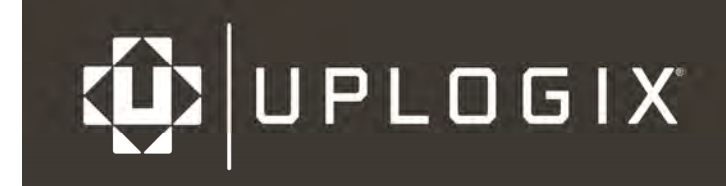

# **User Guide**

**Uplogix Control Center** 

**Version 4.6**  December 2013 www.uplogix.com

Information in this document is subject to change without notice.

© 2013 Uplogix, Inc. All Rights Reserved. **Uplogix**, the **Uplogix logo**, and **SurgicalRollback** are trademarks of Uplogix, Inc. in the United States and other jurisdictions. All other marks referenced are those of their respective owners.

Uplogix, Inc. 7600-B North Capital of Texas Highway Suite 220 Austin, Texas 78731 USA

## **Contents**

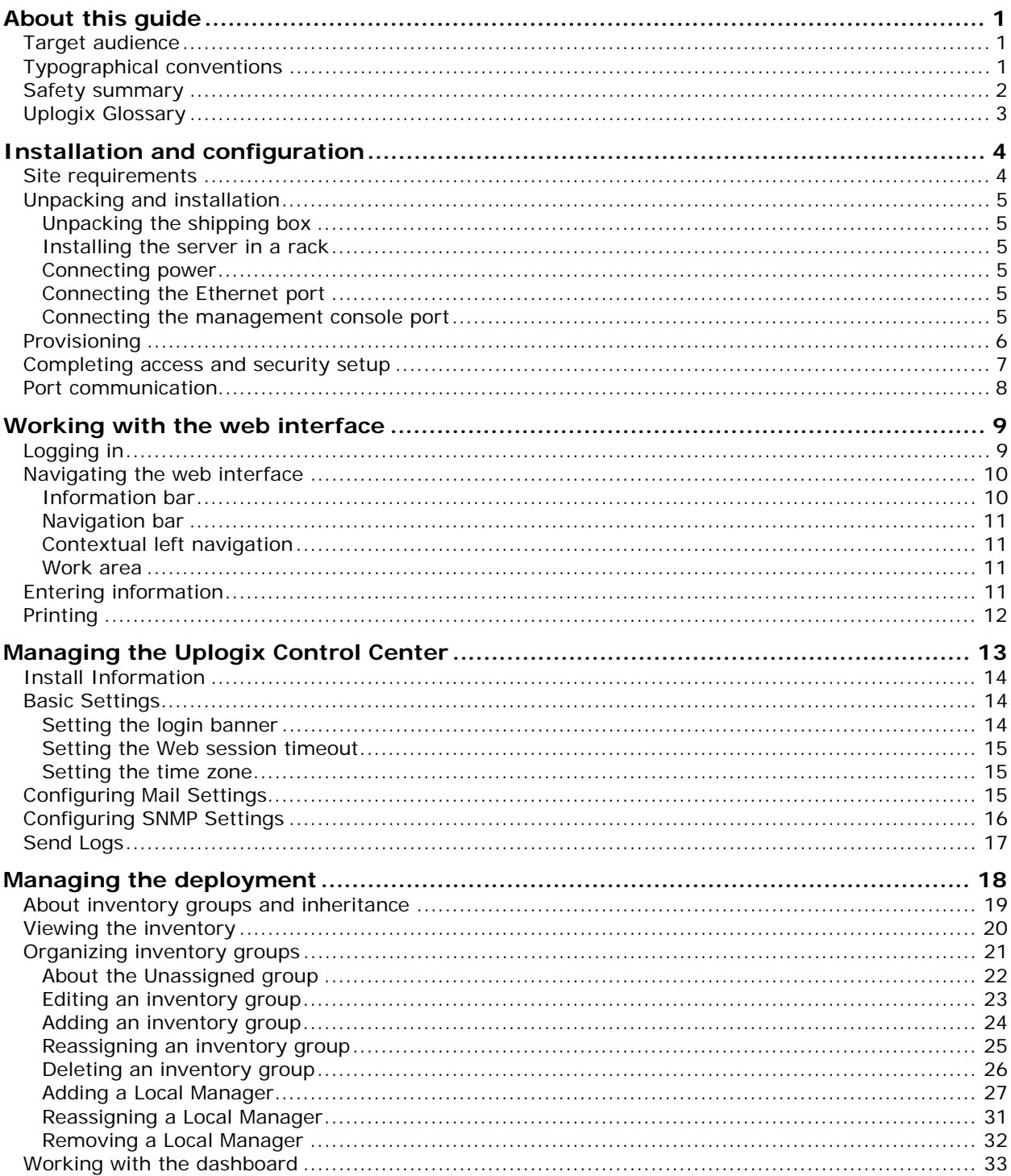

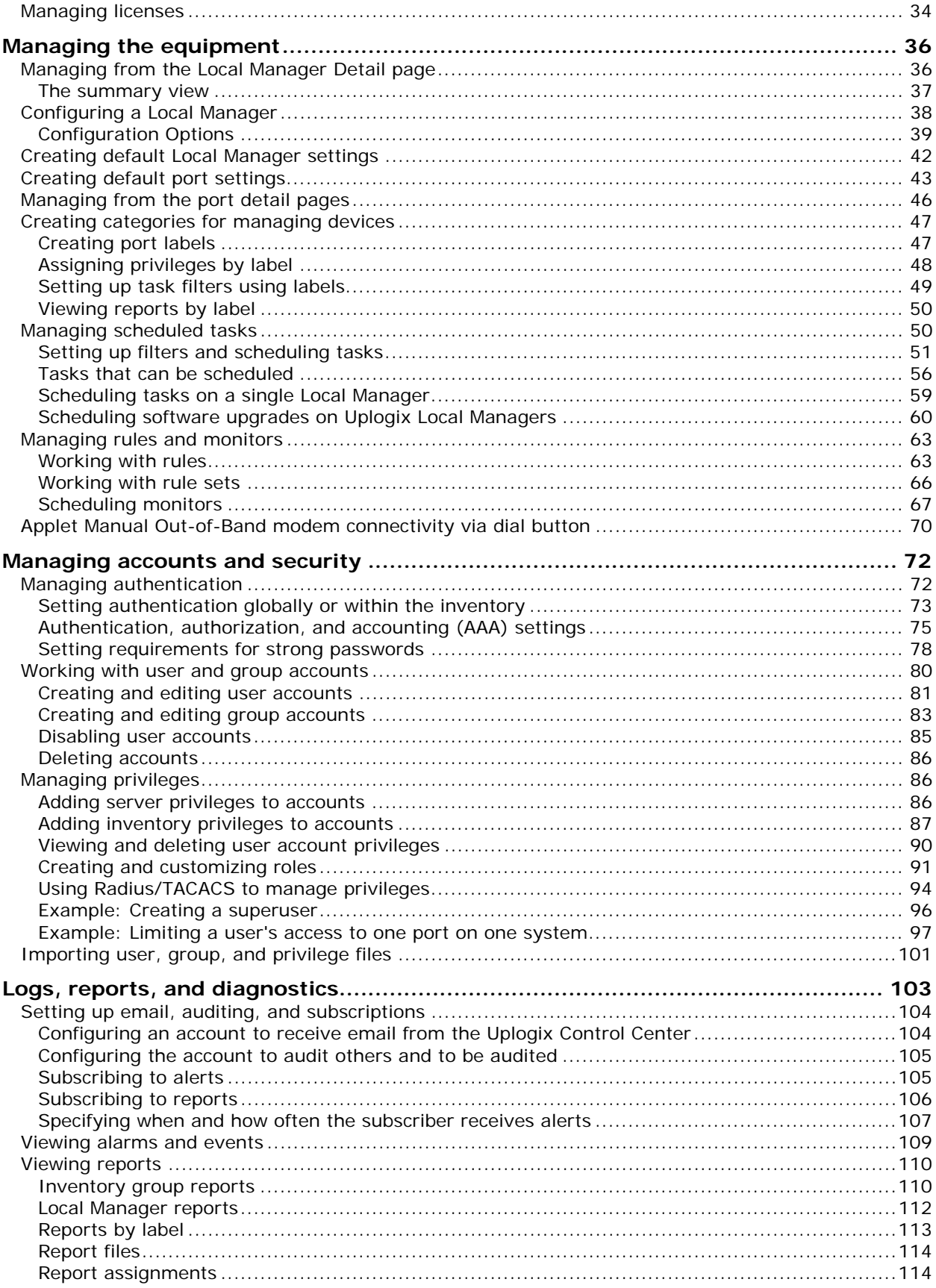

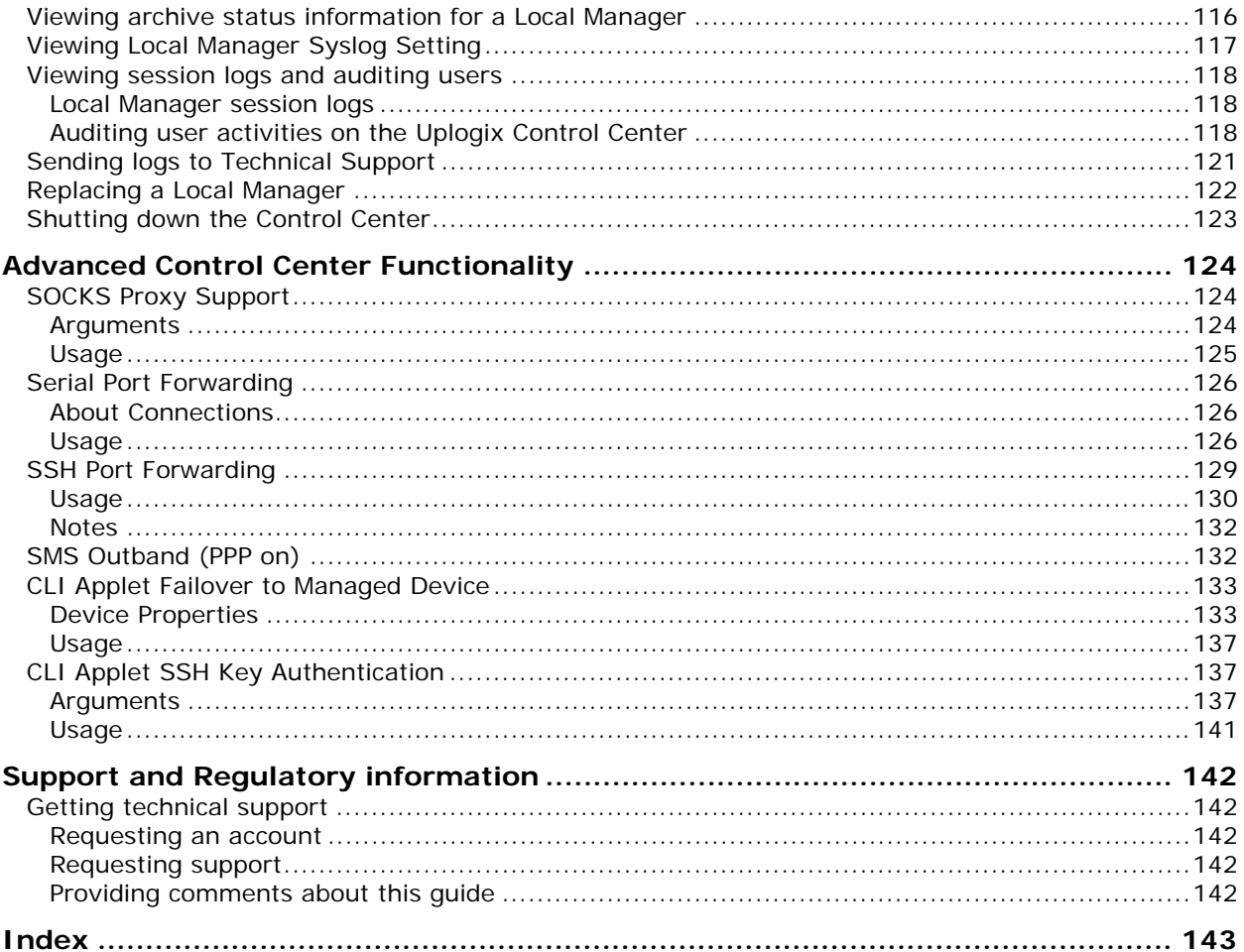

## **About this guide**

This guide describes how to install and work with the Uplogix Control Center.

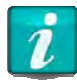

For best results, the Uplogix Local Manager and the Uplogix Control Center that manages it must use the same version of software.

#### Examples:

An Uplogix Control Center running version 4.5 or earlier, cannot manage Uplogix Local Managers that have been upgraded to version 4.6. An Uplogix Control Center running version 4.6 can provided limited management to Uplogix Local Managers that are using version 4.5 or earlier.

An Uplogix Control Center running any version 4.6.x software can manage Uplogix Local Managers running any 4.6.x software

Information in this document is subject to change without notice. Please visit support.uplogix.com for the latest updates to Uplogix product documents.

## **Target audience**

This guide is intended for trained, qualified network support technicians responsible for installing and using the Uplogix Control Center.

### **Typographical conventions**

The following conventions are used in this guide.

Sample text from the Uplogix LMS command line interface is presented in this font. Text that you enter is presented in **this font**. For example:

[admin@A505100303]# **show who** admin ssh Mar 22 13:38 (172.30.235.126)

Keyboard characters are enclosed in angle brackets. For example, press <Enter>.

Navigation paths to command equivalents on the Uplogix Control Center are shown in this font. For example:

Administration > Server Settings

## **Safety summary**

Following all cautions and warnings will ensure your own safety and protect the Uplogix Local Manager from potential damage or loss of data.

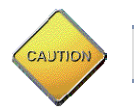

**Caution:** Follow all federal, state, and local regulations when disposing of this product.

Read and understand the following instructions before using the Uplogix Control Center:

- Use only electrical extension cords with a current rating equal to or greater than the Uplogix Control Center's current rating.
- Always disconnect the Uplogix Control Center from power before cleaning and servicing.
- Do not spray liquids directly onto the Uplogix Control Center when cleaning. Always apply the liquid first to a static free cloth.
- Do not immerse the Uplogix Control Center in any liquid or place any liquids on it.
- **Connect the Uplogix Control Center to a grounded outlet.**
- Only connect the Uplogix Control Center to surge-protected power outlets.
- Keep ventilation openings free of any obstructions.

SAVE THESE INSTRUCTIONS.

## **Uplogix Glossary**

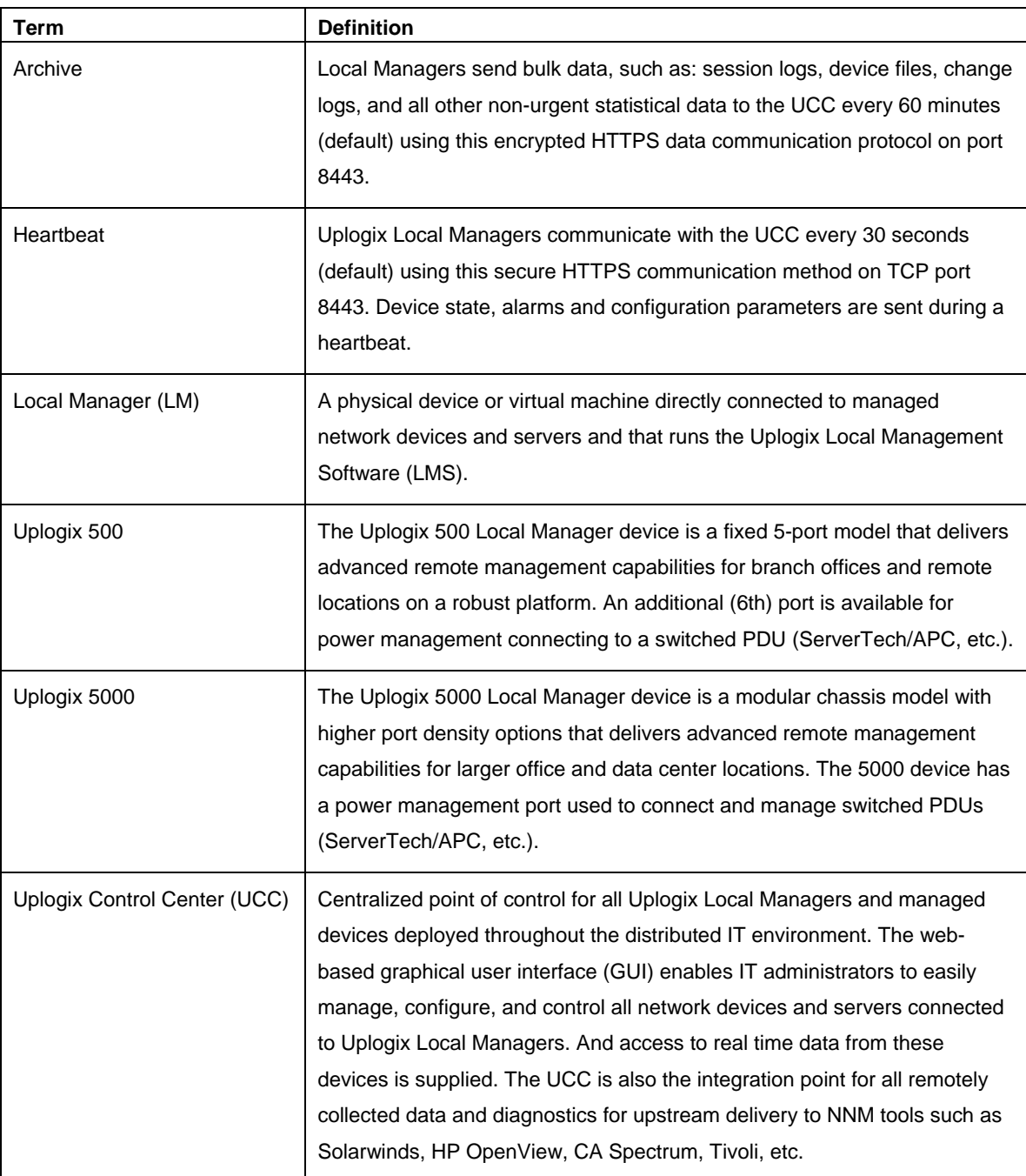

## **Installation and configuration**

#### This chapter covers:

- Site requirements—power, temperature, air flow, and related safety information
- **Unpacking and installation—physical connections**
- **Provisioning the server-configuration using the setup script**
- Completing access and security setup—logging in to the server via SSH connection; changing the default password
- Port communication—inbound ports

### **Site requirements**

Ensure that the power source:

- **Provides the appropriate line voltage and frequency 100 to 240 VAC, 50/60 Hz**
- **Provides overload protection**
- Is connected to earth ground

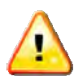

**Warning:** The power source must meet all these requirements to ensure safe and reliable operation.

Ensure that the installation site meets these requirements:

- **Ambient temperature does not exceed 95° F (35° C)**
- The site provides at least 3 inches (8 cm) clearance beyond the Control Center's ventilation openings

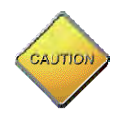

**Caution:** The unit will overheat if the site does not meet these requirements.

## **Unpacking and installation**

Before you begin the tasks in this section, verify your installation site meets all site requirements.

#### **Unpacking the shipping box**

Verify that you have received the following items:

- **Uplogix Control Center**
- **Power cords**
- Rack mount kit

#### **Installing the server in a rack**

The Uplogix Control Center is designed for installation in a 19-inch rack. Follow the instructions supplied with the mounting brackets.

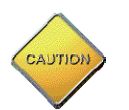

**Caution:** Do not stack the chassis on other equipment. If the chassis falls, it can cause injury and equipment damage.

#### **Connecting power**

To power up the server, complete the following steps:

- 1. Connect the server to a suitable power source. The Uplogix Control Center uses dual power supplies for redundancy.
- 2. Connect both of the included power cords to the power receptacles located at the right rear of the server and to A/C power sources.

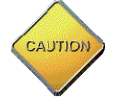

**Caution:** The plug-socket combination serves as the main disconnecting device and must be accessible at all times.

3. Press the power button on the front left to switch the system on.

#### **Connecting the Ethernet port**

Connect the lowest number Ethernet interface on the Uplogix Control Center to your LAN.

#### **Connecting the management console port**

To manage the server using the TTY console, connect a serial cable to your computer. The default speed setting is 9600, 8, N, 1.

## **Provisioning**

Configure the Uplogix Control Center using one of these methods:

- Connect a standard VGA monitor, a keyboard and a mouse
- **Configure using the console port by connecting your computer directly to the server using** the DB-9 connector on the server's rear panel. Supported terminal clients include:
	- **Windows HyperTerminal**
	- ZTerm (Macintosh OS X)
	- Minicom (Unix/Linux)

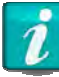

Console default communication settings are 9600 baud, 8 data bits, 1 stop bit, no parity, and no flow control. Set your terminal emulator to use ANSI encoding for best results.

Log into the Uplogix Control Center using the emsadmin user account. The default password is password. To run the initial setup, use the netSetup.sh script located in /uplogix/embassy/.

```
ajones ~ $ ssh emsadmin@192.0.2.11
emsadmin@192.0.2.11's password:
[emsadmin@ems13 ~]$ /uplogix/embassy/netSetup.sh
Run Setup? (y/n) [y]
Install multi application servers? (y/n) [n]
Interface eth0 IP Address: 192.0.2.11
Interface eth0 Gateway: 198.0.2.1
Interface eth0 Netmask: 255.255.255.0
Configure eth1? (y/n) [n]
Disable eth1? (y/n) [n]
Configure hostname? (y/n) [n] y
Hostname: XYZCo_TX
Configure DNS? (y/n) [n] y
Primary DNS Server IP: 198.51.100.1
Secondary DNS Server IP: 198.51.100.2
Tertiary DNS Server IP:
Configure NTP? (y/n) [n] y
NTP Server: 198.51.100.112
Change emsadmin password? (y/n) [n]
Commit? (y/n) y
***** Editing /etc/sysconfig/network‐scripts/ifcfg‐eth0 *****
   Gateway '198.51.100.1'
   Netmask '255.255.255.0'
    IP Address '192.0.2.11'
(output removed)
```
After committing your changes, the server displays messages as it updates the affected files.

Log out when you are returned to the command line prompt.

#### [emsadmin@ems13 ~]\$ **logout**

If the server's hostname was set or changed, the change does not appear in the command prompt until your next session.

### **Completing access and security setup**

The Uplogix Control Center uses Secure Shell (SSH) v2 software to provide secure remote access. Your remote client application must also support SSH v2. Use the SSH client to initiate a secure remote connection to the server.

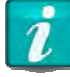

The root account is not allowed to log in via SSH. Use the emsadmin account and supplied passwords.

Supported Secure Shell clients include:

- **PuTTY**
- SSH® Tectia™
- VanDyke® SecureCRT®
- **SSHTerm for Windows**
- **E** iTerm for Macintosh OS X
- UNIX's built-in ssh command

For example, from a UNIX command line, type:

**ssh emsadmin@192.0.2.0**

The first time your SSH client connects to an SSH host following installation or upgrade, you may see an SSH key fingerprint message. This is normal. The client usually caches the key for subsequent use and warns if the host has changed, often indicating network eavesdropping.

To ensure security, change the emsadmin password after logging in for the first time. Use the UNIX passwd command:

```
[emsadmin@station]# passwd
Enter Old Password: ********
New Password [********]: ********
Confirm Password: ********
```
The emsadmin user has super-user privileges with the sudo command. Review your security policy to determine if another user account should be created, though the account is limited to basic IP addressing of the server.

## **Port communication**

The Control Center is designed to receive and respond to requests from Local Managers. The following inbound ports are used during normal operation.

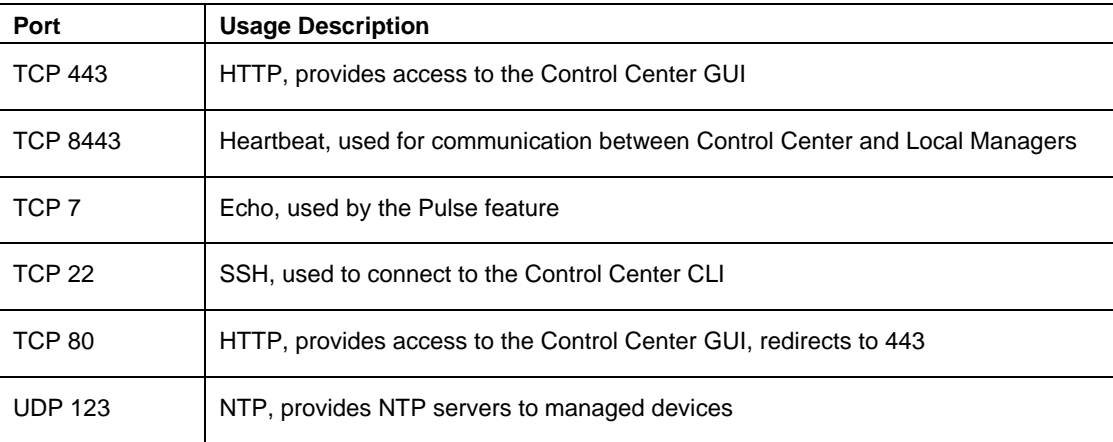

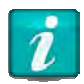

TCP 443 and TCP 8443 are required for normal UCC and LM interactions.

## **Working with the web interface**

A web interface is provided with the Uplogix Control Center. Minimum requirements for the interface are Internet Explorer 7.0 and Firefox 3.6, with 128-bit encryption and the Java applet 1.5 plug-in. Recommended browsers include the latest stable release of Internet Explorer, Firefox, or Google Chrome.

This chapter covers basic information about the web interface:

- Logging in-start a session via a web browser
- Navigating the web interface—screen layout and navigational cues
- Entering information—things to know about typing in text fields
- **Printing—capture the current view**

### **Logging in**

Direct a browser to **http://ipaddress**, where ipaddress is the address of the server. Requests made to port 80 (http) of the Uplogix Control Center are redirected to port 443 (https).

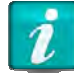

Your browser is likely to present a strong warning stating that the site's security certificate was issued for a different IP address. This is normal. The message will disappear once a recognized certificate is installed.

The browser displays the login screen.

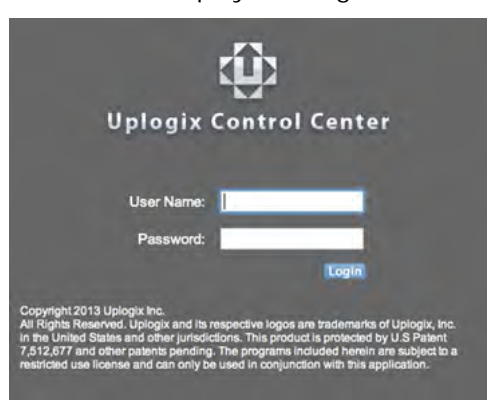

Log in using your username and password. Both are case-sensitive. If setting up the Uplogix Control Center for the first time, log in using the default username and password as follows:

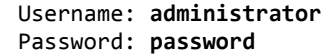

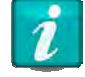

For security purposes, it is recommended that you immediately change the administrator's password. For information on setting passwords, see Creating and editing user accounts.

Once successfully logged in, the Alarms page appears if there are active alarms. Otherwise, the Dashboard page is displayed.

| <b>CH</b> Uplogix Control Center |                 |               |                  |                |                              |
|----------------------------------|-----------------|---------------|------------------|----------------|------------------------------|
| Dashboard                        | Inventory       | <b>Alarms</b> | Schedule         | <b>Reports</b> | <b>Administration</b>        |
| <b>Alarms</b>                    |                 |               |                  |                |                              |
| $\triangleright$ Search          |                 |               |                  |                |                              |
| Last Occurrence <sup>A</sup>     | <b>Duration</b> | Appliance     | Device           | <b>Context</b> | <b>Message</b>               |
| 07/12/2013 11:53                 | 67d 22h 31m     | Pasadena      | port4/1 (native) |                | <b>TCP driver connection</b> |
| 07/12/2013 11:53                 | 43d 14h 32m     | Pasadena      |                  |                | NTP server invalid. ('2)     |
| 07/12/2013 11:53                 | 43d 14h 32m     | Pasadena      |                  |                | System and managem           |

3 items found, displaying all items.

## **Navigating the web interface**

The Uplogix web interface presents four areas:

- The information bar shown at the top of the screen
- The navigation bar which displays the six main tabs
- The contextual left navigation which displays additional menu items
- The work area showing information or fields for input entry

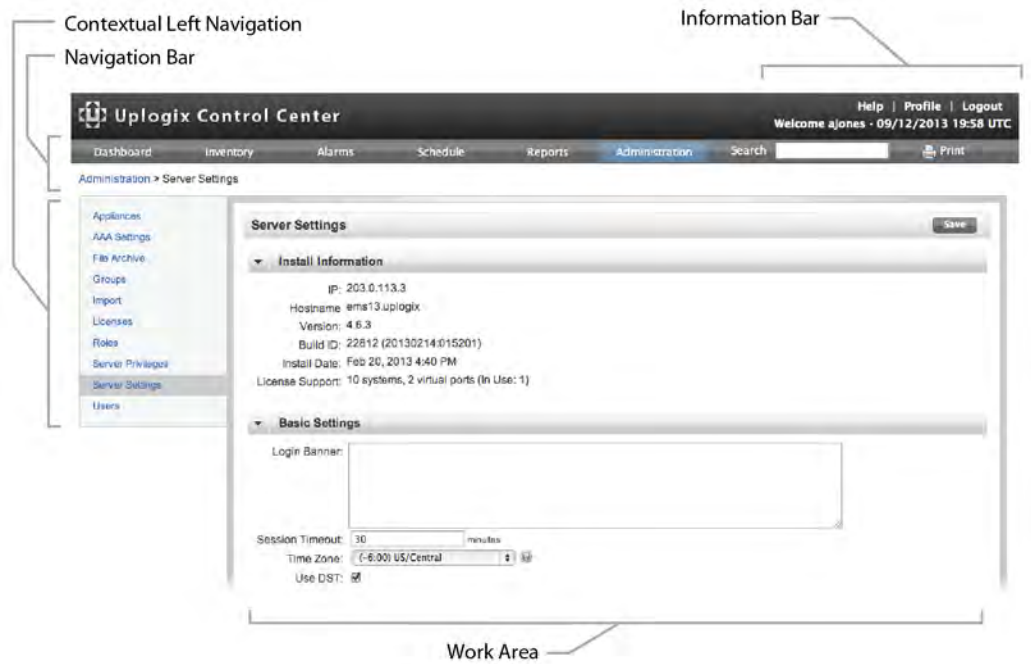

#### **Information bar**

The information bar shown at the top of the screen displays the time and date as well as links to help, editing your user profile, and logging out of the UCC.

#### **Navigation bar**

The navigation bar displays six tabs provide access to a set of related tasks and information. The area you are working is indicated by the highlighted tab.

- Dashboard—Displays brief summary information, alarms, and events for user selected Local Managers.
- Inventory—Displays the organization of your Uplogix deployment, including inventory groups and individual Uplogix Local Managers.
- Alarms-Displays a summary of active alarms.
- Schedule—Use to define actions not triggered by rules.
- **Reports—Provides access to create report assignments, view report files, and sort reports** by label.
- **Administration—Provides access to auditing, user administration, and configuration** functions.

#### **Contextual left navigation**

The contextual left navigation displays additional menu items specific to the section of the user interface.

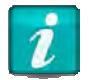

The controls available to you are based on the privileges assigned to your account. Unavailable items appear in gray. Mouse over a gray item to show a tooltip of the missing privilege.

#### **Breadcrumb navigation**

Breadcrumb navigation is provided at the top of the work area throughout the Uplogix Control Center. For example, when viewing the Detail page for an Uplogix Local Manager, the following navigation displays:

Inventory > XYZco\_TX> Region 1 > A505100303

Each element is a link to another page, allowing you to move quickly between pages.

Some parts of the user interface are displayed in different ways depending on the browser you use.

#### **Work area**

The work area displays information and provides input fields to update or reconfigure the Uplogix Control Center or Local Manager.

#### **Entering information**

Some features require you to enter text - for example, when creating a user account you must enter a user name and may choose to enter a description.

Use only printing characters to complete text fields. Spaces may be used in descriptions, but not in naming accounts, roles, or other information that users may work with from an individual Local Manager's command line.

User names and passwords are case-sensitive. If you create a user account named ajones, the person will not be able to log in as Ajones. Some other information is case-sensitive as well.

## **Printing**

The Uplogix web interface provides a Print icon in the information bar.

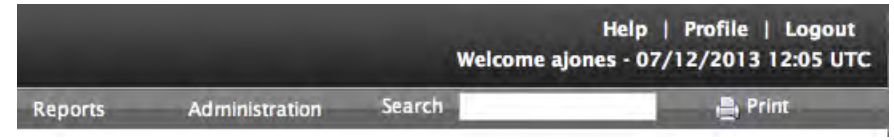

Use Print to print the current contents of the work area. If a suitable PDF creator printer driver is installed, use the Print icon to save the current view as a PDF file.

## **Managing the Uplogix Control Center**

This chapter describes the Administration > Server Settings selections.

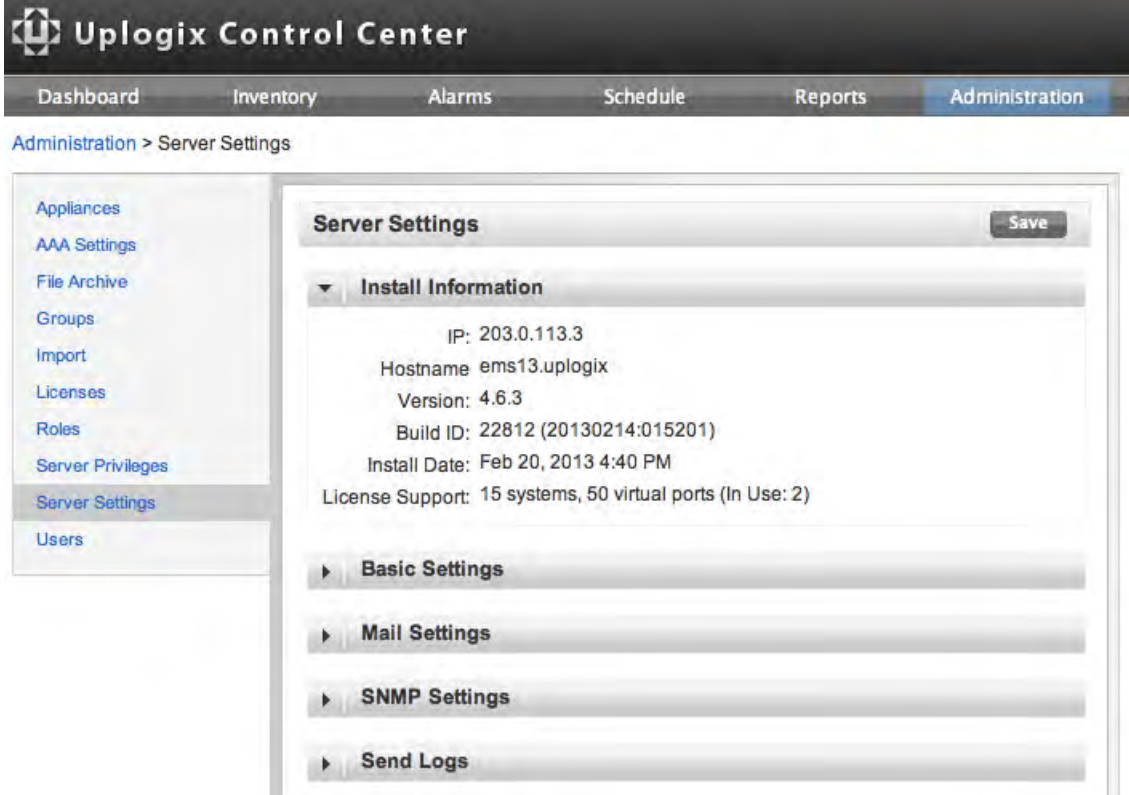

This chapter covers:

- Install information-obtain the IP address, hostname, version, and build
- Setting the login banner-add a custom message on the login screen
- Setting the Web session timeout-change the default Web session timeout
- Setting the time zone—make adjustment for daylight saving time
- **Configuring mail settings—specify a mail server and originating address for outgoing** messages
- Configuring SNMP settings—specify an SNMP server

## **Install Information**

Administration > Server settings > Install Information

The install information lists the IP address, hostname, version of software currently installed, software build, date of software installation, and the number of Local Manager licenses on the server.

### **Basic Settings**

Administration > Server settings > Basic Settings

Use Basic Settings to set the:

- Login Banner-specify text to be displayed in the Uplogix Control Center login screen
- Session Timeout—set the Uplogix Control Center timeout
- Time Zone–set the system time zone

#### **Setting the login banner**

Specify the text to display in the Uplogix Control Center login screen. Line breaks entered in this text box are ignored.

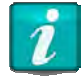

Use only printing characters in the banner and other text fields. Spaces are considered printing characters.

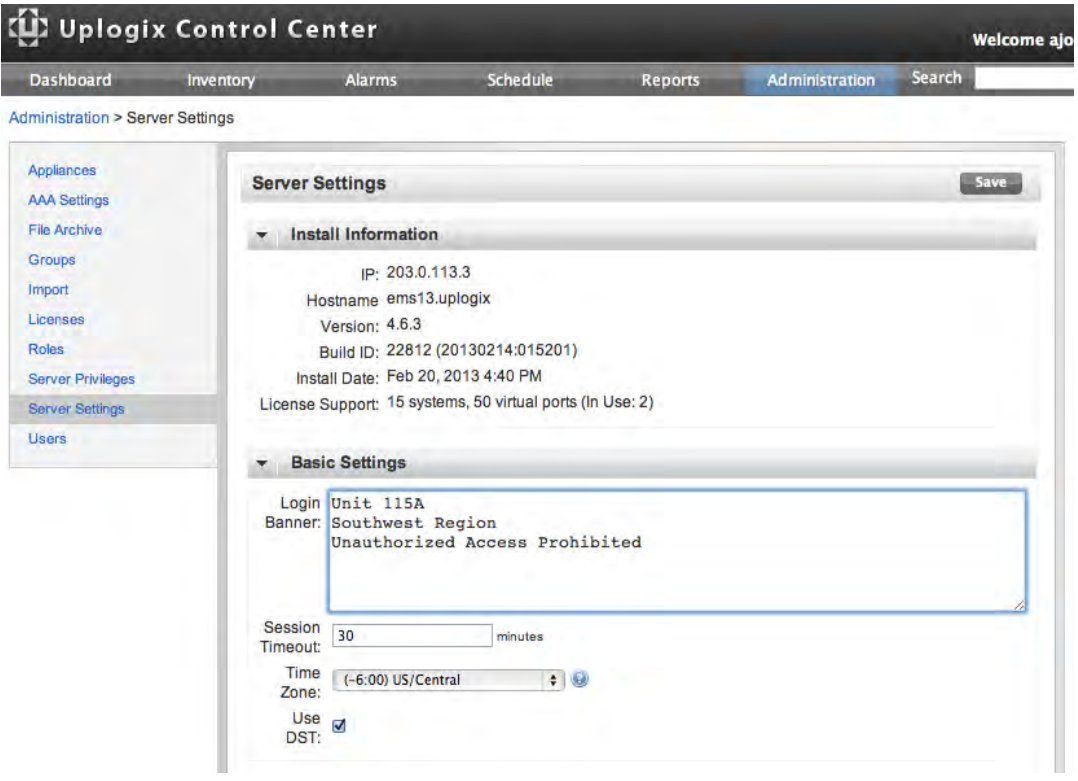

Click **Save** and the new banner displays on the login screen.

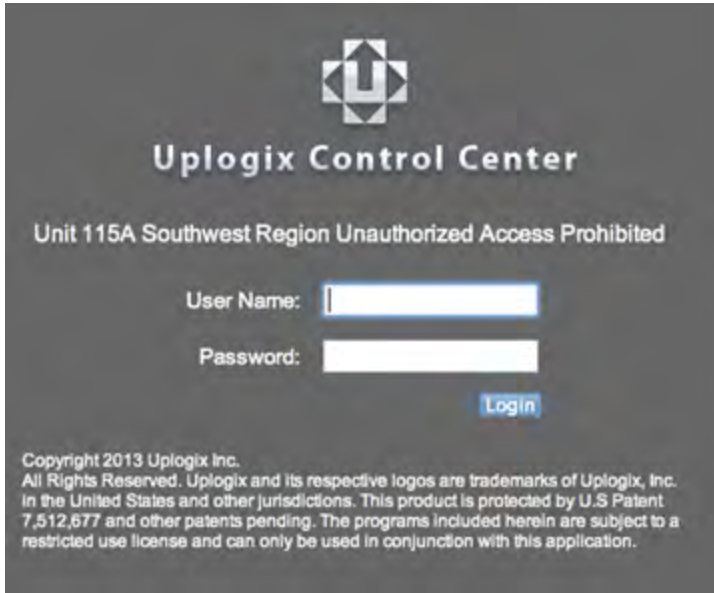

#### **Setting the Web session timeout**

By default, Uplogix Control Center sessions time out after 30 minutes of inactivity. If this does not meet your organization's needs, change the value for Session timeout. You can set the timeout to any integer value from 5 to 1440 minutes (24 hours).

Once finished making changes, click **Save**.

The session timeout for Uplogix Local Managers is set separately. To set the Local Manager timeout across the inventory or within an inventory group, see Creating default Local Manager settings. To set the timeout on individual Local Managers, see Configuring a Local Manager.

If your session times out, you will be logged out but any operation in progress will not be affected. When you log in again, you are returned to the same page.

#### **Setting the time zone**

Correct UCC time is critical and should be provided by an NTP server. Set or change the IP address of the NTP server when running the setup script. See Provisioning.

#### **Daylight Saving Time adjustment**

Although the Uplogix Control Center uses UTC in timestamps for alerts and events, it can be set to show local time in generated reports. Select **Use DST** if you desire to adjust Daylight Saving time in reporting.

Once finished making changes, click **Save**.

### **Configuring Mail Settings**

#### Administration > Server settings > Mail Settings

The Uplogix Control Center can be configured to send alerts and reports by email. A mail server should be configured with a valid IP address and authentication settings. For more information, see Setting up email, auditing, and subscriptions.

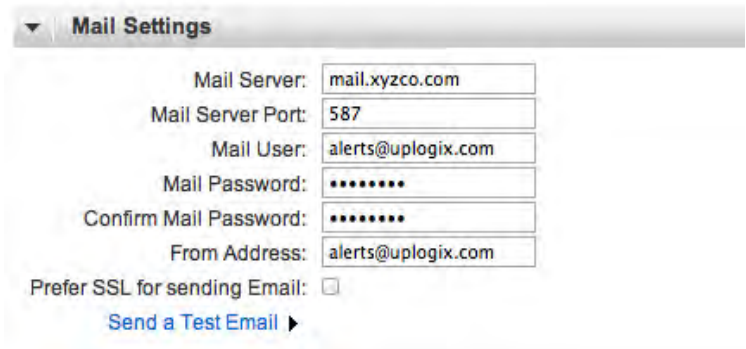

To verify the email settings are configured correctly, click **Send a Test Email** to open the test email form. At a minimum, provide a valid email address where the test message should be received. Click **Send Test Email** to send the message.

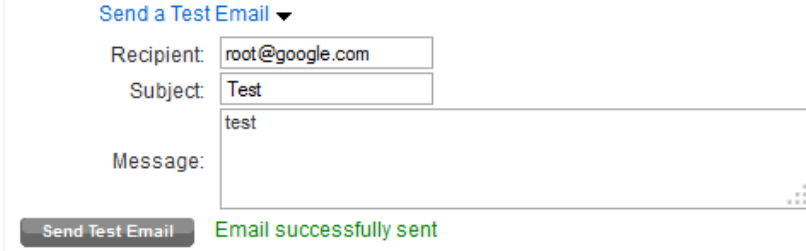

Once finished making changes, click **Save**.

### **Configuring SNMP Settings**

#### Administration > Server settings > SNMP Settings

During normal operation, the Uplogix Control Center receives Alarm and Event information from managed Uplogix Local Managers. If a third-party SNMP management tool has been set up to listen for SNMP traps, the Uplogix Control Center can be configured to forward any traps it receives. SNMP messages from Uplogix Local Managers source from the IP address of the managed Local Manager for system traps such as incorrect password attempts as well as for devices without Management IP addresses set. If a Management IP is specified the source address for the trap will reflect it.

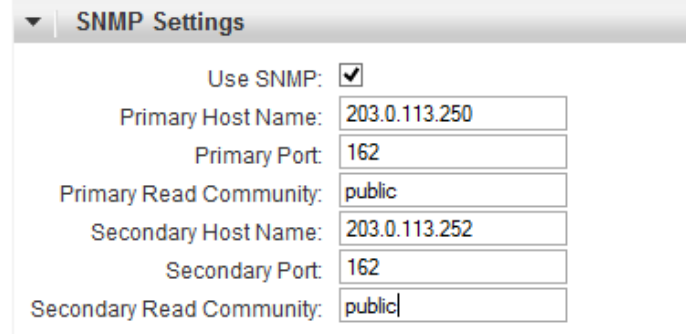

Once finished making changes, click **Save**.

## **Send Logs**

Administration > Server settings > Send Logs

Users can send logs from the Uplogix Control Center by entering a valid email address and clicking the Send Logs button. These logs may be helpful to the Uplogix support team if they need to troubleshoot an issue with the Uplogix Control Center. To send logs to the Uplogix support team, enter the email address support@uplogix.com.

## **Managing the deployment**

The Uplogix Control Center provides a central location for the configuration and monitoring of deployed Uplogix Local Managers. This chapter describes the organization scheme, CLI to GUI relationships, and Local Manager specific data display.

The groups mentioned in this chapter are inventory groups, not user groups.

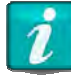

For best results, Uplogix Local Managers and the Uplogix Control Center that manages them must use the same version of software.

#### Examples:

An Uplogix Control Center running version 4.5 or earlier, cannot manage Uplogix Local Managers that have been upgraded to version 4.6. An Uplogix Control Center running version 4.6 can provided limited management to Uplogix Local Managers that are using version 4.5 or earlier.

An Uplogix Control Center running any version 4.6.x software can manage Uplogix Local Managers running any 4.6.x software

This chapter covers:

- Inventory groups and inheritance—how changes propagate through the inventory
- Viewing the inventory—displaying only the information you need
- **Dreamizing inventory groups—working with groups and moving Local Managers among** them
- Working with the dashboard—keeping track of key information by groups of Local **Managers**
- **Managing licenses—applying licenses you purchase**

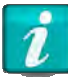

For most of the tasks described in this chapter, a role on the Uplogix Control Center that includes the config inventory privilege is required, such as the admin role. For more information, see Adding server privileges to accounts and Adding inventory privileges to accounts.

## **About inventory groups and inheritance**

Use the Uplogix Control Center to manage Uplogix Local Managers by group. Defining and applying user roles, rules, and tasks across large numbers of Local Managers in physically separate locations, reduces the need to repeat the same operations on each unit and the risk of introducing the variations that can occur during manual operations.

By grouping Uplogix Local Managers, all members of any inventory group can be treated the same while each inventory group can be treated differently. Many of the tasks that the Uplogix Control Center manages, such as assigning user roles and defining rules, can be performed at the root level or within any child group. All members of the inventory group and its child groups automatically inherit the newly created information.

By default, the server provides the **Your Company** root group, which can be renamed, and the **Unassigned Group**, which is not editable. Neither of these can be deleted.

New inventory groups can be created within the root group. These child groups may also be nested. Groups may be based on any criteria that help organize your deployment. Uplogix Local Managers can be reassigned from one group to another at any time.

In this example, the root group has been renamed **XYZCo\_TX** and contains three inventory groups: Austin, Dallas, and Houston. The Austin inventory group contains two child groups of its own: bldg1 and bldg2.

Uplogix Local Managers have been added to each of the inventory groups (Austin, Dallas, and Houston). In the case of the Austin inventory group, each Local Manager has been added to one of the two child groups within Austin. One Uplogix Local Manager, xyzsa01, has been assigned directly to the root group.

The Unassigned group contains an Uplogix Local Manager that has been configured to use this Uplogix Control Center, but has not yet been assigned to an inventory group.

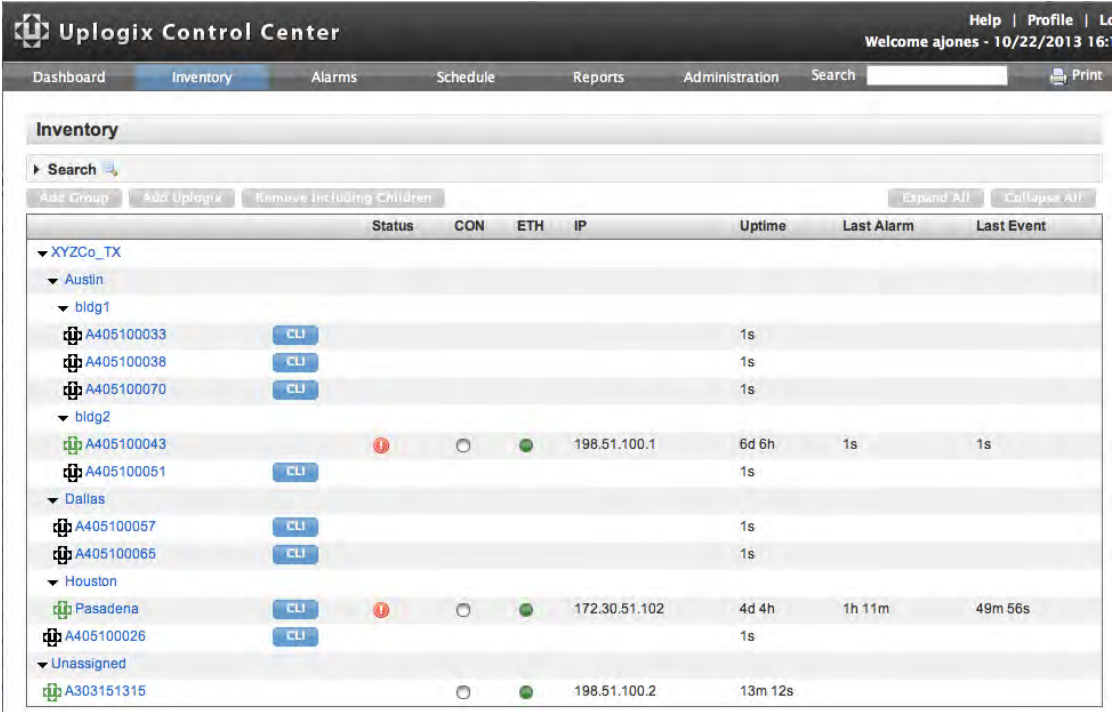

A collection of default port settings for Cisco model 3925 within the Austin inventory group of XYZCo\_TX can be created. All Local Managers within the Austin inventory group and all child groups inherit these default port settings.

If a Local Manager is added to the bldg2 group, it inherits the Cisco 3925 default port settings from the Austin group. Similarly, if a child group is added to the bldg2 group, it also inherits the Cisco 3925 default port settings from its parent group.

If a child group, such as bldg1, already has Cisco 3925 default port settings before the Cisco 3911 settings are created in the Austin group, the child group retains its original Cisco 3925 default port settings by default. You can choose to overwrite existing settings in child groups.

Local Managers within the Unassigned group do not inherit any settings; they are outside the inventory's root group.

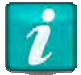

If default settings are deleted from a group, child groups retain the settings.

### **Viewing the inventory**

#### Inventory

To view an expandable tree view of inventory, select the Inventory tab.

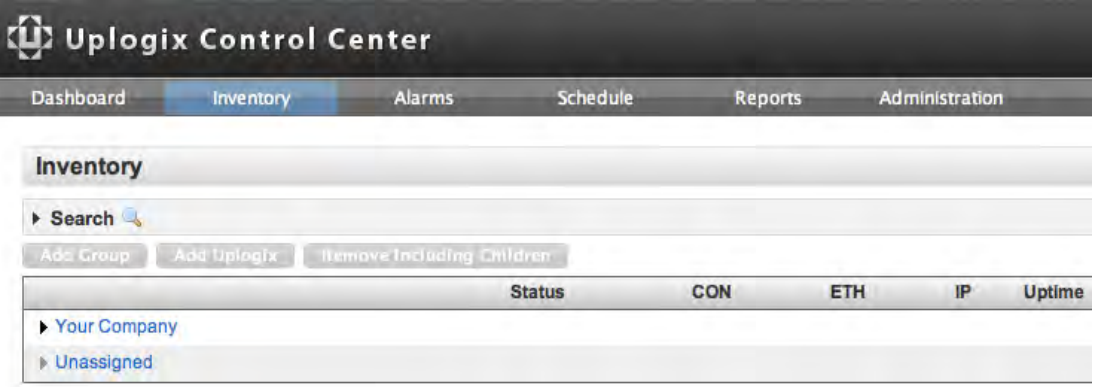

- **The current organization of your deployment is shown, including inventory groups and** individual Local Managers. Initially, the Inventory list shows only the two default groups, Your Company and Unassigned.
- The inventory is sorted alphabetically.
- To search for a specific Uplogix Local Manager, enter its hostname in the search box at the top of the inventory pane.
- $\blacksquare$  To view the contents of an inventory group, click the expand icon  $\blacktriangleright$  to the left of the inventory group name.
- To view the group details, click the group name and the group detail page displays.
	- <sup>o</sup> All functions concerning inventory groups can be accessed from the group detail page
	- **A gray icon indicates the group is empty.**

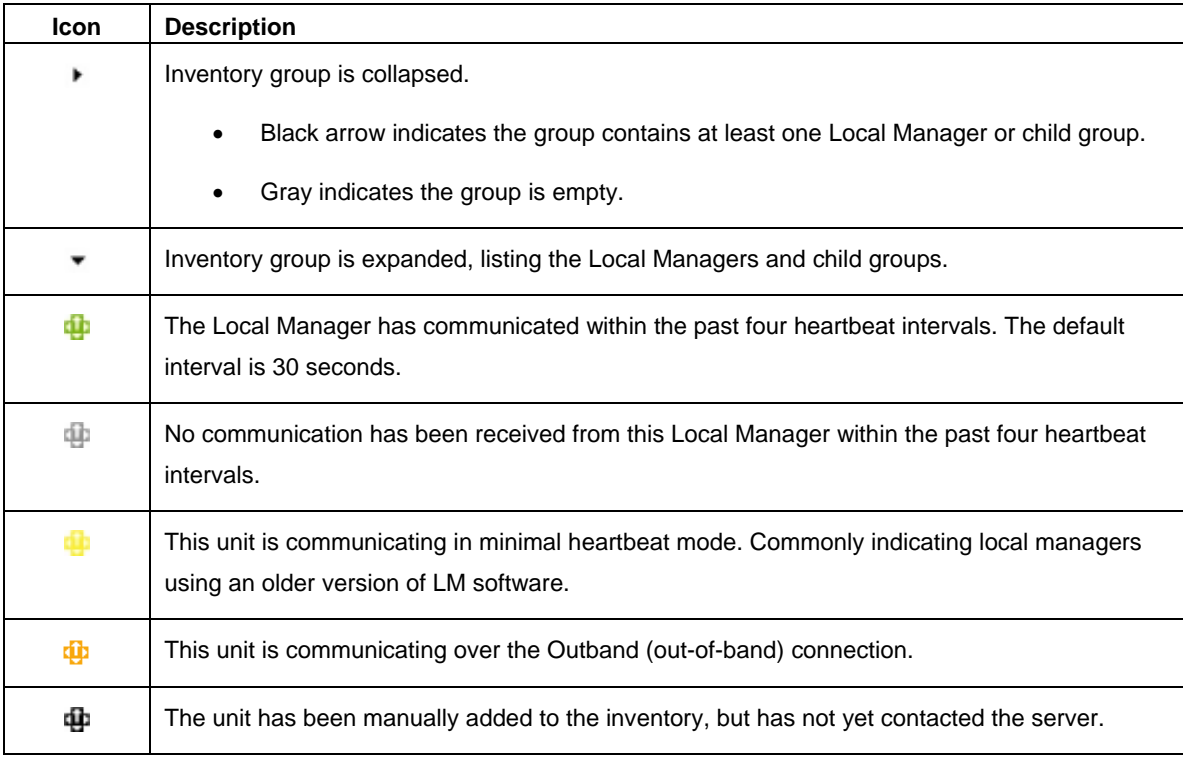

The icons beside each entry denote status or other information.

## **Organizing inventory groups**

Use the Inventory tab to organize and manage Local Managers by inventory group.

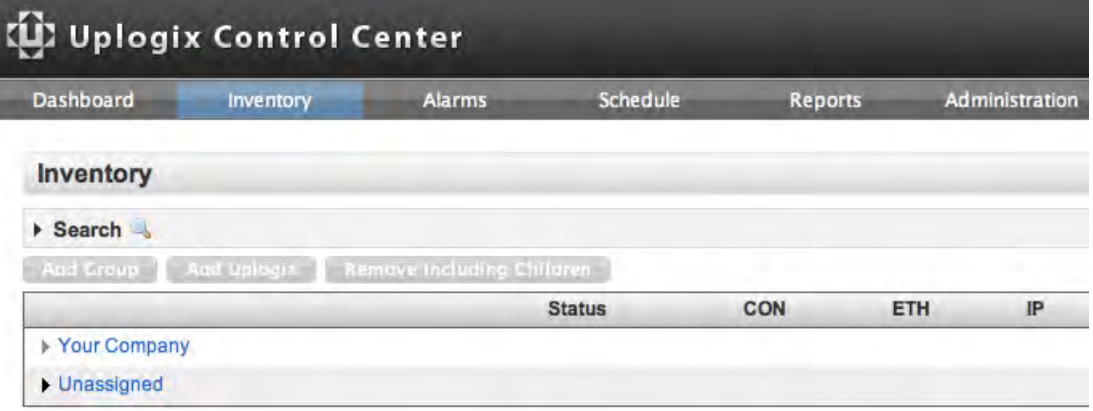

- **Most management operations occur at the group level.**
- To view the group details, click the group name and the group detail page displays.
	- <sup>o</sup> All functions concerning inventory groups can be accessed from the group detail page
	- A gray icon indicates the group is empty.
- **Inventory groups are always visible regardless of your privilege settings.**

This section covers:

- **About the Unassigned group**
- **Editing an inventory group**
- Adding an inventory group
- Reassigning an inventory group
- Deleting an inventory group
- **Adding a Local Manager**
- Reassigning a Local Manager
- Deleting a Local Manager

#### **About the Unassigned group**

Executing the config system management command on an Uplogix Local Manager, places it under management by an Uplogix Control Center. The Local Manager is then placed in the Unassigned group on the Control Center, unless you have already created a placeholder for it in another group. See Adding a Local Manager.

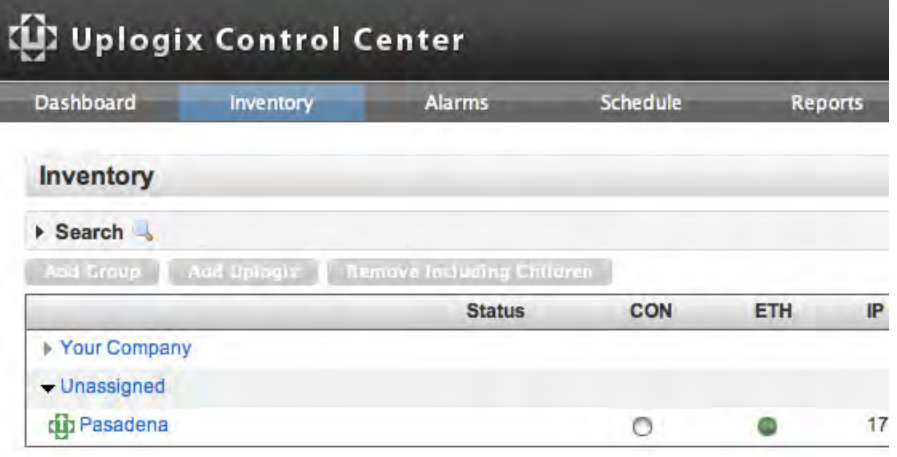

Unlike other inventory groups, the Unassigned group does not provide management capabilities. To manage an Uplogix Local Manager, it must be reassigned from Unassigned to another inventory group. See Reassigning a Local Manager.

The Unassigned group cannot be deleted or edited and Local Managers cannot be reassigned to it.

To place an Uplogix Local Manager in the Unassigned group, delete it from another inventory group. At the next heartbeat, the Local Manager appears in the Unassigned group.

#### **Editing an inventory group**

#### Inventory > Group

The name and description of the root group and any inventory group you add can be edited. Changes to the name or description affect only the selected inventory group. Child groups or Uplogix Local Managers within the inventory group are not affected.

To edit an inventory group name:

1. Click **Edit** on the Group Detail page.

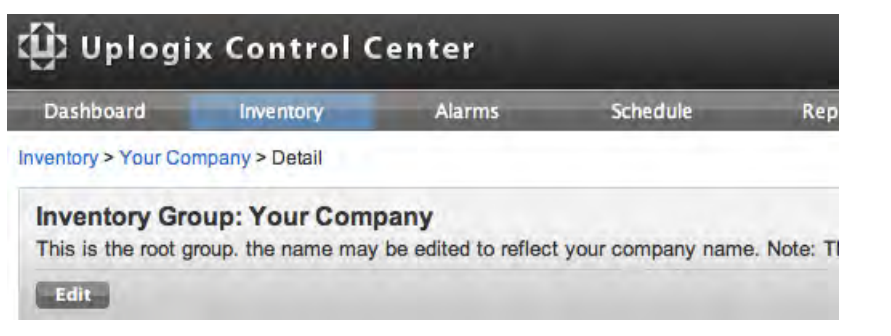

- 2. Edit the Name or Description as needed.
	- Name is required.
	- Description is optional.

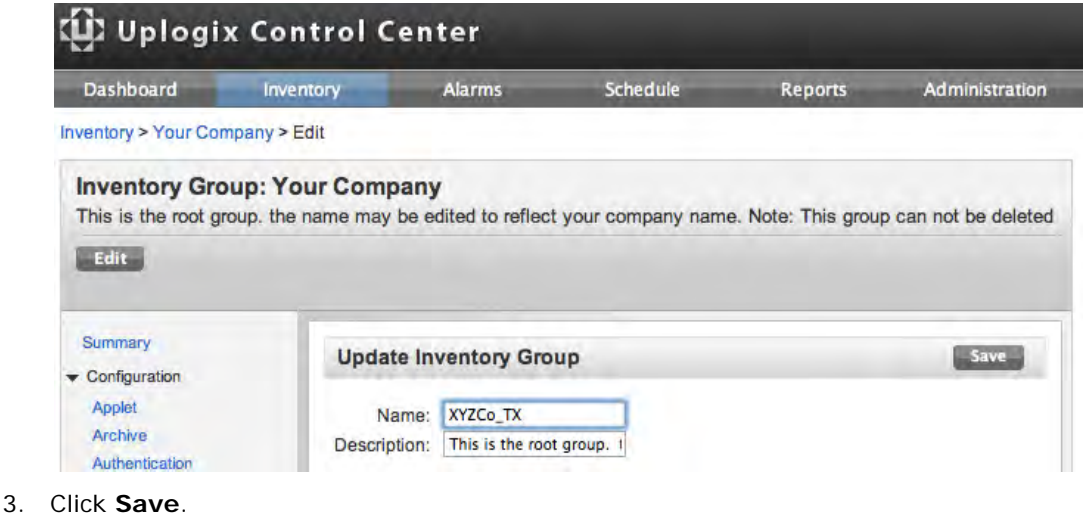

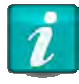

Use only printing characters when completing text fields. Spaces are considered printing characters.

#### **Adding an inventory group**

Inventory > Group

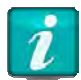

Groups cannot be added to the Unassigned group.

To add an inventory group:

- 1. Navigate to the group in which a new child group is to be added.
- 2. Click **Add** in the Child Group area, the Create Group page displays.

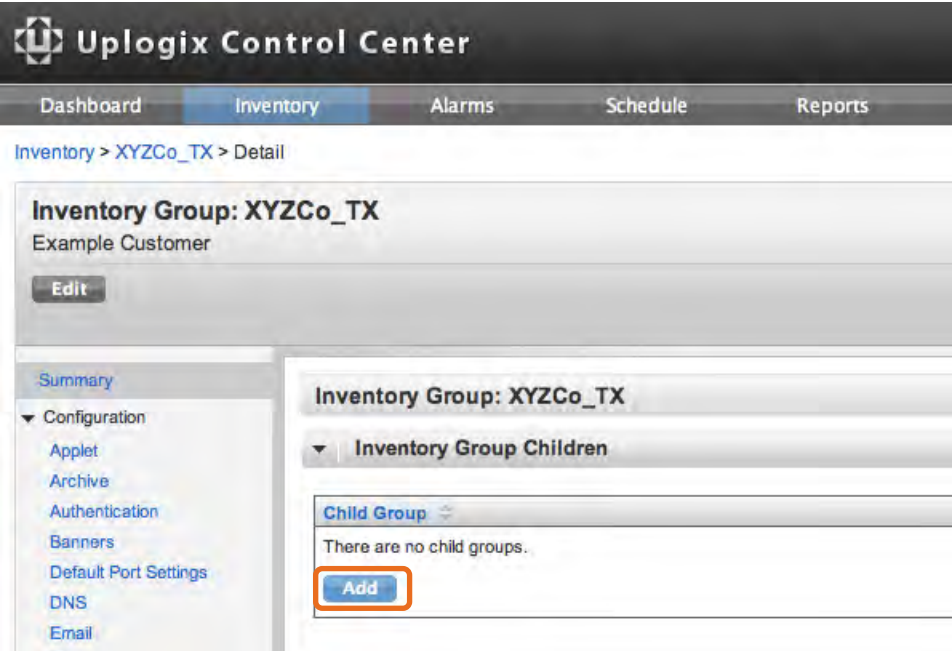

- 3. Enter a Name and optionally, a Description of the new inventory group.
	- Name is required and must be unique within the entire inventory hierarchy.
	- Description is optional.

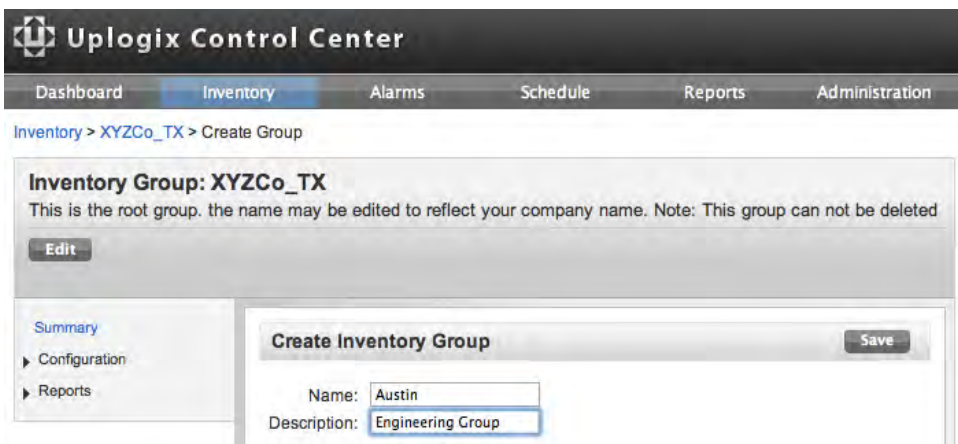

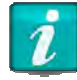

An inventory group name cannot be duplicated at a different level or within a different parent group.

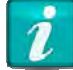

Use only printing characters when completing text fields. Spaces are considered printing characters.

4. Click **Save**. The inventory list and detail is automatically refreshed. If the parent group was previously empty, its expand/collapse arrow changes from gray to black in the inventory tree view.

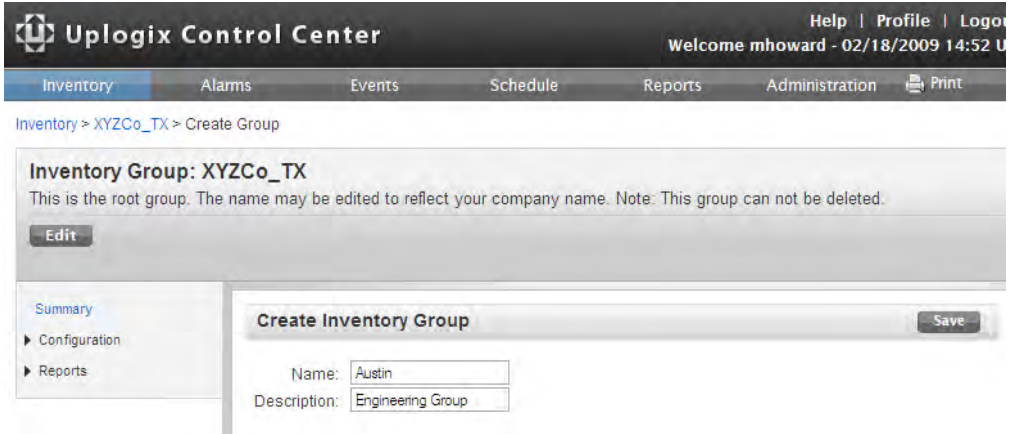

#### **Reassigning an inventory group**

#### Inventory > Group

All groups, with the exception of the root and Unassigned groups, can be moved to another parent. Reassignment includes all of the child groups and Uplogix Local Managers assigned to the inventory group.

To reassign an inventory group:

1. Click **Reassign** on the Group Detail page, the Reassign page displays.

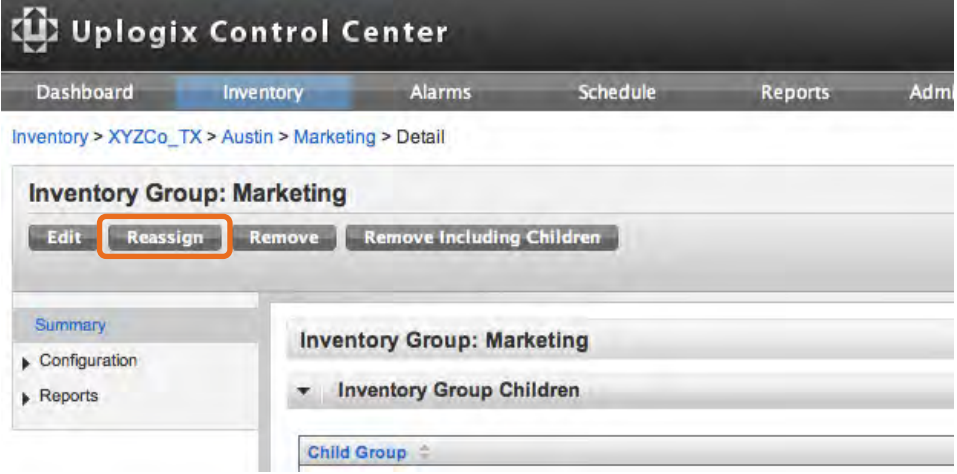

2. The **New Parent** list displays any available inventory groups. Only the current parent and Unassigned group are not shown. Select the new parent from the menu.

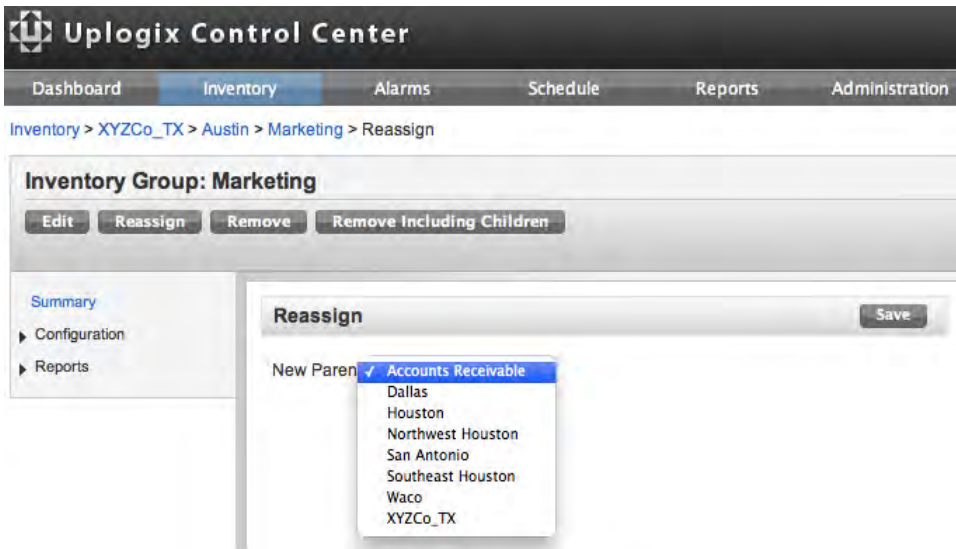

3. Click **Save**. The inventory list is automatically refreshed and displays the new location of the inventory group.

#### **Deleting an inventory group**

#### Inventory > Group

An inventory group can be deleted from the Uplogix Control Center using one of the following methods:

 Click **Remove** to move all the child groups and Local Managers into the parent group prior to deletion. For example, clicking Remove on the screen below would move all the members of the Marketing inventory group into the Austin group before Marketing would be deleted.

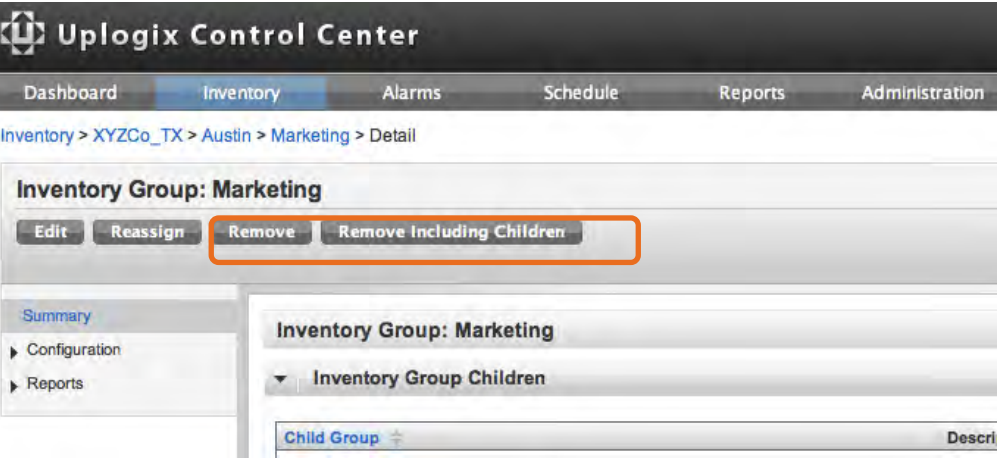

 Click **Remove Including Children** to delete the group and its child groups. For example, clicking Remove Including Children on the screen above would delete the Marketing inventory group, any child groups, and any Uplogix Local Managers assigned to the Marketing inventory group. Deleted Uplogix Local Managers return to the Unassigned group when they re-establish contact with the server at the next heartbeat.

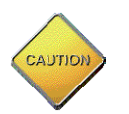

**Caution:** There is no delete confirmation.

#### **Adding a Local Manager**

A management relationship must be established before the Uplogix Control Center can manage an Uplogix Local Manager.

A placeholder can be set up for the Local Manager beforehand, so the Local Manager is automatically added to the appropriate group when it contacts the server.

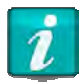

If user accounts have been created on the Uplogix Local Manager, they are deleted when the Uplogix Control Center adds the Local Manager to its inventory.

#### **Creating a placeholder on the Uplogix Control Center (optional)**

#### Inventory > Group

Create a placeholder in advance to add the Uplogix Local Manager directly to the inventory group of your choice. Users with the appropriate privileges within that group can manage the Local Manager as soon as it contacts the Uplogix Control Center. The Local Manager also inherits the configuration settings, privileges, roles, rules, preferences, and other defaults from that inventory group.

This step can be performed before the Uplogix Local Manager is physically installed.

To create a placeholder in advance:

- 1. Obtain the serial number of the Local Manager to be added. Find this number by issuing the show version command from the Local Manager's command line or by referencing the plate on the bottom of the 430 or 3200 Local Manager or the back of the 500 or 5000 Local Manager.
- 2. Select a group from the inventory list and the Group Detail page displays.

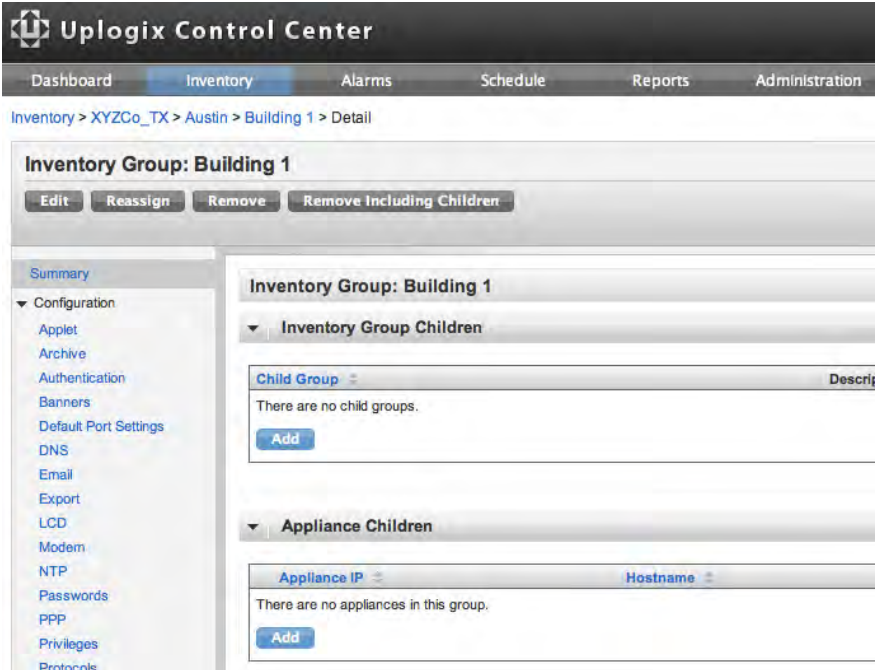

- 3. Click **Add**.
- 4. Enter the serial number of the Uplogix Local Manager and optionally, a description.

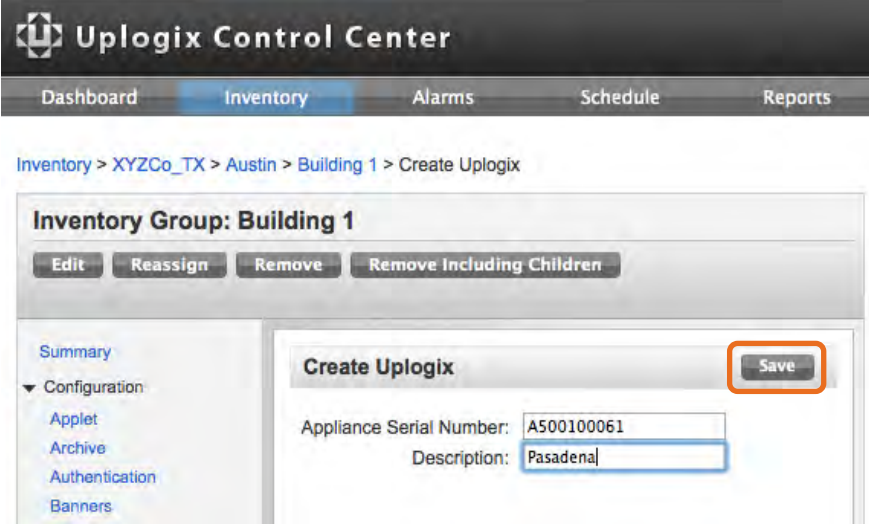

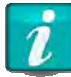

Use only printing characters when completing text fields. Spaces are considered printing characters.

5. Click **Save** to add a placeholder for the Local Manager. The Group detail page is automatically refreshed and displays the Local Manager

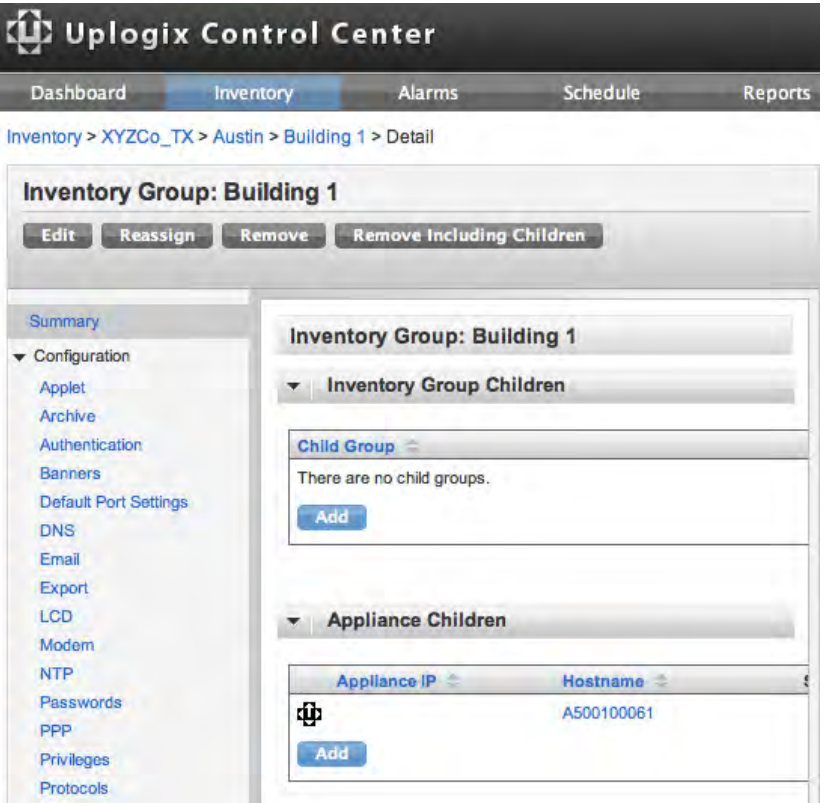

6. If the Local Manager is selected to view the detail page, its symbol appears in black. This is because there is no communication between the server and the Local Manager at this point.

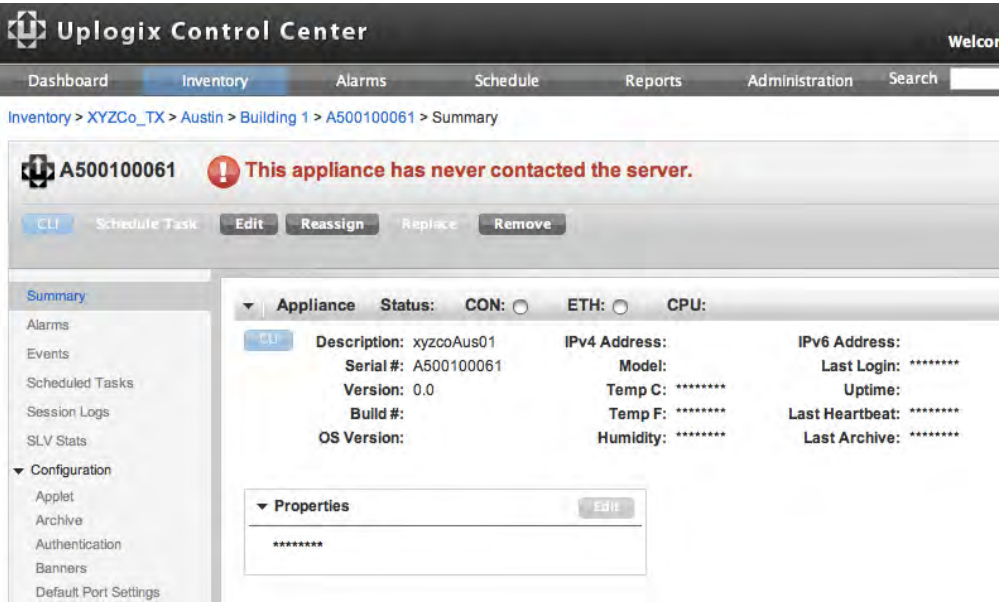

#### **Configure the Local Manager to use the Uplogix Control Center (required)**

From the Uplogix Local Manager's command line interface, issue the config system management command. Use the IP address of your Uplogix Control Center in place of the IP address shown in the following example:

```
[admin@pasadena]# config system management
‐‐‐ Existing  Values ‐‐‐ 
Use Management Server: false
Server Hostname or IP: 127.0.0.1
Server Port: 8443
Heartbeat interval (seconds): 30
Heartbeat Band: all
Always use minimal heartbeat: false (may only be configured on UCC)
Last successful heartbeat:  (not yet contacted)
Change these? (y/n) [n]: y
‐‐‐ Enter New Values ‐‐‐ 
Use Management Server: (y/n) [n]: y
Server Hostname or IP: [127.0.0.1]: 192.0.2.11
Server Port: [8443]:
Set ntp location to 192.0.2.11: (y/n) [y]:
Heartbeat interval (seconds): [30]:
Heartbeat Band: all
Do you want to commit these changes? (y/n): y
Enabling NTP to point to 192.0.2.11
```
If a placeholder has already been set up in the inventory, once the LM executes a full Heartbeat the black icon for the placeholder turns green and the serial number is replaced by the hostname of the Local Manager (if one has been configured on the Local Manager). The default heartbeat interval is 30 seconds.

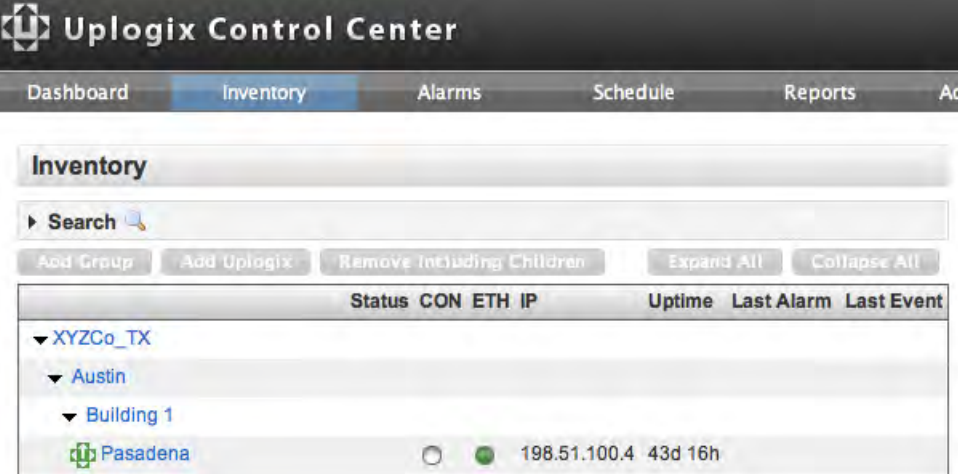

If a placeholder has not already been set up in the inventory, the Local Manager is placed in the Unassigned group.

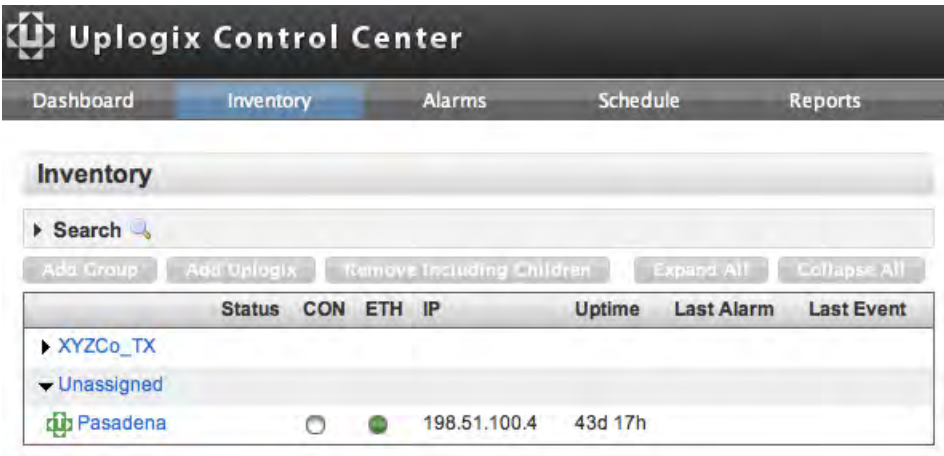

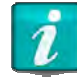

The Local Manager cannot be managed while in the Unassigned group. It must first be reassigned to another inventory group. See Reassigning a Local Manager.

#### **Reassigning a Local Manager**

Inventory > Local Manager Page

An Uplogix Local Manager can be reassigned from the Unassigned group to another inventory group. Remember that a Local Manager in the Unassigned group cannot be managed.

To reassign a local manager:

- 1. Select the Local Manager from the inventory list.
- 2. Click **Reassign** from its detail page.

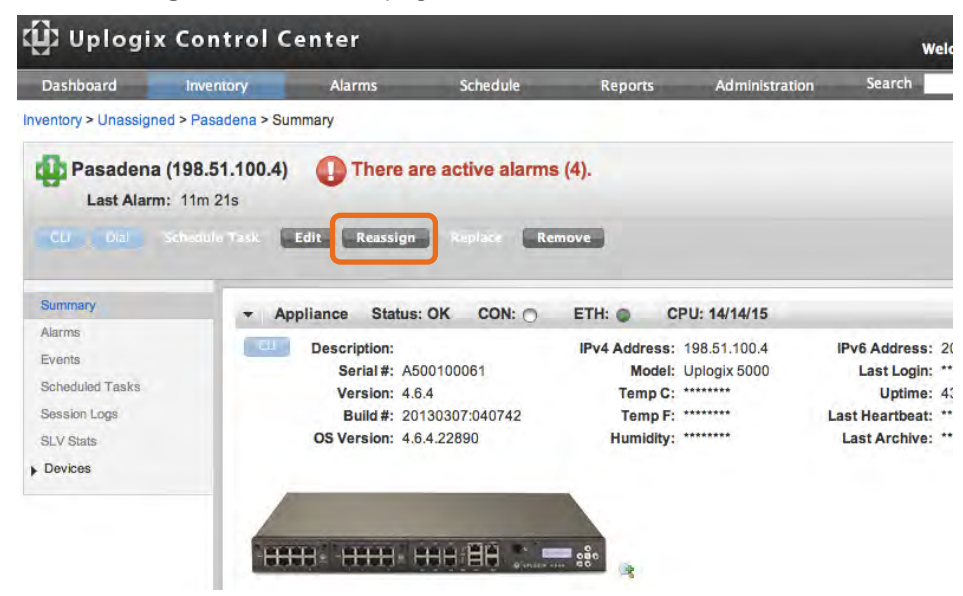

3. Available inventory groups are shown in the New Parent list. The only groups not shown are the current parent and the Unassigned group.
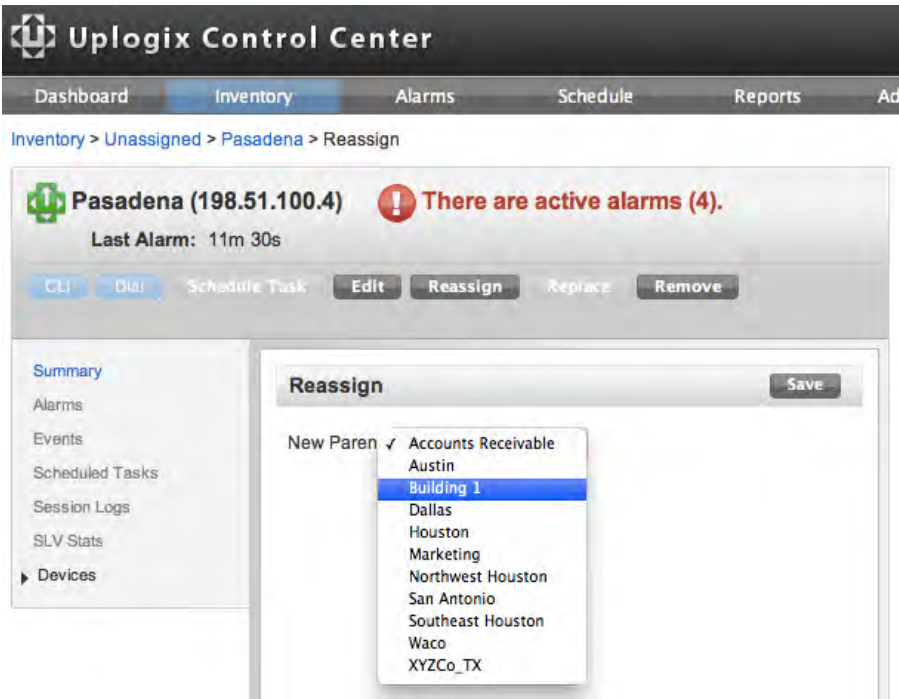

4. Select the new parent group and click **Save**. The Uplogix Local Manager appears in the appropriate group of the inventory list.

While there is no function for moving an Uplogix Local Manager into the Unassigned group, this can be done by deleting the Local Manager. If it is still configured to use the Uplogix Control Center, it will reconnect on the next heartbeat and will then be placed in the Unassigned group.

All inherited settings and user settings will be removed from the Local Manager

## **Removing a Local Manager**

Inventory > Local Manager Page

An Uplogix Local Manager can be removed from the inventory. To remove a Local Manager from inventory:

1. Click **Remove** from the Local Manager page.

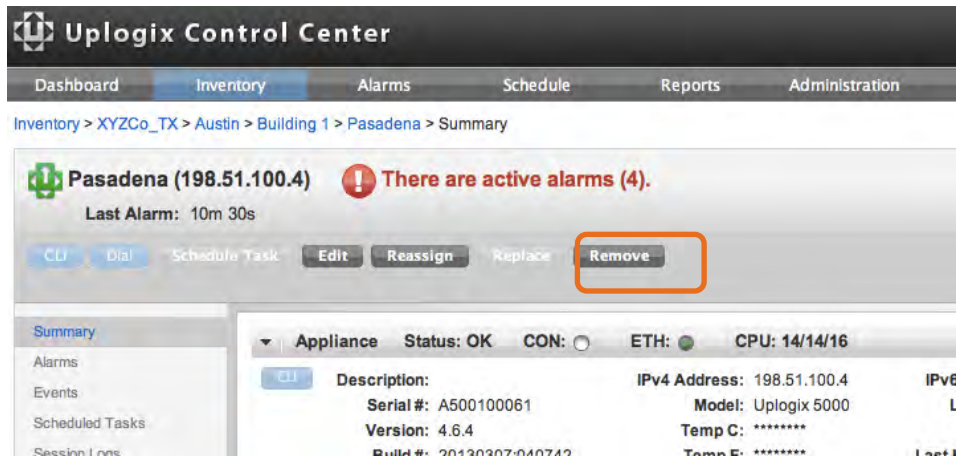

- 2. Most of the information about the Local Manager remains in the database. If the Local Manager subsequently contacts the server, it is placed in the Unassigned group. This happens if the Local Manager remains connected and configured to use the Uplogix Control Center.
- 3. To set the Local Manager to operate without management by the Uplogix Control Center, log into the Local Manager and issue the config system management command:

```
[admin@xyzcoAus01]# config system management
‐‐‐ Existing  Values ‐‐‐ 
Use Management Server: true
Server Hostname or IP: 192.0.2.11
Server Port: 8443
Heartbeat interval (seconds): 30
Heartbeat Band: all
Last successful heartbeat: 07/03/2013 19:54:09 UTC (Full)
Change these? (y/n) [n]: y
‐‐‐ Enter New Values ‐‐‐ 
Use Management Server: (y/n) [y]: n
Disable NTP also? (y/n) [y]: y
Do you want to commit these changes? (y/n): y
```
4. You can also do this by selecting **Server** from the Configuration tab.

### **Working with the dashboard**

#### Dashboard

The Dashboard helps keeps track of key information for a selected group of Local Managers. The summary information of the selected Local Managers, as well as their ten most recent alarms and events, is displayed. The dashboard can also provide information to users with limited access to the Uplogix deployment.

To add a Local Manager to the dashboard, select the hostname from the dropdown menu and click **Add**.

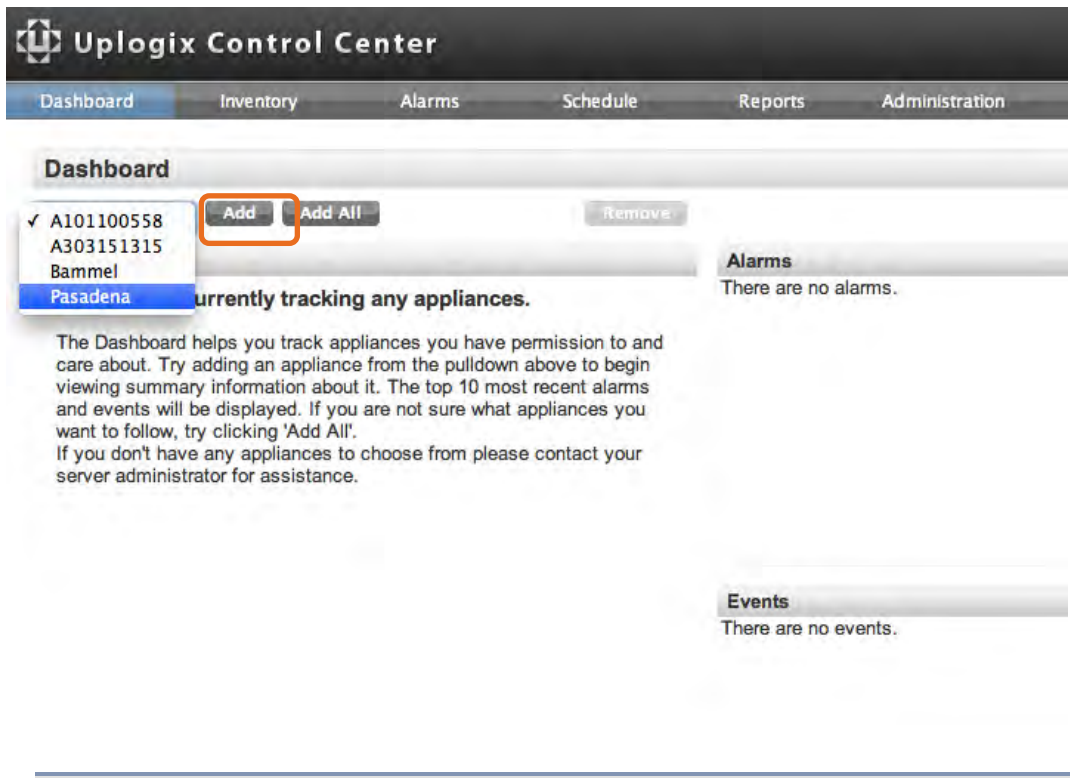

Available local managers are limited to ones you have permission to view. If no Local Managers appear in the selection menu, contact your server administrator for assistance.

## **Managing licenses**

#### Administration > Licenses

Each Uplogix Control Center is initially configured to support a maximum of ten Uplogix Local Managers. By purchasing additional licenses, more management capability and advanced functionality can be added to the Uplogix Control Center.

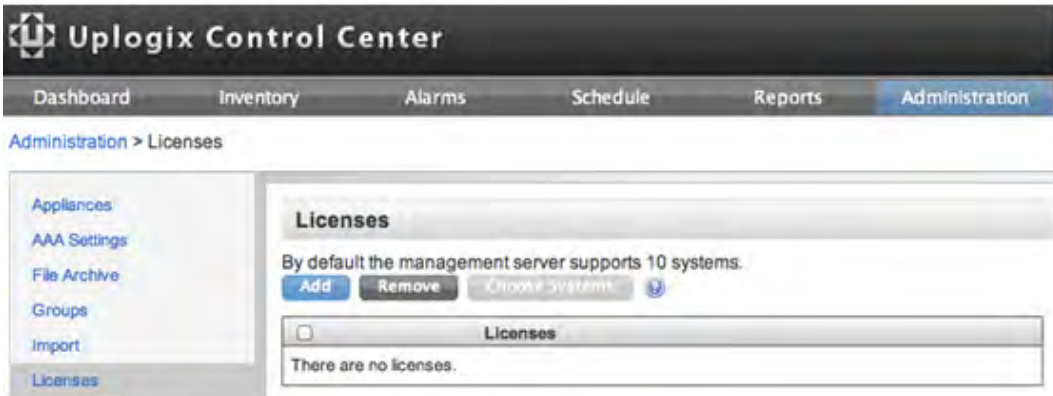

Uplogix Control Center licenses:

 specify the maximum number of managed Uplogix Local Managers which limits the number of units that can be moved from the Unassigned group.

- **\*** may include Service Level Verification (SLV) features which specify the number of Uplogix Local Managers on which SLV can be enabled.
- may include Virtual Port features which specify the number of Virtual Ports that can be created on Local Managers throughout the deployment.
- are not cumulative. The most recent license takes precedence if multiple licenses are present.

To apply a license, copy and paste the license text and click **Save**.

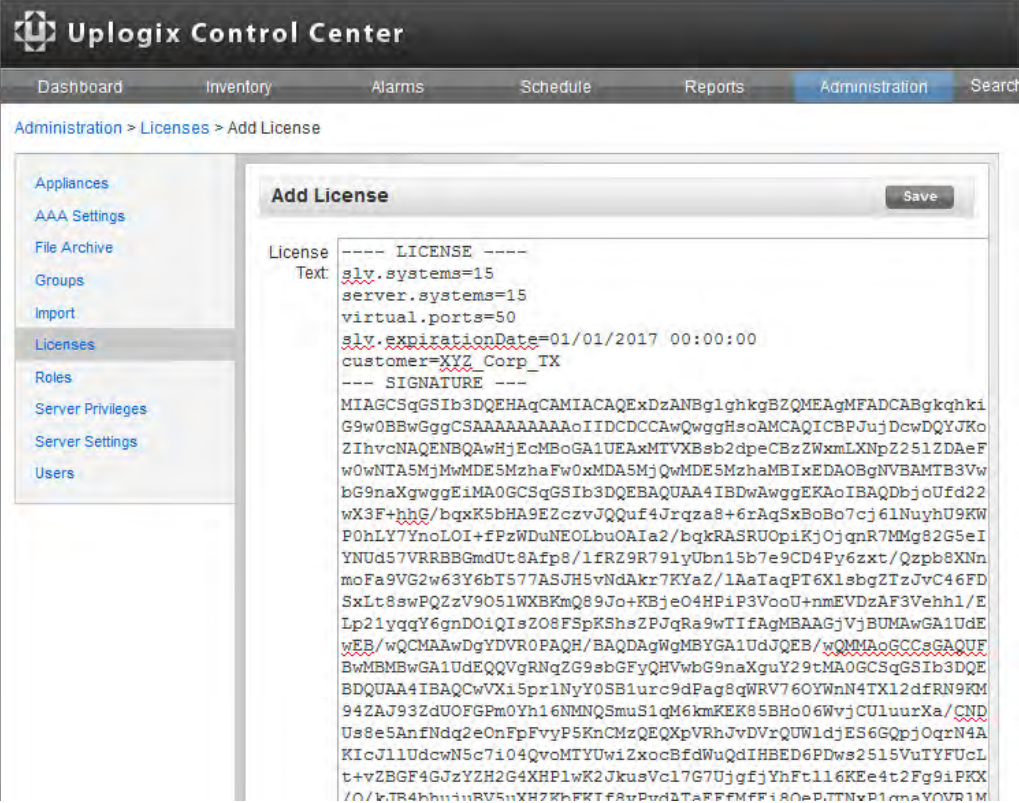

If the license includes SLV information, the **Choose Systems** link becomes active. Click the link to apply the SLV license to specific Uplogix Local Managers. SLV configuration options are available only for the specific Uplogix Local Managers to which the license is applied.

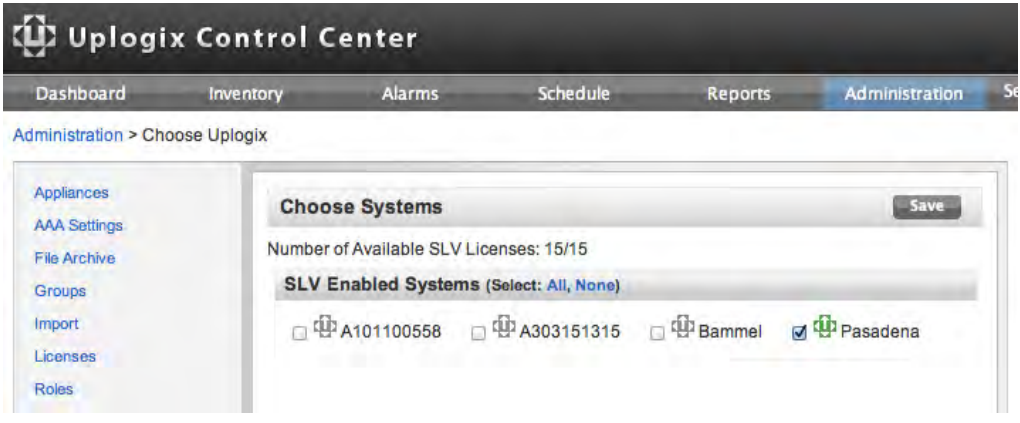

# **Managing the equipment**

The Uplogix Control Center provides the ability to manage equipment at the group level. Individual Uplogix Local Managers and ports can also be managed.

This chapter covers:

- **Managing from the Local Manager detail page—work with the dashboard view of an** Uplogix Local Manager and the devices it manages
- Configuring a Local Manager—access the functionality offered by the config system commands
- Creating default Local Manager settings—automate configuration of newly added Local Managers
- Creating default port settings—automate configuration of devices on Uplogix Local **Managers**
- **Managing from the port detail pages—detailed information about devices; access to the** device CLI
- Creating categories for managing devices—creating and applying port labels
- **Managing scheduled tasks create filters to schedule tasks for specific Local Managers or** managed devices
- **Managing rules and monitors—automate performance assessment, diagnosis, and** recovery
- Establishing contact with a Local Manager via dial button—contact remote Local Managers via dial button

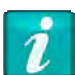

To complete the tasks described in this chapter, a role with the appropriate permissions assigned at a suitable level within the inventory or a role on the Uplogix Control Center that includes the config inventory privilege (such as the admin role) is required. For more information, see Adding server privileges to accounts and Adding inventory privileges to accounts.

## **Managing from the Local Manager Detail page**

#### Inventory > Local Manager Page

From the Inventory list, or any screen where a given Local Manager is listed, click the hostname to view its detail screen. A quick view of the Local Manager and the devices connected to it appears. The equivalent Uplogix LMS CLI command is show dashboard. The Local Manager detail page displays the information being collected from the Uplogix Local Manager.

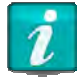

The Local Manager detail page shows or hides information based on your privileges. To see the name and details of a Local Manager listed in the Inventory hierarchy, your privileges must include login on that Local Manager or you must have the config hierarchy permission.

#### **The summary view**

The summary view is the default view for the Local Manager. The contextual left navigation provides options for viewing alarms, events, scheduled tasks, session logs, SLV statistics as well as configuration, reports and devices attached to the Local Manager. To display further configuration, reports and device options, click on the right arrow  $\bullet$  on the menu. The Local Manager's configuration information is listed in the work area, followed by information on the devices attached to the Local Manager. Initially, Local Manager and device information is expanded. Collapse these sections by clicking the down arrow  $\blacktriangledown$  icons to hide this information.

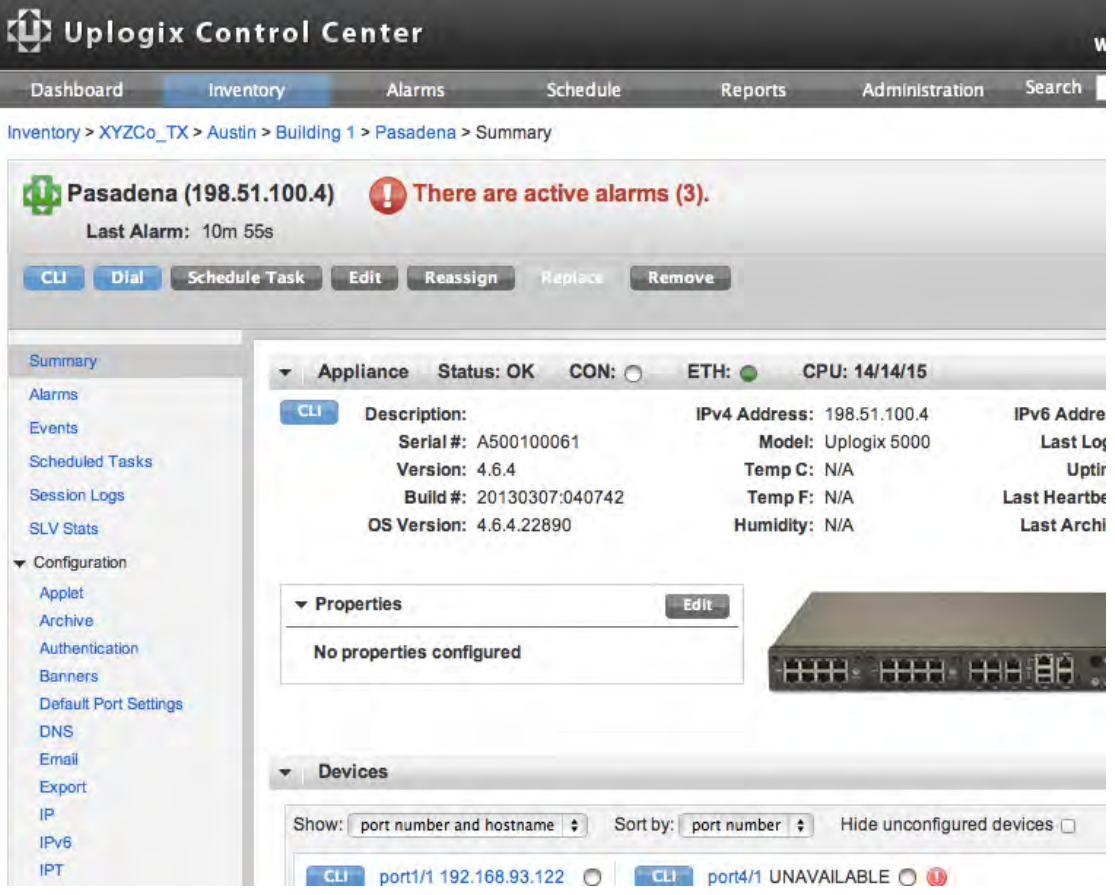

The Local Manager detail page displays information based on your privileges. Scheduling functions are limited based on the config schedule command. Only users with access to this command on the system resource or port resource are able to schedule jobs on those resources from the Uplogix Control Center. Some elements in the left menu structure may be unavailable based on your privileges. SLV options are unavailable until the appropriate license is applied

The Uplogix web interface provides a CLI applet used to access the Uplogix Local Manager's LMS command line using Secure Shell. The CLI applet requires Java to be installed on the workstation. Download the latest version of the Java Runtime Environment from http://java.sun.com.

The minimum and recommended system requirements for the CLI applet are:

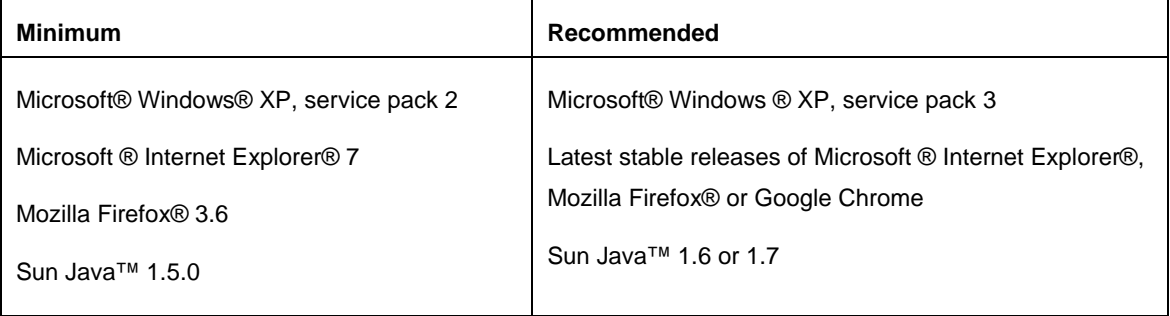

Once launched, the CLI applet is independent of your session on the Uplogix Control Center. If you log out of the Uplogix Control Center while an active session is running in the CLI applet window, your CLI session remains open and active.

Use the CLI button  $\frac{du}{dt}$  to access the built-in CLI applet to access the Uplogix Local Manager or devices.

## **Configuring a Local Manager**

Inventory > Local Manager Page

The Uplogix Control Center provides a graphical interface for the configuration of managed Uplogix Local Managers. Use the Configuration menu to edit the Local Manager's configuration. The Configuration menu offers most of the same capabilities as the Uplogix LMS command line.

Click on the right arrow  $\blacktriangleright$  on the menu to expand the Configuration menu.

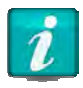

Use only printing characters when completing text fields. Spaces are considered printing characters.

The configuration options mirror those of the Uplogix Local Manager. To change the Local Manager's configuration, select an option from the menu on the left. Enter the updated values and click **Save** to force the changes onto the Local Manager.

Some options may be unavailable, depending on your privileges. The IPT option is available only if the Local Manager has a Service Level Verification (SLV) license.

## **Configuration Options**

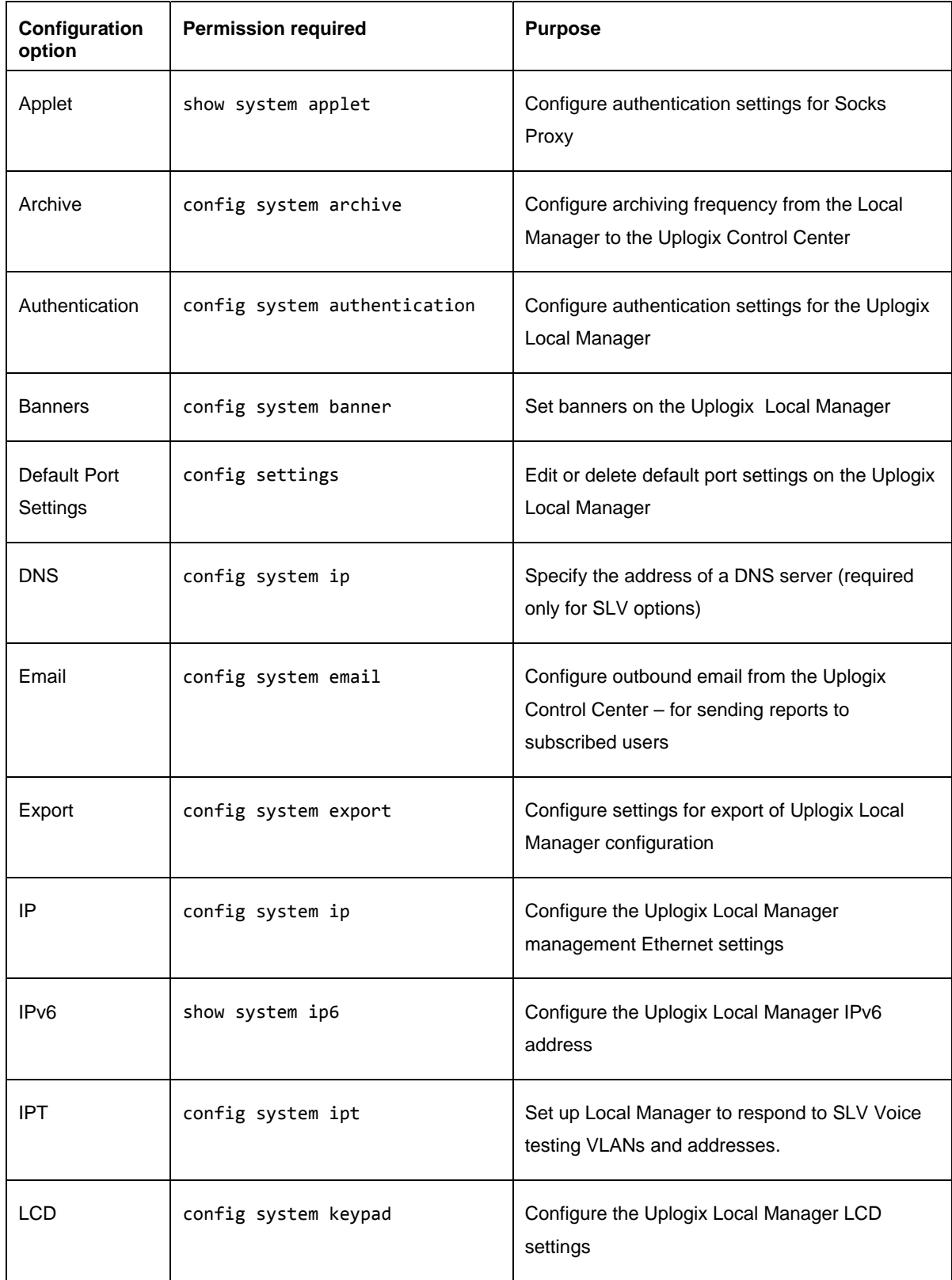

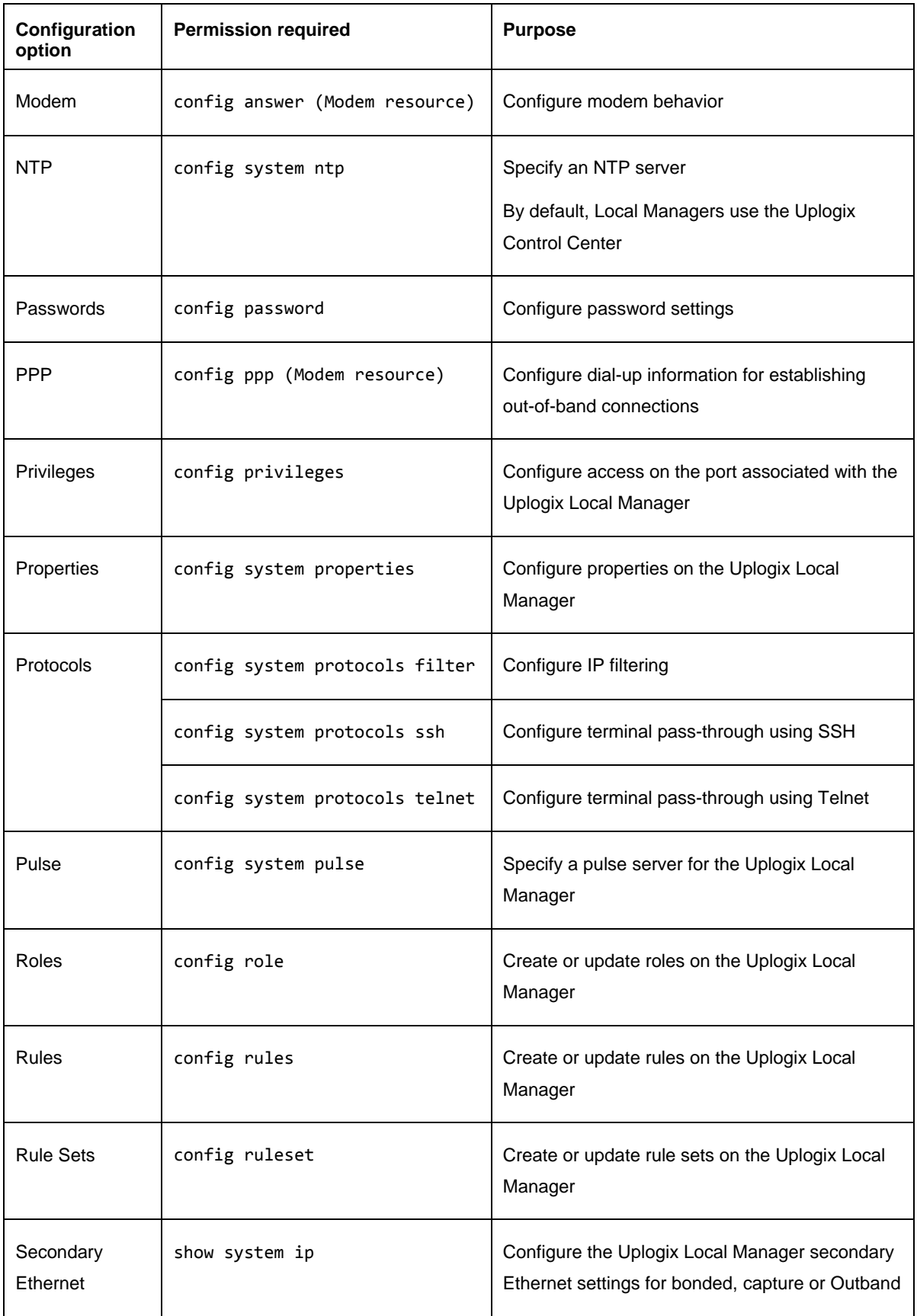

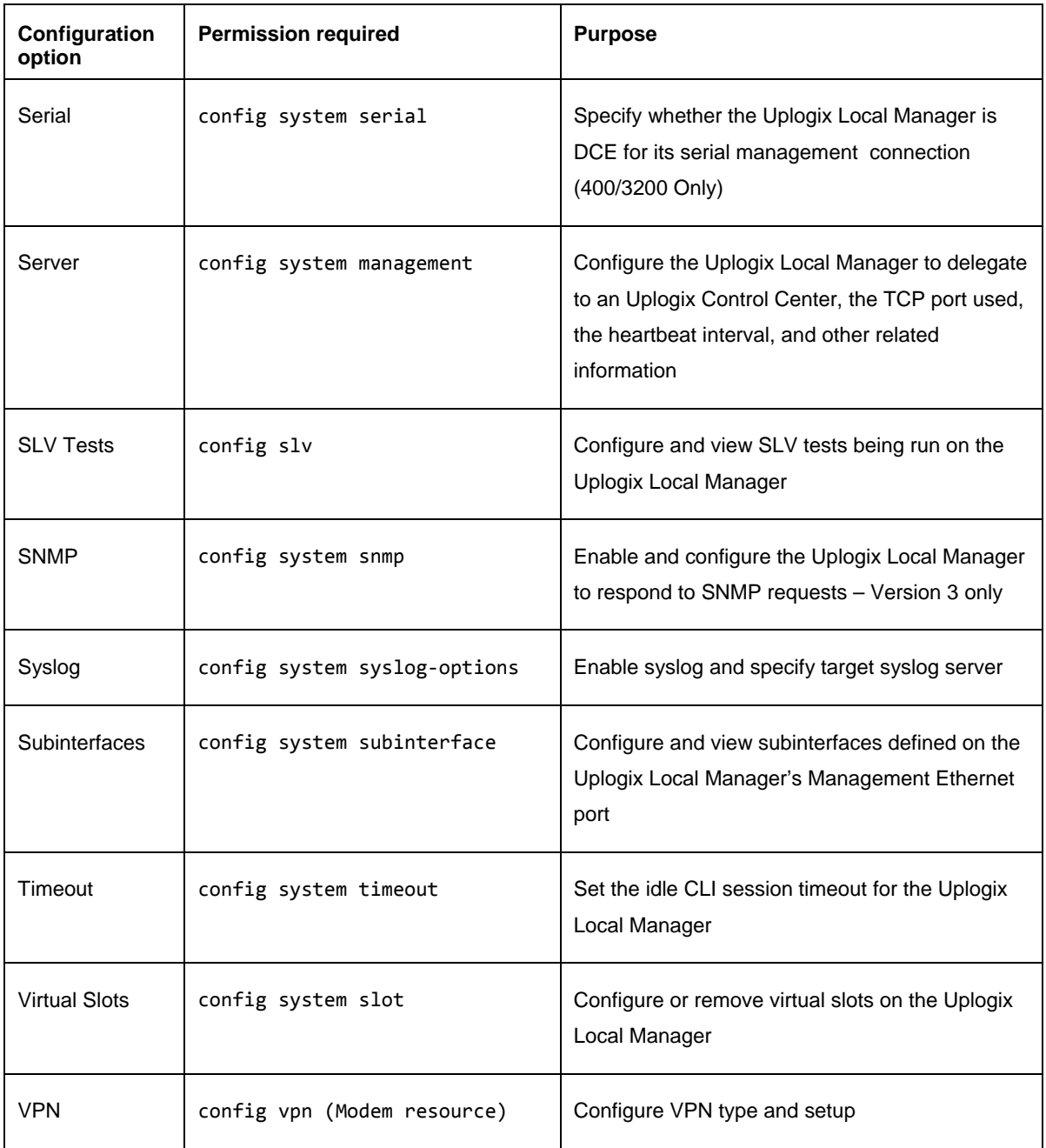

For configuration information, consult the *User Guide for Uplogix Local Managers*.

Configuration settings are also available on the Inventory Group level. However, some Local Manager-specific settings such as IP address cannot be applied to an inventory group.

## **Creating default Local Manager settings**

## Inventory > Group

Use the Uplogix Control Center to apply a standard configuration to all Uplogix Local Managers within a group.

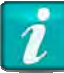

To set up standard configurations, your role must have either Local Manager configuration permissions on the affected Local Managers or the config hierarchy permission. If your role includes the config hierarchy permission, only configurations for empty inventory groups can be set up. For more about roles and permissions, see Managing privileges.

To create default Local Manager settings:

1. Expand the Configuration menu on the left to view the list of Configuration settings (i.e., Applet, Archive, Authentication, etc.).

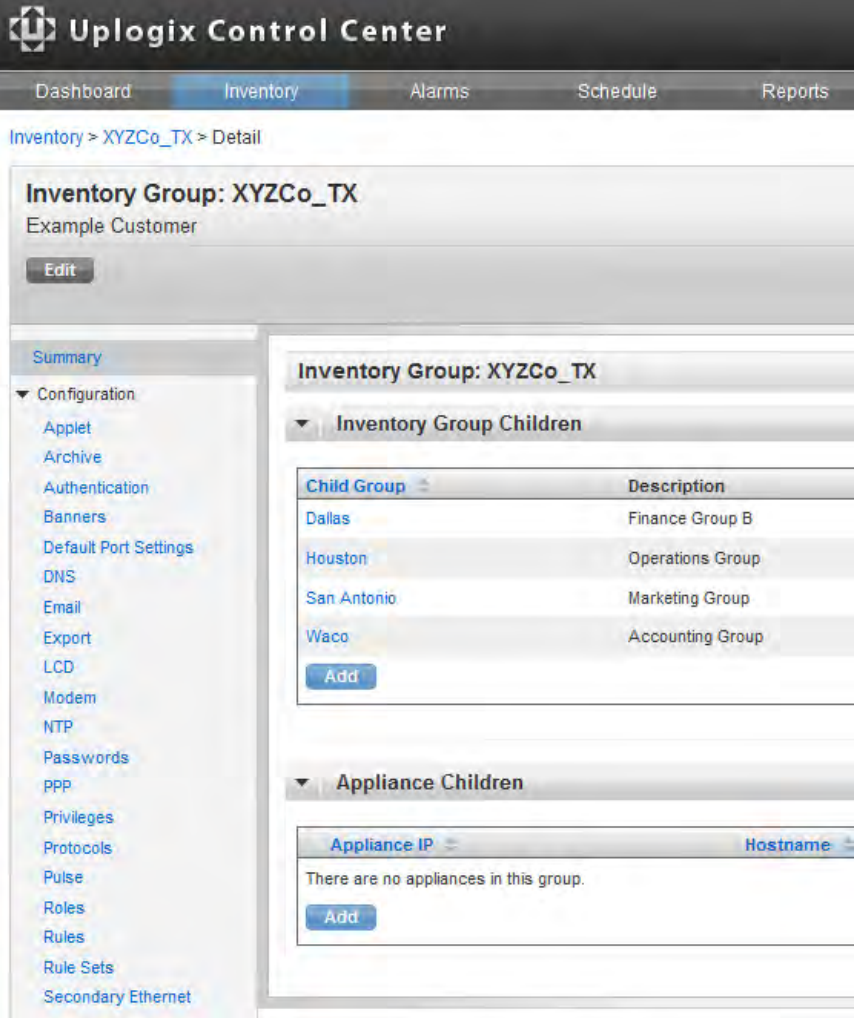

- 2. Click the setting name for each configuration setting to be defined.
- 3. Make any necessary changes.
- 4. To override settings locally defined to Uplogix Local Managers in the group, select **Force update on children**.

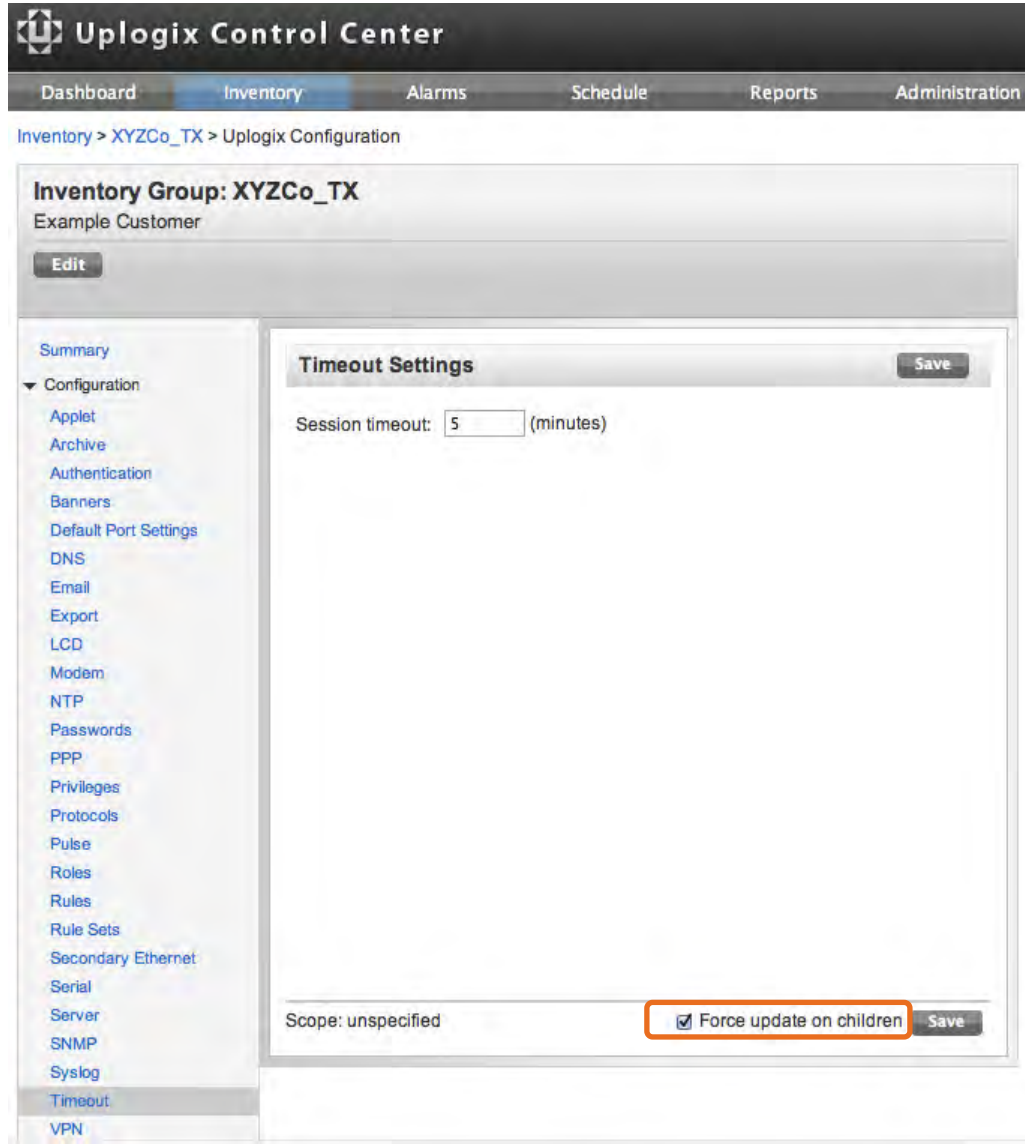

5. Click **Save**.

## **Creating default port settings**

#### Inventory > Group

Use the config settings command on the Uplogix Local Manager to define how the Local Manager communicates with the device connected to a given port. On the Uplogix Control Center, these settings can be defined and applied to more than one port; they could apply to all devices of a specific make, model, or operating system. For example, define a default port settings profile for all Cisco devices to set the terminal speed to 19200 for any Cisco device.

Default port settings are inherited from inventory groups, so a setting profile defined at the root group is inherited by the entire deployment. Setting profiles defined in a child inventory group are only inherited by its child groups and the Uplogix Local Managers in those inventory groups. Therefore, it is possible to have default port settings for a Cisco 3925 that set the terminal speed to 9600 in Group 1, and identically named default port settings in Group 2 that set the speed to 19200. This type of situation can also occur when a child group already has default port settings stored under the same name as the settings you create in the parent group.

To access the Create Port Settings page, click **Default Port Settings** from within the Configuration menu for the group to which the settings apply.

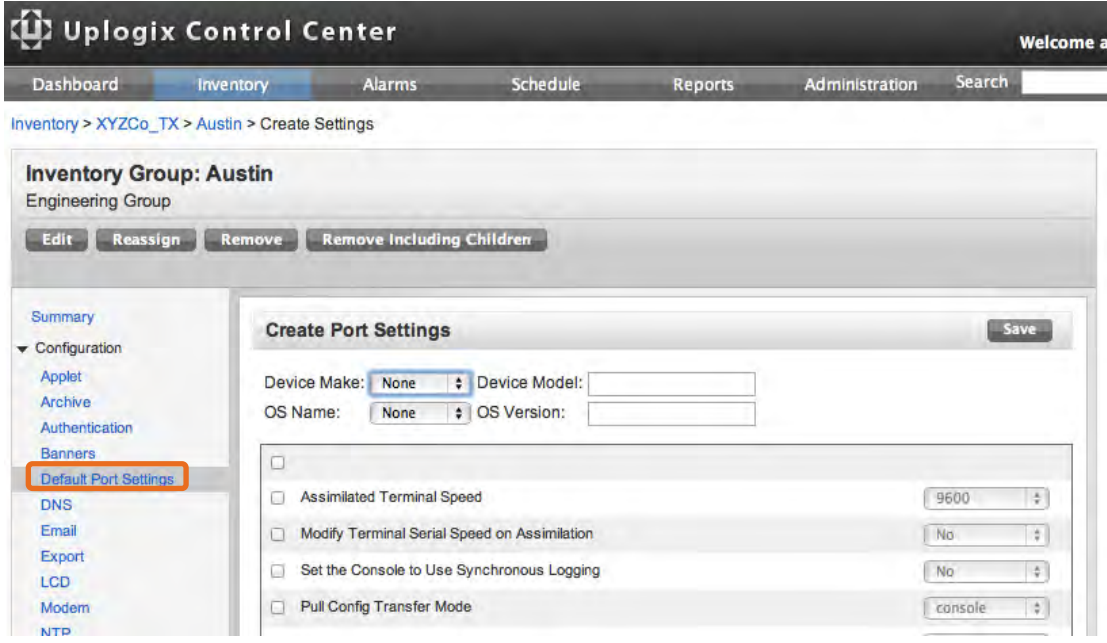

Any default settings that have been created are listed. Use the View Settings page to edit, remove, or add default port setting profiles.

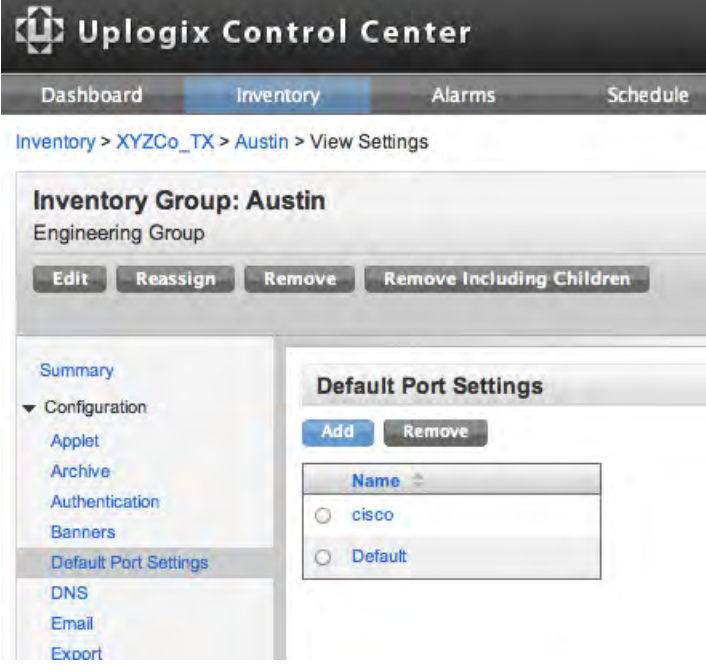

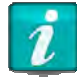

Removing a port setting profile does not affect the devices where the settings have already been applied. For example, referring to the screen above, if the Cisco settings are removed, the configuration of Cisco devices is not changed. If you then connect a Cisco device to an Uplogix Local Manager, the Cisco profile is no longer present and the port settings will manually need to be configured using the config settings command.

The Create Settings option is not available if the inventory group is empty. However, the Default profile can be edited. This default port settings profile can be changed but not deleted.

The Create Settings and Edit Settings page present the same choices as the config settings command in the Uplogix LMS CLI.

Specify as much or as little information as necessary when creating settings. The Uplogix Local Managers that inherit these settings will apply them to any port that matches all the information given. For example, specifying **cisco** will match all Cisco devices. Specifying **cisco** and **3925** will match only Cisco 3925 devices. If the desired device make is not listed, choose **native**.

Select the settings to change using the checkboxes on the left, and modify the values as needed.

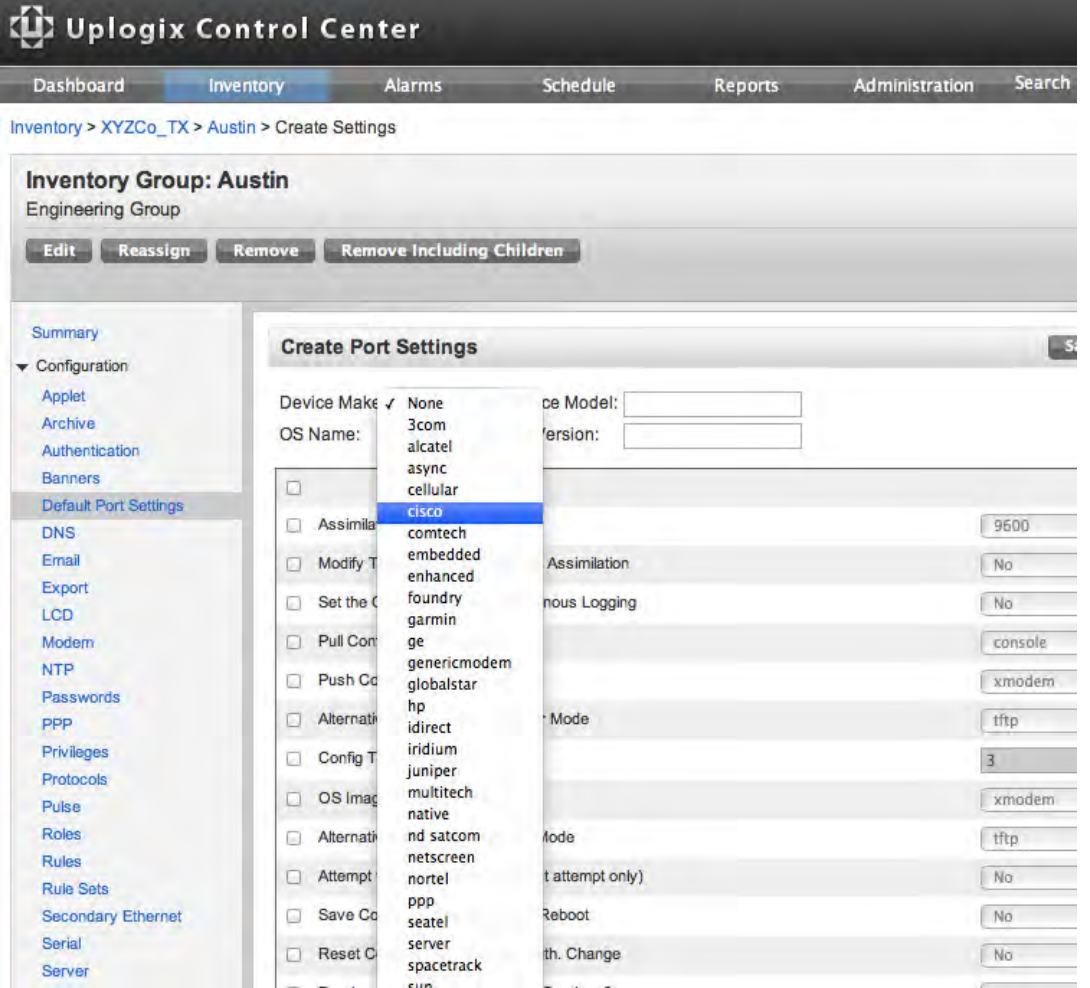

When editing existing default port settings, specify whether to force the update on any child groups within the affected inventory group. Otherwise, the settings are only updated in the current inventory group.

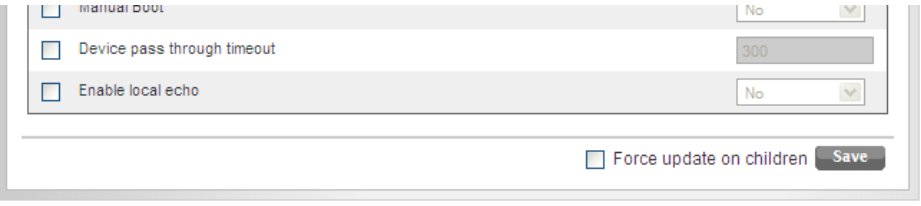

## **Managing from the port detail pages**

#### Inventory > Local Manager Page > Port Page

From the Local Manager page, view the port details by clicking the individual port. The contextual left navigation provides access to features that correspond to CLI commands executed from the port resource.

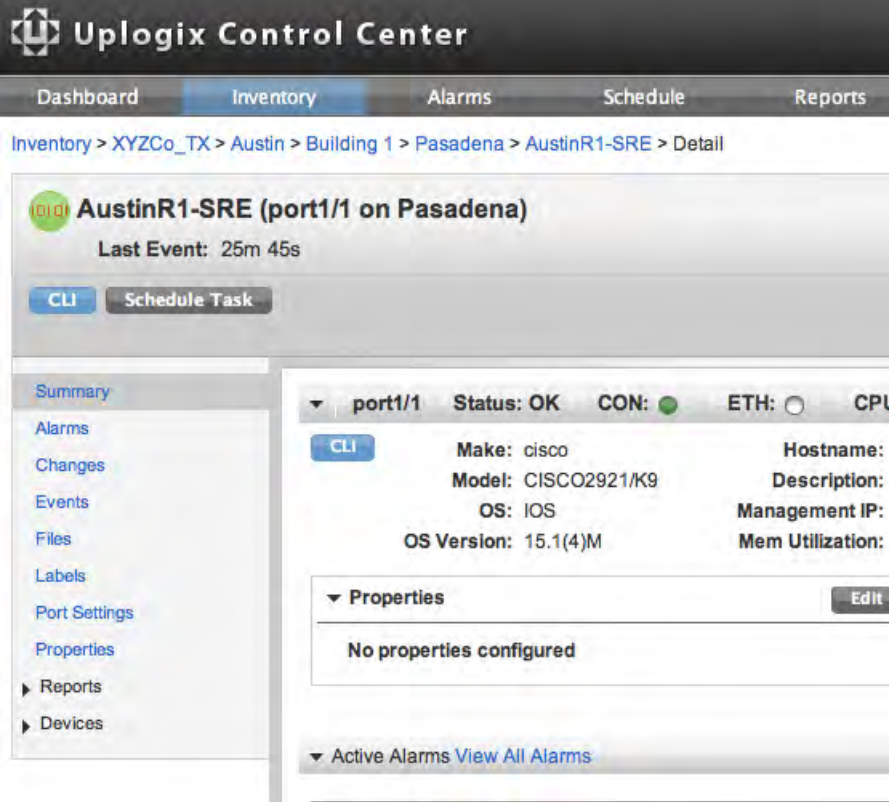

## **Creating categories for managing devices**

There are several methods to manage your Uplogix deployment and managed devices. Use inventory groups to manage Uplogix Local Managers by logical groups such as location or business unit. Device information entered during port configuration of the Local Managers allows users to manage devices by make and model. Finally, users can assign labels to an Uplogix Local Manager's managed devices to group them in more flexible ways.

Labels can be used to group devices by other criterion such as maintenance windows, scheduling reports, or assigning privileges on all routers regardless of make. Another would be grouping managed devices by business unit in cases where several business units share an Uplogix Local Manager.

Labels are managed from the Uplogix Control Center and cannot be assigned from the Local Manager's LMS command line.

#### **Creating port labels**

#### Local Manager Page > Port Page

To assign a label to a port, open the detail page for the Uplogix Local Manager that manages it. Then expand the detail for the port to be labeled.

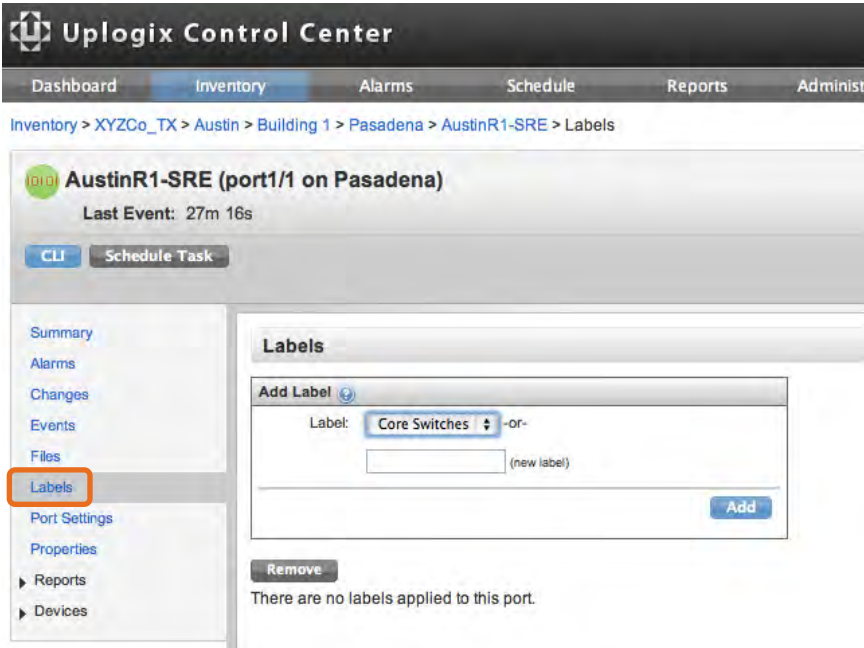

Click the **Labels** menu item to open the Labels page.

Create a new label for the port and then click **Add** to apply the label to this port. More than one label can be applied to a port.

For example, port 1/1 may be given a new label, **Core Switches**.

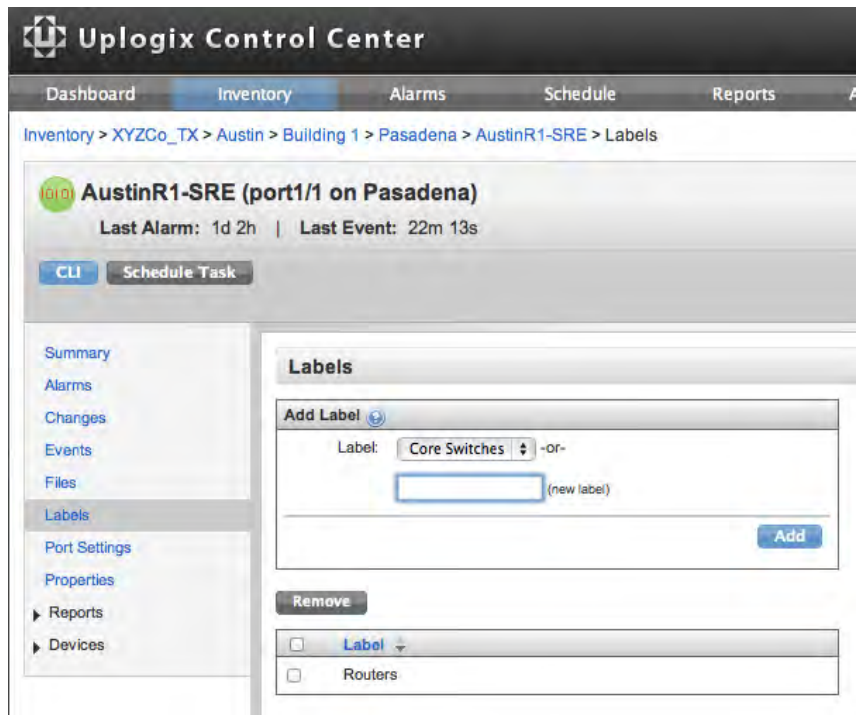

#### **Assigning privileges by label**

#### Inventory > Group > Configuration > Privileges

Privileges are created by assigning the user or user group a role (such as admin or guest) to a resource (such as port 1/2). The default resources within the inventory are the same resources found in the Uplogix LMS command line interface - system, modem, powercontrol, and the individual ports. If labels have been created, they are also considered resources.

The example below shows how to assign admin rights to a user on all routers. For more information about assigning privileges, see Managing privileges.

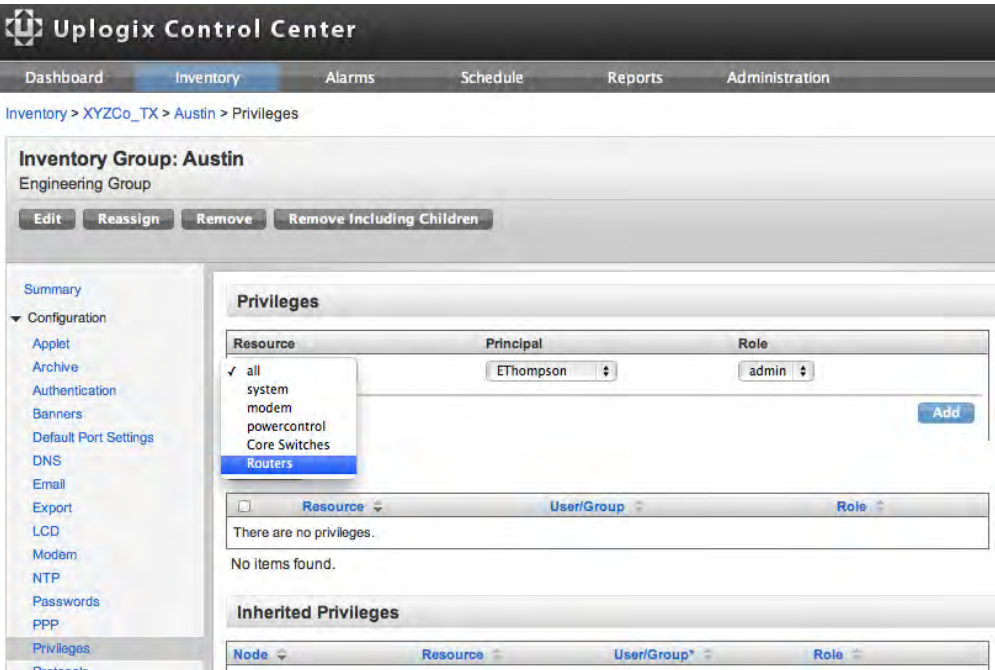

## **Setting up task filters using labels**

#### Schedule > Filters

Use Labels as a filtering criterion when setting up filters for scheduling tasks. View and edit these filters on the Schedule > Filters page. For more information about task filters, see Setting up filters and scheduling tasks.

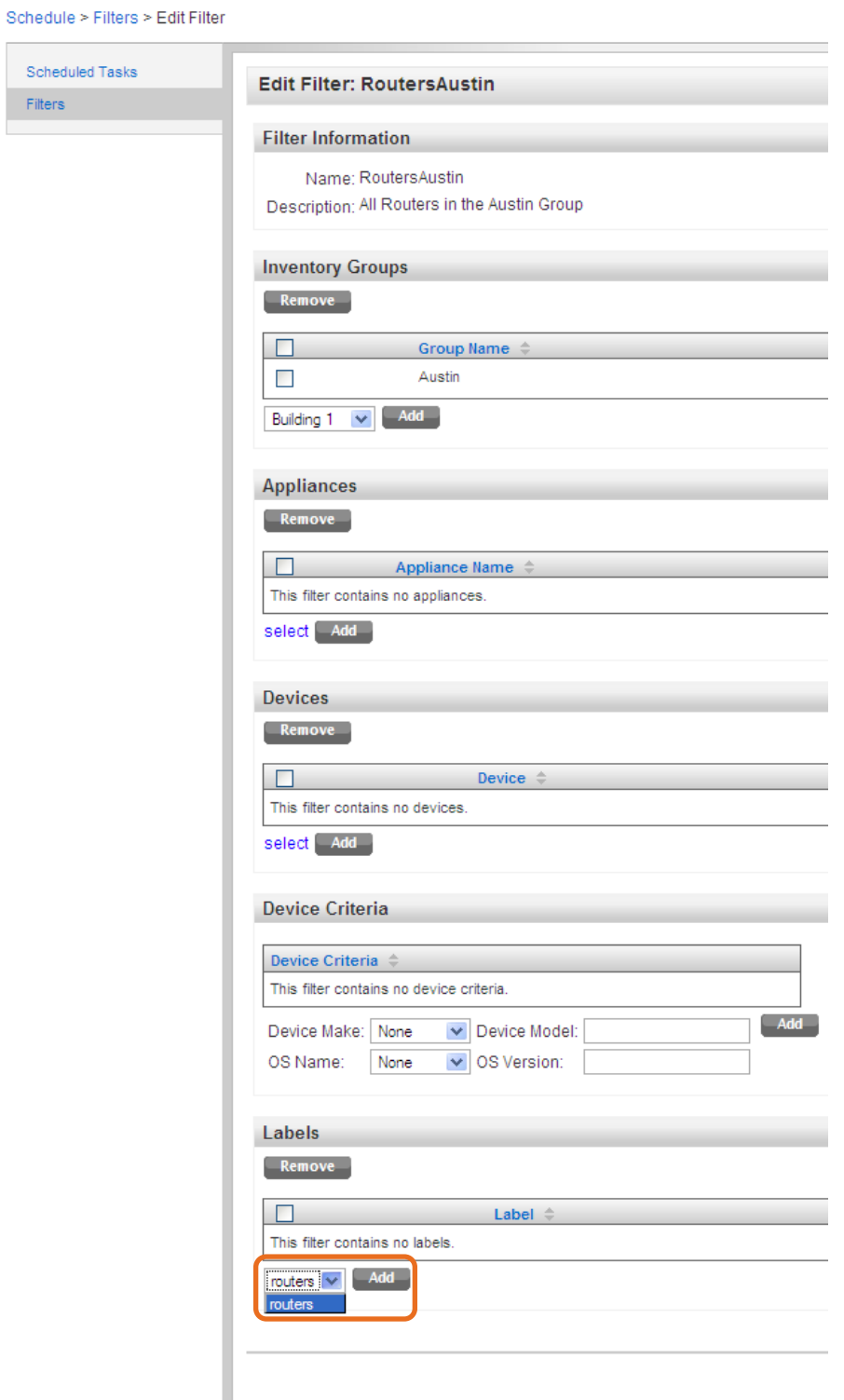

#### **Viewing reports by label**

Reports > Reports by Label

Once labels are assigned to port devices, the Uplogix Control Center automatically creates reports based on the labels. View these reports on the Reports > Reports by Label page. For more information about reports, see Viewing reports.

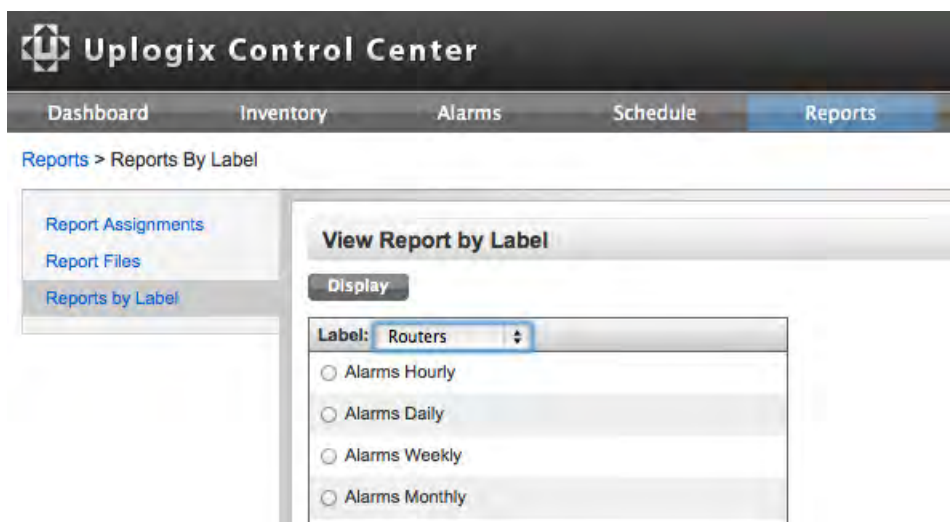

## **Managing scheduled tasks**

Schedule routine tasks to take place automatically. To schedule a task:

- **•** Create a task filter or select an existing task filter
- Choose and schedule the task

A filter specifies the portion of the inventory that is affected by a scheduled task.

For example, to define a task that clears the counters on all Cisco devices within a specific inventory group periodically, a filter is needed which specifies all Cisco devices within that group. Use this filter to schedule the Clear counters task.

Filters and filter options are limited to Local Managers and ports to which you have config schedule access.

Some scheduled tasks are available from the expanded Local Manager detail pages. These tasks are scheduled only on the individual Local Manager; therefore a filter does not need to be selected.

This section covers:

- Setting up filters and scheduling tasks
- Tasks that can be scheduled
- **Scheduling tasks on a single Local Manager**
- Scheduling software upgrades on Uplogix Local Managers

#### **Setting up filters and scheduling tasks**

#### Schedule

Use the Schedule tab to schedule tasks that will be performed across several devices or Uplogix Local Managers. Steps in this process are:

- **Specify what equipment is affected by choosing or creating a filter**
- **Specify the type of task**
- **Provide the information required to complete the task**
- **Specify when the task is to be performed and, if applicable, how often it repeats**

When the Schedule tab is clicked, the list of scheduled tasks opens. If no filters have been set up, then no tasks are listed and the schedule task button is not available.

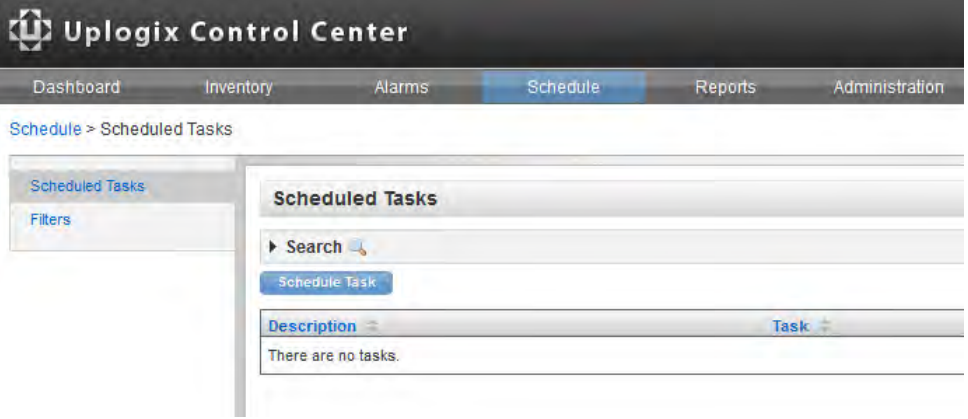

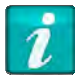

A filter must be created before a task can be scheduled.

#### **Creating a filter**

#### Schedule > Filters

To create a new filter, select **Filters** from the contextual left navigation on the Schedule tab.

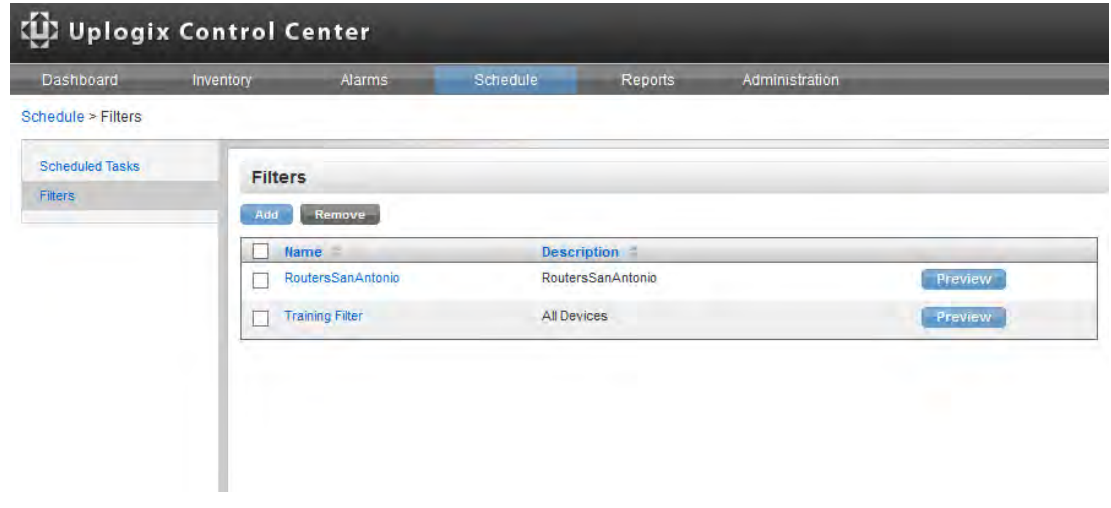

To create a filter and filter criteria:

1. Enter a name and a description for the filter. The name of the filter cannot be changed once it is created, though the filter can be deleted and recreated under a new name.

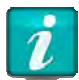

Use only printing characters when completing text fields. Spaces are considered printing characters.

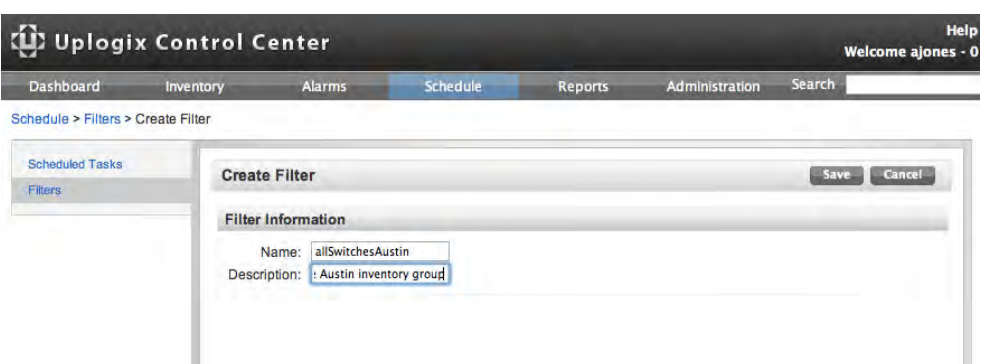

2. Click **Save**. If options have been defined, they display under each inventory group along with a hyperlink to remove them.

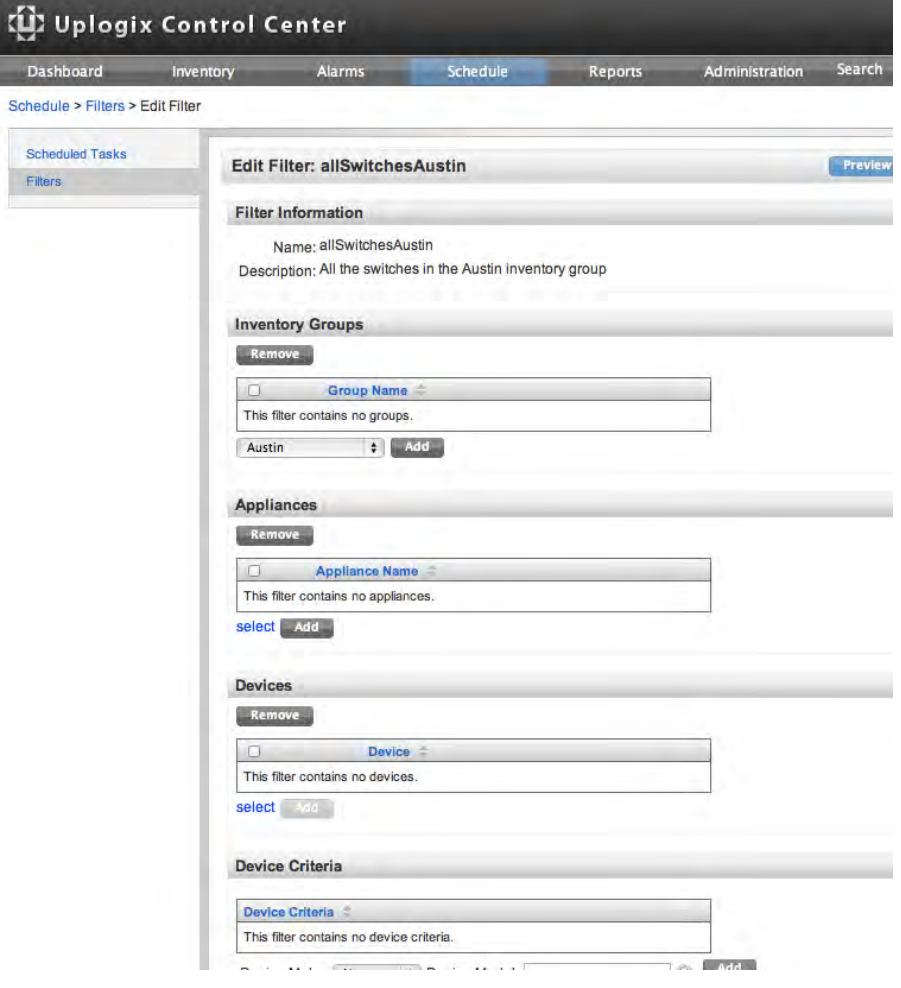

 $\overline{\phantom{a}}$ 

3. Add filter criteria as needed by choosing a criterion and then clicking **Add** to register your choice. Multiple criteria can be applied in each section.

Initially, each section of the filter editor displays a message indicating that nothing has been added to this section of the filter. Use the Label section to use the port labels that have been created, if any. For more information about creating port labels, see Creating your own categories to manage devices.

Device makes, operating systems, group names, and labels are presented in dropdown lists. Uplogix Local Managers and devices are presented in the Hostname Picker dialog boxes.

4. Click **Preview** to see which Local Managers and devices are affected by the filter. When satisfied with the filter, click **Done** to save your changes. The Filter Manager page now lists the filter which can be previewed, edited, or deleted.

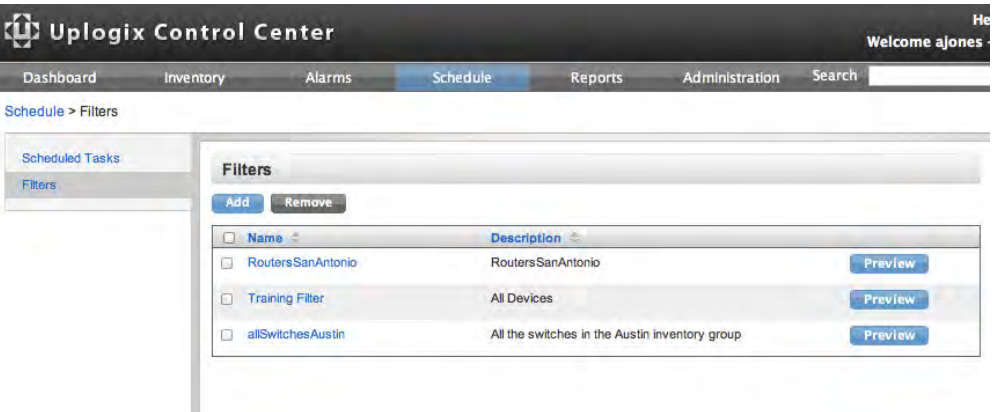

#### **Scheduling a task**

#### Schedule > Scheduled Tasks

Once task filters have been defined, tasks can be scheduled from the Scheduled Tasks page.

By default, the only tasks shown on the Scheduled Tasks List are tasks that have not yet been completed. To see all tasks, select **Show completed tasks**.

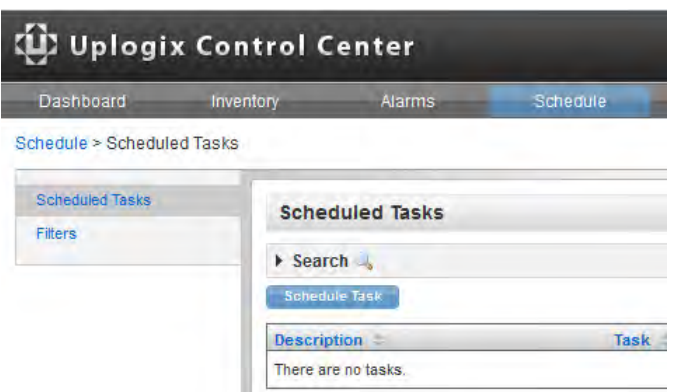

- 1. Select **Scheduled Tasks** from the contextual left navigation on the Schedule tab.
- 2. Available task filters are shown in the Filter list. Choose the appropriate filter from the list. If the filter is not listed, click **Cancel** and create a new filter (see the previous section).

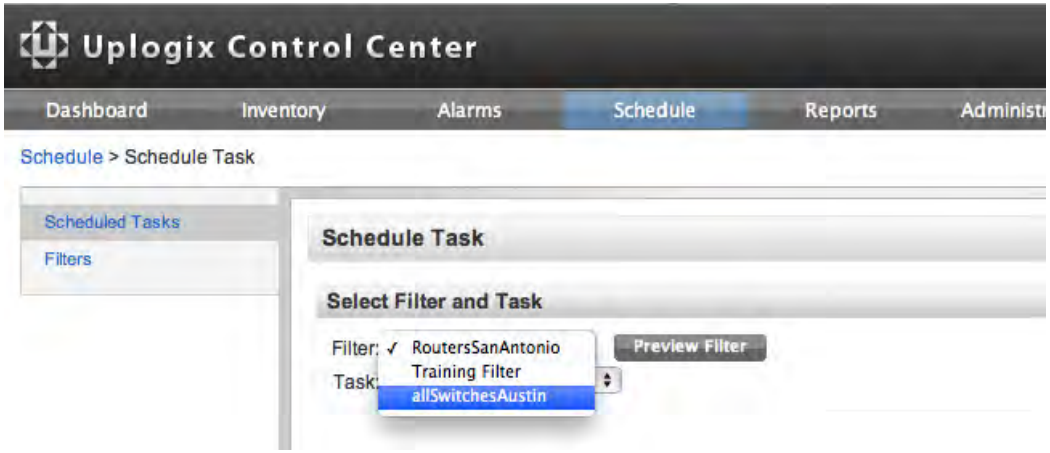

3. There are several types of tasks that can be scheduled. The tasks available depend on the device platform. For example, the Clear Counters action is not available for servers.

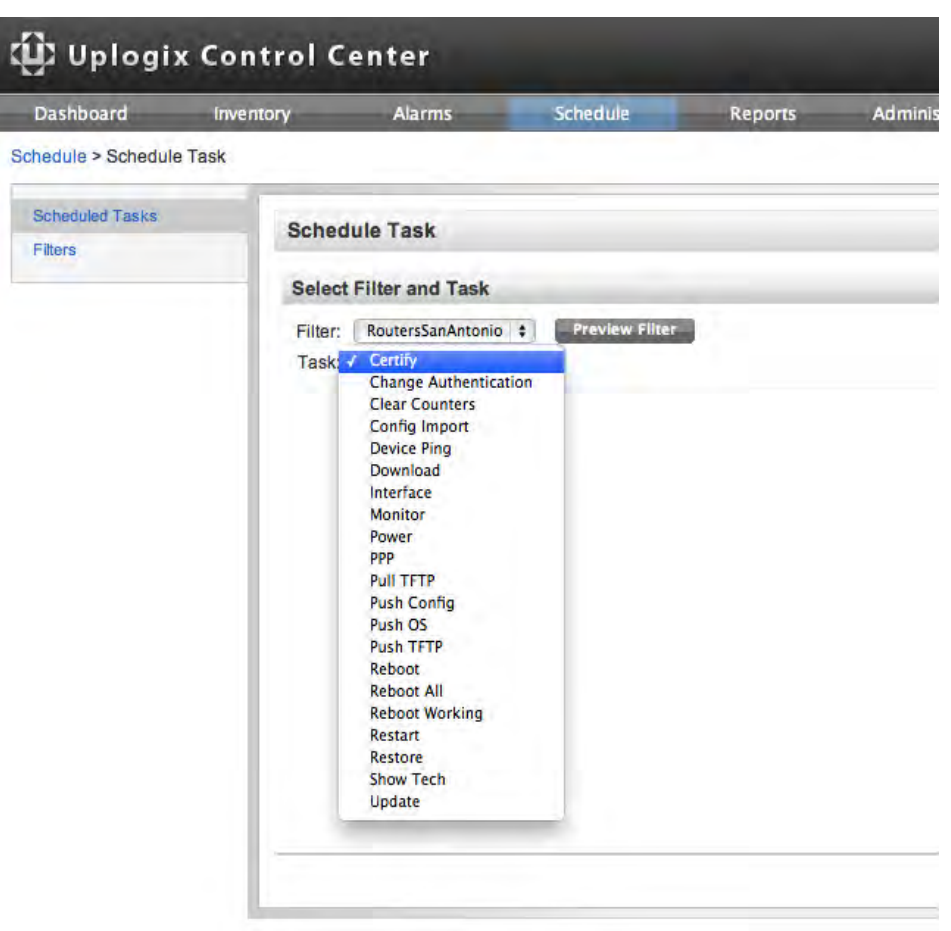

Some tasks, such as Change Authentication, take more than one step to schedule. Others, such as Clear Counters, present only a scheduling page.

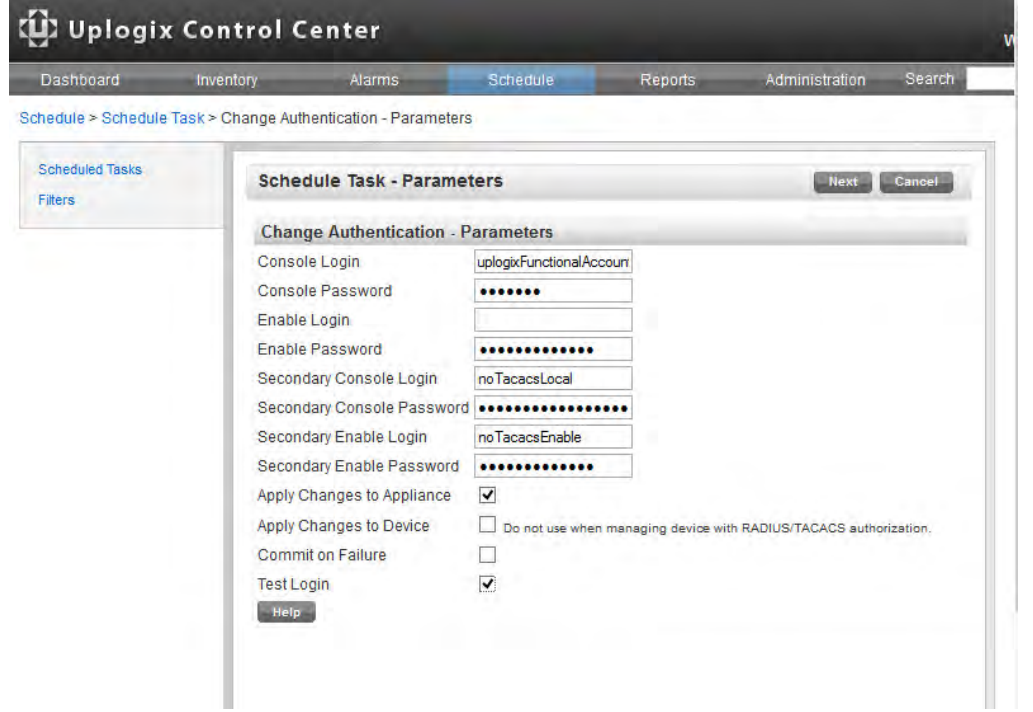

- 4. The default starting date and time is the current date and time. Change the date and time if the task is not to be executed immediately.
- 5. Complete the required information on each page, and click **Schedule**.

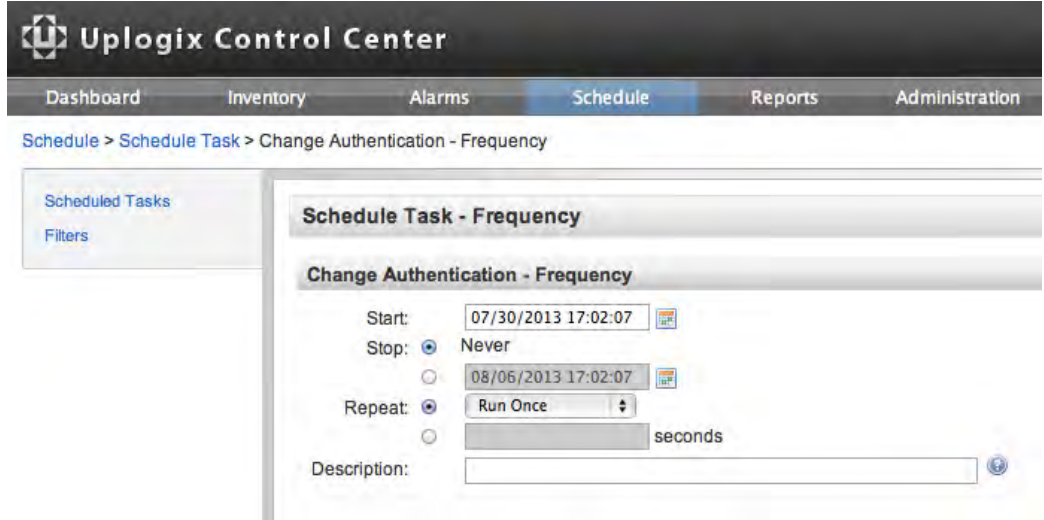

6. The Scheduled Tasks list shows the new task.

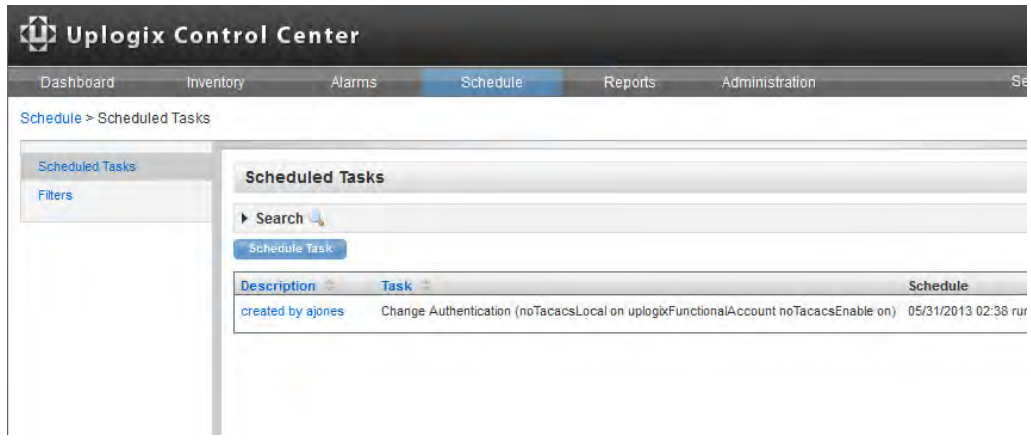

- Click **details** to view the equipment affected by the task.
- Click **hold** to postpone the task.
- Click **resume** when ready to allow the task to proceed.
- Click **cancel** if the task should not be executed.

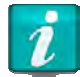

By default, tasks are hidden after they are completed or canceled. To see tasks that are no longer pending, select **Show completed tasks** at the top of the page.

#### **Tasks that can be scheduled**

#### Schedule > Schedule Tasks

The list of tasks available depends on the filter. If the filter specifies managed devices by make, some tasks are unavailable.

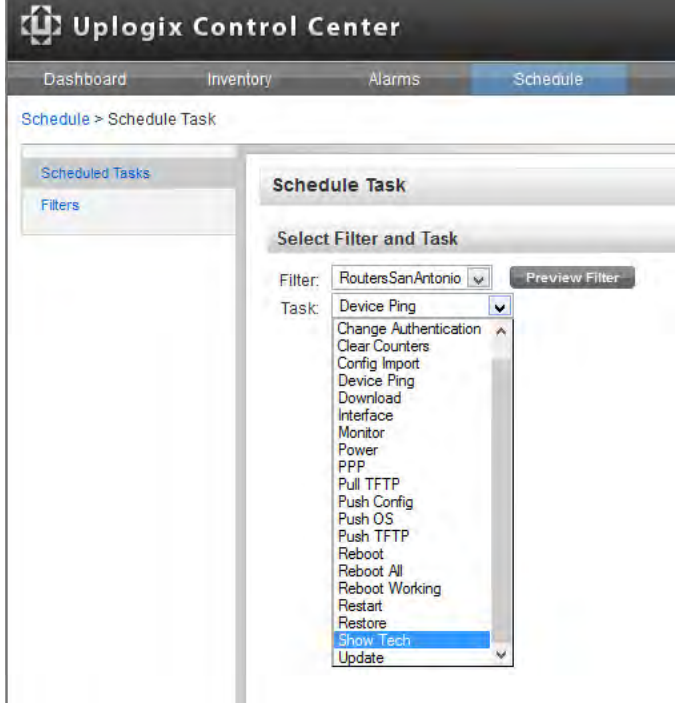

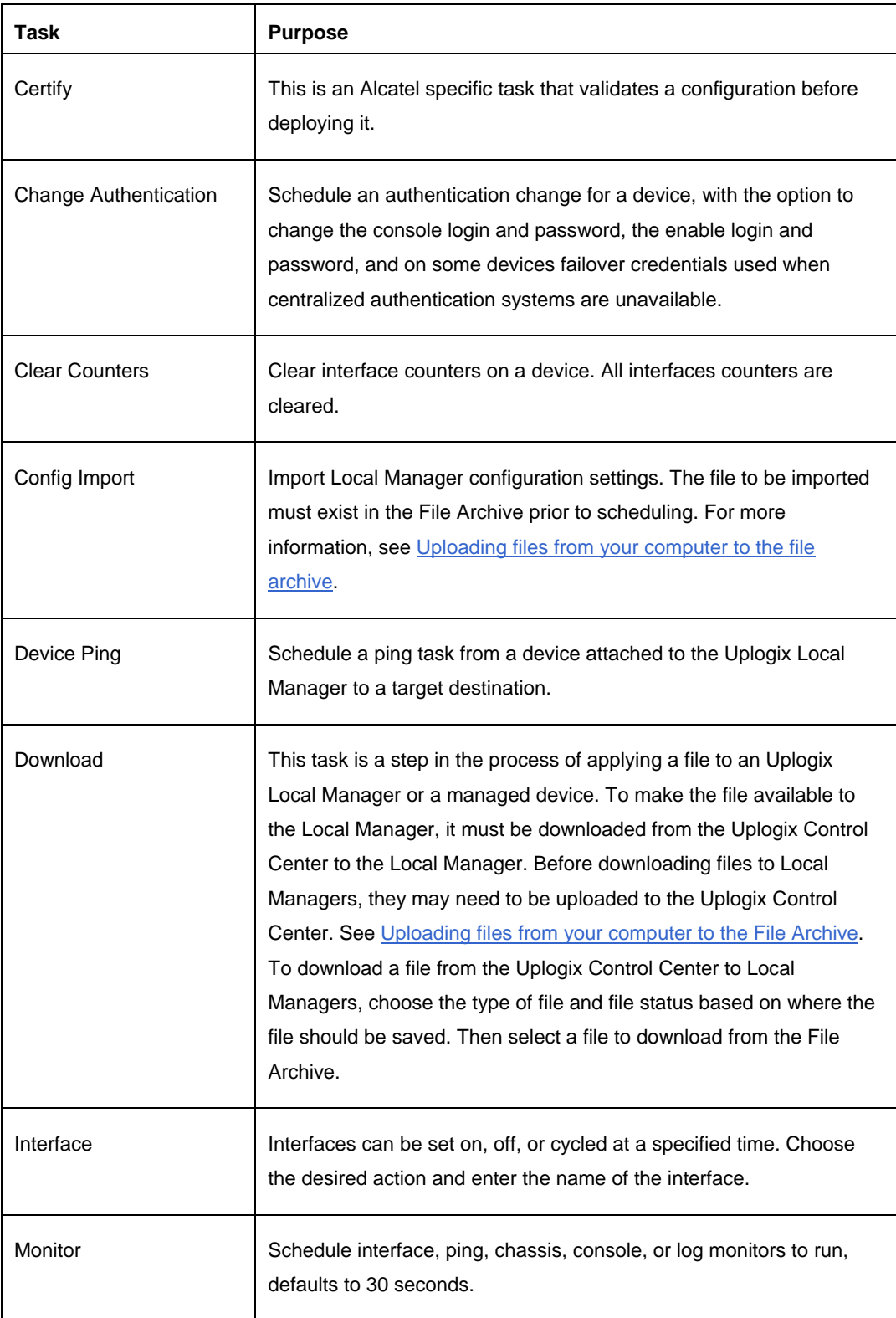

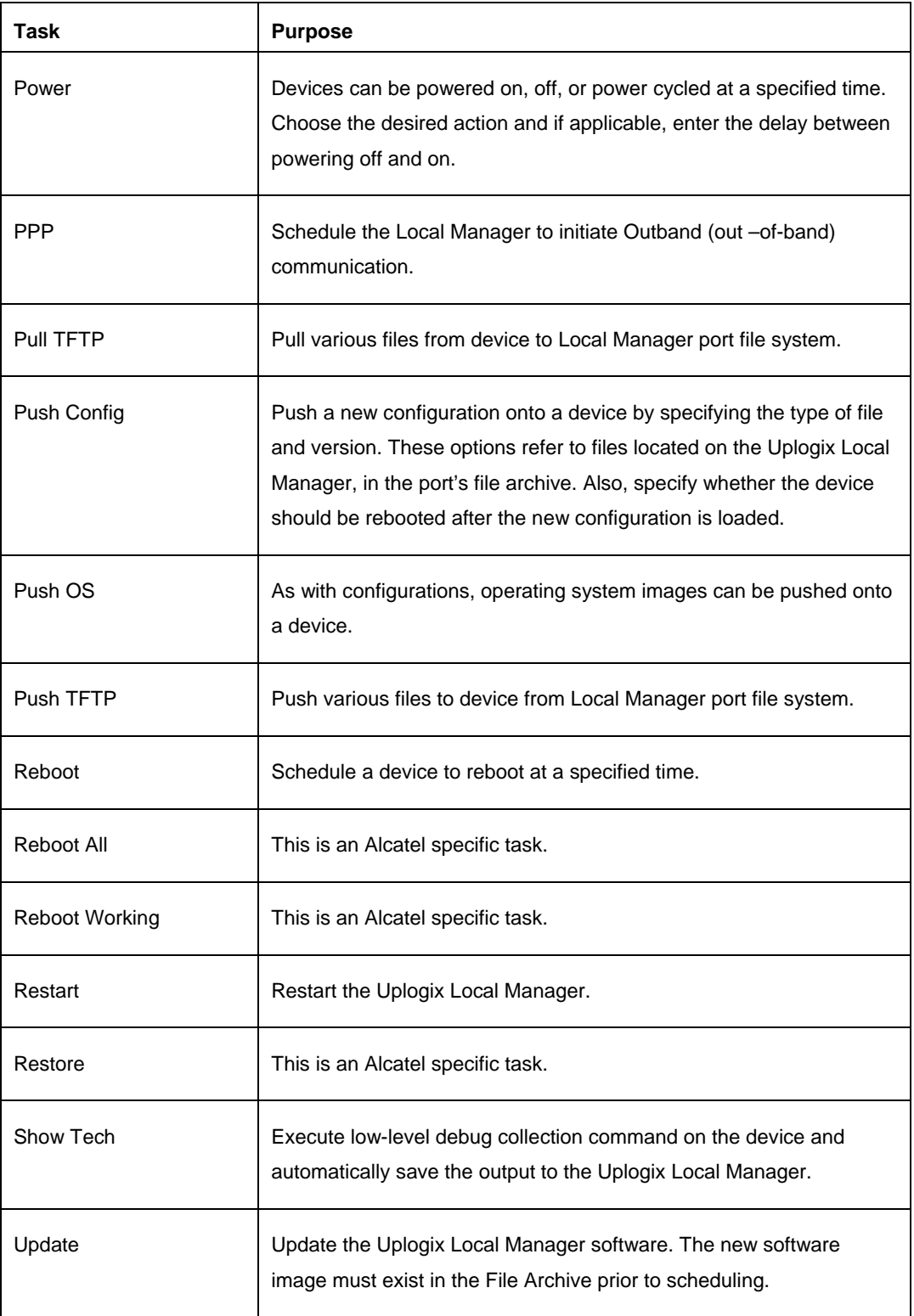

## **Scheduling tasks on a single Local Manager**

## Inventory > Local Manager Page

Schedule the following tasks for a specific Uplogix Local Manager from the Local Manager's detail page.

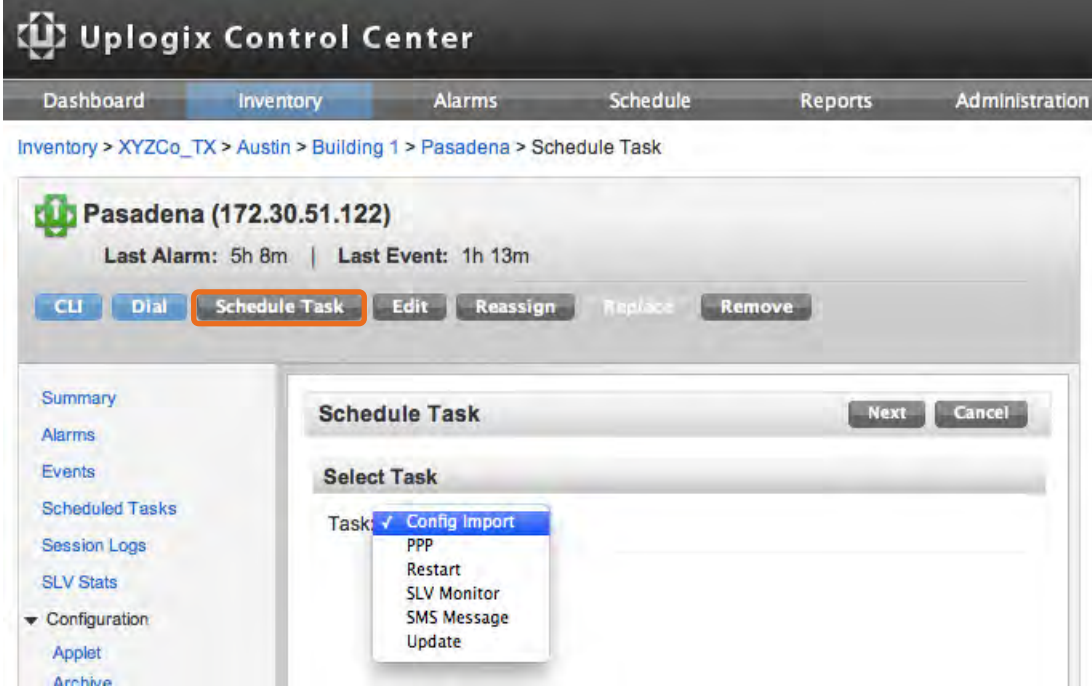

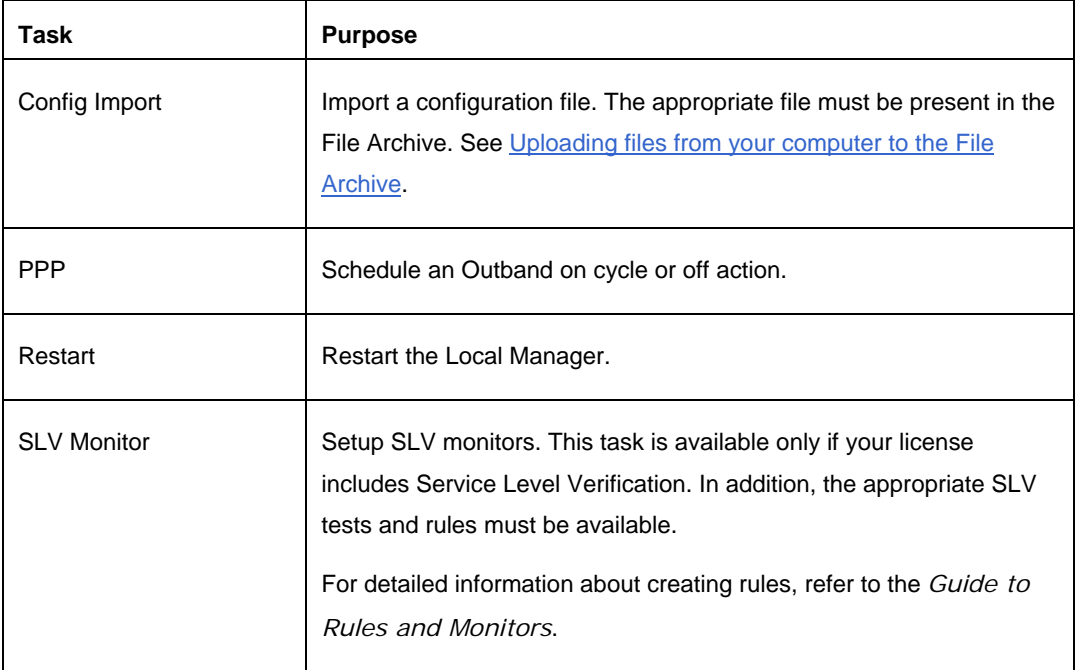

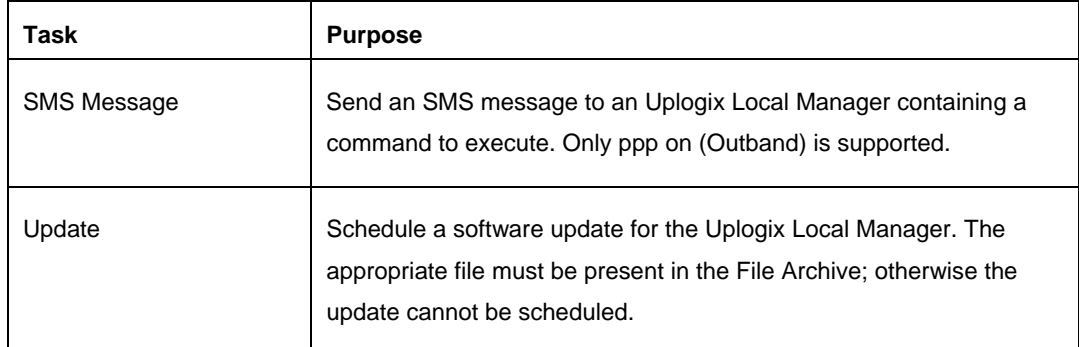

#### **Scheduling software upgrades on Uplogix Local Managers**

Automate the process of upgrading Uplogix Local Managers.

The steps in the upgrade process are:

- Download the software upgrade to your computer
- **Upload the software to the Uplogix Control Center**
- Schedule the Update task

#### **Downloading the software upgrade to your computer**

To upgrade the Uplogix Local Managers that the Uplogix Control Center manages, download the software upgrade to your computer and then upload it to the Uplogix Control Center following these steps:

- 1. Point your browser to support.uplogix.com
- 2. Navigate to the software download page, locate the appropriate file and download it to your computer.

If you are not certain which file to use, contact Support at support@uplogix.com.

#### **Uploading files from your computer to the File Archive**

After downloading the desired file to your computer, follow these steps to upload the files to the File Archive:

1. Go to the Uplogix Control Center's Administration  $>$  File Archive page.

Any files present are displayed with category, filename, upload date, and description information.

2. Choose a category for the file being uploaded. If the selected category does not exist, it is automatically created.

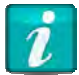

Do not use spaces in the category name.

- 3. Browse to and select the file that is to be uploaded. If a file with the same name as a file currently in the selected category is uploaded, this new upload overwrites the existing file.
- 4. Optionally, enter a file description which can be helpful in identifying the file.

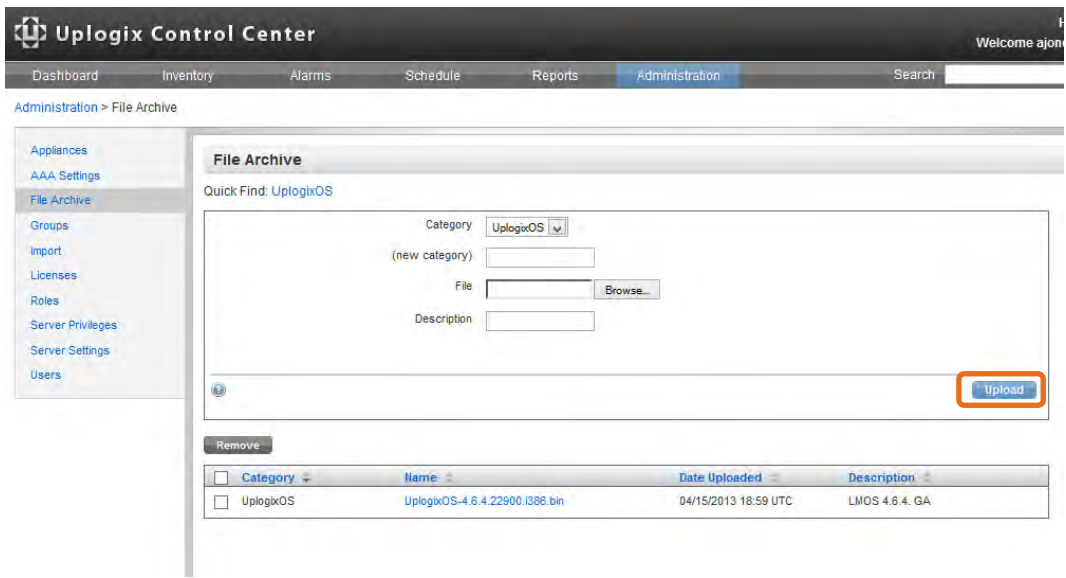

5. Click **upload** to copy the file to the Uplogix Control Center. When the upload is complete, the File Archives list displays the file.

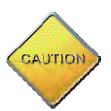

**Caution:** When upgrading to a new release (for example, from 4.5 to 4.6), always upgrade the Uplogix Control Center first. Uplogix Local Managers cannot heartbeat properly to an Uplogix Control Center using an earlier release of software. This is not necessary for patch releases (for example, 4.6 to 4.6.x).

#### **Scheduling the update task for more than one Local Manager**

To schedule the update, there must be a task filter that specifies the Uplogix Local Managers to be upgraded. For information about creating filters, see Setting up filters and scheduling tasks.

- 1. On the Schedule tab, click **Schedule Task** to open the Schedule Task page.
- 2. Choose the filter that specifies the Local Managers to be upgraded and then select the **Update** task.

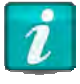

To avoid degrading the Uplogix Control Center's performance, upgrade no more than 100 Uplogix Local Managers at the same time.

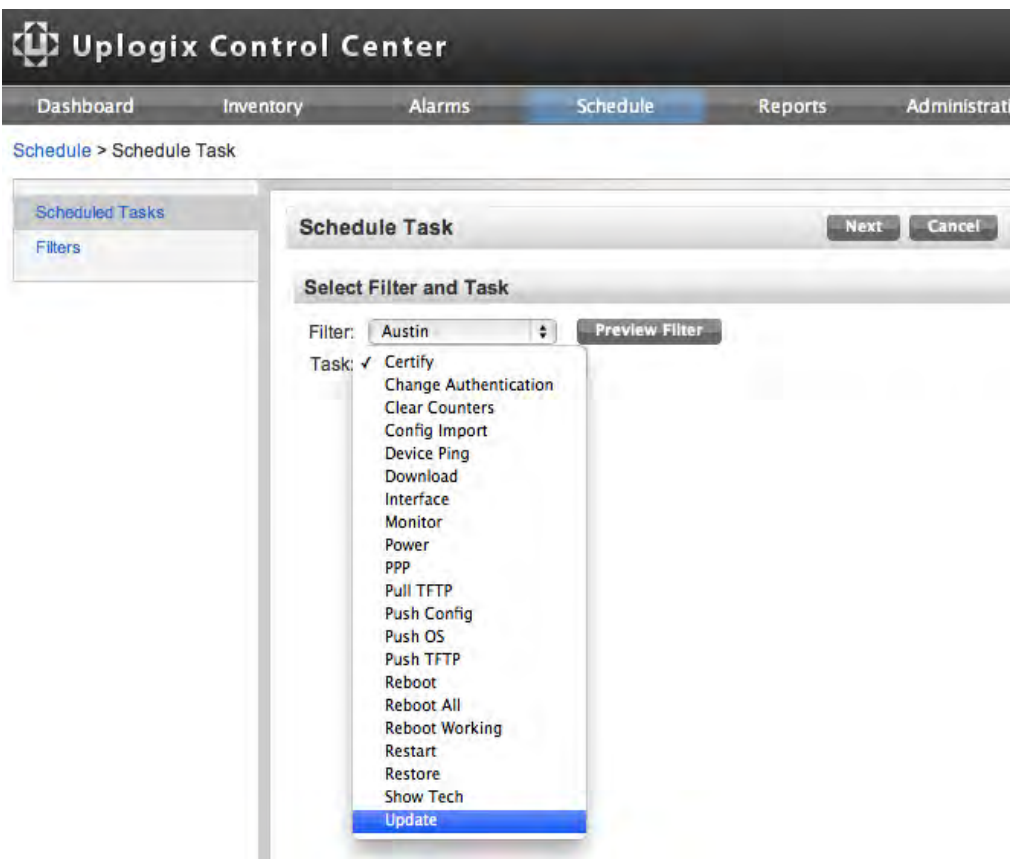

3. Continue as for scheduling any task.

### **Scheduling the update task on a single Local Manager**

In some cases, you may wish to upgrade only one Uplogix Local Manager.

- 1. Open the **Inventory** tab and navigate to the Local Manager.
- 2. Ensure that the Local Manager has been moved out of the Unassigned group.
- 3. Click **Schedule Task** and then select **Update** as the task type.
- 4. Click **Next** to open the Schedule Task Parameters page.
- 5. Select the file just uploaded and click **Next**.
- 6. Continue as for scheduling any task.

## **Managing rules and monitors**

Monitors gather data, in some cases by running user-defined tests; and they may include rules to evaluate and respond to the data.

A rule specifies at least one condition to evaluate, and at least one action to take if the set of conditions evaluates true. Rules may also include a time element.

Rules can be grouped together into rule sets. This simplifies the process of creating monitors.

This section covers:

- **Working with rules**
- **Working with rule sets**
- **Scheduling monitors**

For a detailed discussion of rules and monitors, refer to the **Guide to Rules and Monitors**.

#### **Working with rules**

Inventory > Configuration > Rules

Rules can be centrally managed from the Uplogix Control Center. Like privileges and preferences, rules edited at the inventory group level are inherited by child groups and Uplogix Local Managers. Rules edited at the Local Manager level only apply to that Local Manager.

To access Rules, click **Rules** from the Configuration menu at a group detail or Local Manager detail page. New rules can be created and existing rules can be edited.

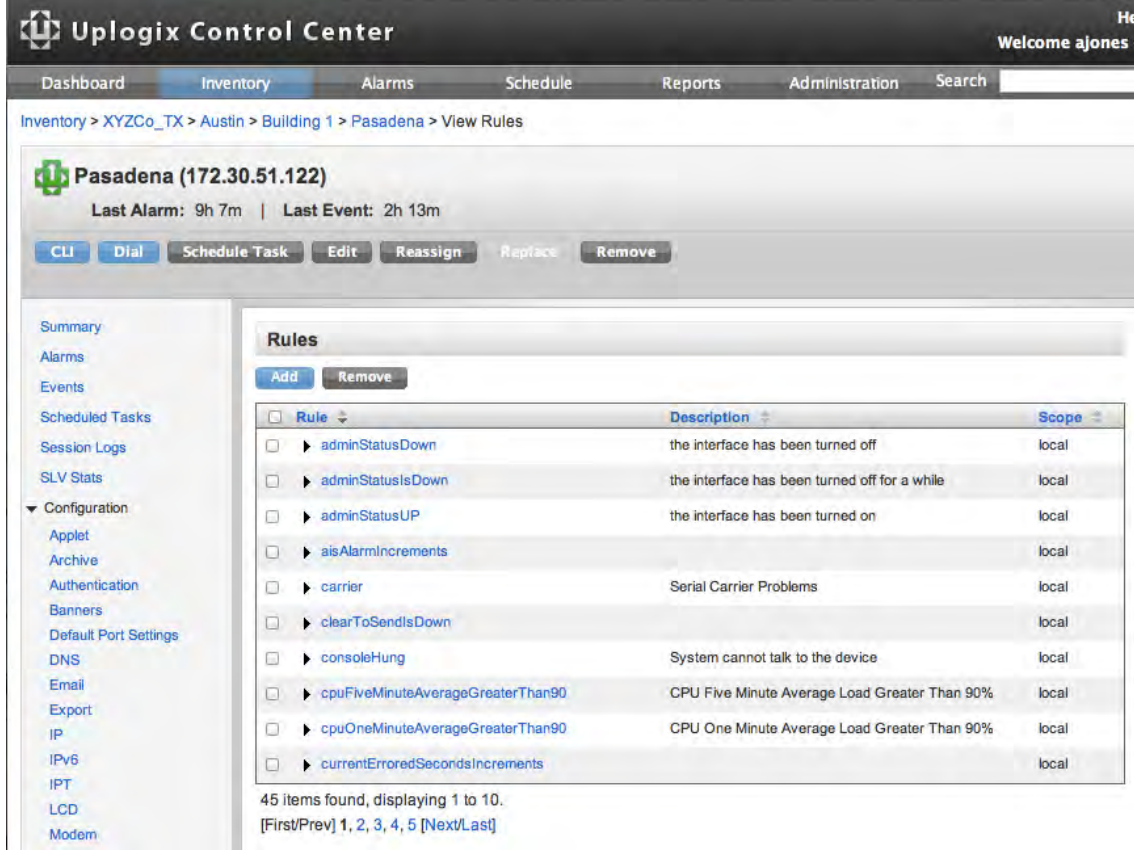

Click **Add** to create a new rule. This is equivalent to issuing the config rule command from the LMS command line.

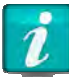

Do not use spaces in the rule name.

The Edit Rule page contains drop-down menus and lists of the same options available from the rules editor within the LMS command line.

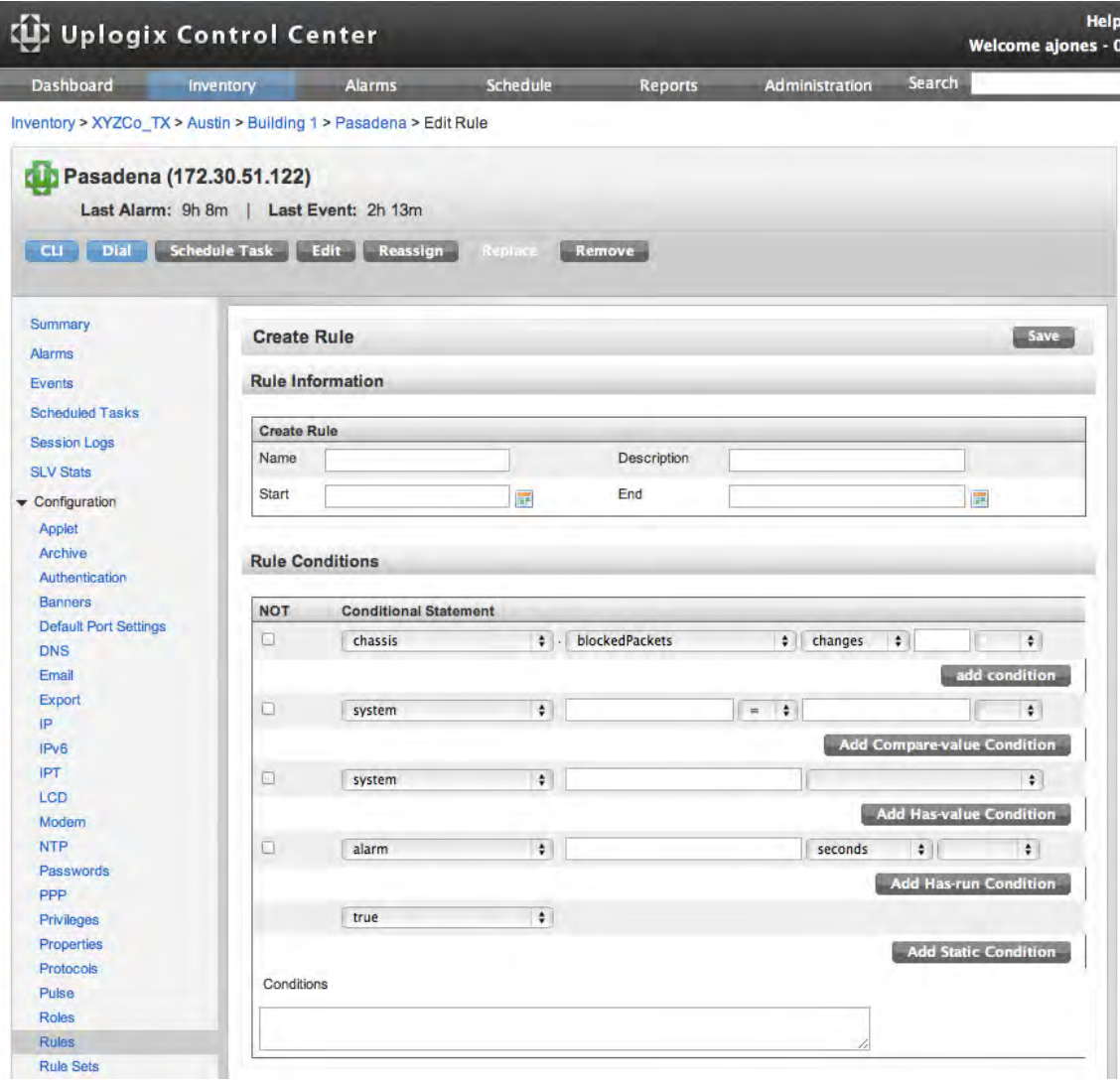

Edit conditions manually in the Conditions text box or add a new condition using the dropdown menus shown below. Four different menu sets cover the condition types for rules. As each condition is added, the text changes to reflect the new conditions.

Alarms and events are defined using drop-down items and free text fields.

Tasks can be manually edited or specified with the selections on this page.

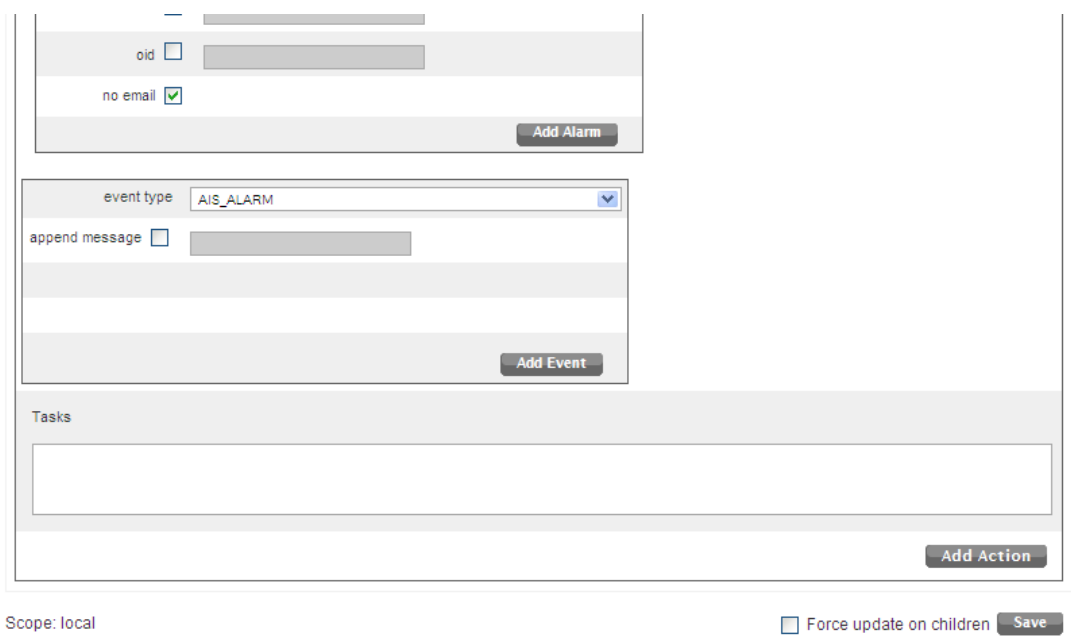

Click **Save** at the bottom of the page to create the rule. Select **Force update on children** to force Uplogix Local Managers to update a previously inherited rule.

Consult the *Guide to Rules and Monitors* for more information on creating rules.

Reference information is available at support.uplogix.com and includes rule examples, default rules, and condition variables.

#### **Working with rule sets**

Some rules are often used together. Therefore, it may be convenient to group them into rule sets. When creating monitors, available rules and rule sets are presented together.

- 1. Click **Rule Sets** from the Configuration menu on a group detail or Local Manager detail page.
- 2. Existing rule sets are listed on the View Rule Sets page. To create a rule set, click **Add**.
- 3. In the Create Rule Set screen, provide a name and (optionally) a brief description for the rule set.

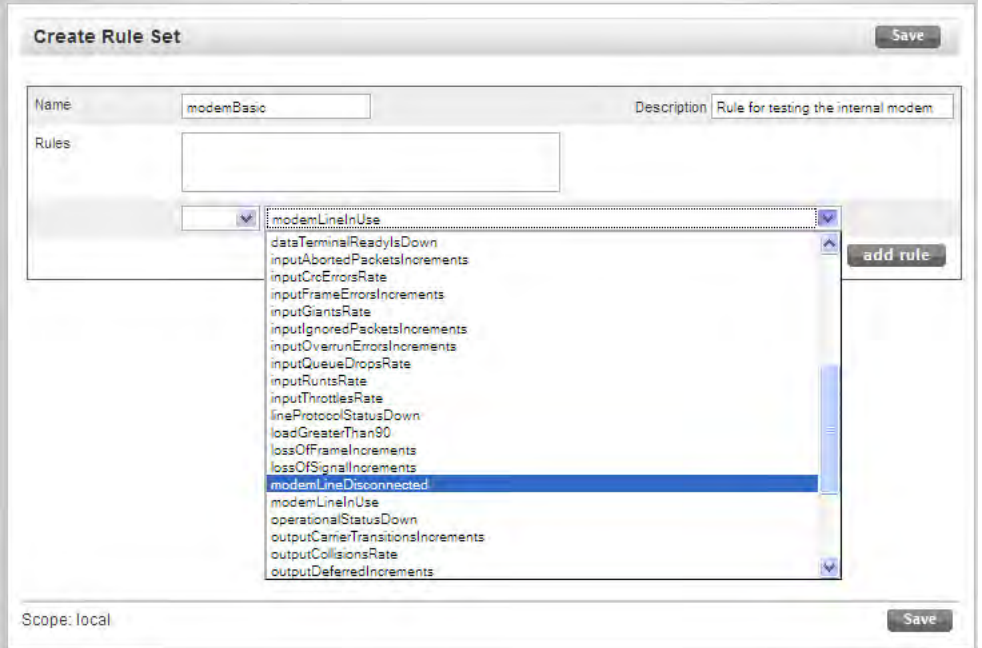

- 4. Select the first rule from the list of available rules, and click **add rule**.
- 5. Select the relationship (AND; OR) of the first rule to the second rule from the list to the left, then select the second rule.

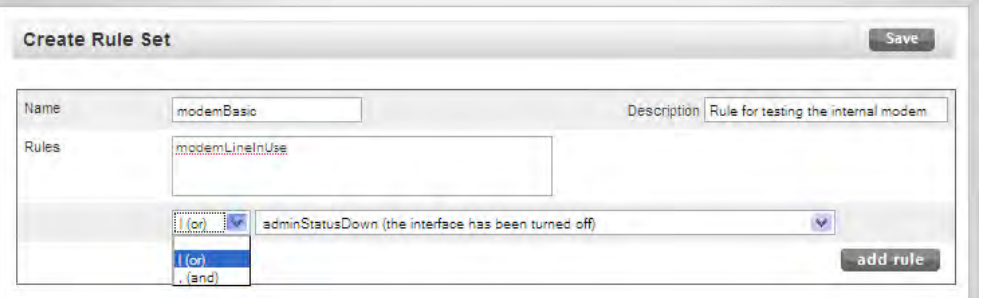

6. Continue until all the desired rules have been added to the rule set. Click **Save** to save the rule set. The new rule set is listed on the View Rule Sets page.

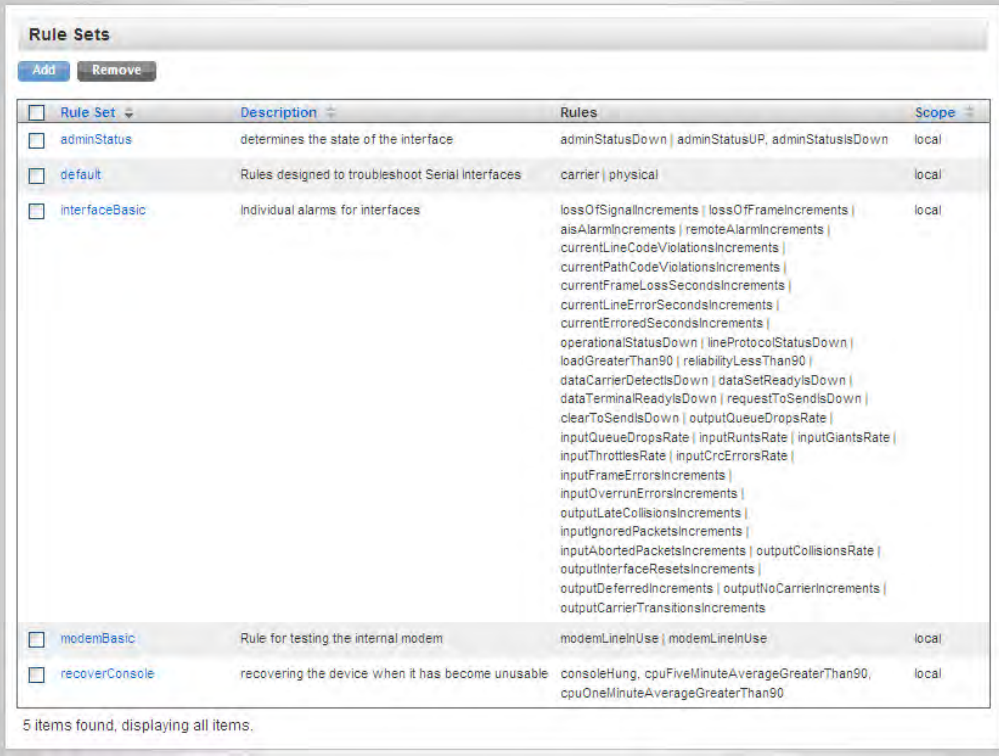

#### **Scheduling monitors**

Inventory > Local Manager > Port > Schedule Task

A monitor is a type of scheduled task. Monitors gather data and may apply rules to interpret and respond to the data. Monitors are created from the port pages on individual Local Managers.

To create a monitor:

- 1. Go to Inventory > Local Manager > Port > and click **Schedule Task** to open the Schedule Task page.
- 2. Select or create a filter to specify what equipment is monitored.
- 3. Select **Monitor** from the list of tasks and click **Next**.
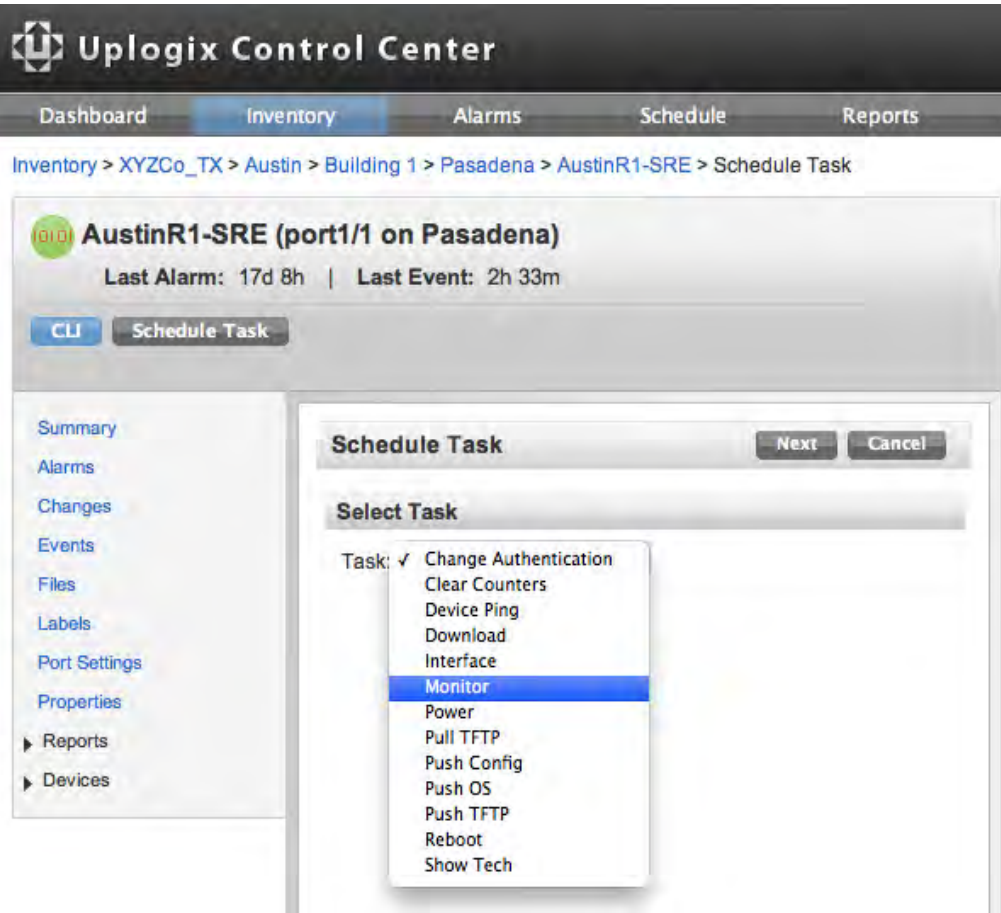

- 4. On the Monitor Parameters page, choose the type of monitor. If it is an interface monitor, specify the interface to be monitored - for example, Serial0.
- 5. The monitor can be set up without adding rules. The Local Manager gathers and stores the data without acting on it. To do this, click **Next** to go to the scheduling page.
- 6. To create a monitor that uses rules to interpret and respond to the data as it is gathered, select a rule from the list of available rules and click **Add Rule**.
- 7. To add another rule, select the rule and its relation to the rule already added. Then click **Add Rule**.

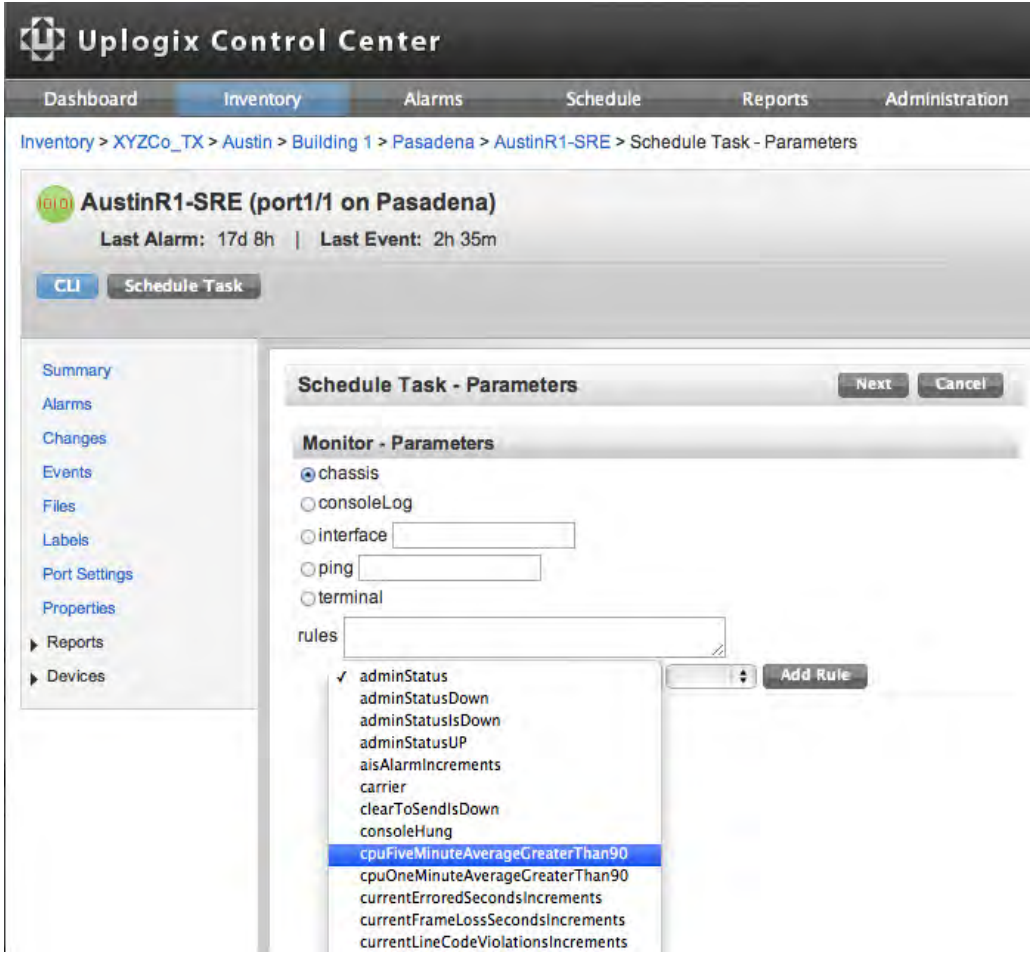

- 8. On the Monitor Frequency page, specify the schedule for this monitor and optionally provide a brief description.
- 9. Click **Save**. The monitor runs as scheduled and appears on the Scheduled Tasks page.

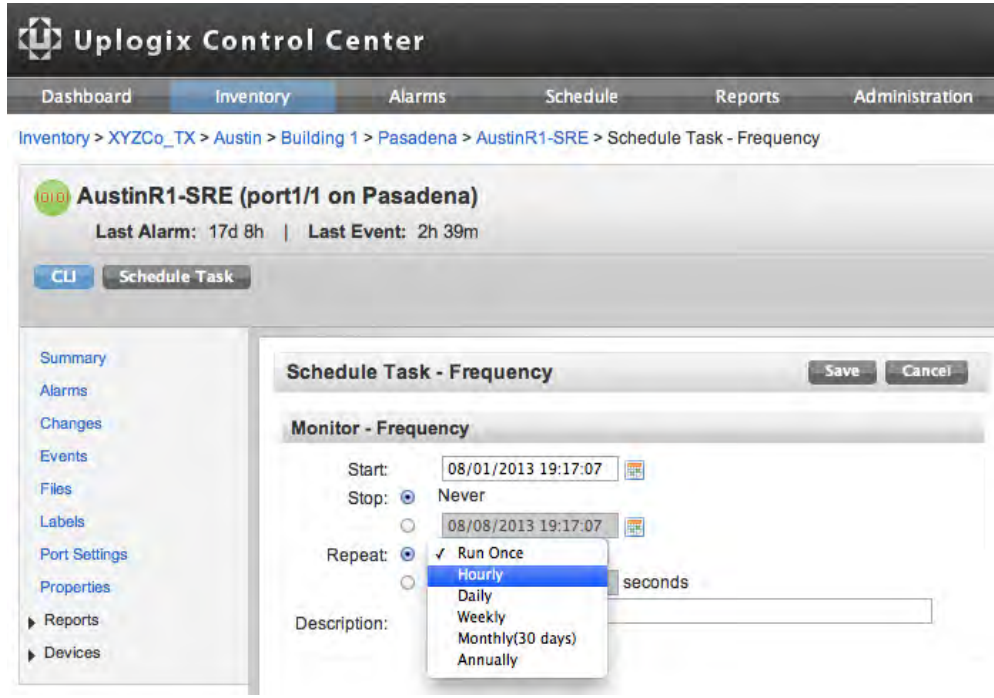

The default interval for monitors is 30 seconds. However, this interval can be changed.

# **Canceling monitors**

To cancel a monitor:

- 1. Go to the Scheduled tasks page.
- 2. Locate the monitor to be canceled and click the **cancel** link. The canceled monitor continued to be shown but is struck out on the Scheduled tasks list.

# **Applet Manual Out-of-Band modem connectivity via dial button**

Inventory > Local Manager Page > Configuration > Modem

This functionality executes a Java applet on the user's workstation to connect asynchronously to a local managers modem.

If a circuit-switched TTY connection is available, a Pooled Modem server can be configured to dial from the UCC Java applet into the Local Manager to establish a TTY (teletype) session.

Requirements for using this capability are:

- **The Local Manager uses a circuit switched modem such as V.92 or Iridium.**
- **The Local Manager has been configured to answer the call when dialed and from a specific** source phone number, the calling number has been specifically granted. These settings are configured with the config answer command.

In the example below, Cisco router is configured to provide a pool of modems for the CLI Applet to connect to the Local Manager. From the Local Manager configuration menu, select **Modem** and enter the RAS information.

- **Host: IP address or DNS Name of the host gateway. In the example below, the Iridium** AS5350 gateway has been entered.
- **Port Range: Port range assigned by host for remote access.**
- Phone Number: Enter the command for dialing (ATDI/ATDT/ATD) and the phone number with no spaces.
- **Init String: Enter an optional initialization string with no spaces.**
- **Local Port: Local port on the workstation to be used with Forward on Connect.**
- Forward on Connect: Check this box to forward the terminal session upon connection.

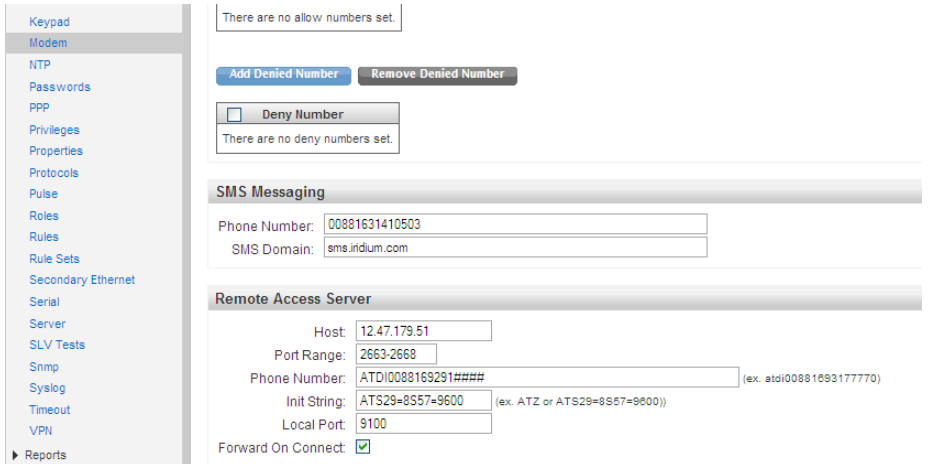

Once the RAS information has been configured, a Dial button appears in the Control Center. Select the Dial button to connect to the Local Manager via out-of-band, circuit switched phone number.

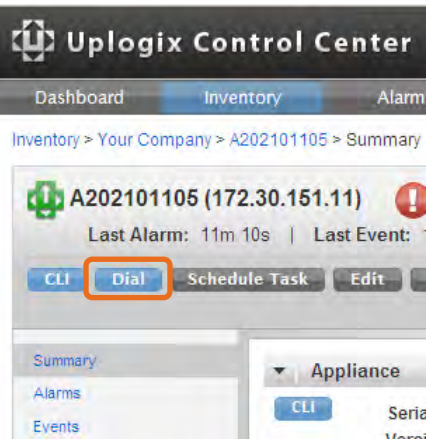

The Control Center CLI applet connects to the modem server with the information preprogrammed RAS section of the Local Manager Modem configuration.

# **Managing accounts and security**

The Uplogix Control Center manages accounts, privileges, and authentication in much the same way that the Uplogix Local Manager does. User and group accounts created on the server are inherited by managed Uplogix Local Managers. Managing users and account security from the Uplogix Control Center ensures consistency over your entire deployment.

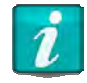

Accounts created on the Uplogix Local Manager are deleted when it contacts the Uplogix Control Center.

In this chapter:

- Working with user and group accounts—create, edit, disable, and delete accounts
- **Managing privileges—control what each user can do on the Uplogix Control Center and the** Local Managers it manages
- Importing user, group, and privilege files—automate account and privilege setup
- **Managing authentication—specify how users authenticate; set password requirements**

# **Managing authentication**

Administration > AAA Settings

Inventory > Local Manager Detail > Configuration > Authentication

The Uplogix Control Center and Uplogix Local Managers can handle authentication, authorization, and accounting (AAA) functions locally. However, these functions can be deferred to one or more third-party AAA servers.

This section covers the following topics:

- Setting authentication requirements globally or within the inventory
- Authentication, authorization, and accounting (AAA) settings
- Setting requirements for strong passwords

# **Setting authentication globally or within the inventory**

Authentication/authorization/accounting settings can be managed globally from the AAA Settings page under the Administration tab. They can also be customized for specific portions of the deployment from the appropriate group within the inventory.

# **Setting authentication globally or on the Uplogix Control Center only**

To configure AAA settings for the Uplogix Control Center, and optionally for the entire inventory, go to **AAA Settings** under the Administration tab.

This page also includes strong password settings and other password-related settings such as lockout after login failure.

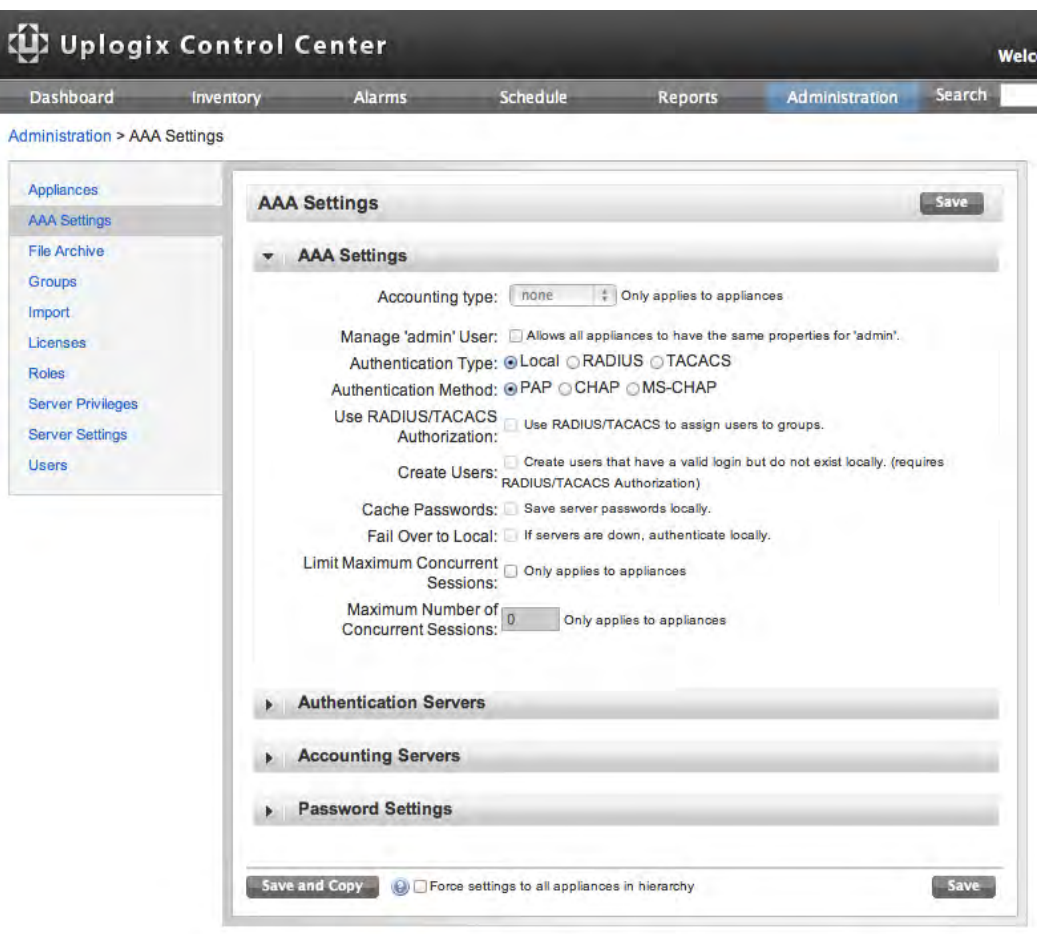

For information on configuring accounting and authentication, see Authentication, authorization, and accounting (AAA) settings.

- To apply changes on this page to the Uplogix Control Center only, click **Save**.
- To copy the changes on this page to the root-level inventory group, click **Save and Copy**. Like other inventory settings, the authentication settings do not overwrite existing locally created settings unless you force them to do so. It will overwrite changes made in the top level of the hierarchy, but not those made in child groups.
- To force the changes on this page on all Uplogix Local Managers managed by this Uplogix Control Center, select **Force settings to all appliances in hierarchy** before clicking **Save and Copy**.

# **Setting authentication within an inventory group**

To configure AAA settings for an inventory group, open the detail page for that group and click **Authentication** from the Configuration menu to open the **Authentication Settings page**.

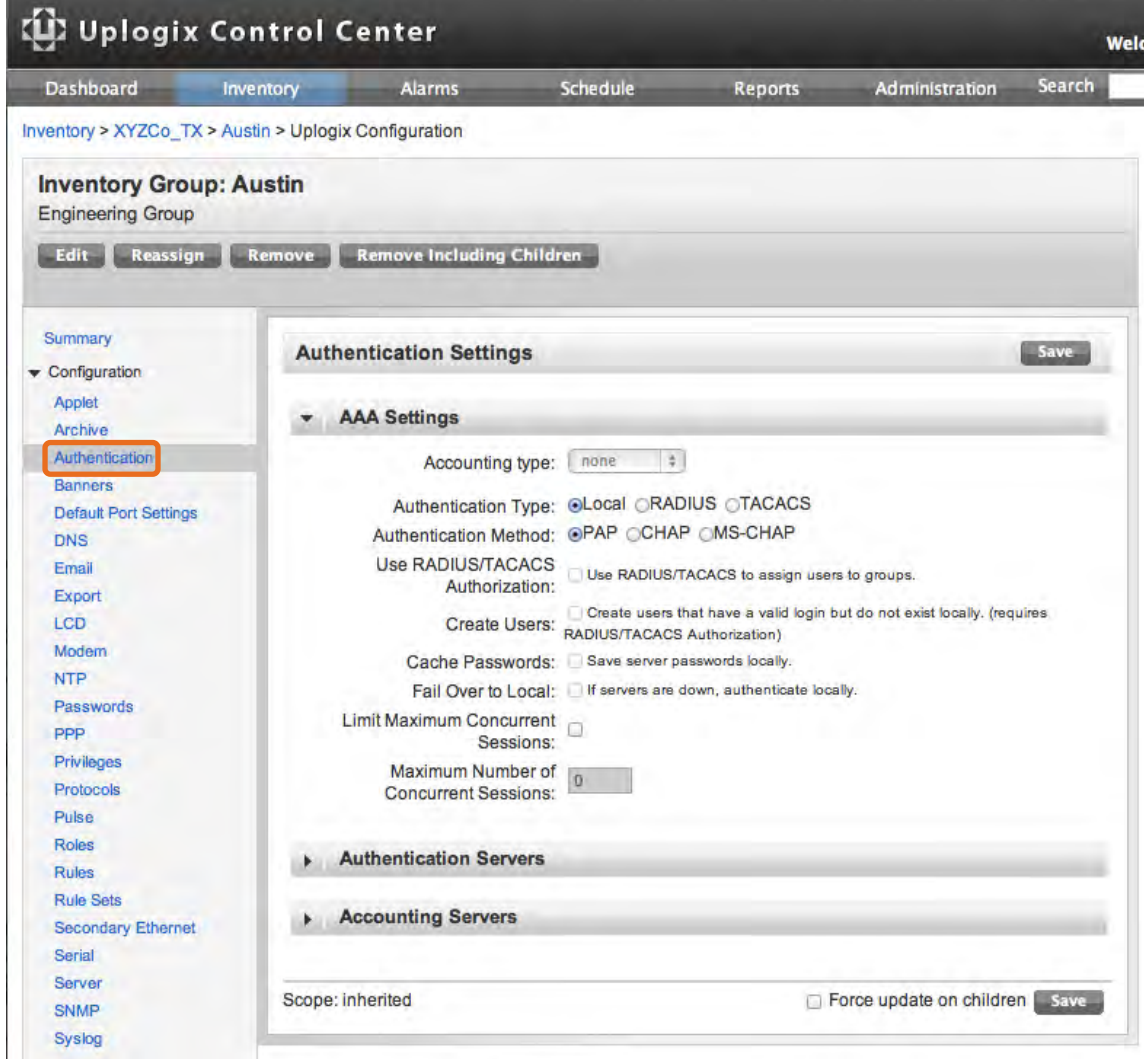

Settings available on the Uplogix Configuration page are inherited by all the members of this inventory group, except where they would overwrite existing settings. Select **Force update on children** to overwrite all existing settings.

For information on configuring accounting and authentication, see Authentication, authorization, and accounting (AAA) settings.

# **Setting authentication for a single Local Manager**

To configure AAA settings for a single Uplogix Local Manager, navigate to the Local Manager and select **Authentication** from the Configuration menu.

# **Authentication, authorization, and accounting (AAA) settings**

Administration > AAA Settings

Inventory > Group Detail > Configuration > Authentication

Inventory > Local Manager > Configuration > Authentication

Authentication/authorization/accounting settings can be managed globally from the AAA Settings page under the Administration tab. They can also be customized for specific portions of the deployment from the appropriate group or Local Manager within the inventory. Navigate to the appropriate page to configure AAA settings.

# **Accounting settings**

Accounting events can be sent to a configured TACACS or RADIUS server using the start-stop (before and after each command) or the stop-only (after each command) model. This setting is not available if local authentication is used. Accounting applies to Uplogix Local Managers only; however, you can set it for all Local Managers by navigating to Administration > AAA Settings.

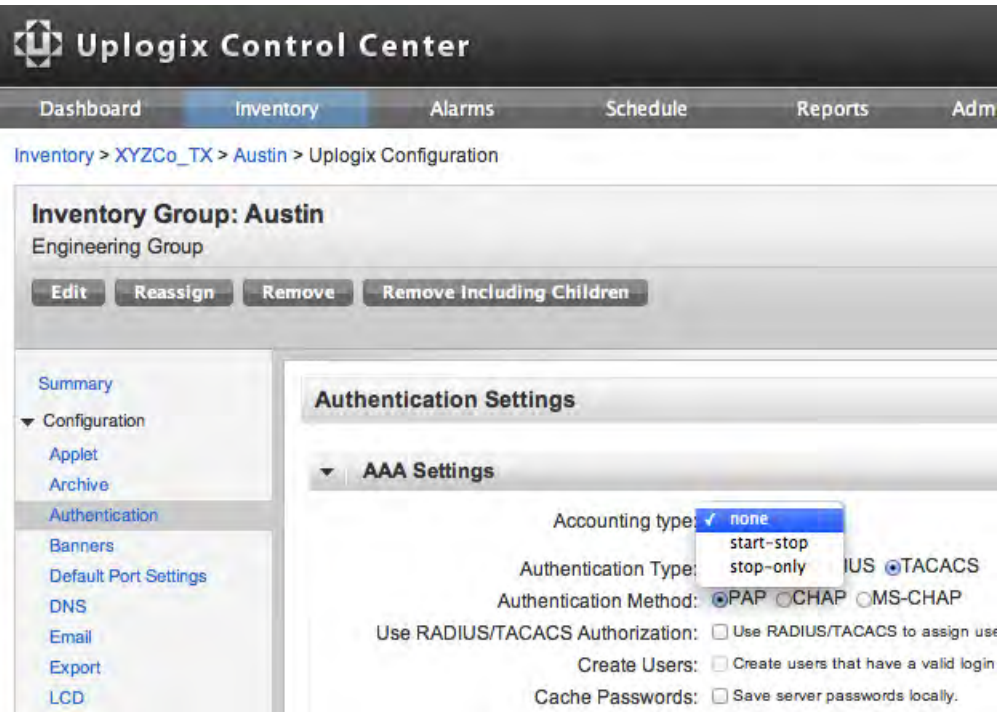

# **Managing the Local Managers' admin account**

#### Administration > AAA Settings

For security, the default admin account that is part of every Uplogix Local Manager's factory configuration can be limited or disabled.

To make the admin account editable, select **Manage 'admin' user** from the Administration  $>$  AAA page. This adds admin to the list of users on the Administration  $>$  Users page, providing a simple way to change the admin password on all Uplogix Local Managers or otherwise modify this account. If this choice is not selected, the admin account is not listed on the Administration > Users page.

# **Authentication settings**

Most authentication settings available through the Uplogix Control Center mirror those available through the config system authentication command in the Uplogix LMS command line. They include the ability to select the type of authentication, to specify the necessary configuration information for each type, and to limit the number of concurrent sessions per account.

All authentication settings available at the individual Local Manager level are also available at the inventory group level and globally. Some additional settings are available at the inventory group or global levels.

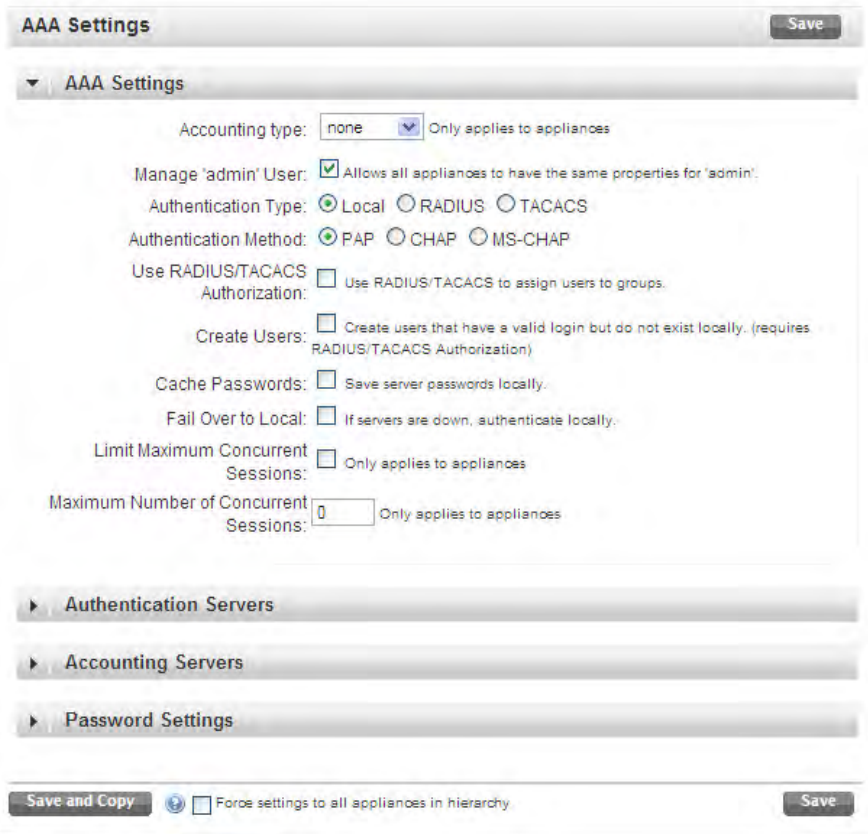

Authentication Type and Method: Select the type of authentication to use. Local, RADIUS, and TACACS are available. If using TACACS or RADIUS, select the authentication method as well. PAP, CHAP, and MS-CHAP are available.

If the Uplogix Control Center is configured to use one or more authentication servers, or accounting servers, the managed Uplogix Local Managers can use the same servers, if desired. Optionally the Uplogix Control Center will maintain password synchronization with AAA servers and distribute changes to each local manager as they are updated.

Use Radius/TACACS Authorization: Some AAA servers support returning authorization keys that can be used by the Uplogix Control Center to assign privileges to users. For information on configuring this, see Using Radius/TACACS to manage privileges.

Create Users: If users are managed on the authentication server, they are able to authenticate but not have accounts on the Uplogix Control Center or Uplogix Local Manager. If this setting is enabled, the user is created. If Radius/TACACS authorization is not used, users initially have no privileges - so they are not able to log in, as this requires the login privilege.

Cache Passwords: Enable this setting if the Uplogix Control Center is configured to use authentication server(s) and Fail Over to Local is selected. This allows users to use a previously saved password if no authentication server is available and the Uplogix Control Center fails over to local authentication.

Fail Over to Local: Enable this setting to allow the Uplogix Control Center to authenticate users locally when no configured authentication server is available. When using this setting, enable Cache Passwords to make the passwords available for local authentication.

Limit Maximum Concurrent Sessions and Maximum Number of Concurrent Sessions: These settings allow you to limit the number of open sessions that any user may have on any particular Uplogix Local Manager at a given time. Set the maximum number to 0 to allow unlimited concurrent sessions.

# **Authentication and accounting servers**

If the Uplogix Control Center or Local Managers are configured within the inventory to use RADIUS or TACACS, at least one of the appropriate type of server must be configured. Up to four authentication servers and up to four accounting servers can be specified for redundancy. All must be of the same type, either RADIUS or TACACS. If an authentication server fails to respond, the next server is queried; the first response determines whether the authentication is successful.

For each server, enter the IP address and port; then enter and confirm the secret. For RADIUS servers, the default port is 1645 or 1812; for TACACS, the default port is 49.

To remove server information already configured, click **Clear** associated with that server.

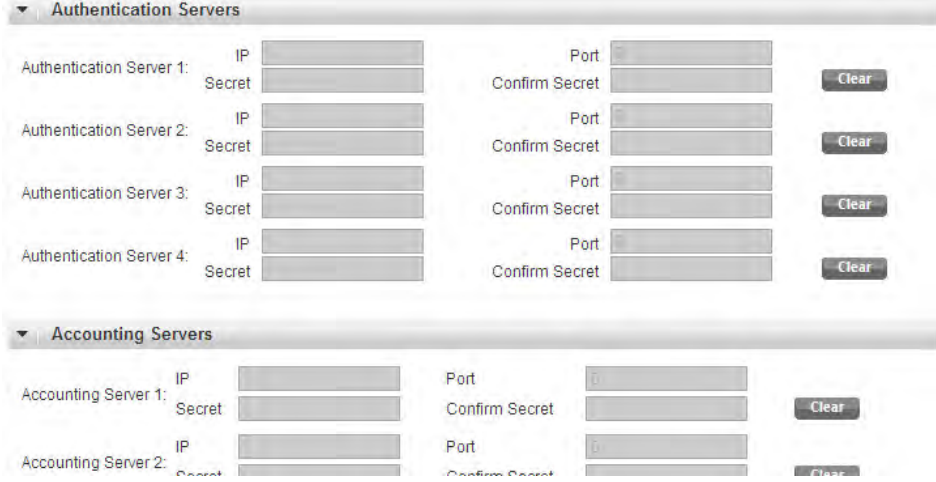

# **Choosing how to apply AAA changes**

When making changes on the Administration  $>$  AAA page, apply them in three ways:

- Update AAA settings only on the Uplogix Control Center—click **Save**.
- Update AAA settings on the Uplogix Control Center and at the root level of the inventory without changing settings on Uplogix Local Managers currently in the inventory—click **Save and Copy**.
- Update AAA settings globally, overwriting existing settings on the Uplogix Control Center and all Uplogix Local Managers—select **Force settings to all appliances in hierarchy**, then click **Save and Copy**.

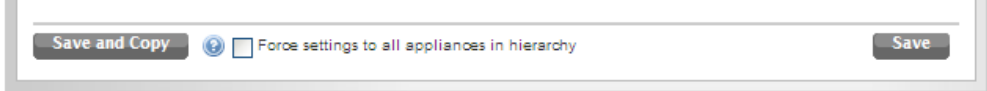

When making changes at the inventory group level from the Authentication page, apply them without changing settings on Local Managers currently in the group or overwrite the Local Managers' authentication settings.

- Update AAA settings for the group without changing settings on Uplogix Local Managers currently in the inventory—click **Save**.
- Update AAA settings for the group, overwriting existing settings on all Uplogix Local Managers in the group and its child groups—select **Force updates on children**, then click **Save**.

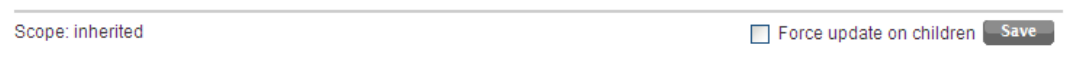

### **Setting requirements for strong passwords**

Configure strong passwords at any level within the inventory, on the Uplogix Control Center only, or globally. The password requirements can be tailored separately for different groups or Local Managers within the deployment. For a detailed description of how to apply settings globally or within a subset of the deployment, see Setting authentication globally or within the inventory.

Global or Uplogix Control Center only: Administration > AAA Settings

Inventory group: Inventory > Group Detail > Configuration > Passwords

Single Local Manager: Inventory > Local Manager> Configuration > Passwords

For password restrictions to take effect, **Use Strong Passwords** must be selected. To remove strong password restrictions temporarily, clear **Use Strong Passwords** while leaving the restrictions configured.

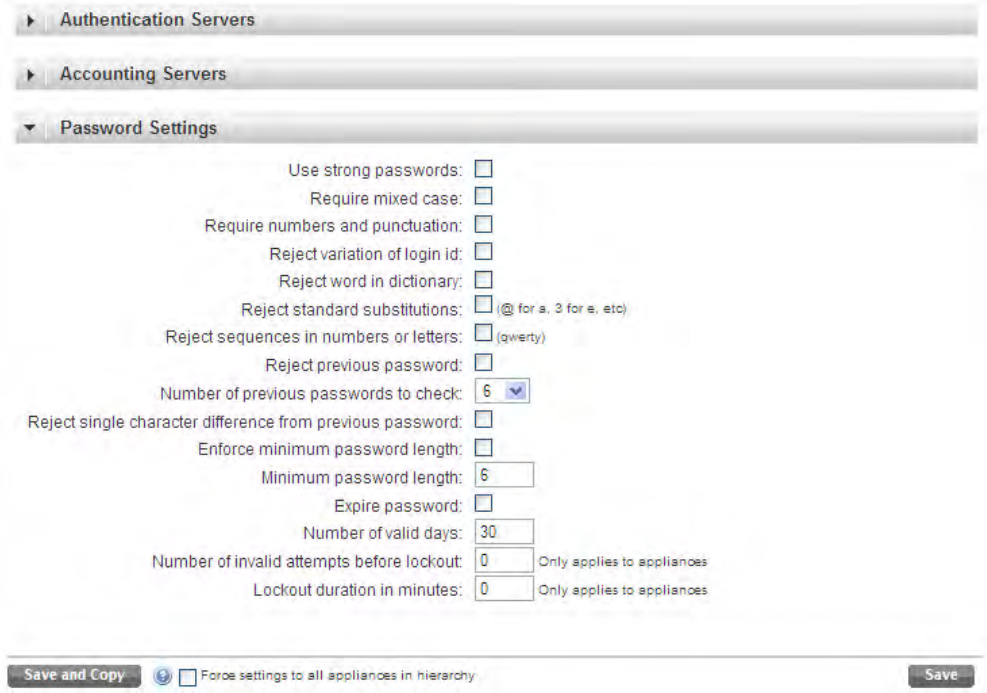

Restrictions include:

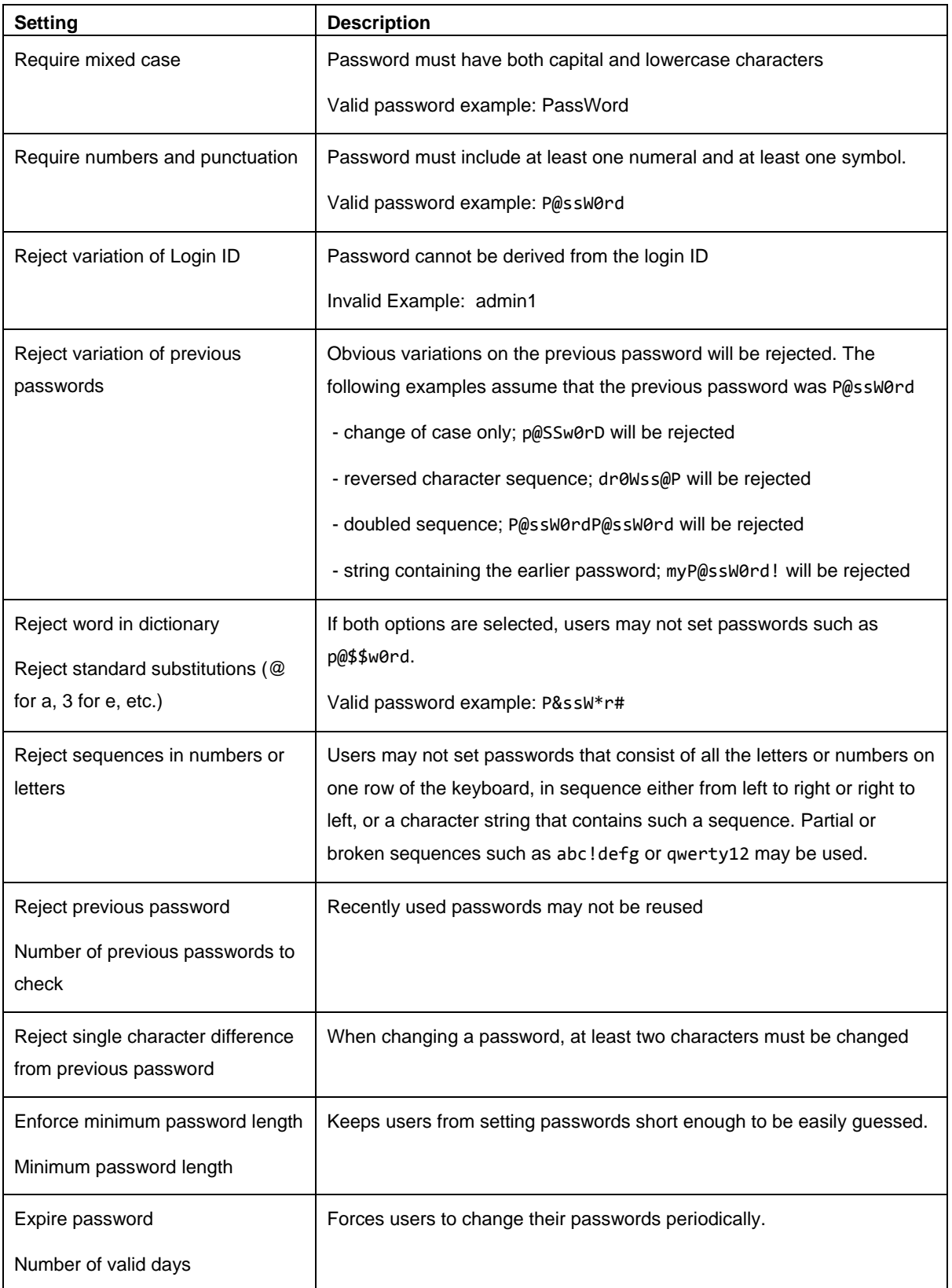

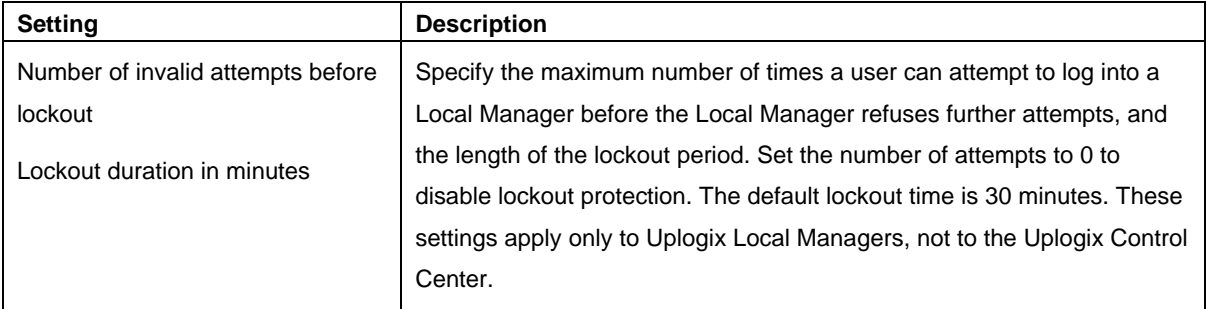

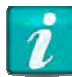

Do not create a password that ends with a space character. When an attempt is made to log into an Uplogix Local Manager using a password that ends with a space, the Uplogix Local Manager strips the space character and the login fails.

# **Working with user and group accounts**

# Administration > Users

Use the Users and Groups pages under the Administration tab to manage accounts. The options on the Create/Edit User and Create/Edit Group pages are the same as those found in the LMS commands config user and config group.

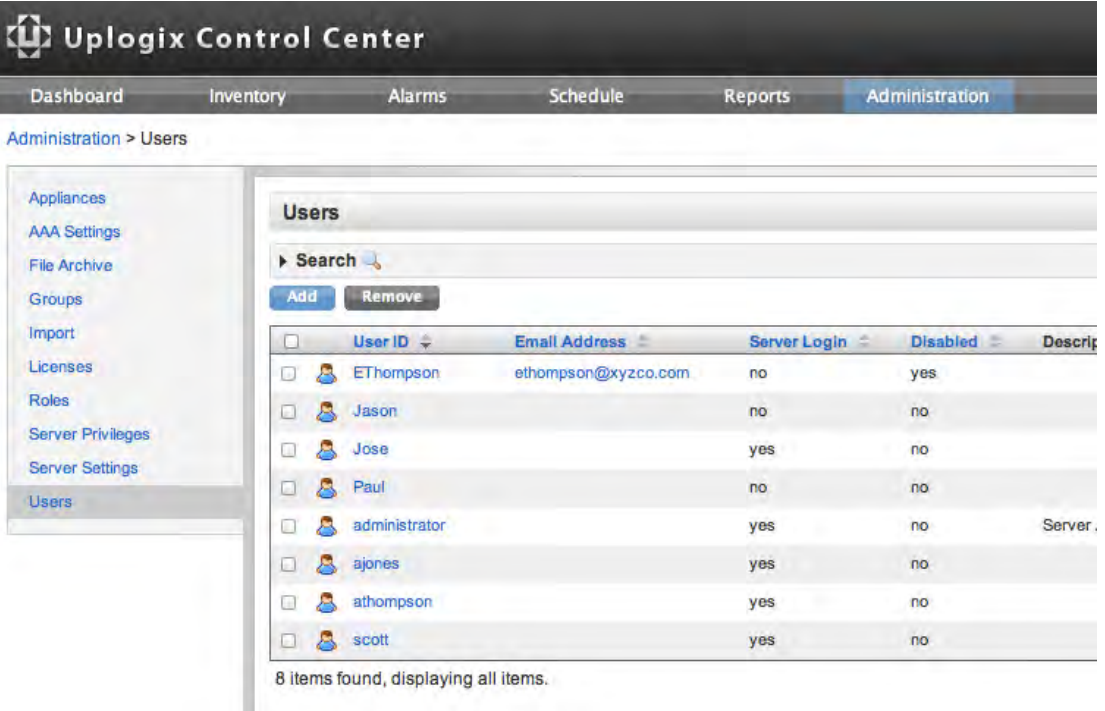

Accounts that exist locally on an Uplogix Local Manager are deleted when the Local Manager makes contact and synchronizes with the Uplogix Control Center. Accounts cannot be managed locally through the LMS command line if the Local Manager is managed by an Uplogix Control Center.

There is an exception for users whose passwords expire. If you log into an Uplogix Local Manager with an expired password, the command line prompts for a new password. When you set the password, it is pushed up to the Uplogix Control Center.

User account management tasks include:

- **Creating and editing user accounts**
- **Creating and editing group accounts**
- Disabling user accounts
- Deleting accounts

# **Creating and editing user accounts**

# Administration > Users

To add a new account, click **Add**.

To edit an existing user account, click the **User ID**. When an existing user is edited, the **Edit User** page displays a timestamp showing when the account was created. The account name cannot be edited.

Search the list of users by entering a text string in the search box, select the type of search, and click **Search**.

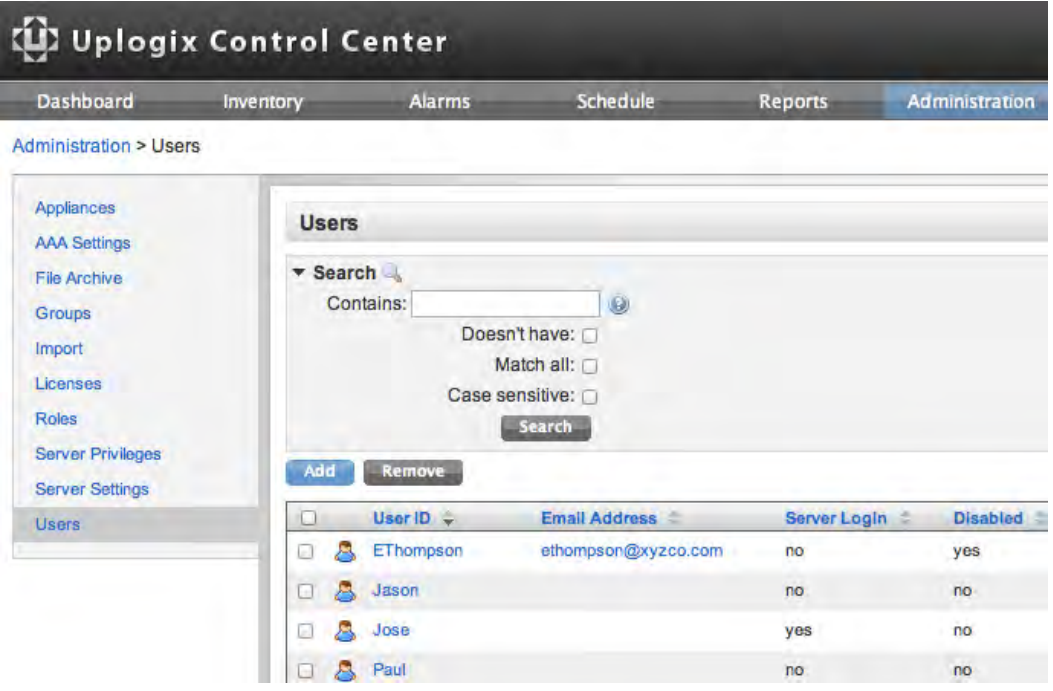

Complete the fields needed to create the account and set it up appropriately for your environment.

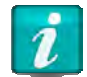

Account names must be unique. For example, if there is a group account called sysadmin, a user account called sysadmin cannot be created.

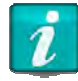

Use only printing characters when completing text fields. Spaces are considered printing characters, but may only be used in the description field.

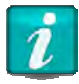

Do not create a password that ends with a space character. When an attempt to log into an Uplogix Local Manager is made using a password that ends with a space, the Uplogix Local Manager strips the space character and the login fails.

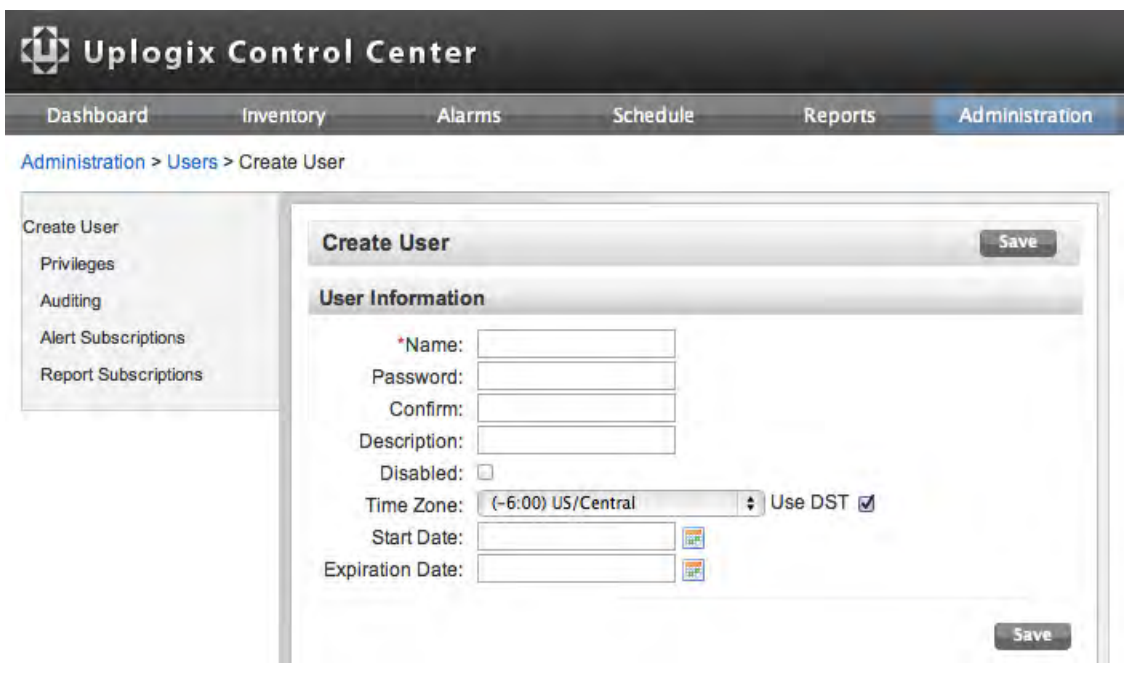

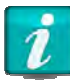

If the Time Zone setting for a user account is changed while that user is logged in to an Uplogix Local Manager, the change does not take effect on that Local Manager until the user ends the session.

Click **Save** when finished setting up the account information.

Initially, user accounts have no privileges so the new user cannot log into the Uplogix Control Center or to the Uplogix Local Managers within the deployment. Privileges must be assigned to the new user account to allow the user to work with elements of your deployment. See Managing privileges.

Some users may need to receive alerts, reports, or audit other accounts. For information about setting up these functions, see Setting up email, auditing and report subscriptions.

Several users can be created at once by importing a user file. See *Importing user*, group, and privilege files.

# **Creating and editing group accounts**

## Administration > Groups

Use the Uplogix Control Center to create and manage group accounts across multiple Uplogix Local Managers to ensure a consistent user group organization and privilege policy.

To create or edit a group account, select **Groups** from the left menu under the Administration tab. Existing groups are displayed in the Group box.

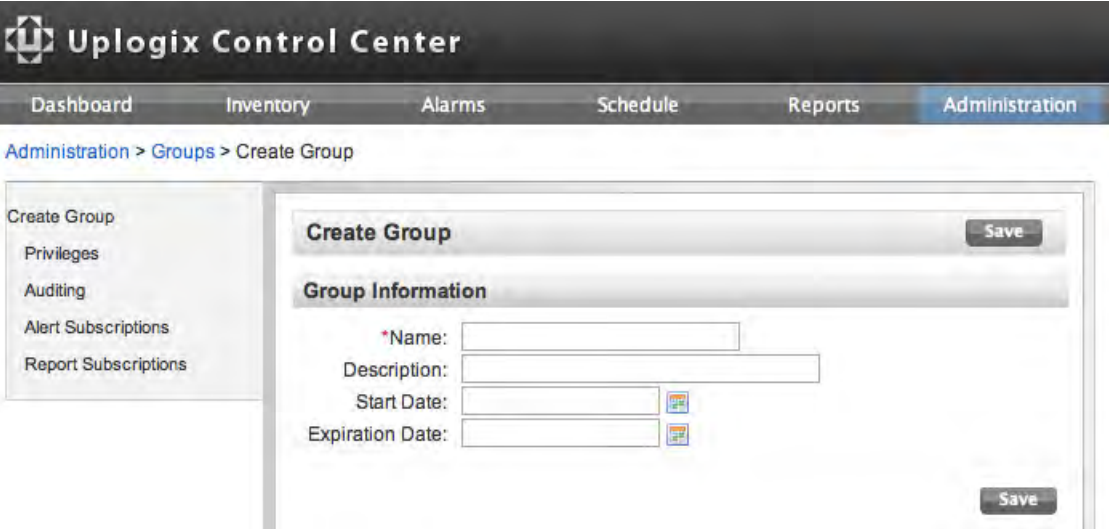

To create a new group, click **Add**. Specify a name for the group and optionally provide a description as well as a start and expiration date.

To edit an existing group, click the **Group ID**. This is equivalent to issuing the config group command from the Uplogix LMS command line. When an existing group is edited, the **Edit Group** page displays a timestamp showing when the account was created.

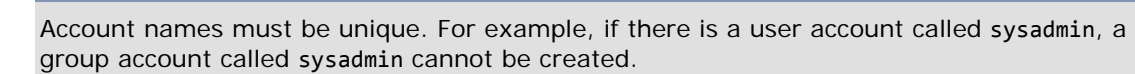

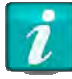

Use only printing characters when completing text fields. Spaces are considered printing characters, but may only be used in the **description** field.

Once the group is created, add users or other groups as members of this group. Members of the group inherit group-related settings such as privileges.

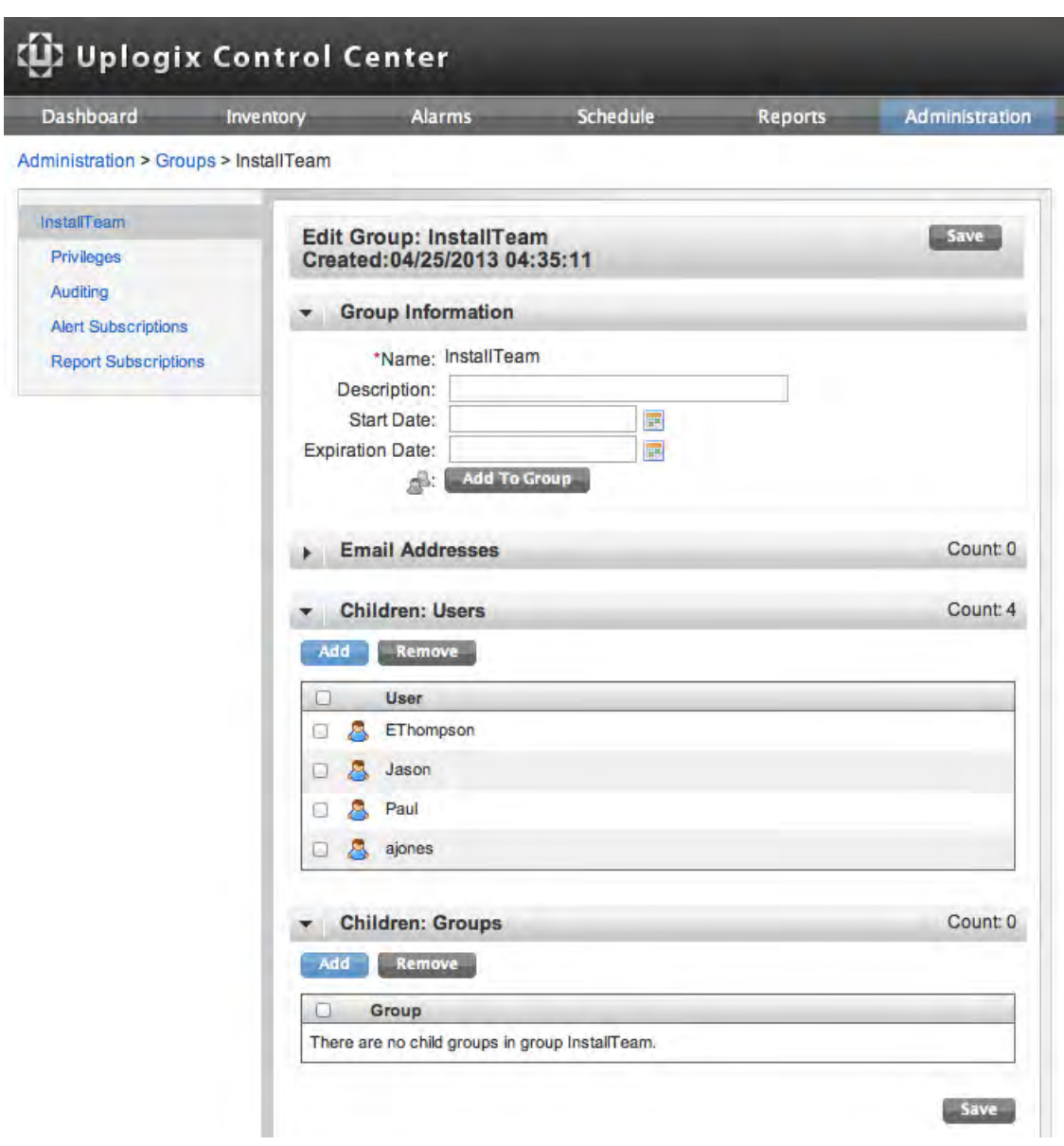

The Available Users and Available Groups list are populated with information from the Uplogix Control Center database. To add a new member to a group, the new user or group must first exist in the database. Click **Add** and select the user or group from the pop-up window as appropriate.

Click **Save** to save the group. Initially, User groups are automatically inherited by Uplogix Local Managers. Initially, group accounts have no privileges so members of the group have only the permissions assigned to their individual accounts. Group privileges must be assigned to the new user account to allow the user to work with elements of your deployment. See Managing privileges.

The group may need to receive alerts, reports, or audit other accounts. For information about setting up these functions, see Setting up email, auditing and report subscriptions.

Several groups can be created at once by importing a group file. See *Importing user*, group, and privilege files.

# **Disabling user accounts**

# Administration > Users

To suspend access to a user account without deleting the account, go to Administration > Users and select the User ID for the account to be edited.

On the Edit User screen, select **Disabled** and click **Save**.

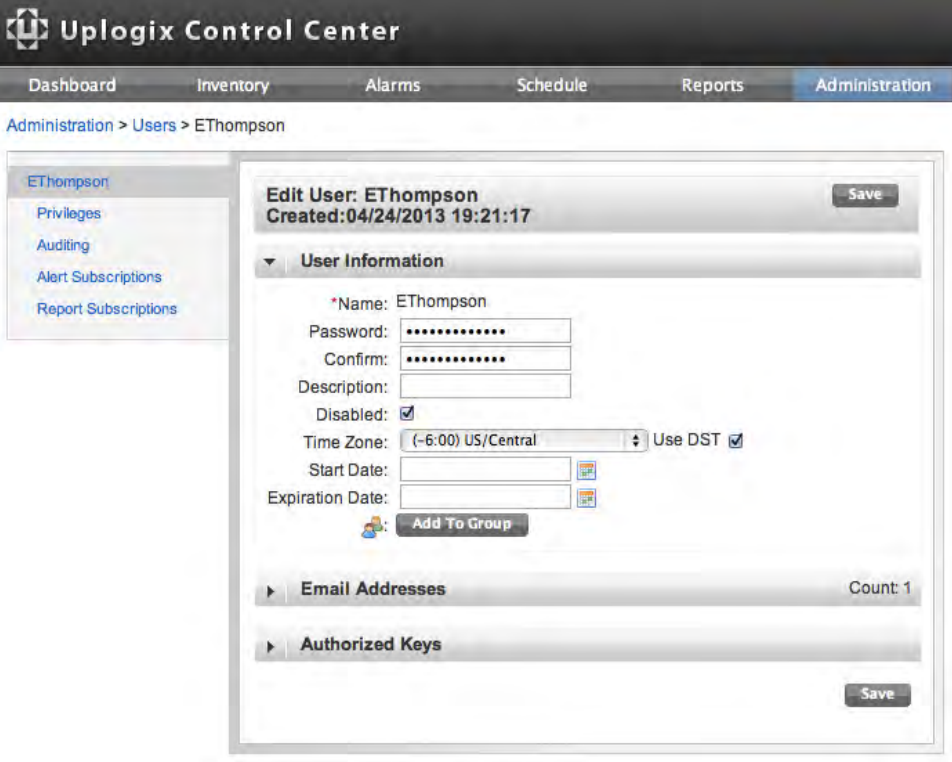

The user is not able to log in while the account is disabled. The status of Disabled displays in the user list.

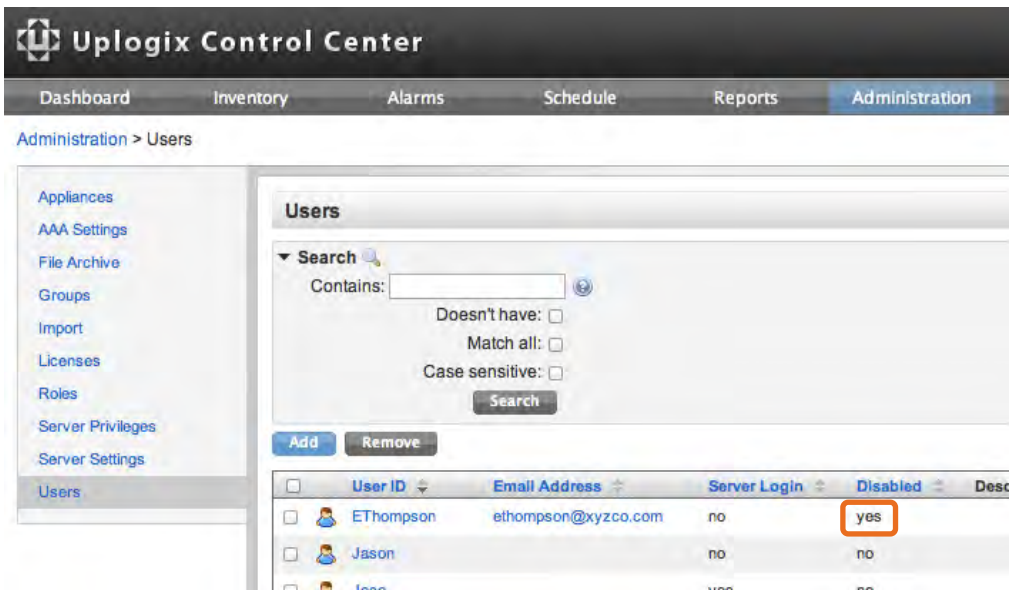

If the user is logged in when their account is disabled, the user is logged out immediately.

# **Deleting accounts**

Administration > Users

Administration > Groups

To delete an account, click the check box associated with the User ID or Group ID and select Remove. This is equivalent to using the LMS commands config user no [username] and config group no [groupname] on a Local Manager not managed by an Uplogix Control Center.

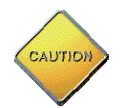

**Caution:** There is no delete confirmation.

# **Managing privileges**

Permissions, roles, and privileges are defined as follows:

- **Permission: Ability to use a specific command or capability; can be allowed or denied in a** role definition
- Role: A named set of permissions that a user is permitted to execute, such as admin
- **Privilege: A role assigned to a specific account for a specific resource, such as "admin on** system" or "guest on port 1/4"

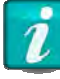

Some permissions, such as config hierarchy, are not associated with specific commands but provide override ability and should be used sparingly.

The Uplogix Control Center restricts access to features based on a user's privileges. For example, if a user does not have a role that includes permission to use the config system ip command, the IP configuration link is unavailable for that user on the Local Manager detail Page.

All aspects of working with the Uplogix Control Center and the equipment it manages are affected by account privileges. By default, user and group accounts have no privileges.

The administrator account on the Uplogix Control Center has admin access to all features of the server, but no privileges on individual Uplogix Local Managers. So administrator cannot log into an Uplogix Local Manager. Conversely, the admin account on Uplogix Local Managers has no privileges on the Uplogix Control Center. However, the administrator account has the config hierarchy permission, which allows the administrator to manage individual Local Managers through the Uplogix Control Center.

In this section:

- Adding server privileges to accounts
- Adding inventory privileges to accounts
- **Viewing and deleting user account privileges**
- **Creating and customizing roles**
- Using TACAS to manage privileges
- **Creating a superuser**
- **EXECUTE:** Limiting a user's access to one port on one system

# **Adding server privileges to accounts**

Administration > Server Privileges

When a new user or group account is created, the account has no privileges. To log into the Uplogix Control Center and work with its web interface, users must have appropriate levels of server privileges.

Privileges on the Uplogix Control Center are assigned separately from privileges on the equipment in the inventory. Both are needed if a user is to use the Uplogix web interface to work with Uplogix Local Managers and to access Local Managers individually via SSH.

Privileges can be assigned to several users at once by importing a permissions file. See Importing user, group, and privilege files.

To assign server privileges, go to the Server Privileges page on the Administration tab.

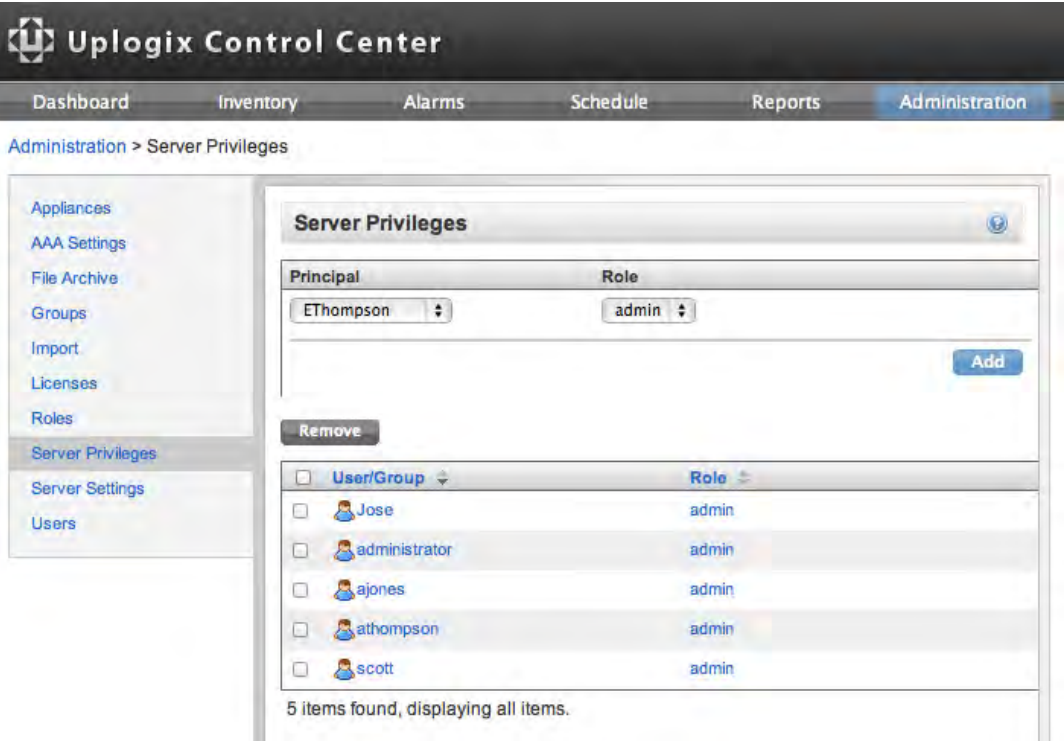

Unlike inventory privileges, server privileges only apply to one resource - the Uplogix Control Center.

Select a user or group from the User/Group list, select a role, and click **Add**. Groups are listed first, followed by users. An  $*$  after the group name indicates a group.

As with Uplogix Local Manager privileges, more than one role can be assigned to an account to tailor that account's privileges.

# **Adding inventory privileges to accounts**

Inventory > Group Detail > Configuration > Privileges

When a new user or group account is created, the account has no privileges. Set an account's privileges to apply to all Uplogix Local Managers in the inventory by assigning them at the root level or limit privileges to specific inventory groups.

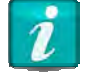

Inventory privileges are limited to Local Managers in the inventory, and the devices they control. Server privileges must be assigned separately. See Adding server privileges to

accounts. To manage the inventory through the Uplogix Control Center, users must have server privileges.

Privileges can be assigned to several users at once by importing a permissions file. See Importing user, group, and privilege files.

To add inventory privileges, select the appropriate inventory group from the Inventory page and click **Privileges** under the Configuration menu.

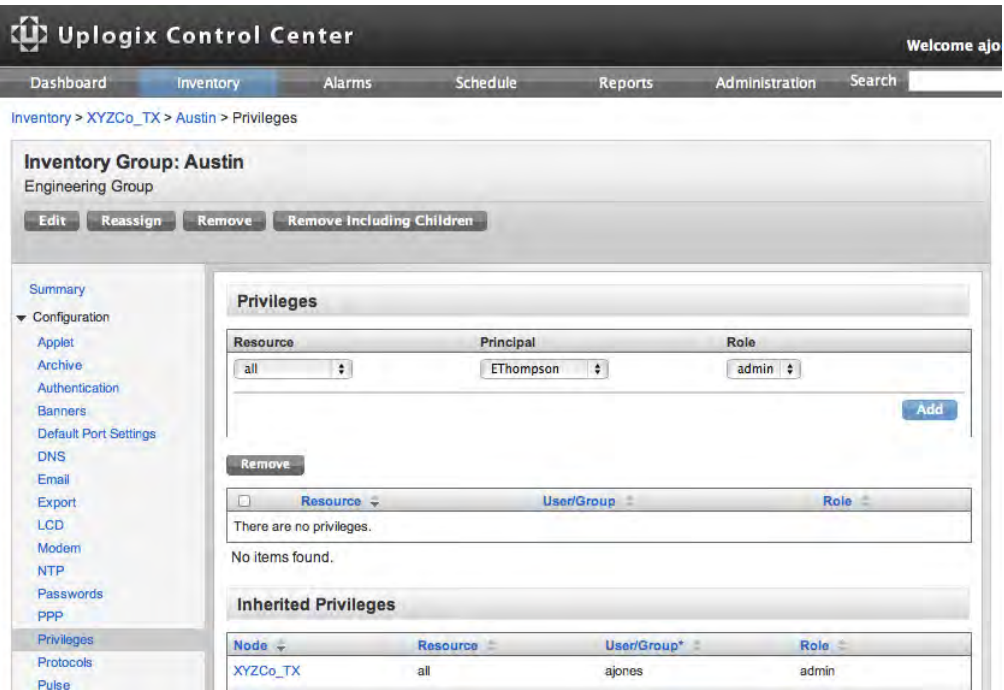

Use the Privilege List page to assign privileges to accounts in the form of defined roles and to specify the resources where each role is applied – all, system, modem, or powercontrol. If labels have been created, these are available as resources also.

Select a user or group from the User/Group list, select a role, and click **Add**. Groups are listed first, followed by users. An \* after the group name indicates a group.

More than one role can be assigned to an account and be given different roles on different resources.

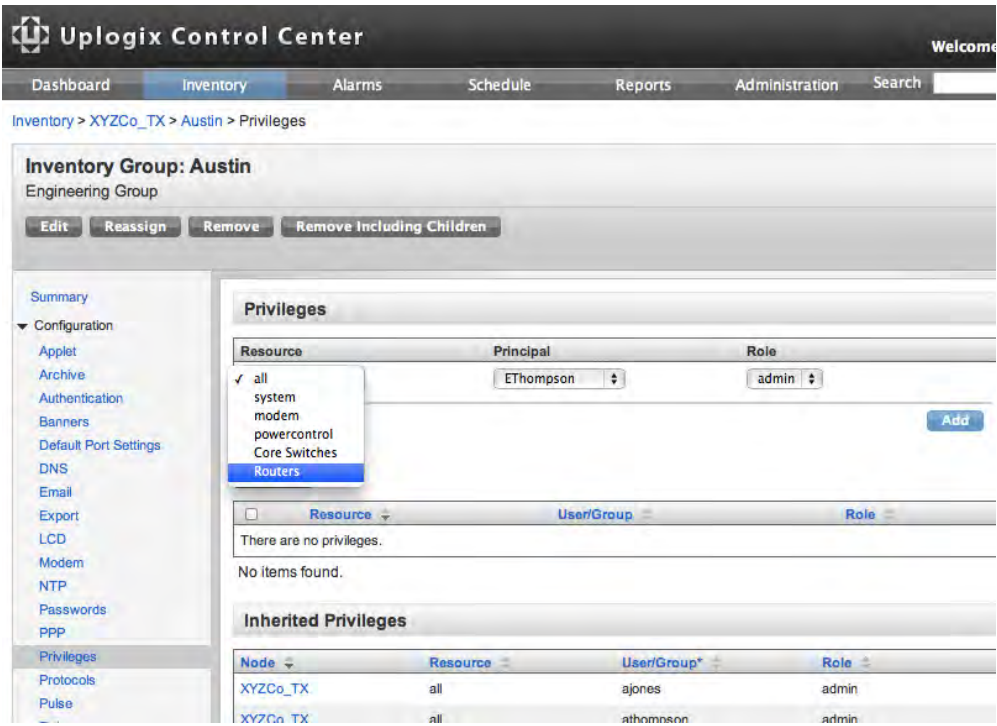

To remove privileges at the port level, select an Uplogix Local Manager from the inventory and select **Privileges** from Configuration menu.

Use the Local Manager's Privilege List to add or delete user roles by individual resource.

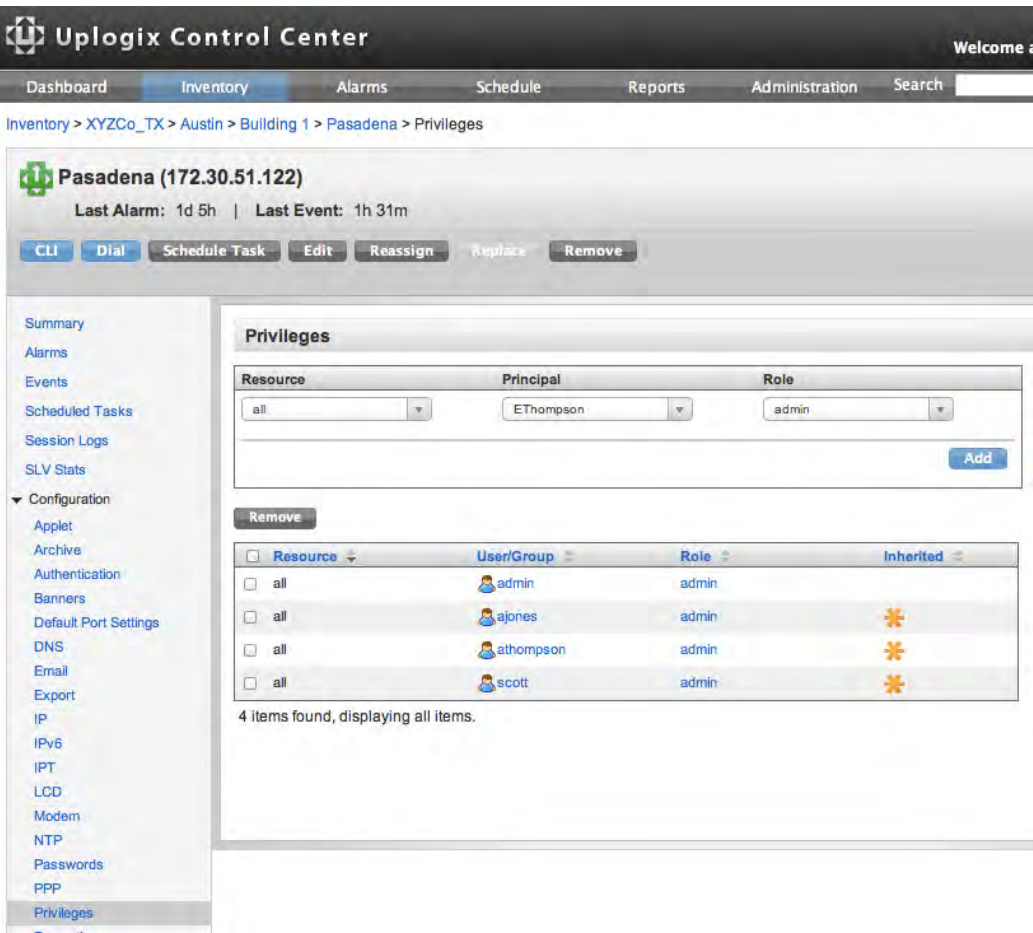

If the pre-configured standard roles do not meet your organization's needs, create roles to meet the specific requirements of your deployment. See Creating and customizing roles.

# **Viewing and deleting user account privileges**

# Administration > Users

To view or edit a user's privileges, click the **user id** and then select **Privileges** from the left menu.

Use the user privileges detail to see and delete specific privileges. In the example below, the user EThompson has admin privileges assigned locally on Local Manager Pasadena, and inherited guest privileges that have been assigned at the inventory group level.

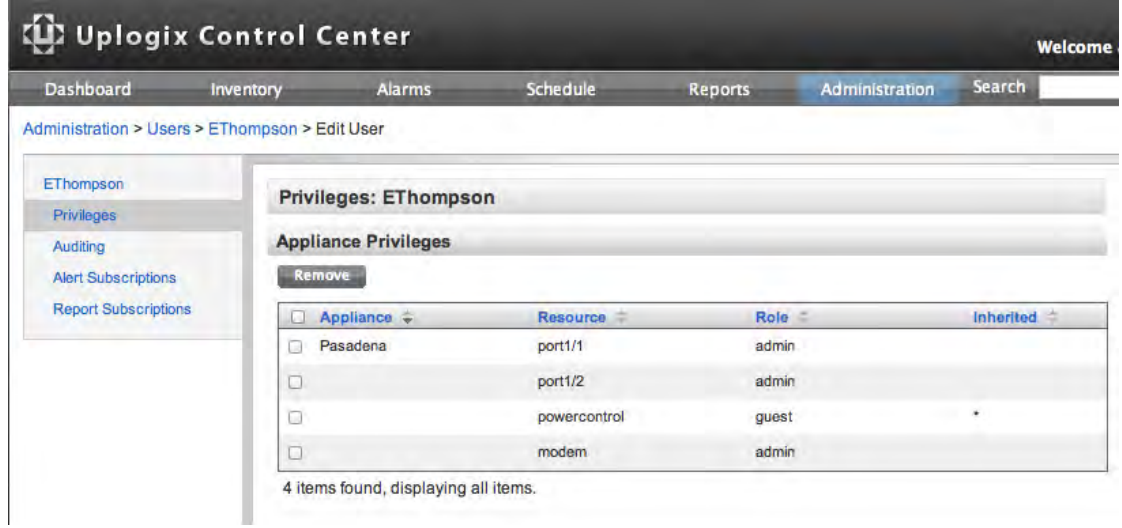

# **Creating and customizing roles**

Inventory > Configuration > Roles

A role is a set of commands that a user is permitted to execute. When privileges are assigned to a user or group account, the account is associated with one or more roles on one or more resources. See Adding inventory privileges to accounts.

The Uplogix Control Center provides the same predefined roles that are available in the Uplogix LMS CLI. In addition to these standard roles, custom roles can be defined to suit your deployment. Roles may be created at the root level to apply globally or they may be created within an inventory group to apply only to that group and its child groups.

To view a list of roles defined for any given inventory group, select the group from the inventory list and click **Roles** under the Configuration menu.

On the View Roles page, click **Add** to add a role or select the **Role ID** to edit an existing role. This is equivalent to issuing the config role command from the Uplogix LMS command line.

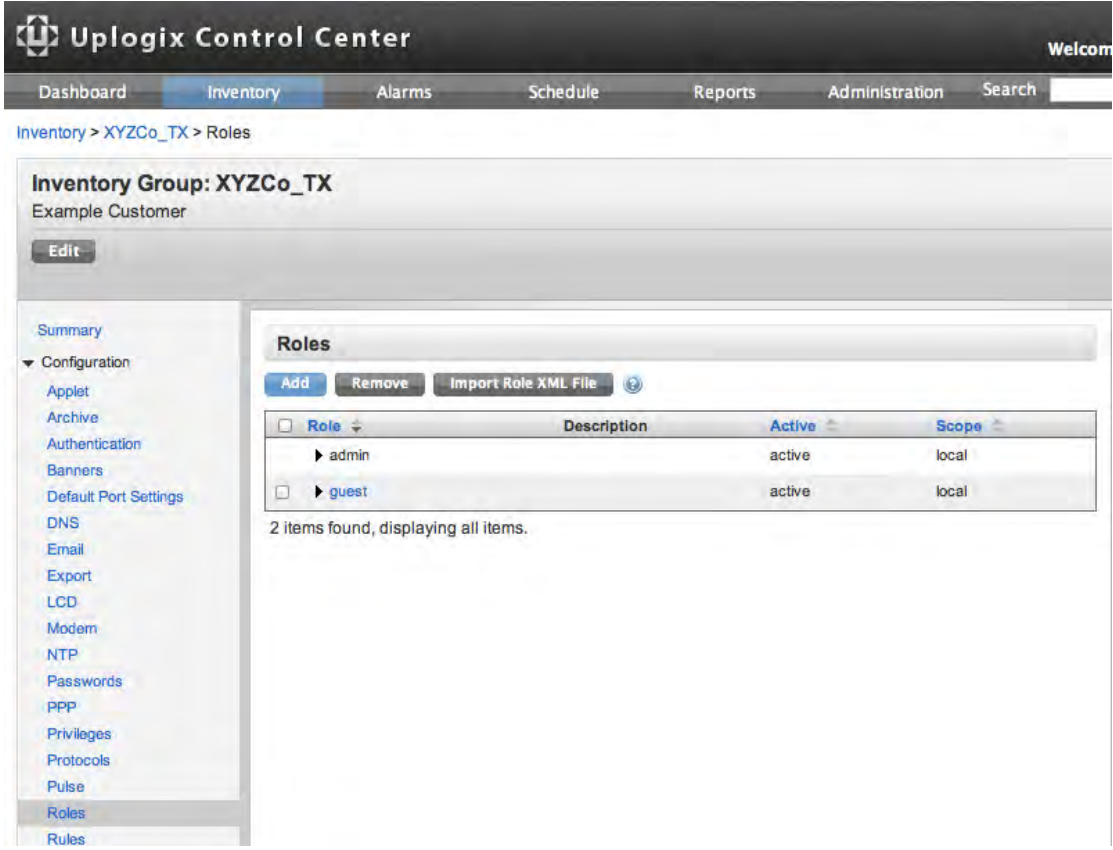

The role name is required when creating a new role.

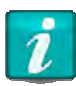

Use only printing characters when completing text fields. Spaces are considered printing characters, but may only be used in the description field.

Specify the role permissions by selecting them from the Available Permissions list and using the **Add Allow** and **Add Deny** buttons.

To select more than one permission at a time, use shift-click on the first and last items in a range or use control-click to select permissions separately.

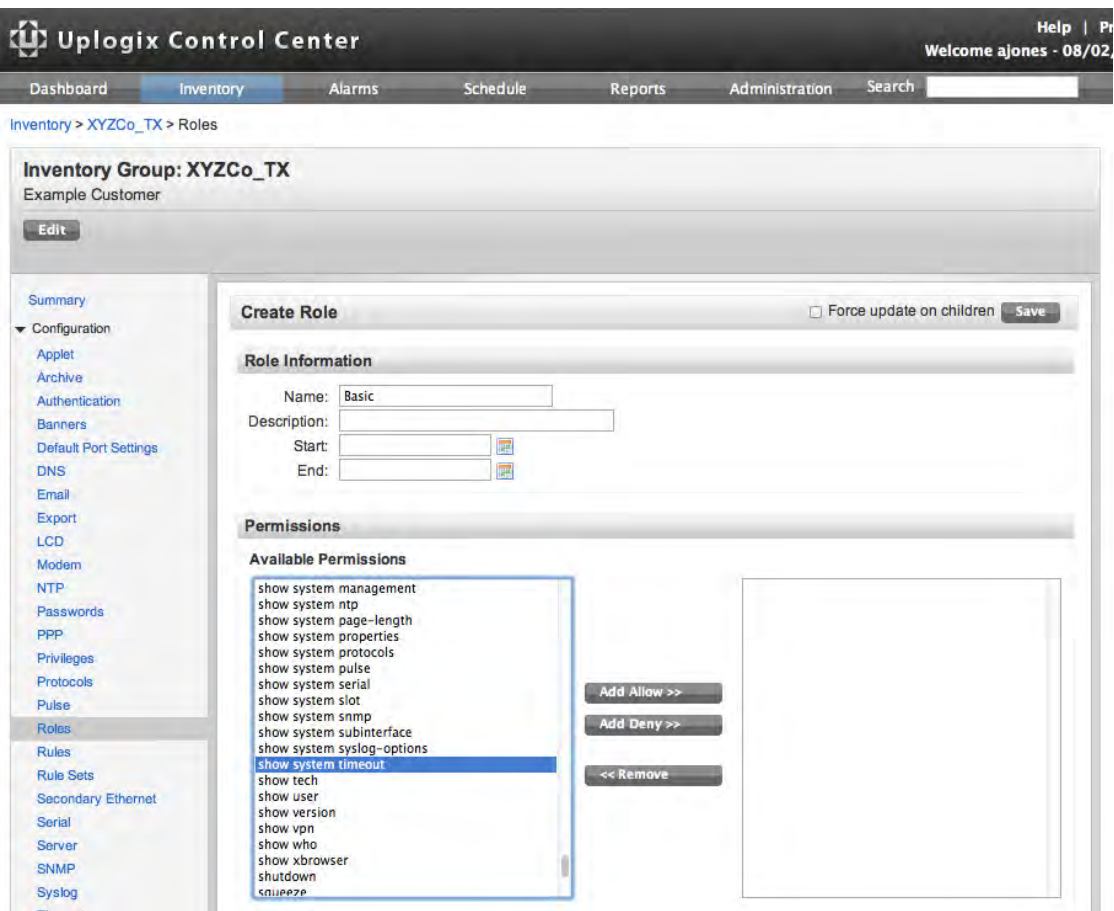

As with many other settings, when a role is created it is automatically inherited by any Uplogix Local Managers and child groups within the current inventory group. If a role with the same name already exists on an Uplogix Local Manager or child group within the current inventory group, select **Force update on children** to overwrite it.

Once the privileges for the role are defined, click **Save**.

# **Using Radius/TACACS to manage privileges**

Setting up a user account to use a Radius or TACACS ACL allows the TACACS server to send group member information in the initial login transaction. To use this feature, the account must be set up on the TACACS server.

The general procedure is as follows:

- 1. Configure the Uplogix Control Center to use Radius or TACACS.
- 2. Set up a user group and associate a Radius or TACAS ACL to it.
- 3. Assign at least one role to give the group the desired set of permissions; create a suitable role if necessary.

These steps are described in detail below.

If AAA functions are delegated to an external server, create a user with the admin role on the Uplogix Control Center and add that account on the external server beforehand. If no user has the admin role on the Uplogix Control Center, the administration functions are not accessible.

## **Set up authentication**

On the Administration > AAA Settings page, set up the Authentication Settings as follows:

- 1. Under Authentication Type, select RADIUS or TACACS.
- 2. Select the appropriate authentication method.
- 3. Select **Use RADIUS/TACACS Authorization**.
- 4. If you want to automatically create Uplogix user accounts for users defined in your AAA server, choose Select **Create Users**.
- 5. Enter the IP address and shared secret for each AAA server. Up to four servers may be specified.
- 6. Optionally, select **Cache Passwords** to ensure that user accounts, passwords and privileges will still be available if the AAA server is offline during a future login authentication/authorization.

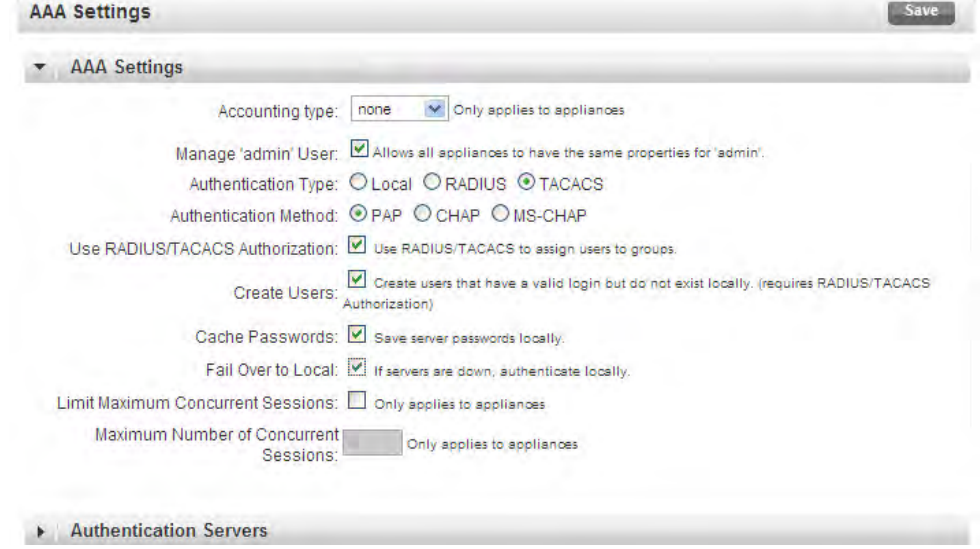

When a user logs in to the Uplogix Control Center with Cache Passwords enabled, the Uplogix Control Center verifies the password with the authentication server and then updates the user account (caching) on the Control Center. Since the account is updated, this change gets pushed down to all the Local Managers, changing the user's password on Local Managers throughout the inventory.

Using this method, the Uplogix Control Center can be configured to use AAA, but the Local Managers don't have to. The Local Manager receives the user's new password via the Uplogix Control Center and authenticates locally with the password received remotely. Although the user logs into the Local Manager with the account's TACACS password, the Local Manager is not really contacting the TACACS server.

In this scenario, if the user's password changes on TACACS, it is not updated on the Local Managers in the inventory until the user logs into the Uplogix Control Center to cache the new password. At this time it is pushed to the Local Managers. Evaluate whether this is a suitable approach for your environment.

Uplogix User passwords are encrypted on the Uplogix Control Center and Local Manager using AES encrypted with a one-way SALT.

# **Create a group and assign a TACACS ACL**

The group provides a means to associate roles to the TACACS ACL.

- 1. Under Administration > Groups create a group. Users do not need to be added to the group.
- 2. Enter a name or a number that means something to you in the in the TACACS ACL field.

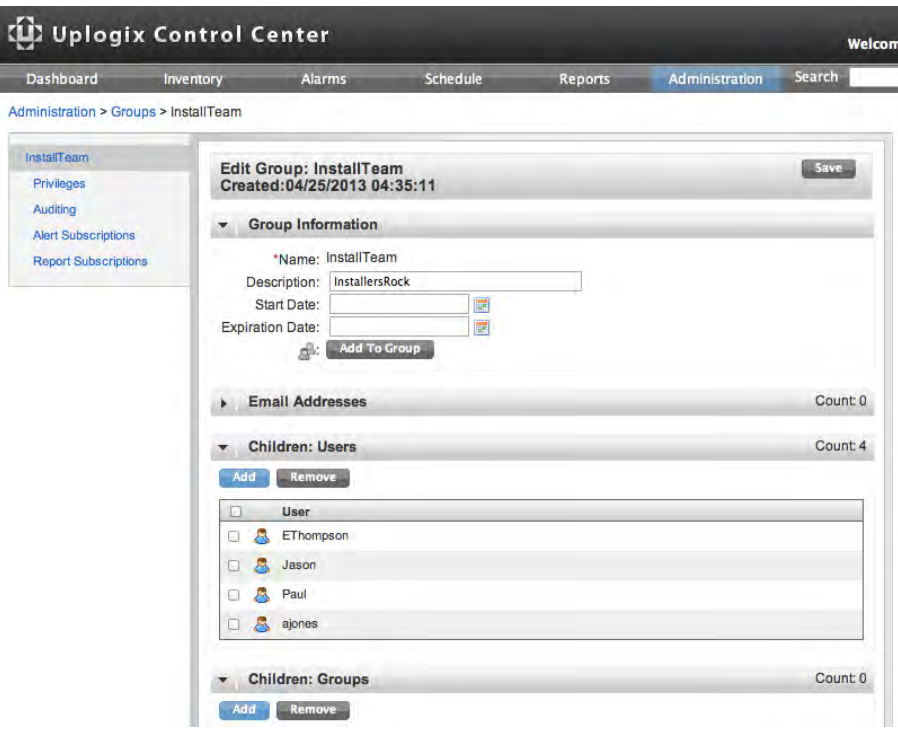

3. Assign suitable roles to the group. See Adding server privileges to accounts and Adding inventory privileges to accounts. Users are not able to authenticate until they have roles.

# **Enable authorization on an existing TACACS user**

Once the user is created and is able to authenticate to the Uplogix Local Manager, authorization can be added by adding an ACL under the "Exec" service in your user or group. In most Unix TACACS deployments, the users file can be edited and the following lines can be added to either the group or the user:

```
service = exec \{acl = <acl name/number from Uplogix Control Center group>
}
```
Refer to your TACACS administrator guide for more specific examples of configuration required for this functionality.

# **Example: Creating a superuser**

The Uplogix Control Center is a resource, just as Uplogix Local Managers and their ports, modems, and power controllers are resources. Users cannot log into the Uplogix Control Center until they have privileges.

The administrator account on the Uplogix Control Center has admin access to all features of the server, but no privileges on individual Uplogix Local Managers. Therefore, administrator cannot log into an Uplogix Local Manager. This account does have the config hierarchy permission which allows the administrator to manage individual Local Managers through the Uplogix Control Center.

Conversely, the admin account on Uplogix Local Managers has no privileges on the Uplogix Control Center.

Server privileges and Uplogix Local Manager privileges are separate and must both be explicitly assigned if a user is to work with equipment in the inventory as well as the Uplogix Control Center itself.

To create a user who can execute any operation on any resource, first create the user. See Creating and editing user accounts.

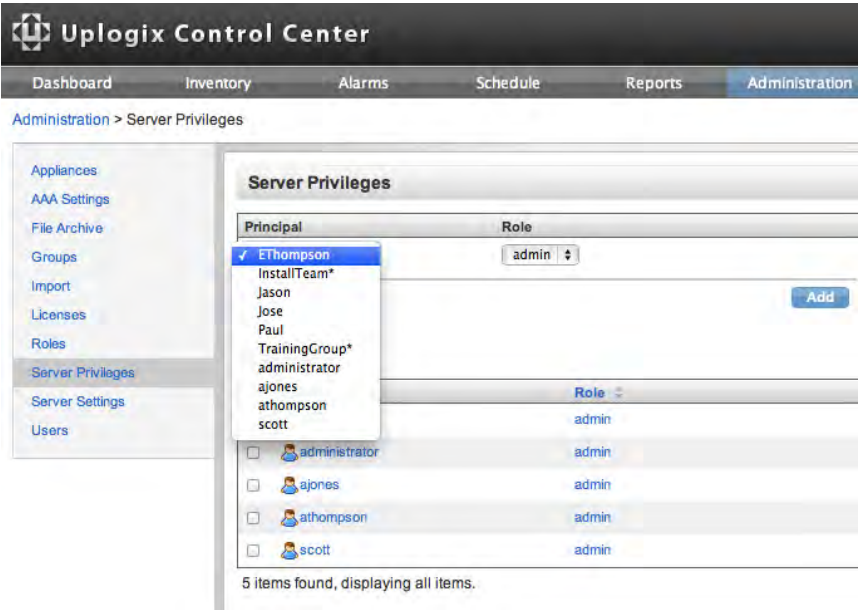

1. Go to the **Server Privileges** page and assign the admin role to the user.

2. Go to the **Inventory** tab. The detail page for the root group is displayed. Click **privileges**.

3. Assign the user admin privileges on all resources.

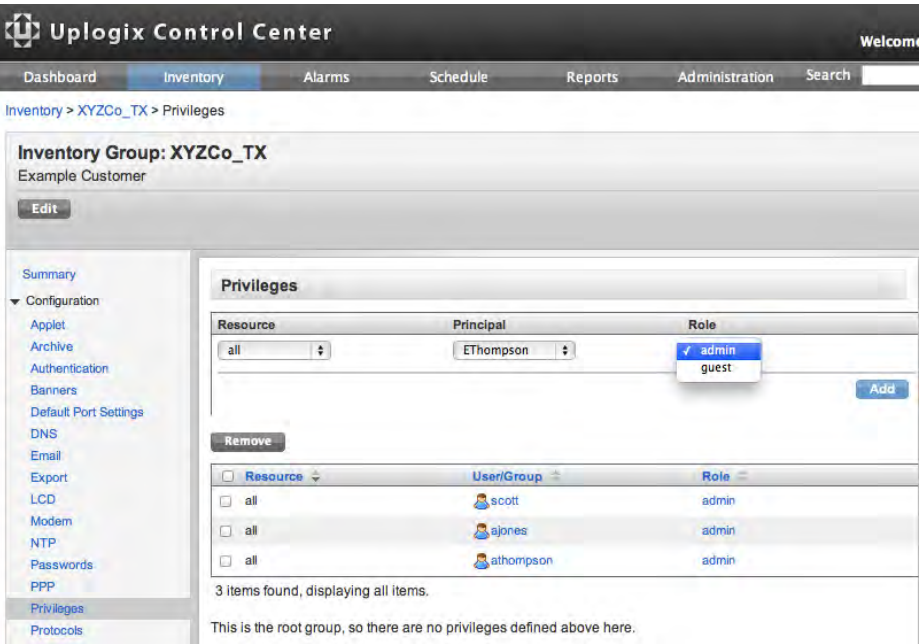

4. The user now has access to all commands and capabilities on the Uplogix Control Center and on all equipment at every level of the inventory.

# **Example: Limiting a user's access to one port on one system**

Sometimes a user needs only minimal access. In this example a user is created who can only log into one Uplogix Local Manager, and after logging in, can only execute the terminal command on port 1/1. To do this, we must complete the following:

- **Create a custom role**
- **Create a user account that will have this role**
- Apply the role to the appropriate resources

# **Creating the role**

On the Administration > Roles page, click **Add** to open the Create Role page. Use this page to create a role that is universally available.

If the role should only be available within a specific inventory group and child groups, access the Create Role page by clicking the **Roles** button on the appropriate inventory group detail page.

For this example, a role called terminalOnly will be created that can be assigned at the system level and on the desired port. This role gives only the permissions required for a user to be able to open a terminal session to the device on port 1/1.

Users can only execute commands while logged in to the Uplogix Local Manager, so the user's permissions must include the login permission on the system.

The terminal command runs on the port resources only, so this user needs to navigate to the appropriate port in order to open terminal sessions. There is no "port" permission. Instead, use the show status permission. When applied to a port, this permission allows the user to navigate to the port.

When the user has navigated to the appropriate port, this role must allow the user to execute the terminal command, so the role must include the terminal permission.

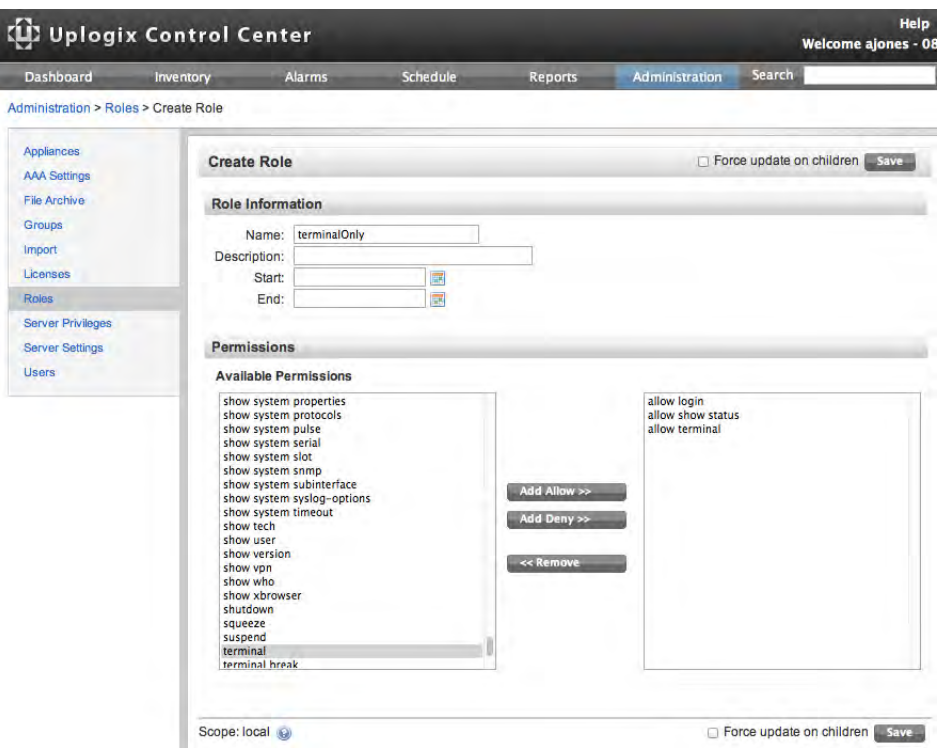

Once the required permissions have been added, click **Save** to save the terminalOnly role.

# **Creating the user account**

On the Administration > Users page, click **Add** to open the Create User page.

For this example, a user account called termOnlyUser is created.

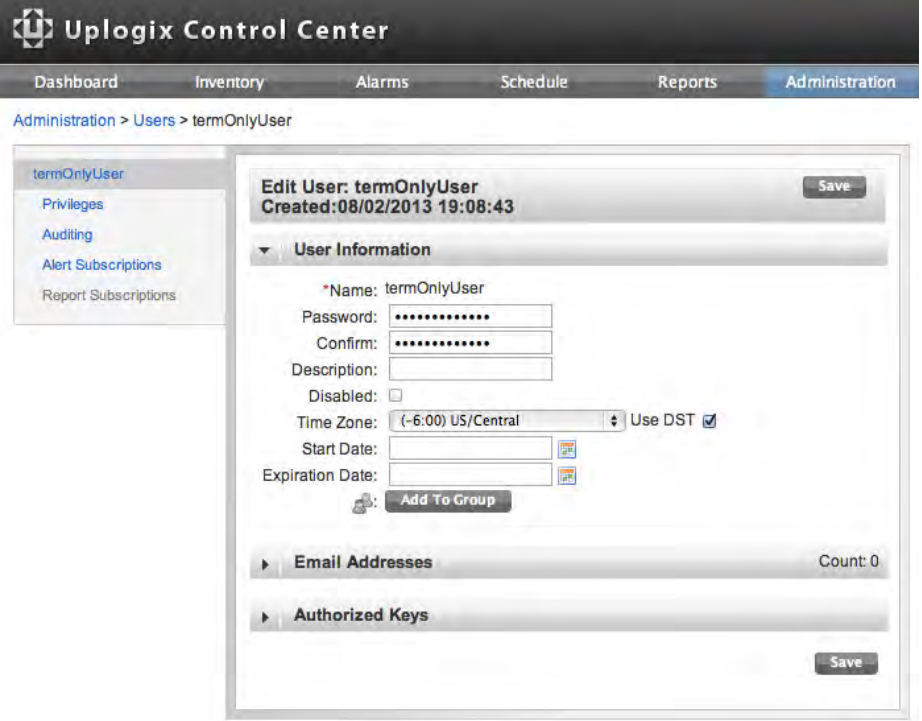

# **Applying the role to create permissions**

This user account does not need access to the web interface; therefore no server privileges are assigned.

The account should only provide access to port 1/1 on a single system, so privileges from the Local Manager's expanded detail page are assigned.

Locate the appropriate system in the inventory. On the Configuration menu, click **Privileges** to open the Privilege list for the system.

Assign the terminalOnly role to termOnlyUser on the system resource. This allows termOnlyUser to use the system-level permissions (login and show status) in the terminalOnly role.

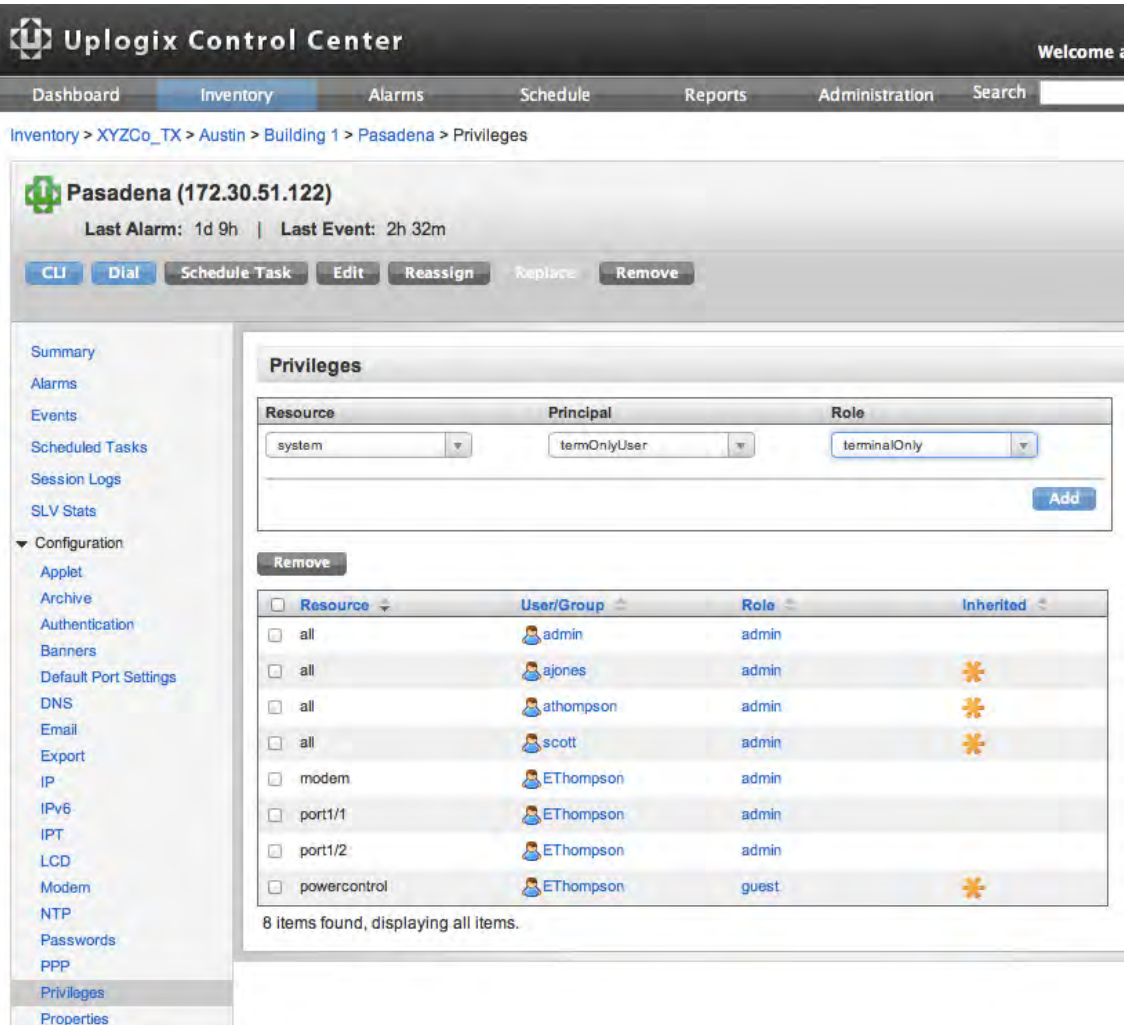

Assign the terminalOnly role to termOnlyUser on the port 1/1 resource. This allows termOnlyUser to use the port-level permissions (show status and terminal) on this port only. The show status permission allows the user to navigate to the port; terminal allows the user to open terminal sessions.

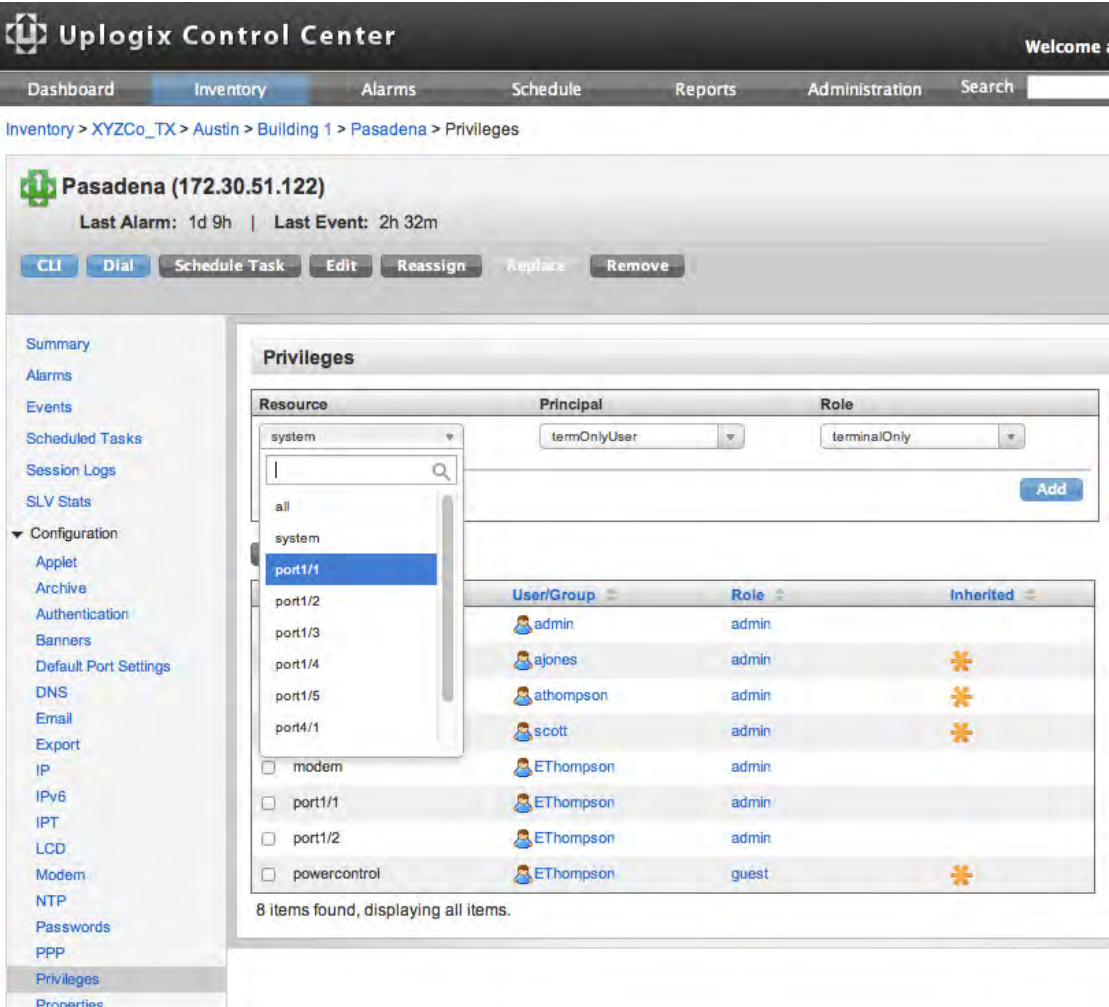

The user termOnlyUser can now log into the Pasadena system and open a terminal session to the device on port 1/1.

# **Importing user, group, and privilege files**

# Administration > Import

The Uplogix Control Center can import preformatted lists of user accounts, group accounts, privileges, and group members. This feature is useful if managing accounts and privileges in a third-party application such as Microsoft Excel. The import functions accept comma-separated value (CSV) formats.

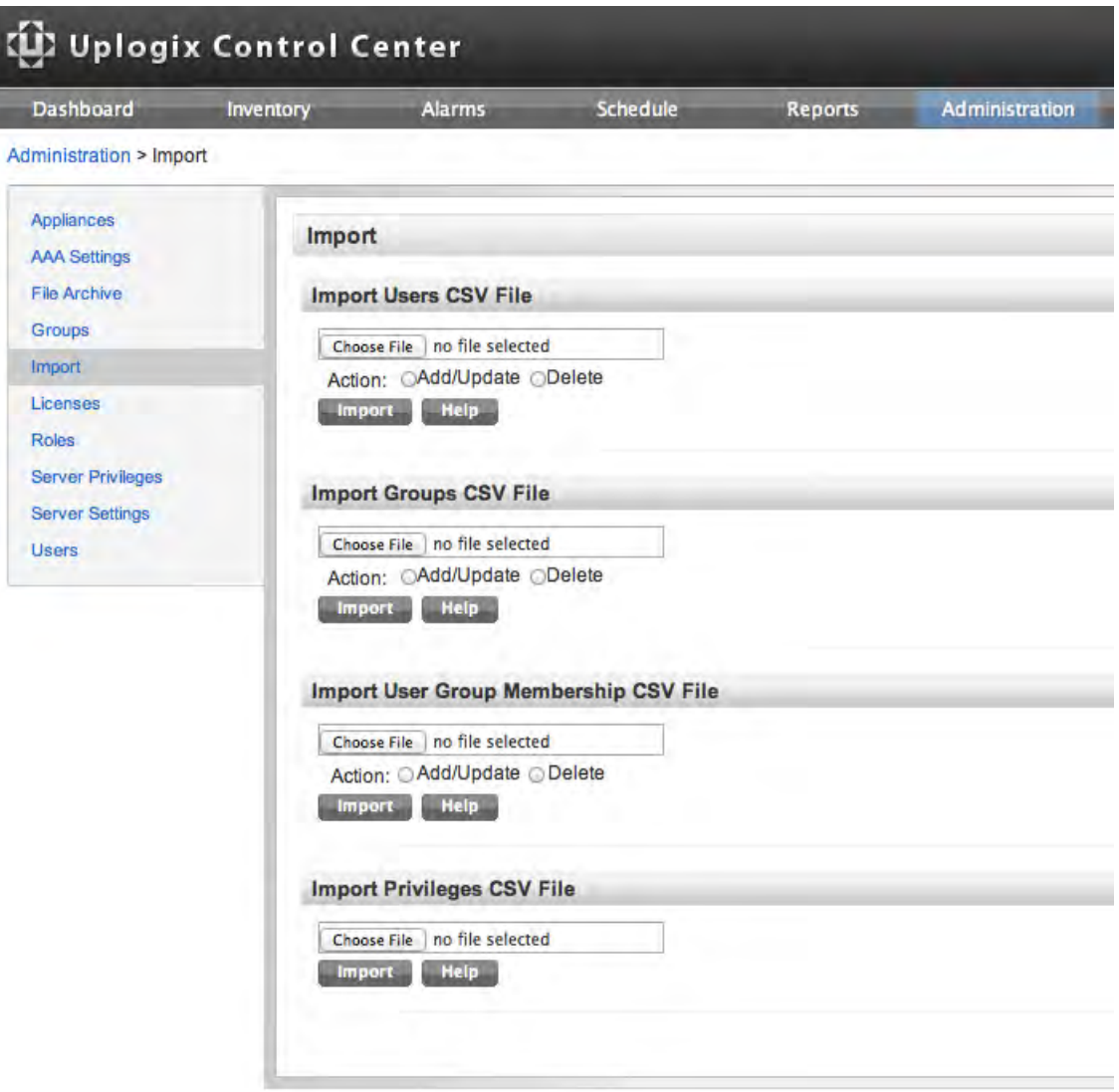

For information on setting up the CSV file, click **Help** in the appropriate Import box.

# Uplogix C User Import File Forms

#### Dashboard

Appliances

# **Field Summary:**

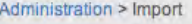

username, description, timezone, dst, alertEligibility, alertFrequency, start, expire, password, email Ex nples:

AAA Settings

 $\bullet$ 

File Archive

Groups

Import

Licenses

**Roles** 

Server Privileges Server Settings

Users

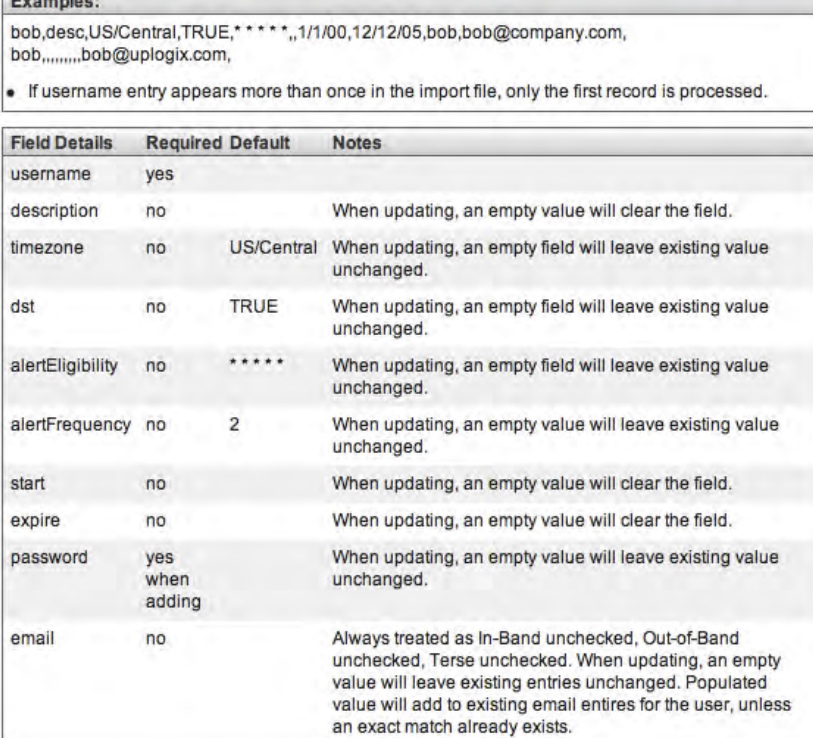

 $\overline{\mathbf{x}}$ Иe

# **Logs, reports, and diagnostics**

The Uplogix Control Center captures several kinds of information about the Uplogix Local Managers it manages and the devices connected to each Local Manager, as well as user activity. This chapter describes how to access information about:

Events—major user actions such as login, logout, and changes to accounts; major automated actions

Alarms—records of changes that may trigger alerts or other actions

Logs—line-by-line records of all user activity

Reports—details on alarms, changes, events, or sessions

In this chapter:

- Setting up email, auditing, and report subscriptions—configure an account to receive reports and alerts from the Uplogix Control Center
- Viewing alarms and events-global, group, and Local Manager views
- Viewing reports—receiving, downloading, and viewing reports from the Uplogix Control Center
- Viewing archive status information for a Local Manager-time the last archive took place, whether it was successful, and related information
- Viewing device syslogs-current device syslogs
- Viewing session logs and auditing users—view transcripts and configure accounts to receive reports of activities
- Sending logs to Technical Support-how to send information to the support team for troubleshooting
- Replacing a Local Manager-replace a Local Manager with a new Local Manager and transfer all configurations and data from previous Local Manager
- Shutting down the Control Center—how to properly turn off the Control Center
## **Setting up email, auditing, and subscriptions**

To provide subscribed information, alerts and reports, the Uplogix Control Center must be configured to send email. For more information, see Configuring mail settings.

To receive alerts and reports, the account must be:

- **•** configured with an email address where alerts and reports are received from the Uplogix Control Center
- subscribed to the desired alerts and reports

To audit other accounts, the account must be:

- configured with an email address where alerts and reports are received from the Uplogix Control Center
- **•** configured to audit at least one other account
- subscribed to the appropriate session report (hourly, daily, weekly, or monthly) for the account to be audited

These can be configured on the Create/Edit User or Create/Edit Group pages. Click the right arrows  $\cdot$  to expand the collapsed sections of these pages.

#### **Configuring an account to receive email from the Uplogix Control Center**

For an account to receive alerts or reports by email, at least one email address where the user can receive alerts and reports (including user audits) must be entered.

The in-band and out-of-band settings only apply to information that Uplogix Local Managers email to you. By default, the address entered is used in both situations.

Select **Terse** to limit the message to a subject line only. Use the Terse setting for email directed to a pager or cell phone. Click **Add Email** when all the email information has been entered and then **Save** on the edit user details screen.

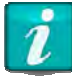

To remove an email address, use the **clear** button rather than manually clearing the address field.

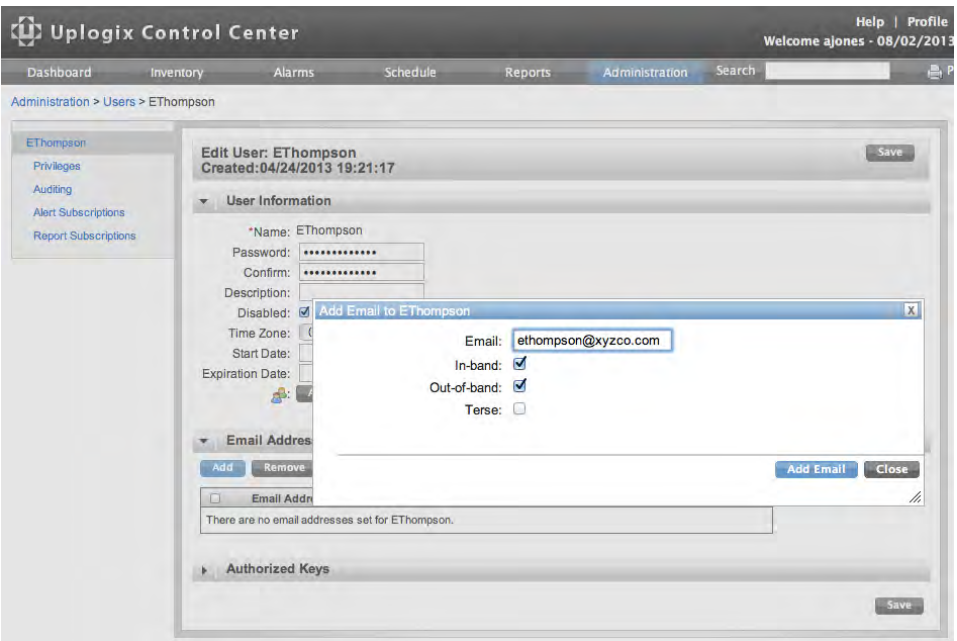

#### **Configuring the account to audit others and to be audited**

To allow the user to audit others, select the user from the User menu under Administration by clicking on the **User ID**. Then from the left menu, select **Auditing**. In the auditing detail page, add auditees by clicking the **Add** button and selecting users from the checklist. Click **Add Auditee(s)**.

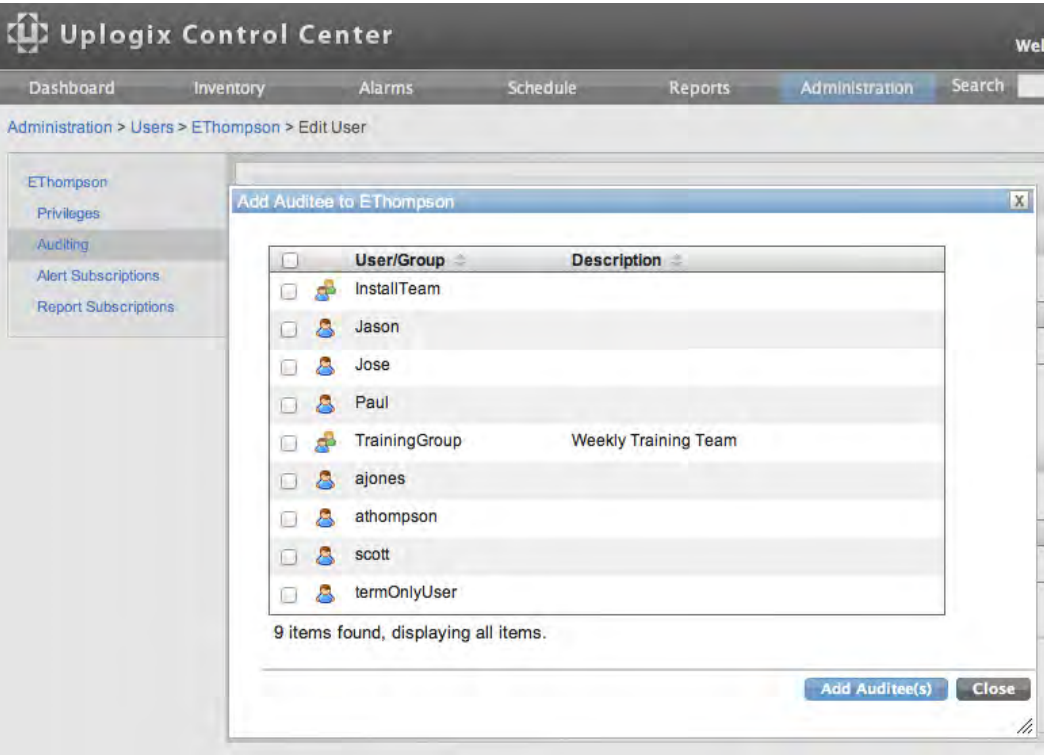

To allow another user to audit this user, open the Auditor Picker by clicking **Add**. Add auditors following the same steps as adding auditees.

To allow this user to audit others, the user must also be subscribed to session reports. See Subscribing to reports.

## **Subscribing to alerts**

Administration > Users > Edit

Individual user accounts may subscribe to alerts.

Subscribe the account to alerts on the desired resources.

- Subscription resources are individual ports, modem, powercontrol, system, or all.
- **Sub-resources are interface, chassis, or all.**

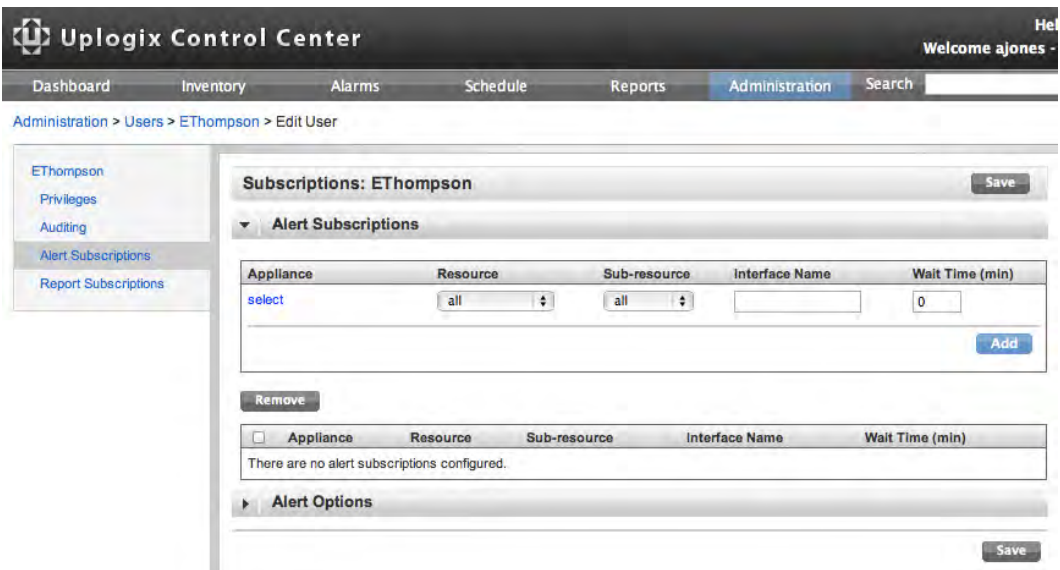

Click **Save** at the top or bottom of the page when finished setting up the account information.

## **Subscribing to reports**

Administration > Users

Administration > Groups

To subscribe an account to reports, go to Administration  $\rightarrow$  Users or Administration  $\rightarrow$ Groups and select the User ID associated with the user. Then from the left menu, select **Report Subscriptions**. This link is only active if the account is configured with an email address.

The report subscription specifies how often the report is created and emailed.

The report subscriptions link takes you to the Report Subscriptions page.

Choose the Uplogix Local Manager inventory group or port from which to receive reports, and the file format for the report - CSV, HTML, or PDF. Click the Subscribe links to subscribe to the desired reports. Depending on the file format selected, the user may receive zipped files.

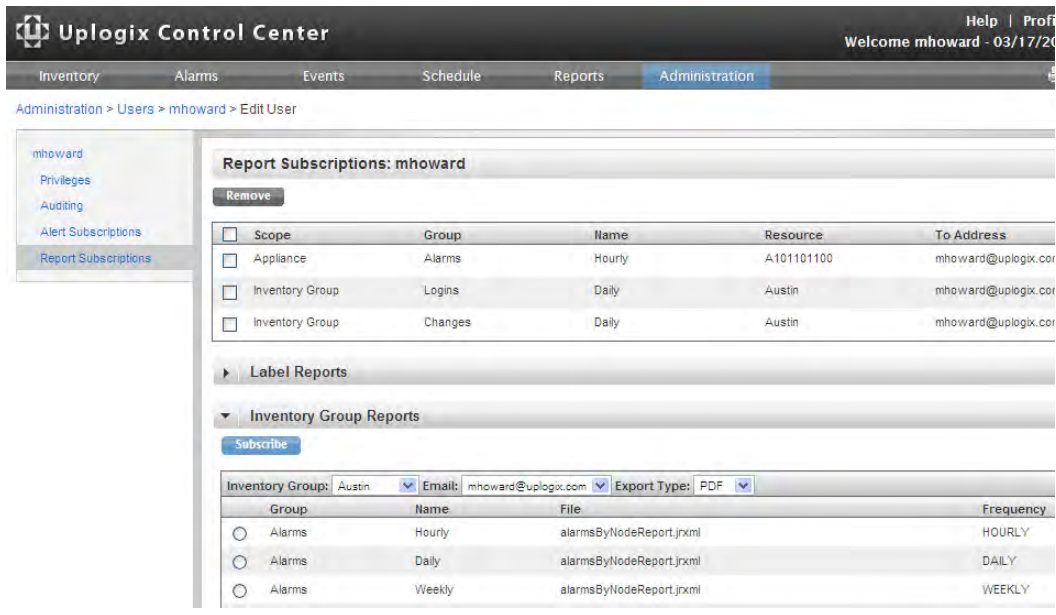

Session reports are available in the Principal Reports area at the bottom of the page. You can only subscribe to session reports on accounts that are configured as auditees on your user account. For more information on this, see Configuring the account to audit others and to be audited.

## **Specifying when and how often the subscriber receives alerts**

Administration > Users > User ID > Alert Subscriptions

By default, alerts are emailed to subscribed users every two minutes while they are active.

Limit the number of alerts that a user receives with the Alert Options settings on the Alert Subscriptions page.

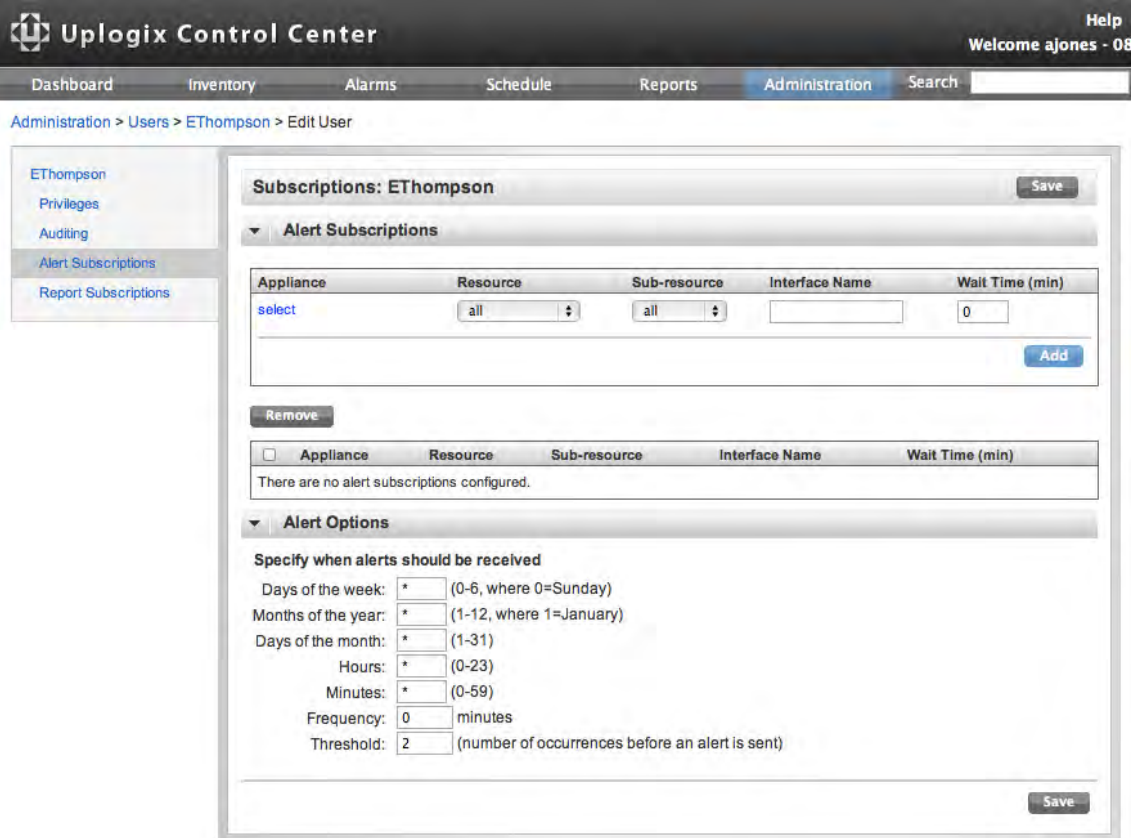

**Alert Options** specify the times, days, and frequency when alerts may be emailed to this user. The limit options are as follows. Leave the wildcard \* character in the fields you do not wish to restrict.

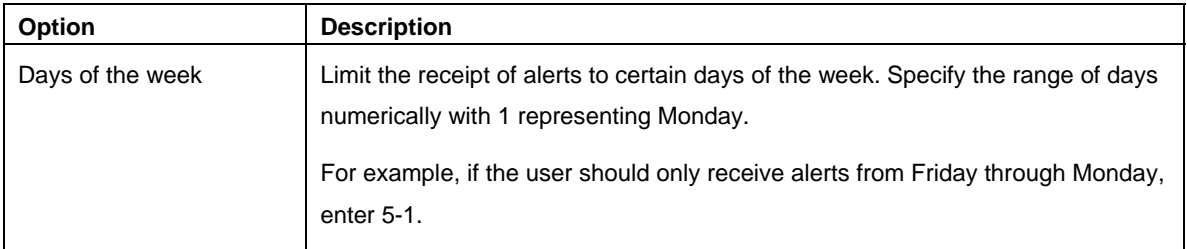

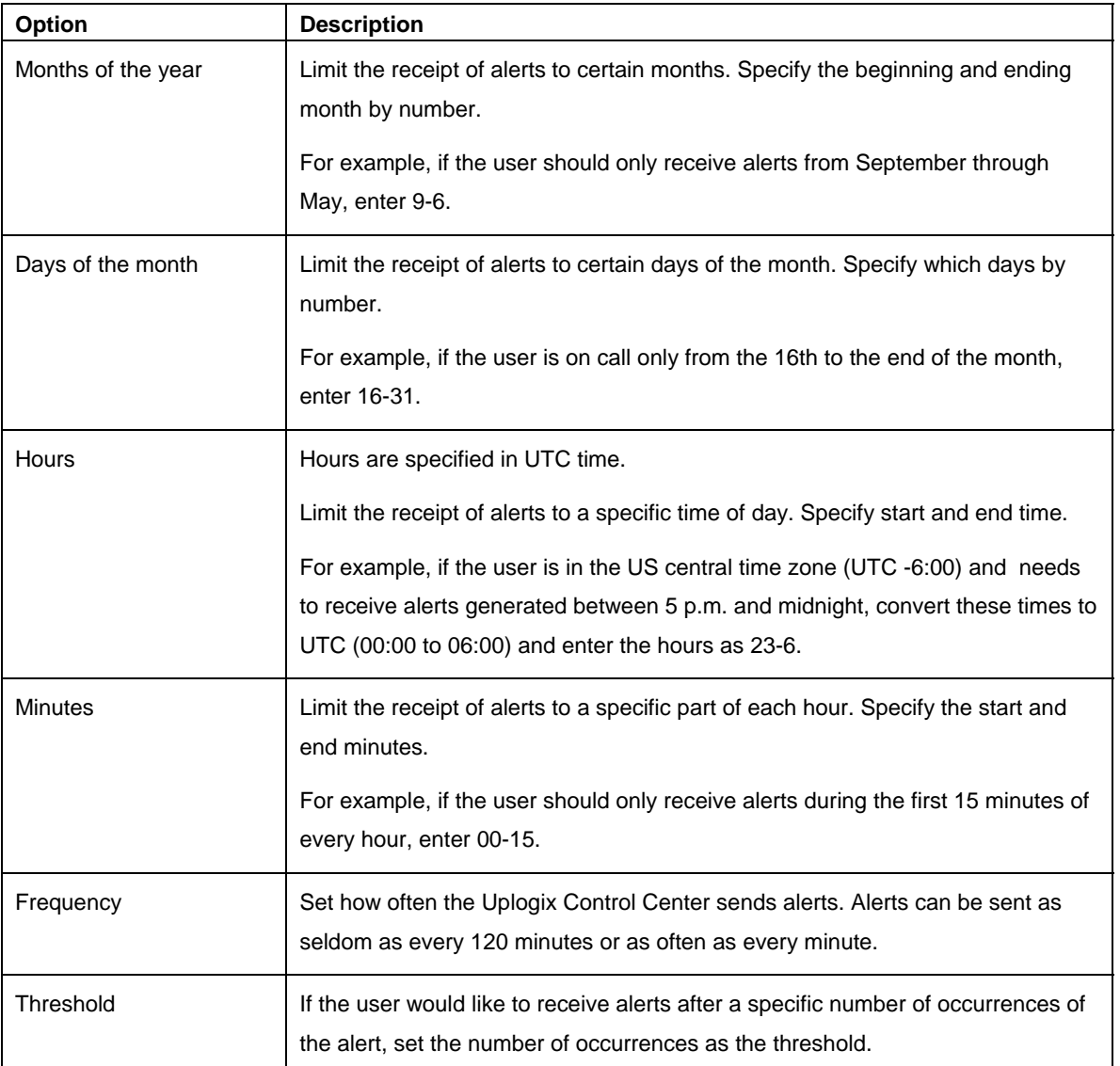

## **Viewing alarms and events**

Alarms and events are similar. Both are logged. An alarm differs from an event as follows:

- An alarm has a duration—it remains active as long as the triggering condition exists.
- **An alarm has a state—current or cleared.**

The Alarms page provides a quick overview of active alarms on any of the managed Uplogix Local Managers.

The alarm summary shows when an alarm was last generated, how long it has been active, which Local Manager it occurred on, and a message detailing the alarm. If the alarm involves a specific device and/or interface, that information is displayed as well. Alarms can be filtered by Local Manager, and by number of results. To quickly access the Local Manager reporting the alarm, click the hostname in the Local Manager column to bring up the Local Manager detail page. The Selecting the Alarms menu displays alarms respectively for the specific device.

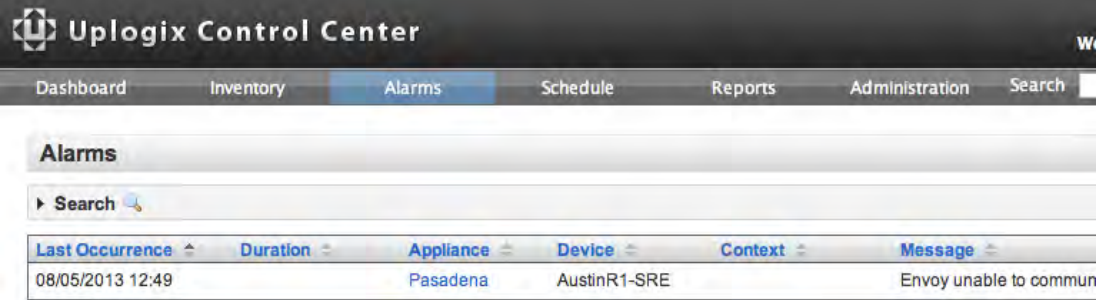

To view events on a Local Manager, navigate to the device and select Events from the menu. The Events page shows recent events for the selected Uplogix Local Manager. Each entry shows the time of the event, the device and interface on which it occurred (if available), the user, and a descriptive message.

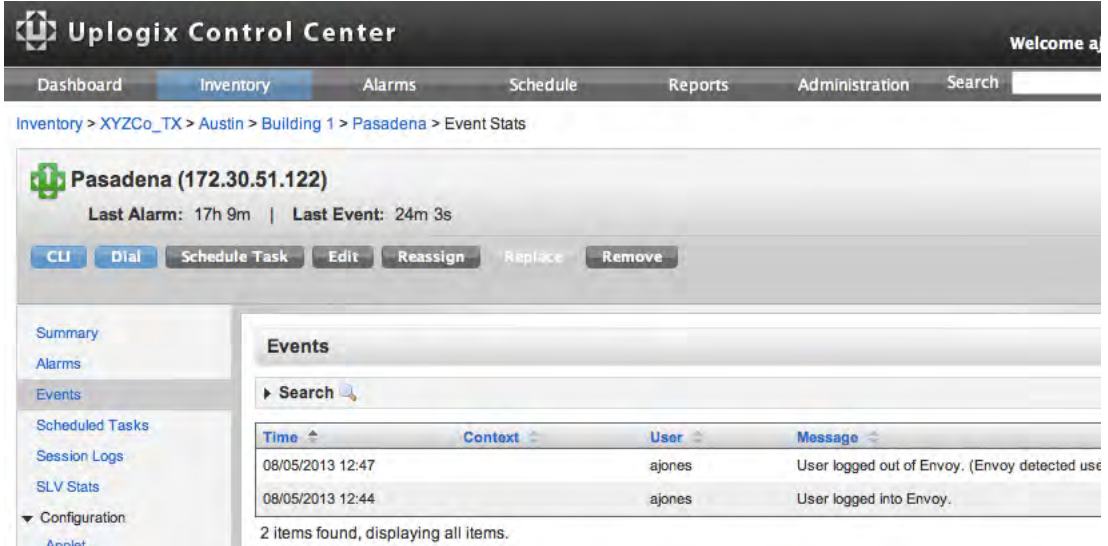

Search the list of events by entering a text string in the search box, selecting the type of search, and clicking **Search.**

Alarm and event reports for inventory groups can also be viewed. Go to the appropriate group detail page and select the report that spans the time period of interest.

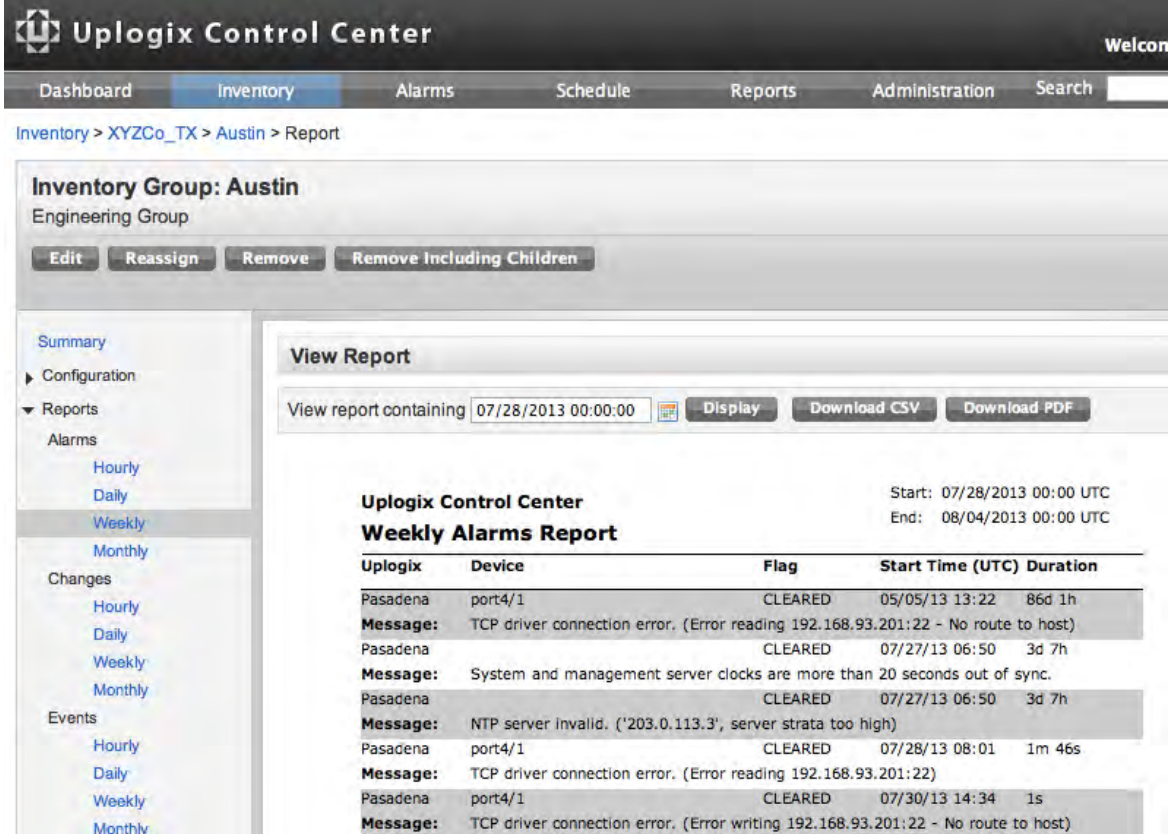

# **Viewing reports**

The Uplogix Control Center regularly archives data received from Uplogix Local Managers. Reports can be generated from the inventory group and Local Manager level. A report from the inventory group level includes information from all Uplogix Local Managers within the inventory group, while the Local Manager level only includes the specific Local Manager.

## **Inventory group reports**

```
Inventory > group detail > Reports
```
Access inventory group reports from the Group Detail page. Expand the Reports menu and click the link for the report of interest.

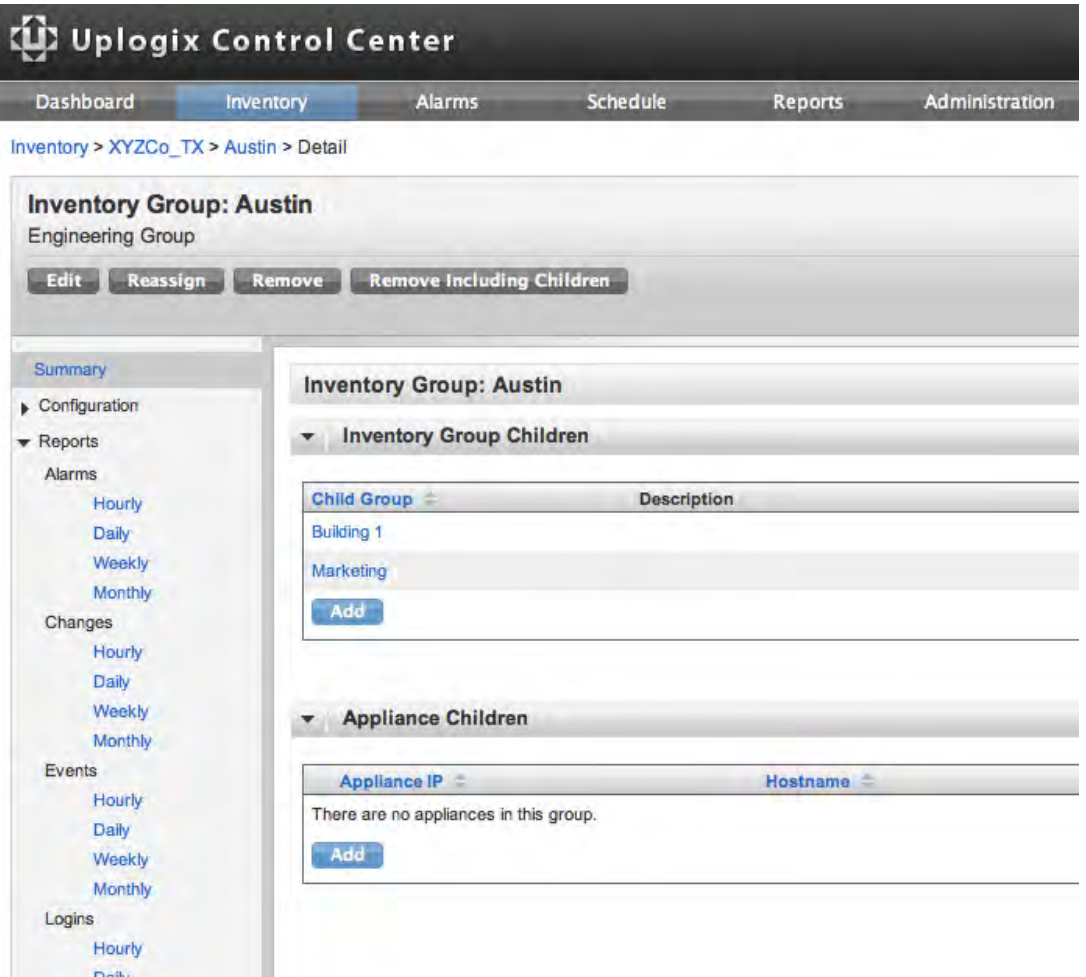

If necessary, specify the desired range of times.

Reports start at the beginning of the specified time span. For example, a weekly report begins on Sunday rather than showing the previous seven days; a monthly report begins on the first of the month rather than showing the previous 30 days.

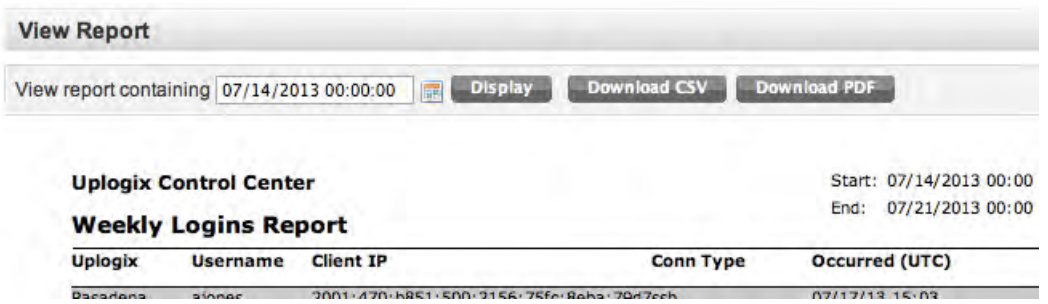

Once the time period of interest is specified, click **Display**, **Download PDF** or **Download CSV** as appropriate.

# **Local Manager reports**

Inventory > Local Manager > Reports

Access Local Manager specific reports from the reports menu on the Local Manager page.

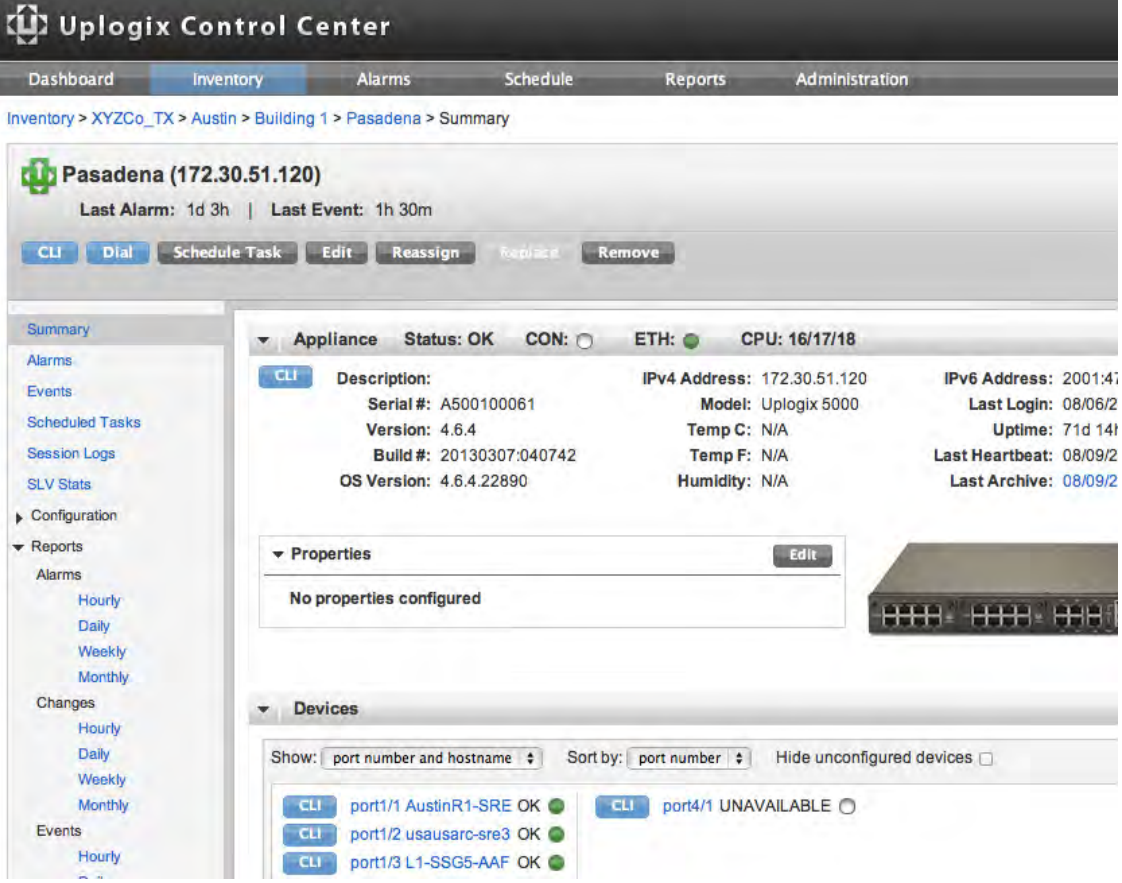

# **Reports by label**

Reports > Reports by Label

Most reports are available on the Group Detail, Local Manager Detail, and Port Detail pages. However, reports can also be generated for custom labels. If labels have been created for managed devices (see *Creating categories for managing devices*), standard reports for each label are available on the Reports by Label page.

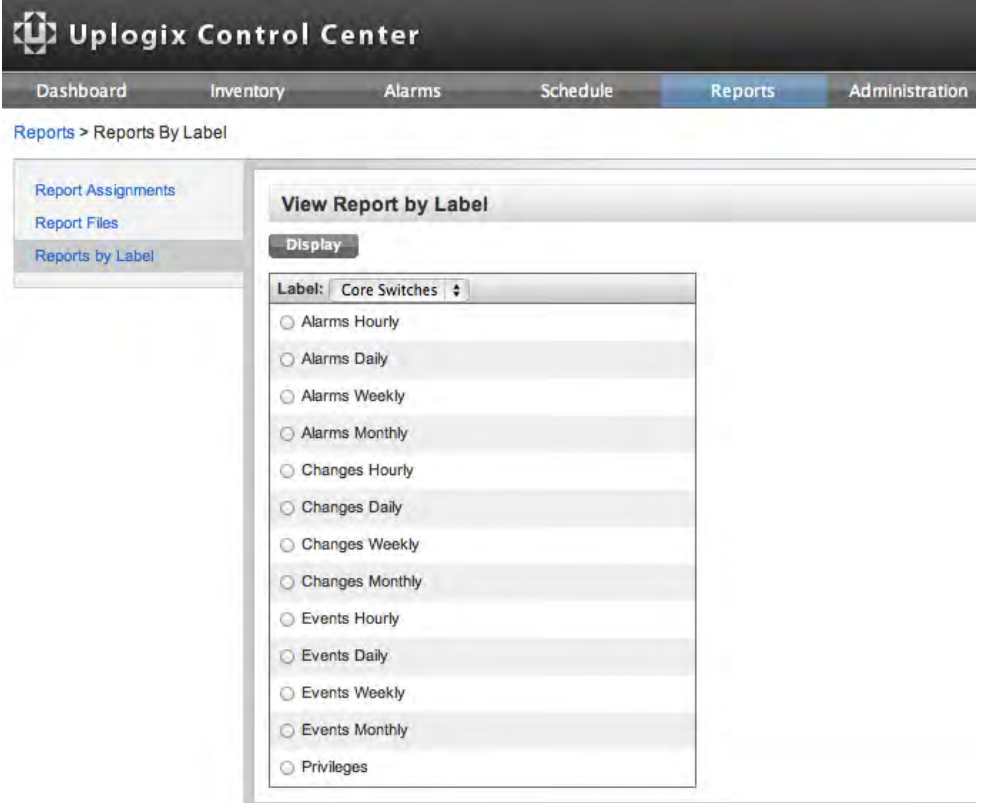

#### **Report files**

Reports > Report Files

Reports are generated from Jasper XML files. Several are included with the Uplogix Control Center, but custom files can also be uploaded. Once uploaded, these files are available for use on the Report Assignments page.

After creating a custom Jasper file, browse to find it and click **upload**. The file is now available from the list of files on the Report Assignments page.

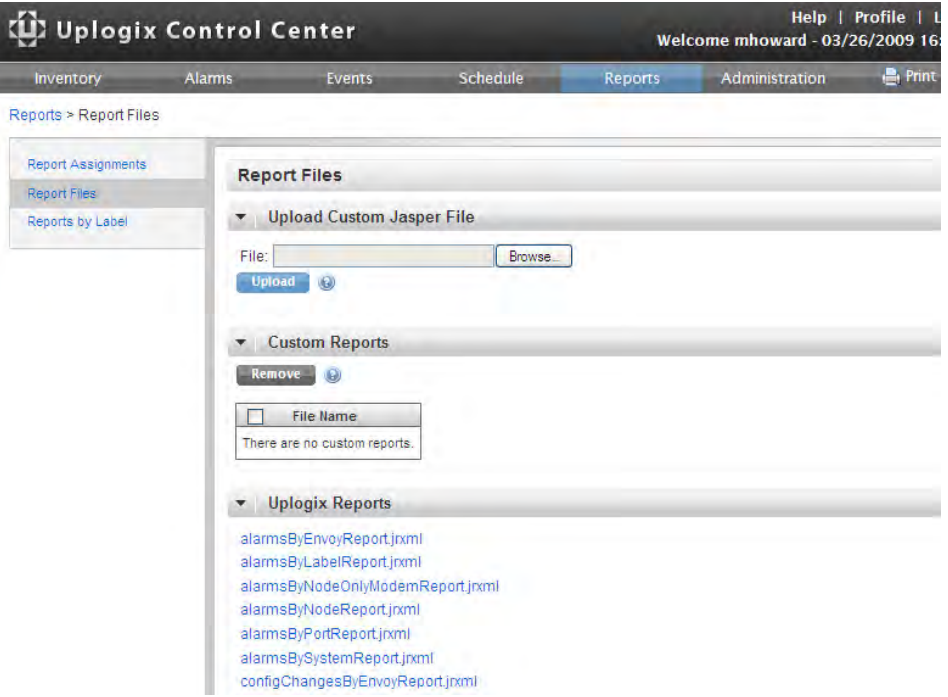

Please contact support@uplogix.com if you need assistance with this feature.

#### **Report assignments**

#### Reports > Report Assignments

The Uplogix Control Center can generate a wide range of reports on a variety of subjects. These correspond to the reports listing seen on the Group Detail, Local Manager Detail, and Port Detail pages.

Reports are generated in various formats and emailed to system users or groups

Use the Report Assignments page to schedule any of the existing reports.

To create a new report assignment:

- Choose the **scope**—this may be label, inventory group, system, or port.
- Choose a **group**—this may be alarms, changes, events, logins, custom, or none.
- If there is at least one report in the group chosen within the selected scope (for example, alarm reports on inventory group pages), select the **offset**. This specifies the report's position in the list. An offset of 0 places the report first on the list.
- **Name the report, select the appropriate jrxml format file, and choose the frequency of** report generation.

In the following example, a weekly report of GPS events on managed devices is created. The report is available from inventory group pages under a custom report grouping.

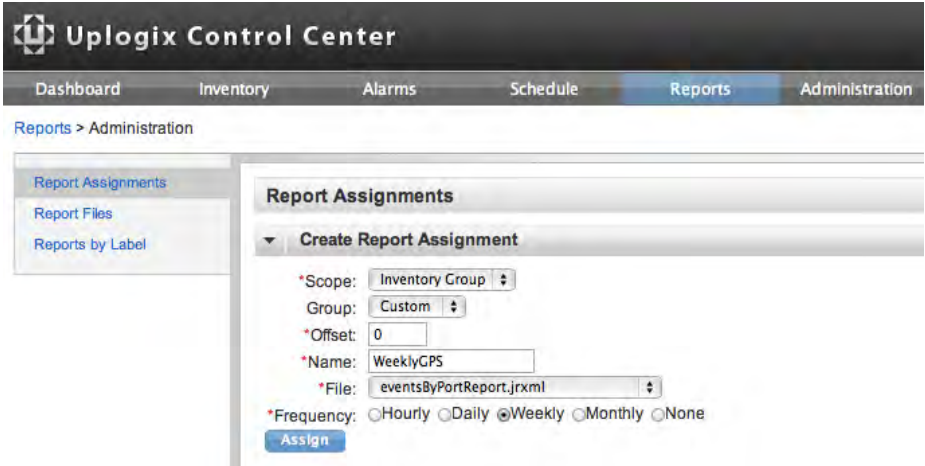

Click **Assign** to create the report and assign it to the specified scope. In this example, the report is assigned to inventory group pages. The report is now available.

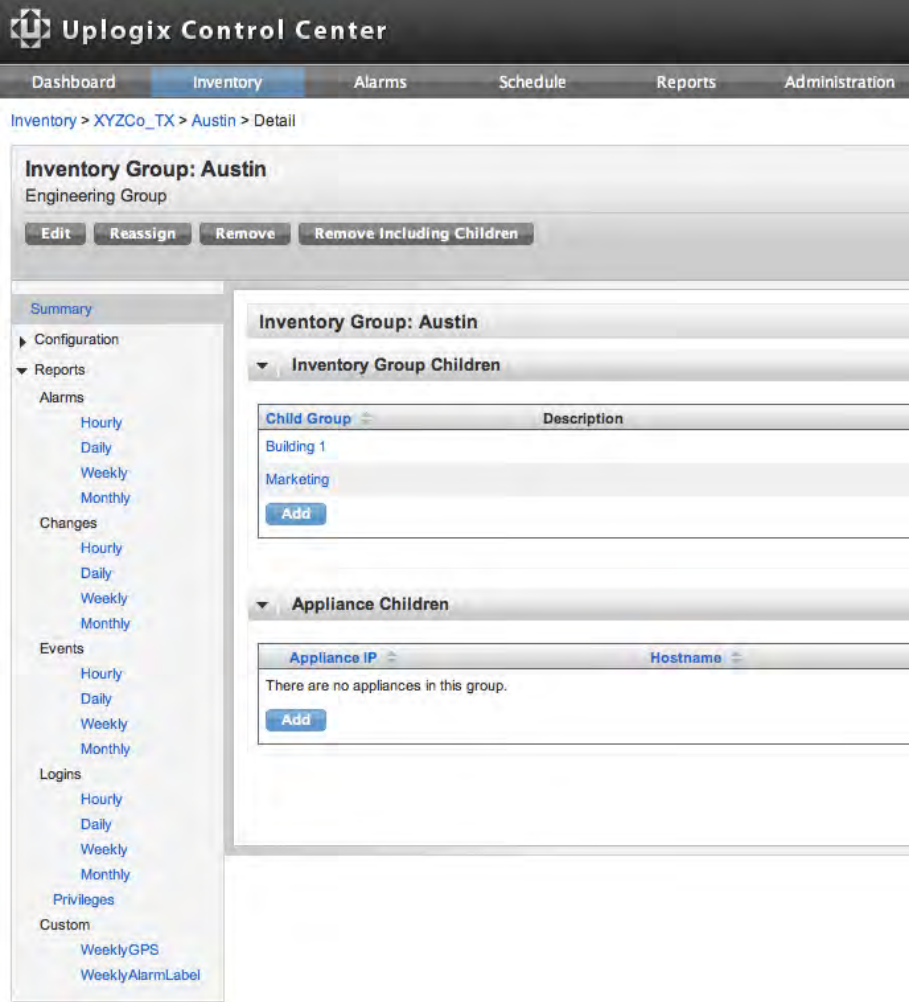

Although an existing report assignment cannot be edited, a new report assignment with the same name can be created. This overwrites the existing report assignment.

# **Viewing archive status information for a Local Manager**

Inventory > Local Manager Summary

From the Local Manager summary page, clicking on the time of the last archive generates a pop-up showing information about the last data archive operation.

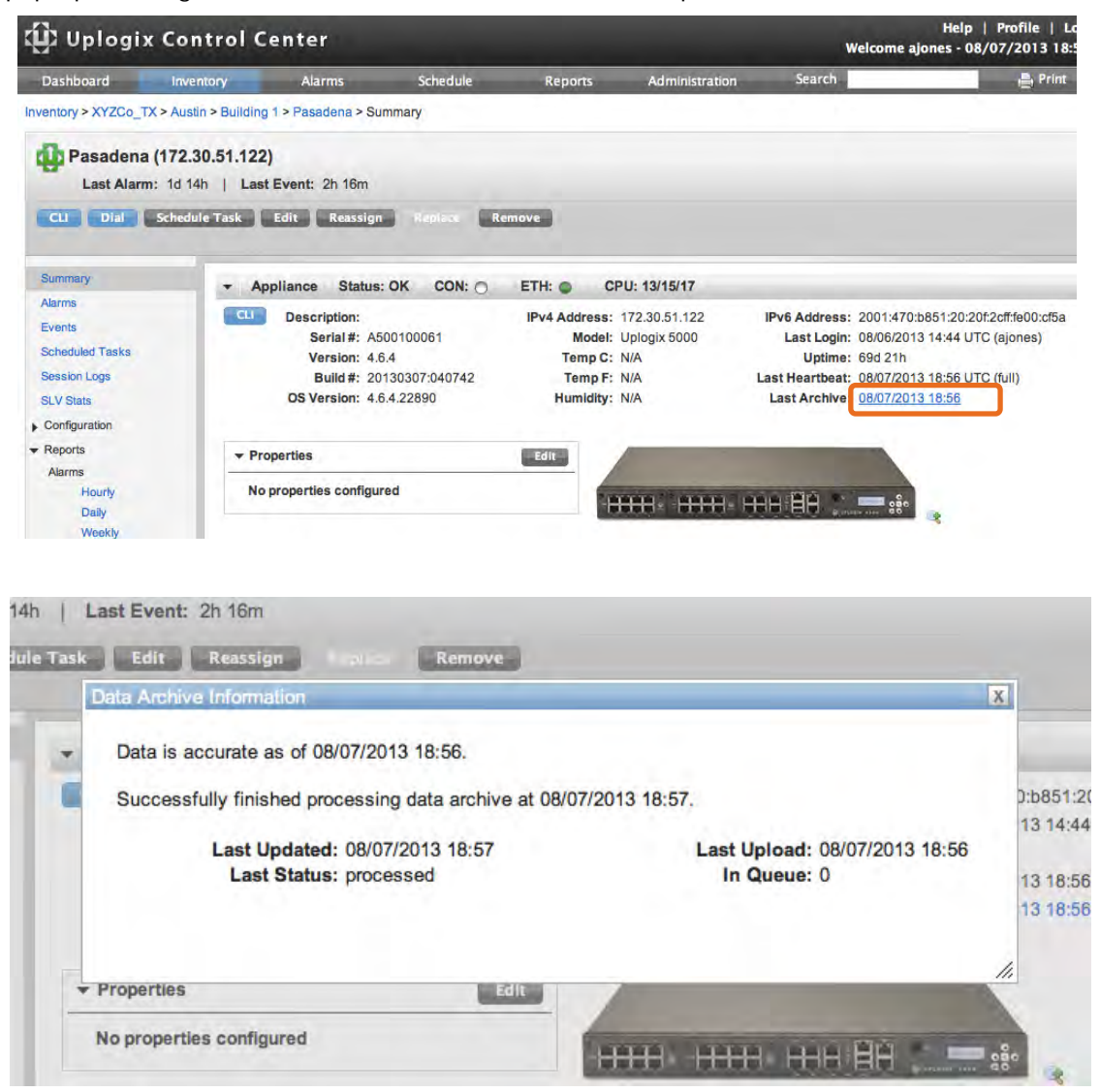

# **Viewing Local Manager Syslog Setting**

Inventory > Local Manager Page > Configuration > Syslog

Syslog forwarding can be configured on the Configuration menu of the Local Manager page, or from the Uplogix command line with the config system syslog-options command.

In some advanced drivers, the console messages can be forwarded as syslog messages. This is configured from the port's config device logging command.

If device syslog forwarding is enabled, a connected device's console messages will be reformatted as syslog messages and forwarded to external syslog servers. The source IP address of the syslog message will be the Uplogix Local Manager's management IP, so multiple facilities should be used to classify the messages for various devices from the same Local Manager.

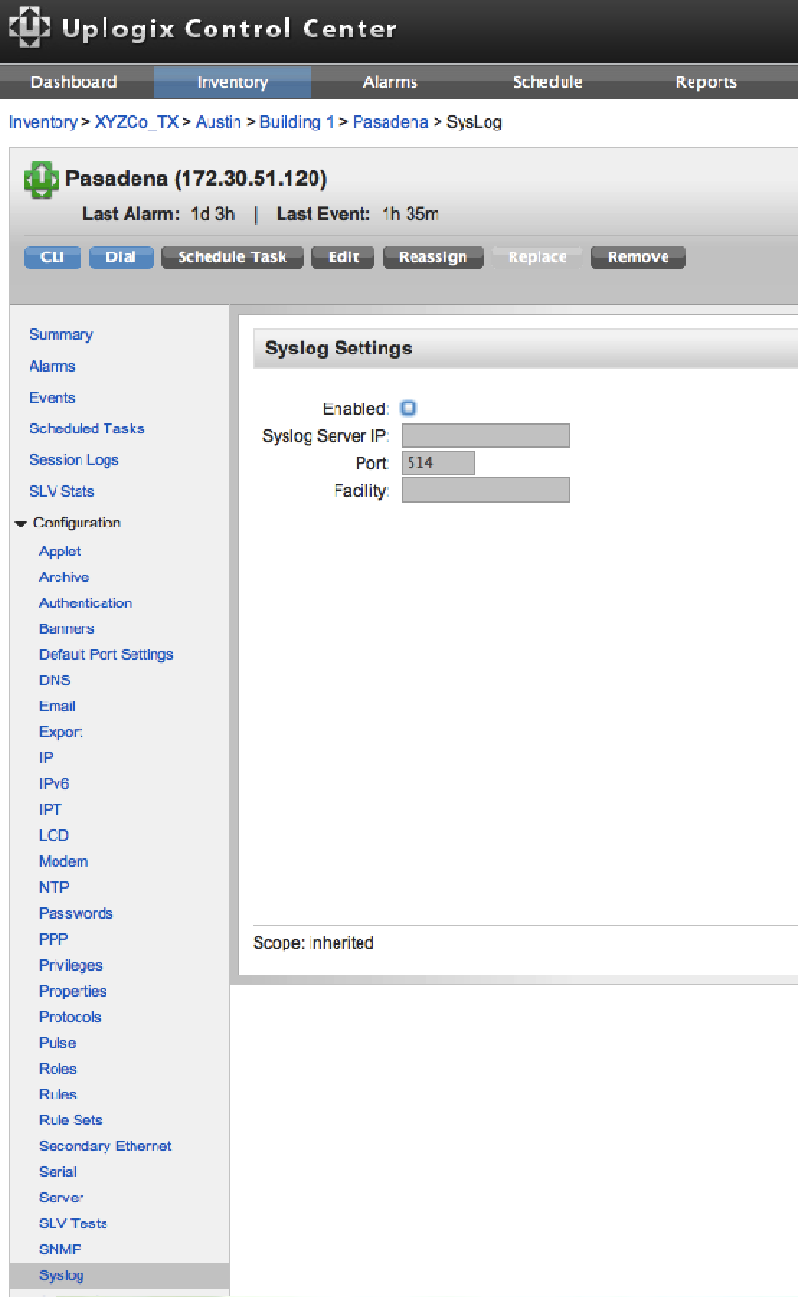

# **Viewing session logs and auditing users**

View transcripts of individual LMS command line sessions that have ended. And, configure accounts to receive reports of individual accounts' activities on the Uplogix Control Center.

#### **Local Manager session logs**

Inventory > Local Manager Page > Session Logs

Every command line interaction between a user and the Uplogix Local Manager is logged and subsequently archived on both the Local Manager and the Uplogix Control Center. To view archived sessions, click **Session Logs** from the left menu of the Local Manager page.

A list of archived sessions by user can be displayed, just as with the Uplogix LMS command line using the show sessions command. Select the user from the list and click **Display Sessions**. To view the details of a listed session, click **Display Session** to the right of the timestamp. This is equivalent to the show session command.

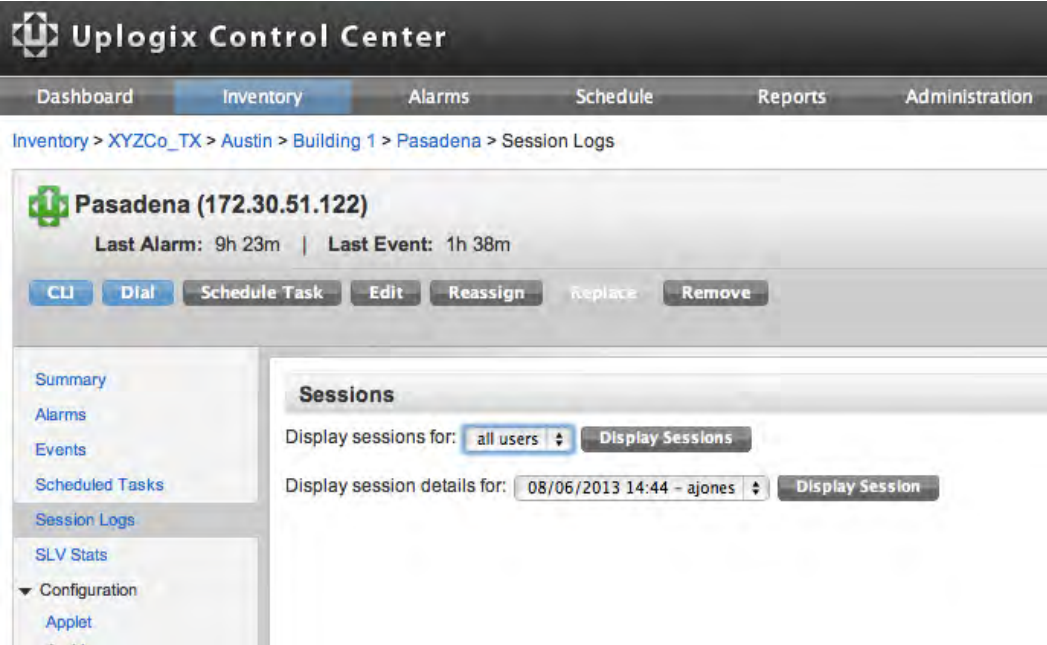

Session information is updated every 30 seconds on the Uplogix Local Manager, but the actual recorded transaction is transferred during the archive process.

Session details are not available for sessions in progress.

#### **Auditing user activities on the Uplogix Control Center**

Administration > Users > User Name > Auditing

To audit users, your account configuration must include:

- **A** valid email address
- The permission to audit the user as one of your auditees
- **A** report subscription to the appropriate session report on each user to be audited. See Setting up email, auditing, and subscriptions.

The reports are emailed as .pdf, .html, or .csv files.

The following example shows how to configure a user to audit another user. In this example, the user ajones (who has the admin role on the Uplogix Control Center) will be configured to audit another user, ethompson.

Every user account is automatically able to audit itself. To audit others, auditees must be added to the auditor's user profile.

From the Auditing menu, click **Add** under Auditees.

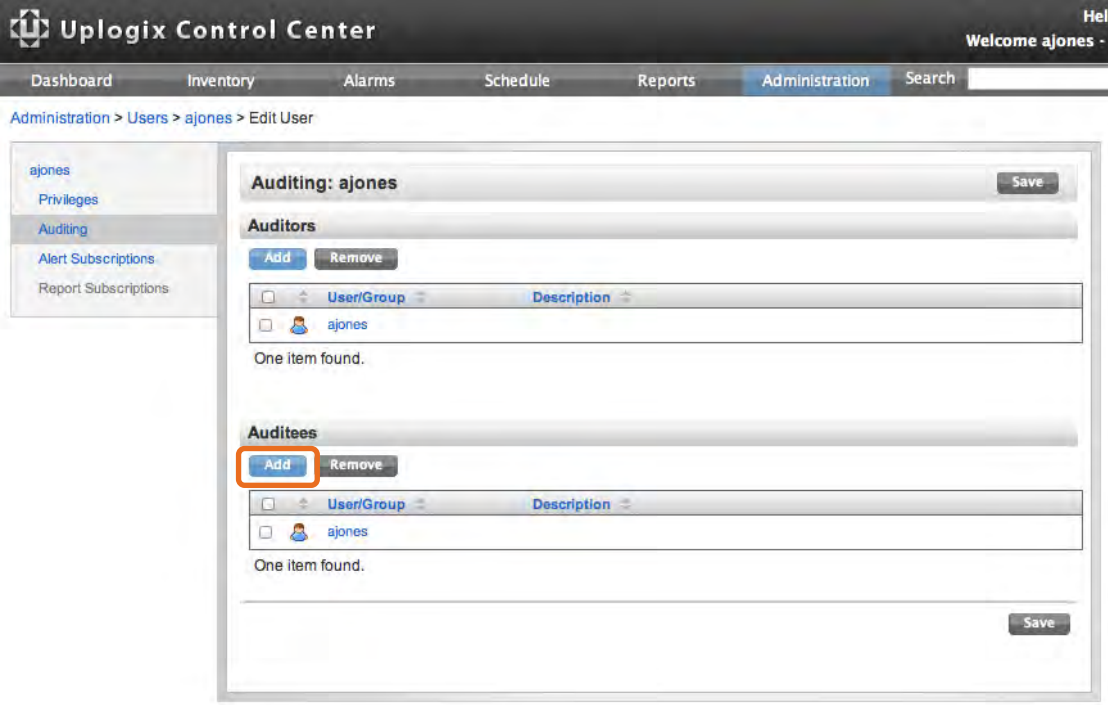

From the pop-up, select the user to be audited, in this case, ethompson and click **Add Auditee(s)**. Click **Save** at the top or bottom of the page and the auditees are added to ajones auditee listing.

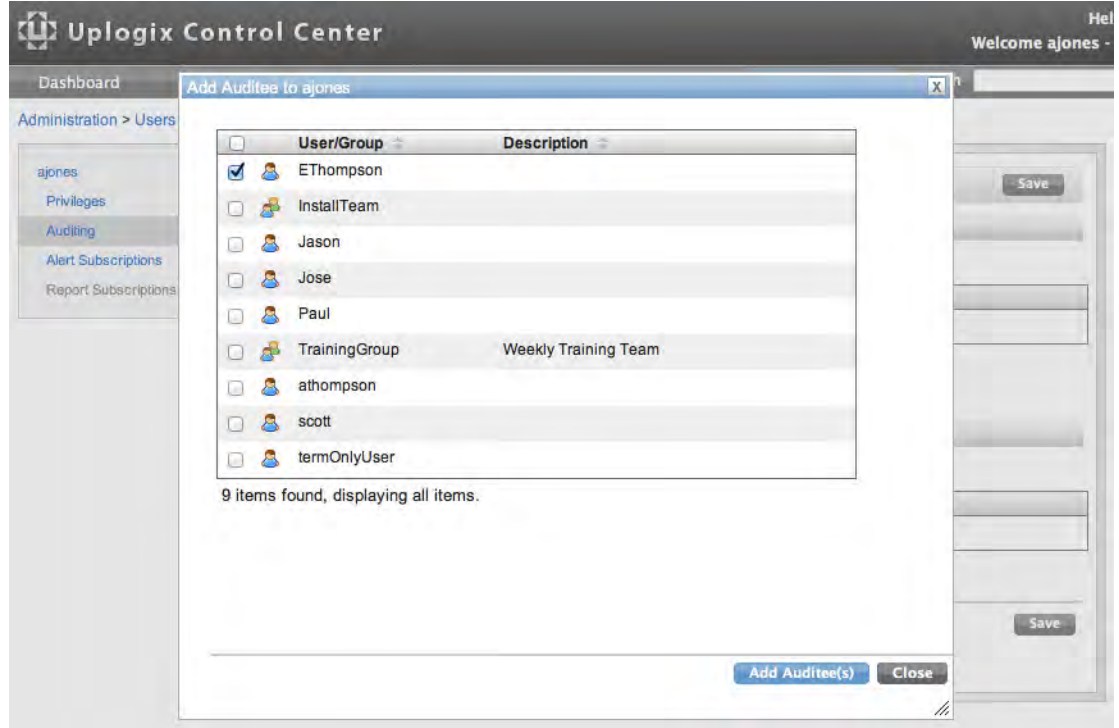

The ajones account has an email address, and the user ethompson is now among ajones' auditees, so ajones will be able to subscribe to reports on ethompson.

The next step is to subscribe to the desired reports. Click **Report Subscriptions** from the left menu to go to the Report Subscriptions page.

On the Report Subscriptions page, expand the **Principal Reports** section at the bottom of the Report Subscriptions page.

Select the Principal—the user to be audited. If your account is configured to audit many users, you may wish to enter a filter string to shorten the list of usernames.

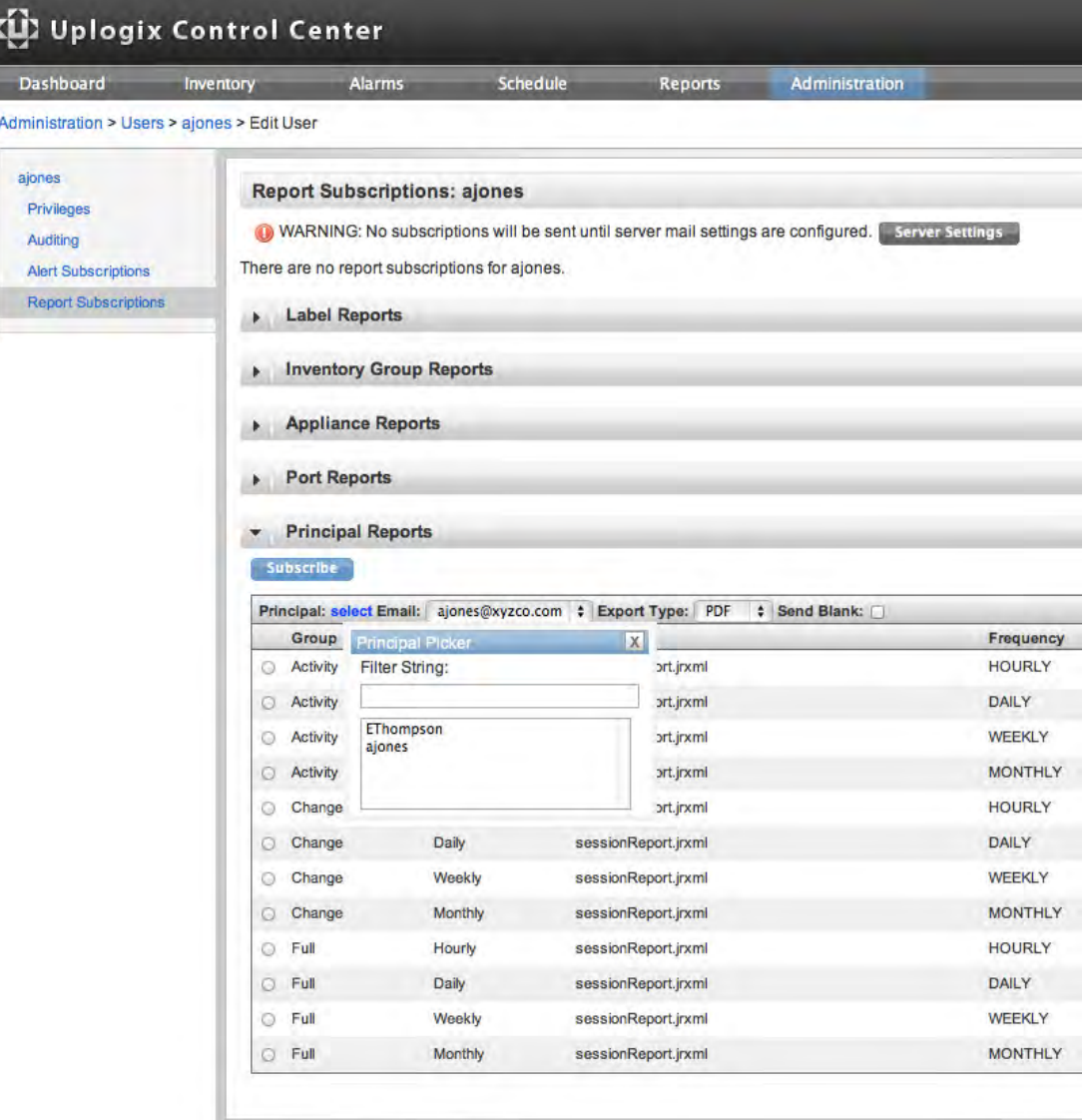

Select the auditor's email address if more than one is available, and choose the file type that will be emailed - .pdf, .html, or .csv. Then **Subscribe** to the desired report.

- **Activity reports—include all page views.**
- Change reports—include all actions that resulted in changes on the Uplogix Control Center, any Uplogix Local Manager under management, or any device connected to a managed Local Manager.
- Full reports—include all information from both activity and change reports.

Use the radio buttons next to the reports to select which reports to receive and click on the **Subscribe** button. The new subscription is listed at the top of the Report Subscriptions page, and in the Report Subscriptions area of the Edit User page.

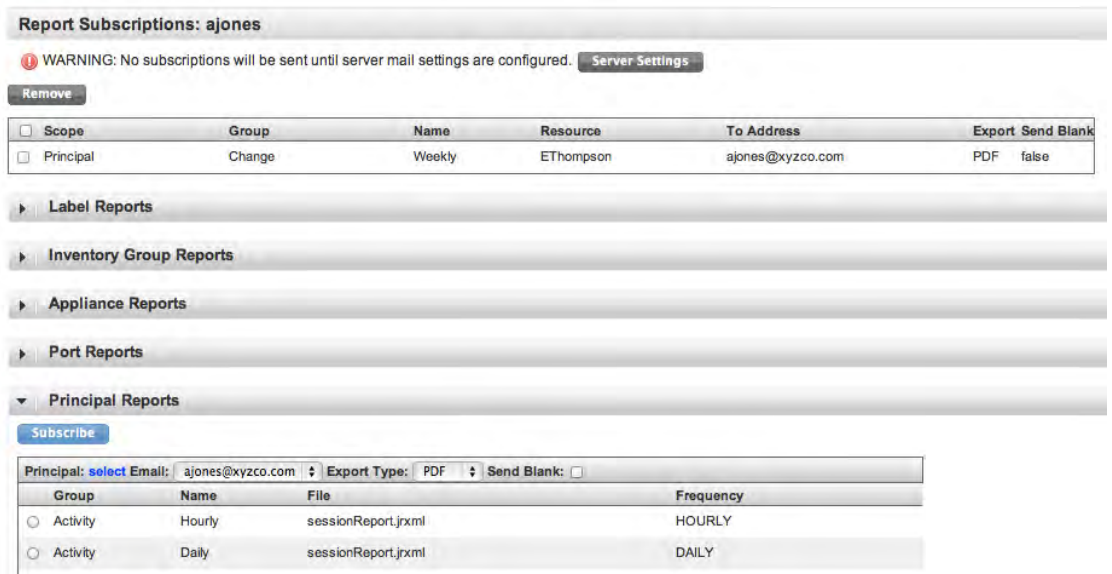

# **Sending logs to Technical Support**

Administration > Server Settings

If you contact Uplogix Technical Support about an issue with the Uplogix Control Center, the technical support staff may ask you to send the logs. The Send Logs section at the bottom of the Server Settings page provides a convenient way to do this.

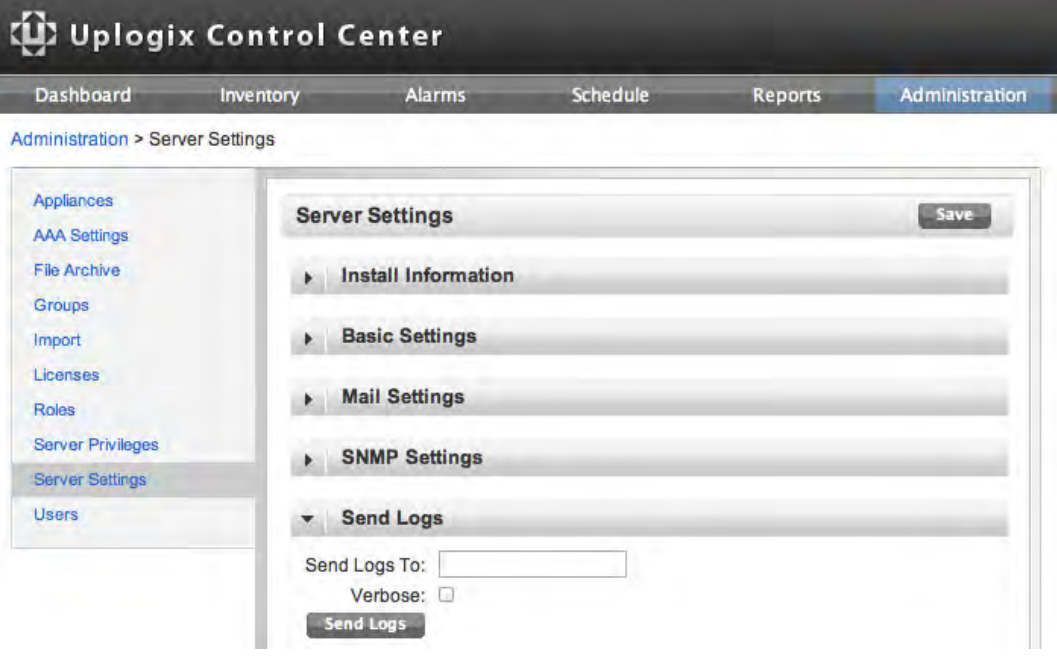

Follow the support technician's instructions to send the logs.

# **Replacing a Local Manager**

Inventory > Local Manager Page

If an Uplogix Local Manager stops sending heartbeats, the Local Manager's icon in the inventory changes to gray after four consecutive failures. The default heartbeat interval is 30 seconds.

The detail page for an unresponsive system displays the Replace button.

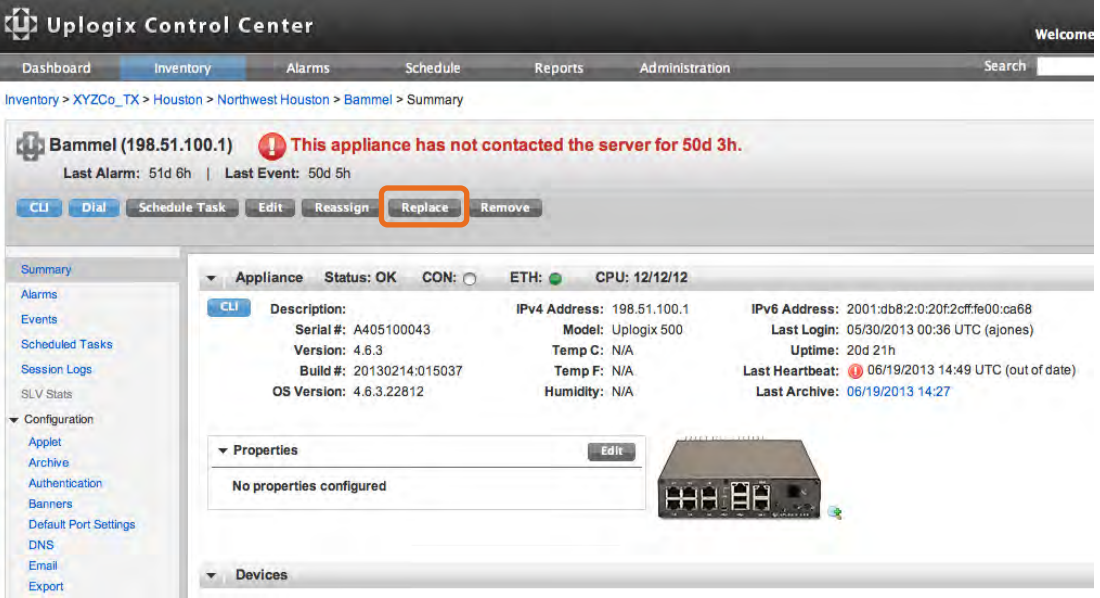

Click **Replace** for a list of Local Managers that are available to replace the unresponsive Local Manager. To be listed, a Local Manager must be unassigned, running the same software version as the Uplogix Control Center, and communicating properly.

Select a replacement. The unresponsive Local Manager is replaced in the inventory list by the Local Manager selected. The Uplogix Control Center pushes the stored network device configuration from the replaced Local Manager to the replacement.

After the replacement Local Manager is updated, disconnect all devices from the replaced unit and connect them to the corresponding connectors on the replacement.

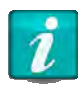

Local Managers must be replaced with an identical product. For example, an Uplogix 500 must be replaced with an Uplogix 500 for the replacement to work.

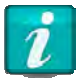

The software versions must also be the same. For example, replace 4.6.x with 4.6.x for replacement to work.

# **Shutting down the Control Center**

The Control Center can be shut down or restarted from the CLI using Linux commands.

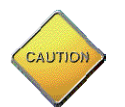

**Caution:** Do not remove power from the Control Center while it is running. Failure to shut down properly may result in the loss of data.

Open a console or SSH session with your Control Center and become root. To restart the Control Center, use the shutdown ‐r now command. To shut down the Control Center, use the shutdown ‐h now command.

Using the shutdown command ensures that all services exit cleanly before the reboot / shutdown.

# **Advanced Control Center Functionality**

The Uplogix Control Center offers several advanced features to help manage your deployment.

In this chapter:

- SOCKS Proxy Support—set up and configuration of a SOCKS proxy for device access
- Serial Port Forwarding Using the CLI Applet—make the console port of the managed device available on a local workstation via reverse SSH tunnel
- SSH Port Forwarding—access to network services running on the dedicated or management IP addresses of a managed device
- Manual Out-of-Band Modem—contact remote Local Managers via SMS message to start PPP
- **EXTER 1** CLI Applet Failover to Managed Device— open SSH connections to Local Managers that pass through to the console port of a managed device via the CLI Applet
- **EXTER 1** CLI Applet SSH Key Authentication—open SSH connections with private key authentication to Local Managers and to managed devices via the CLI Applet

# **SOCKS Proxy Support**

The Uplogix Control Center's CLI applet supports the use of a SOCKS Proxy server when accessing Uplogix devices. Setting up a SOCKS Proxy allows users to access devices through a proxy to bypass routing and firewall limitations and configure proxy servers for groups and/or individual devices.

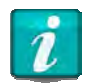

A properly configured SOCKS Proxy server is required to use this feature. Contact Uplogix support if you would like to configure a SOCKS Proxy on the Uplogix Control Center.

## **Arguments**

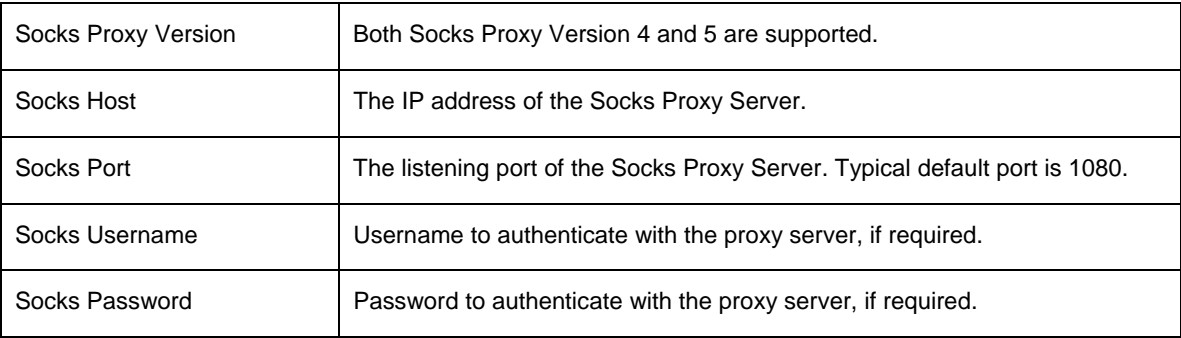

#### **Usage**

Proxy settings can be configured at the global, group, or individual device level. First, connect to the web interface of the Control Center and navigate to the Inventory page. Select an Uplogix device from the Inventory tree to bring up its detail page. On the left, expand the Configuration menu and select **Applet**.

In this example, the Control Center will be configured to use a socks proxy server with the following configuration:

Version: 5<br>IP Address: 172.30.151.109 Port: 1080 Username: acct\_name Password: password27

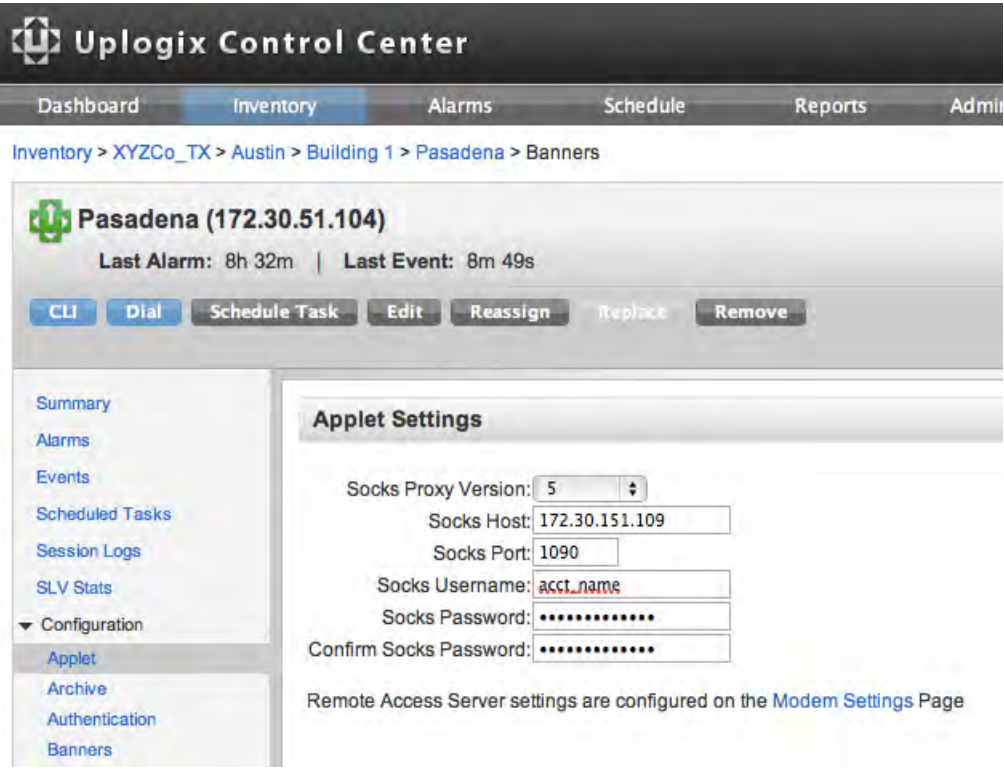

When the Socks Proxy Version is set to disabled, the configuration options will be grayed out. To begin configuring settings, change the Socks Proxy Version to either **4** or **5**.

- Version 4: Requires an IP address and a listening port. Since Version 4 does not support authentication, the password field is grayed out.
- Version 5: All configuration options are available with this version. Depending on the configuration of the proxy server, a username and password may be required.

Once you have configured necessary settings, click **Save**.

The Socks Proxy configuration will be transparent to the end user. To test your settings, select a previously inaccessible device from the inventory and launch the CLI applet. A connection to the device should succeed.

If the connection fails, verify that your settings are correct by examining the configuration of the proxy server or by testing with an SSH client such as Putty or SecureCRT.

# **Serial Port Forwarding**

Use the Serial Port Forwarding feature to make the console port of the managed device available on a local workstation via reverse SSH tunnel. In order to utilize this feature, a user must have the terminal privilege.

An SSH client with reverse tunnel capabilities is required to use this feature. Supported clients include PuTTY and the CLI Applet on the Uplogix Control Center.

Prior to setting up serial port forwarding, initialize the Local Manager port with the appropriate device driver via the config init command. Refer to the appropriate device configuration guide for information.

## **About Connections**

- Only one telnet connection is allowed per forwarded port. Subsequent connections will fail until the first connection is exited.
- The telnet connection can be terminated by quitting the telnet command, exiting the terminal session on the original SSH session, or by closing the SSH client.
- Accessing a forwarded port via telnet bypasses authentication and authorization. These are handled by the original SSH session.
- **•** Connections to forwarded ports are subject to the same idle timeouts as normal terminal sessions. The idle counter is reset if data is passed over the telnet connection.

#### **Usage**

- 1. Start the CLI Applet by navigating to a device in the inventory tree and clicking on the **CLI** button. Once the applet loads, authenticate with the device and log in.
- 2. Click on **Terminal** in the CLI Applet menu bar and select **Forward**.

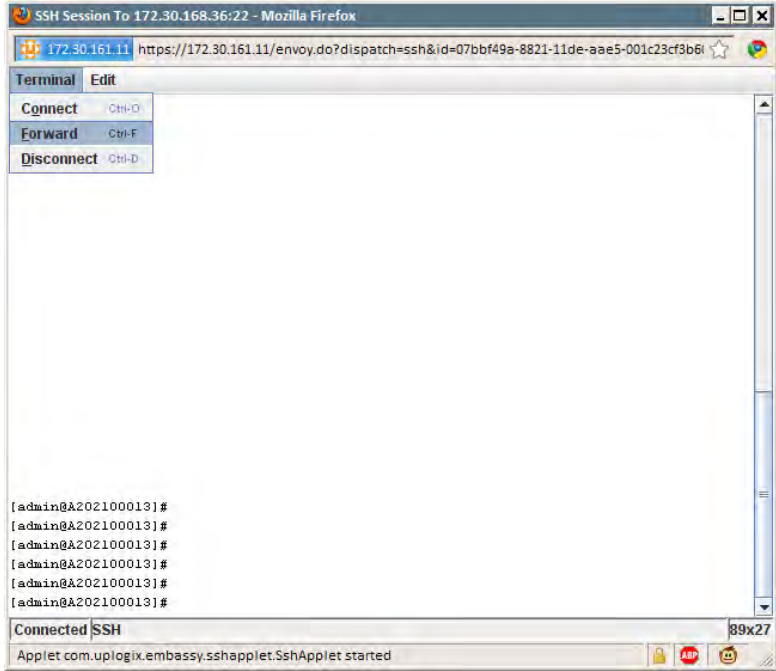

3. Mark the checkbox next to the port you wish to forward. By default, the applet will forward to a random local port. To specify a port, delete random and enter the desired port.

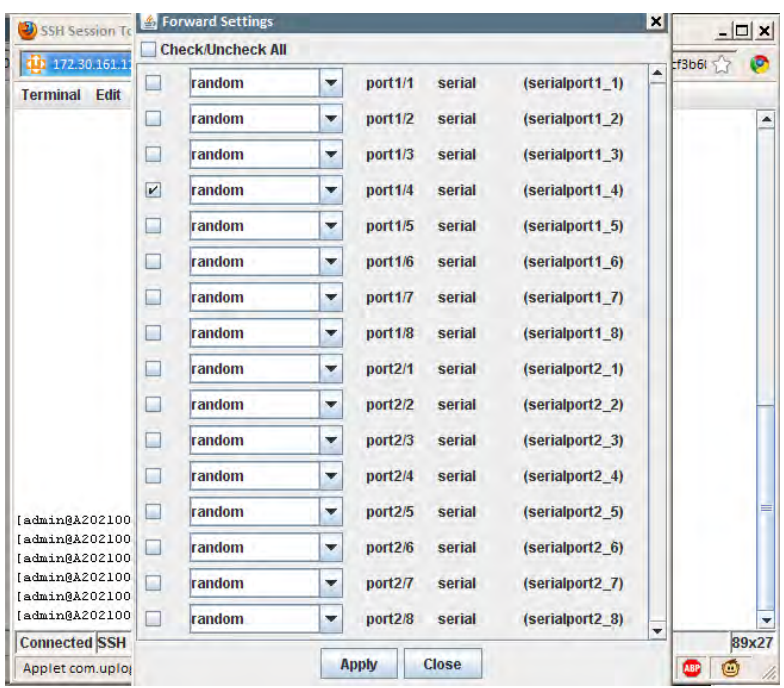

4. Click **Apply** to save your settings. If a random port was assigned, it will be displayed and highlighted in green.

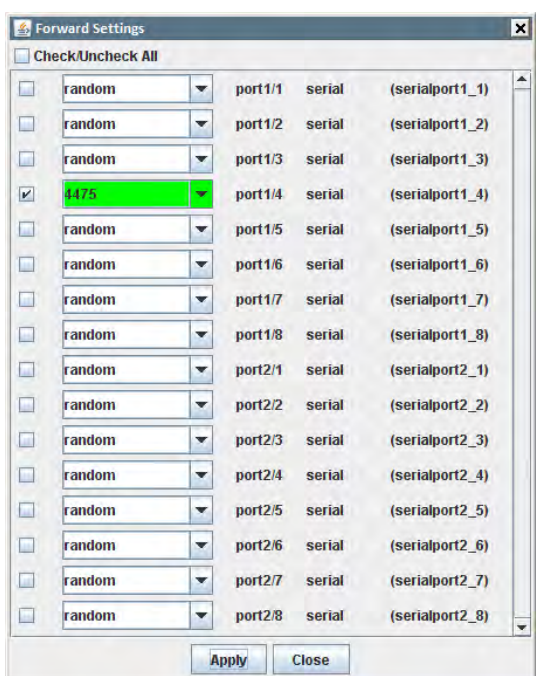

5. If you specified an invalid port (in use or conflicting), it will be highlighted in red.

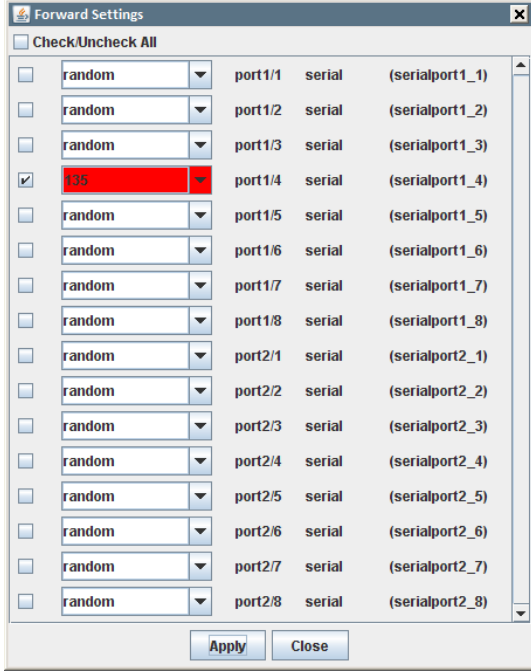

- 6. Click **Close** to return to your SSH session.
- 7. Navigate to the desired port and use the terminal forward command to start forwarding.

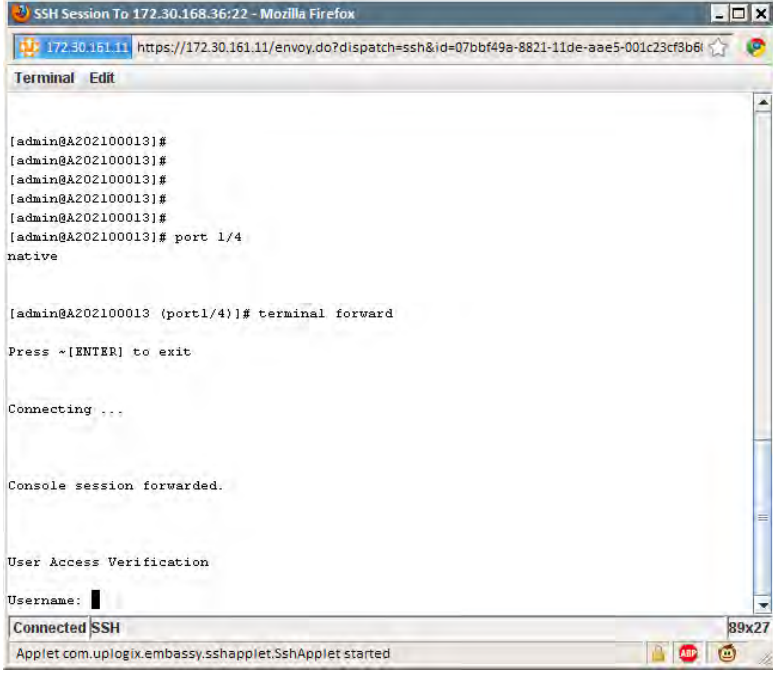

Once the message Console session forwarded displays, connect to the forwarded session on your local machine. Telnet to 127.0.0.1 (localhost) on the port specified in step 4 or 5.

```
# telnet 127.0.0.1 4475
Connecting to 127.0.0.1 4475…
```

```
Username: cisco
Password:  
% Login invalid
```
8. Anything typed to the forwarded port will be displayed in the original terminal session.

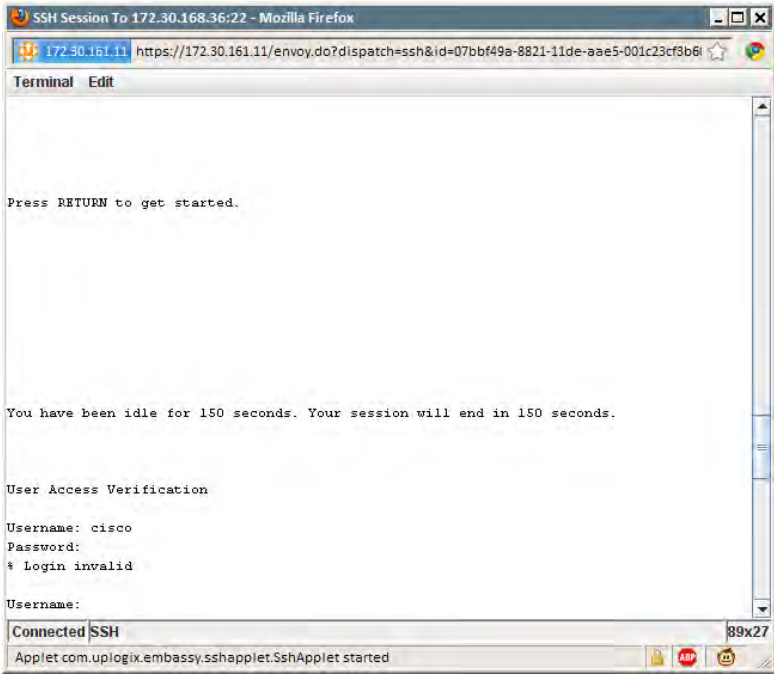

See the *Uplogix Local Manager Guide* for information on how to forward a serial port using PuTTY.

# **SSH Port Forwarding**

SSH port forwarding enables access to network services running on the dedicated or management IP addresses of a managed device. Multiple users on multiple workstations can use SSH Port Forwarding concurrently.

Certain privileges are required to edit or view a port's forward configuration:

- show protocols forward—Views the forwarding settings.
- config protocols forward—Configures the forwarding settings.
- forward—Allows the user to open an SSH session with a tunnel to the forwarded port.

The Uplogix device will attempt to forward incoming TCP traffic regardless of whether the destination is configured properly or not. Ensure the managed device is configured to listen on the port specified.

When using the CLI Applet on the Uplogix Control Center, a Java JRE must be installed on the user's workstation.

#### **Usage**

First, connect to the web interface of the Control Center and navigate to the Inventory page. Select an Uplogix device from the Inventory tree to bring up its detail page. Launch the UCC applet by clicking on the **CLI** button.

## **Configure IP Addresses**

The managed device's management or dedicated IP address must be configured on the Uplogix device. This can be configured using config init or config info.

```
[admin@xyzcoAus (port1/1)]# config init
‐‐‐ Enter New Values ‐‐‐ 
description: []:
<output removed>
management IP: []: 10.10.5.200
Configure dedicated ethernet port? (y/n) [y]:
Use DHCP? (y/n) [n]:
dedicated device IP []: 192.168.1.2
dedicated port IP []: 192.168.1.1
dedicated netmask: []: 255.255.255.252
speed/duplex: [auto]:
<output removed>
Do you want to commit these changes? (y/n): y
```
## **Configure Port Forwarding**

Use the config protocols forward command to open the port forwarding configuration editor.

```
[admin@xyzcoAus (port1/1)]# config protocols forward
[forward]#
```
Once in the editor, you can use the ? command to view a list of possible options.

```
[forward]# ?
Forward options are:
[no] management {port}
[no] dedicated {port}
[no] events
show
exit
```
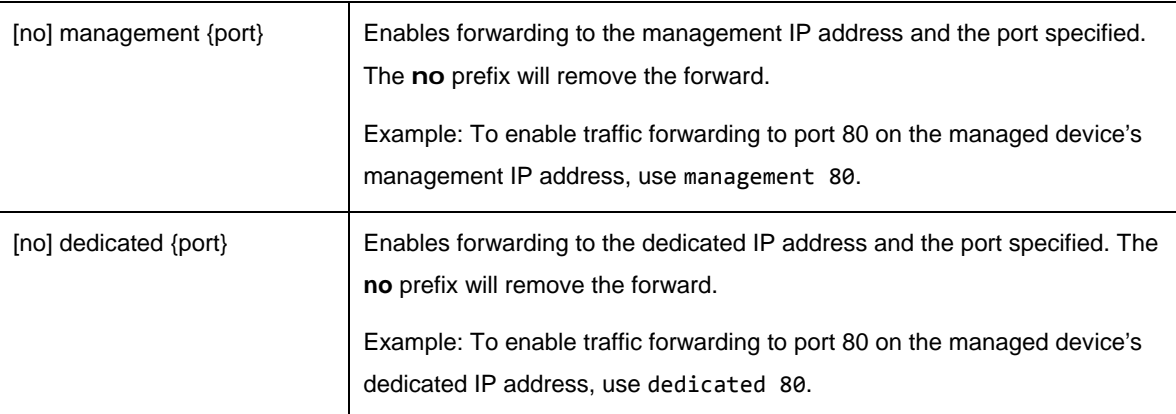

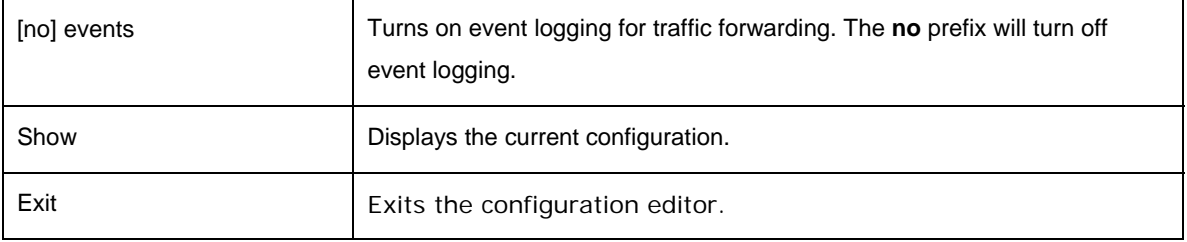

Note that the port specified should match the listening port on the managed device. If the managed device is running an SSH server on its management IP address, forwarding should be configured as management 22.

## **Creating a Tunnel**

To use the CLI Applet on the Control Center, navigate to a device in the Inventory tree and click on the **CLI** button. Once the applet has loaded, click on Terminal in the menu bar and select Forward.

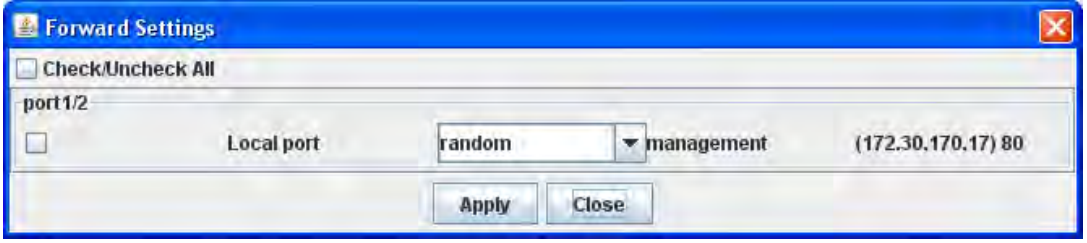

In this example, the Uplogix device has already been configured to forward traffic to port 80 at the management IP address for the device on port 1/2. The screen above allows you to select which tunnels to create. On a device with multiple forwards configured, the above list would be longer.

To create a tunnel, check the box next to the port forwards you wish to enable. Then, select a local port to use for forwarding. If random is selected, the applet will select a random port on the workstation. Click **Apply** to save your settings.

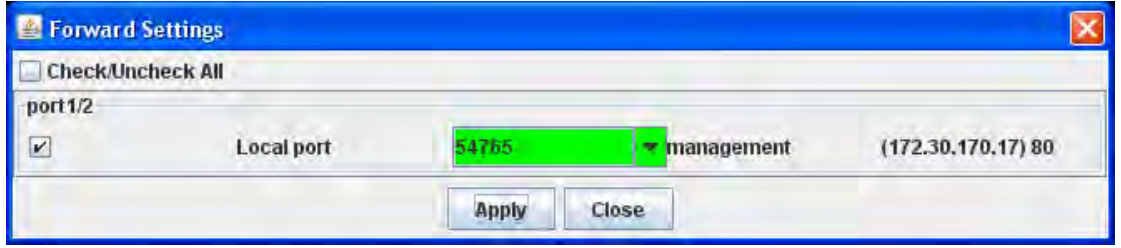

If the forward was successful, the drop down box will turn green. If a random port was requested, the port number will be displayed in the green box.

If the drop-down menu turns red, then the tunnel was not created. Double-check the forwarding settings on the target device. Ensure that forwarding is enabled and that the user has permission to forward to that port.

#### **Notes**

- Access to forwarded ports is secured by mapping the requested hostname or IP address to a managed device on the device. If forwarding is enabled for two ports that have the same management or dedicated IP addresses, it may be possible for a user to access the forwarded port of a device that they do not have explicit permission for.
- **If port forwarding is enabled on the Uplogix device CLI, a full heartbeat must occur before** the forward menu will be available in the CLI applet.
- Any tunnels created with an SSH session will be destroyed if the session times out or is exited. To regain access to the tunnel, initiate another SSH session.
- See the Uplogix Local Manager Guide for information on how to SSH port forward using PuTTY.

## **SMS Outband (PPP on)**

In environments where Local Managers contact the Uplogix Control Center as needed via wireless modem, contact can be initiated from the Uplogix Control Center by sending an SMS message instructing an Uplogix Local Manager to initiate Dial-in.

Requirements for using this capability are:

- The Local Manager uses a wireless modem (GPRS/CDMA/Iridium/Inmarsat) modem that supports SMS commands.
- The Local Manager has been configured with a phone number and SMS domain name that the Uplogix Control Center can use to construct a valid SMS email address. These are locally configured with the config answer command.

To initiate contact:

- 1. Select the Local Manager from the Inventory and expand the page to show the Local Manager detail.
- 2. From the list of tasks that may be scheduled, select **SMS Message** and click **Next**.

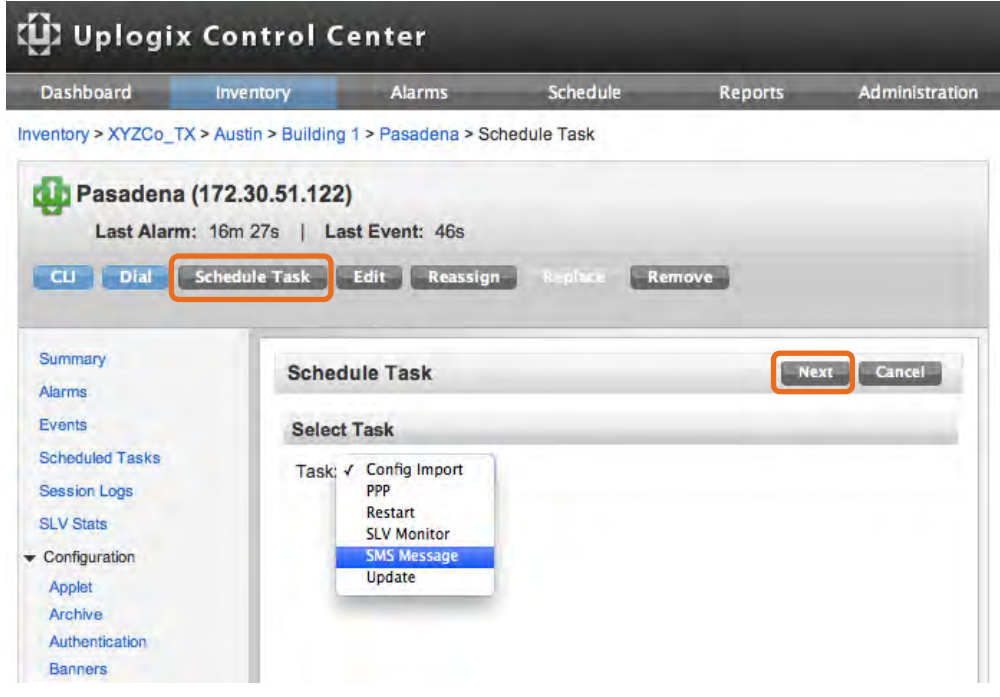

3. The SMS Message – Parameters page opens. Click **Next** and the **ppp on** command is sent immediately by SMS message. It may take a few minutes before the Uplogix Local Manager receives the SMS message and activates PPP.

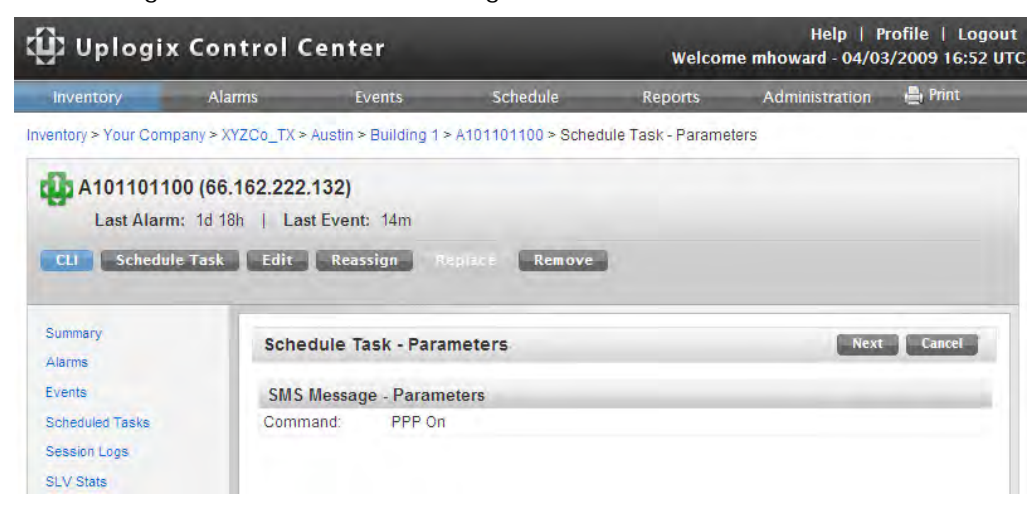

# **CLI Applet Failover to Managed Device**

The Uplogix Control Center provides users with the ability to open SSH connections to Local Managers that pass through to the console port of a managed device via the CLI Applet. Under normal circumstances, the CLI Applet establishes an SSH connection to the Uplogix Local Manager. In the unusual event that the applet is unable to establish an SSH connection to the Uplogix Local Manager, the CLI Applet Failover feature allows configuration of the CLI Applet so that it fails over to establishing an SSH connection directly to the managed device.

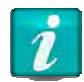

Many of the valuable Uplogix features such as session logs, events, and configuration rollback become unavailable when the CLI Applet fails over to connecting directly to the managed device, as the Local Manager is out of the connection loop in this scenario.

## **Device Properties**

This feature is activated by adding one or both of the following device properties to the Local Manager port for the managed device.

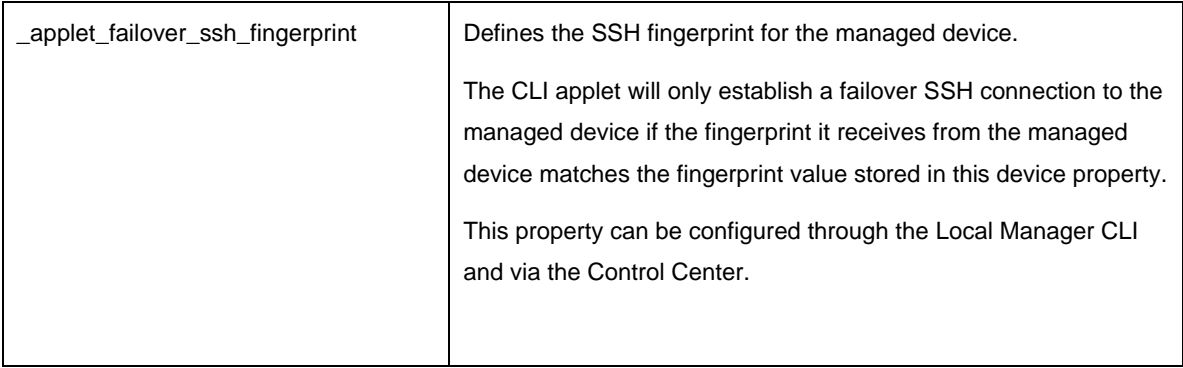

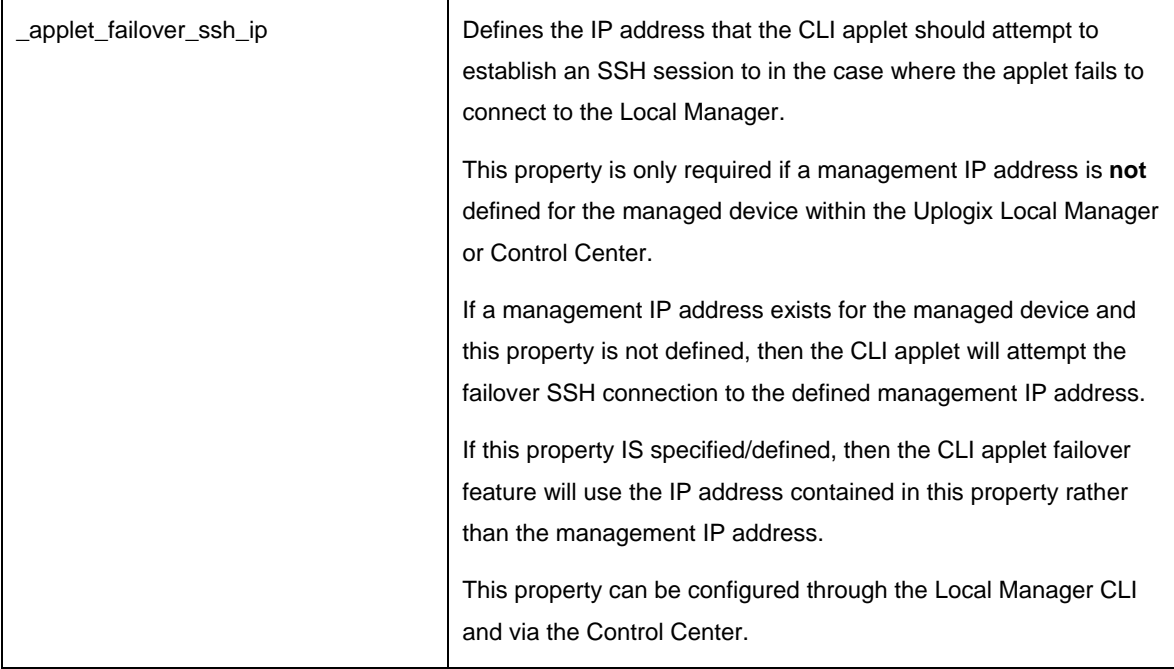

The following example walks through the process of configuring CLI Applet Failover to a Cisco 3925 router connected to port 1/2 of the Local Manager.

## **Determine the SSH Fingerprint for the Managed Device**

Part of enabling CLI applet failover to the managed device involves configuring the Uplogix Local Manager with the SSH fingerprint of the managed device. Initiate an SSH session to the managed device via a terminal session or application such as PuTTY. The managed device fingerprint will display with a question asking whether to continue connecting. This assumes the PC/workstation does not have the managed device's RSA key in its known host file. If the fingerprint is not presented with a question asking whether to continue, then edit the SSH known host file on your PC/workstation to remove the entry for the managed device. Here is an example using a Linux, Unix or Mac terminal session:

```
/Users/admin > ssh admin@192.0.2.100
The authenticity of host '192.0.2.100 (192.0.2.100)' can't be established.
RSA key fingerprint is b7:b7:9b:ce:bc:44:82:36:ca:92:71:65:fe:fd:4f:43.
Are you sure you want to continue connecting (yes/no)? yes
Warning: Permanently added '192.0.2.100' (RSA) to the list of known hosts.
```
An example of the fingerprint in a Putty popup window is shown below:

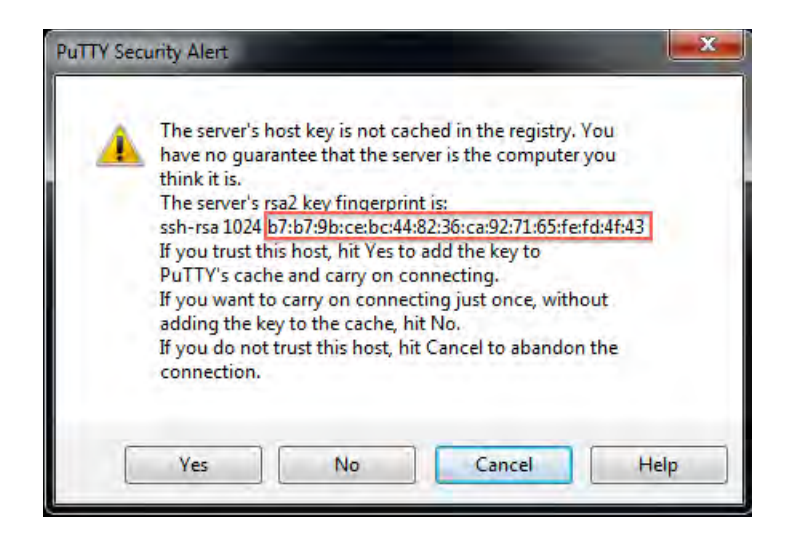

Copy the SSH fingerprint. It is a required device property that will be set up in the next step.

## **Configure Device Properties via the Local Manager CLI**

Log into the Uplogix Local Manager and navigate to the port that is to be configured for CLI applet failover and enter the device property editor by issuing the following commands:

```
[admin@A400100052]# port 1/2
LRT‐3925 cisco CISCO3925‐CHASSIS IOS 15.1(4)M
                  3925
[admin@A400100052 (port1/2)]# config properties
[config properties]#
```
Now configure the applet failover ssh fingerprint device property for the managed device SSH fingerprint (determined in the previous step) with the following command (where there is a space between the property and the fingerprint value):

```
[config properties]# _applet_failover_ssh_fingerprint
b7:b7:9b:ce:bc:44:82:36:ca:92:71:65:fe:fd:4f:43
[config properties]# show
_applet_failover_ssh_fingerprint: b7:b7:9b:ce:bc:44:82:36:ca:92:71:65:fe:fd:4f:43
[config properties]#
```
If there is no management IP address for the managed device configured in the Local Manager, or if the failover IP address that should be used is different from the configured management IP address, then the \_applet\_failover\_ssh\_ip device property should be configured to specify the failover IP address for the managed device. The Uplogix show info CLI command can be used to determine the management IP address for a given device. The following example shows the managed device to have a management IP address of 192.0.2.100:

```
[admin@A400100052 (port1/2)]# show info
Hostname: LRT‐3925
Description: 3925
Make: cisco
```
Model: CISCO3925‐CHASSIS OS: IOS OS Version: 15.1(4)M **Management IP: 192.0.2.100** Current CPU Utilization: 0% CPU Utilization (1 minute average): 1% CPU Utilization (5 minute average): 1% Total Memory: 762273884 bytes Used Memory: 52811412 bytes Free Memory: 709462472 bytes

To demonstrate how to set this device property, suppose that the CLI applet should failover to IP address 192.0.2.200 if a SSH session cannot be established to the Uplogix Local Manager. Issue the following commands to enter the device property configuration editor on the managed device port and set the applet failover IP address:

```
[admin@A400100052 (port1/2)]# config properties
[config properties]# _applet_failover_ssh_ip 192.0.2.200
[config properties]# show
_applet_failover_ssh_ip: 192.0.2.200
-<br>applet_failover_ssh_fingerprint: b7:b7:9b:ce:bc:44:82:36:ca:92:71:65:fe:fd:4f:43
[config properties]# exit
```
[admin@A400100052 (port1/2)]#

Alternatively, device properties can be set via the UCC. Log into the UCC, navigate to the Uplogix Local Manager in the Inventory, click on the port for the managed device in the Device section of the Local Manager summary page, and click the Properties link in the left navigation bar. The following page appears so device properties can be added or deleted:

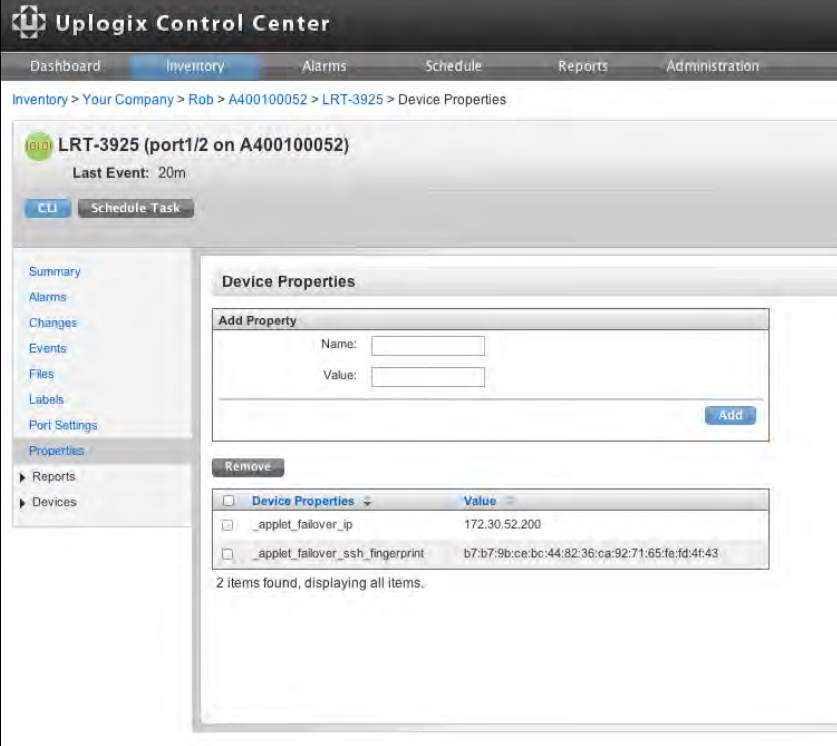

#### **Usage**

Once device properties are configured for a managed device as specified above, the CLI applet failover feature is configured and active. To use the CLI applet to access the console port of a managed device, connect to the web interface of the Control Center and navigate to the Inventory page. Select an Uplogix device from the Inventory tree to bring up its detail page. Launch the UCC applet by clicking on the **CLI** button. Should the CLI applet fail to establish an SSH session to the Local Manager, the applet will then attempt to establish an SSH session directly to the managed device.

# **CLI Applet SSH Key Authentication**

The Uplogix Control Center provides the capability to open SSH connections to Local Managers and to managed devices via the CLI Applet.

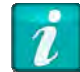

Providing public keys to authenticate overrides TACACS/Radius authentication for that user.

#### **Arguments**

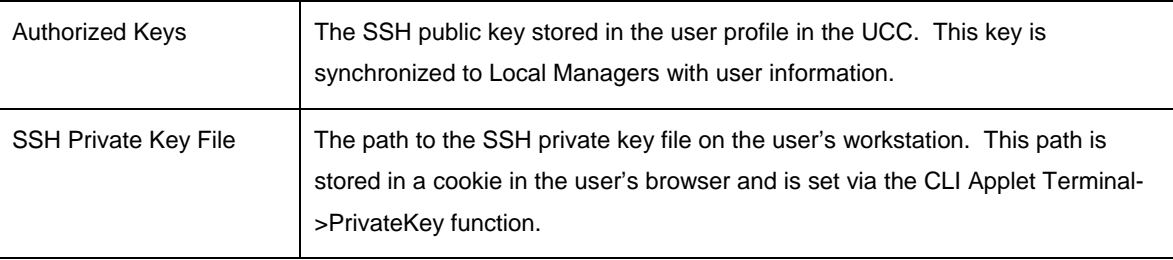

This example walks through the process of configuring CLI applet SSH key authentication for user Norm.

## **Generate SSH Key Pair on Client Workstation (If one has not been previously created)**

If the client workstation (i.e., the workstation that will launch the CLI applet to connect to the Local Manager or managed devices) is running Linux, Unix, or Mac OSX (or is running Windows with a Linux-like environment application like Cygwin), issue the following command in a terminal window to generate the key pair: ssh‐keygen –t dsa.

```
/Users/admin > ssh‐keygen ‐t dsa
Generating public/private dsa key pair.
Enter file in which to save the key (/Users/admin/.ssh/id_dsa):  
Enter passphrase (empty for no passphrase):  
Enter same passphrase again:  
Your identification has been saved in /Users/admin/.ssh/id_dsa.
Your public key has been saved in /Users/admin/.ssh/id_dsa.pub.
The key fingerprint is:
53:6d:4d:bd:5e:45:15:e1:16:45:ad:67:b9:1b:ed:d9 admin@lenovo‐2444abfb.uplogix.local
```
If the Uplogix solution is running in FIPS mode, then a "rsa" key must be generated with at least 2048 bits – here is the command to generate this key pair: ssh‐keygen –t rsa –b 2048.

If the client workstation is running a Windows operating system, the free puTTYgen tool can be downloaded and used to generate SSH key pairs. An example of this puTTYgen tool is shown below:

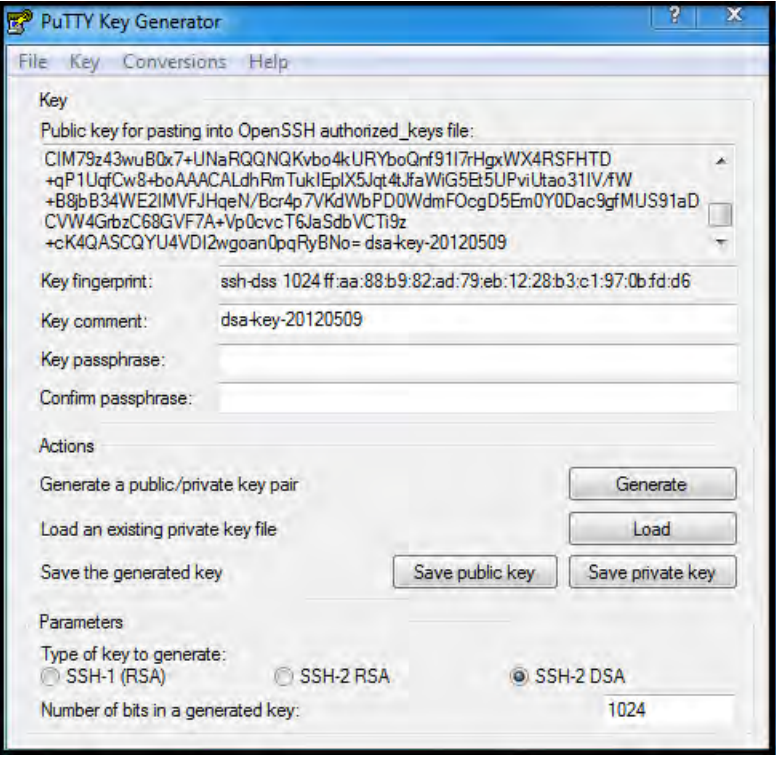

After installing and running the puTTYgen tool, perform the following:

- 1. In the Parameters section, choose **SSH-2 DSA**, leave the default number of bits set to **1024** and click the **Generate** button for the standard, non-FIPS Uplogix Local Management solution. In the case where the UCC is running in FIPS mode, choose **SSH-2 RSA**, set the number of bits in the generated key to **2048** and then click **Generate**.
- 2. Move the mouse in the small screen as instructed by the tool during key generation in order to add randomness to the key pair being generated.
- 3. Enter a key comment to identify the key pair. This is useful when using several SSH key pairs.
- 4. Do not enter a **Key passphrase** leave it blank.
- 5. Click **Save private key** to save your private key. Give the key a filename and confirm that it should have a blank passphrase. Also, note the filename and path, as the location for this private key will be configured in a subsequent step.
- 6. Click **Save public key** to save the public key and give it a filename.

## **Add Public SSH key to User in Uplogix Control Center**

The contents of the SSH public key should be copied and provided to an Uplogix Control Center admin if the user does not have privileges to edit their user profile. Next, the user or Uplogix Control Center admin should login to the web interface, navigate to the Administration-Users page and then click on the user to be provisioned with the SSH public key. In the example below, the SSH public key for user Norm is pasted into the Authorized Keys text box. Be sure to click **Save** after pasting the SSH public key.

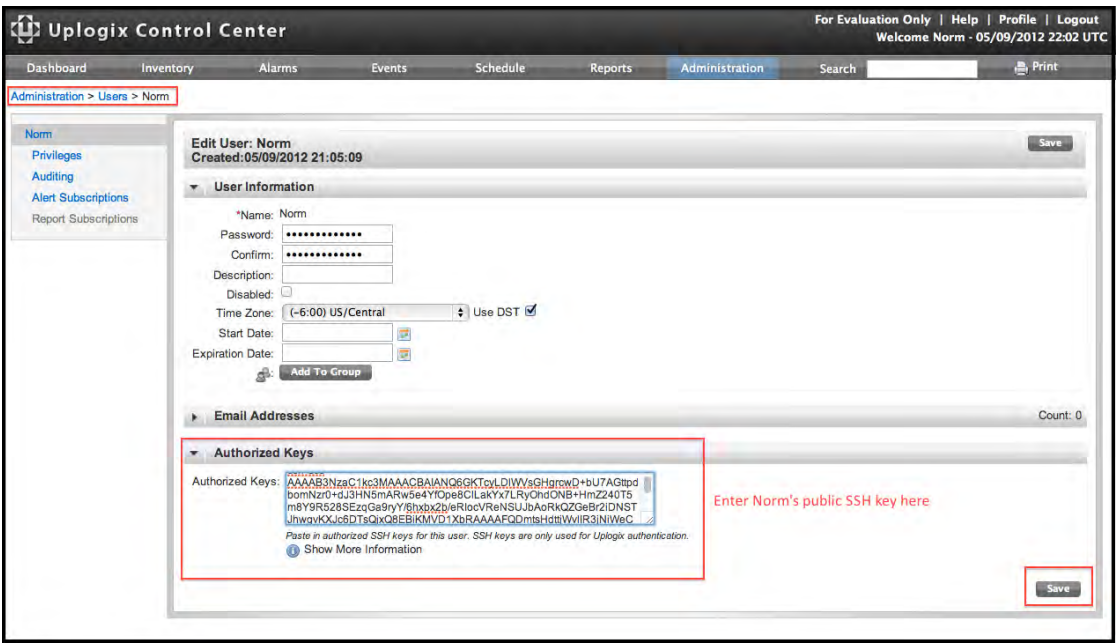

#### **Set SSH Private Key Location in Browser**

Log into the Uplogix Control Center, navigate to a Local Manager, and click on a CLI applet button.

Upon clicking CLI and launching the CLI applet, you may be prompted with a couple windows asking for confirmation that you trust the Uplogix Control Center certificate and to allow the CLI applet access to your workstation – you must trust the certificate and allow the applet access to your workstation in order to continue.

Once the applet finishes initializing, click the Terminal menu selection at the top of the screen and then click PrivateKey in the submenu as shown below.
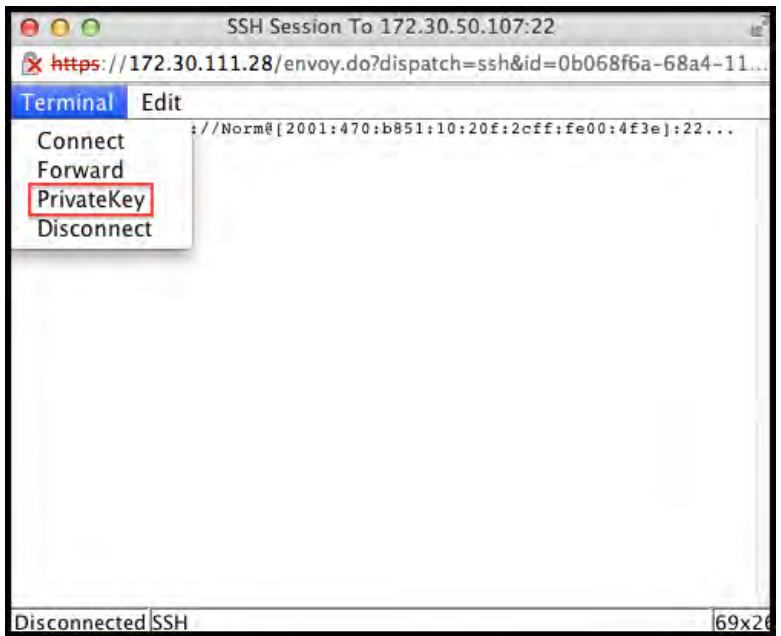

Next, click **Browse** on the popup menu, browse to and select the private key file, then click **Open** to set the path as shown below. Finally, click **Save** to save the path to the private key in an Uplogix cookie in the browser. Close the applet window.

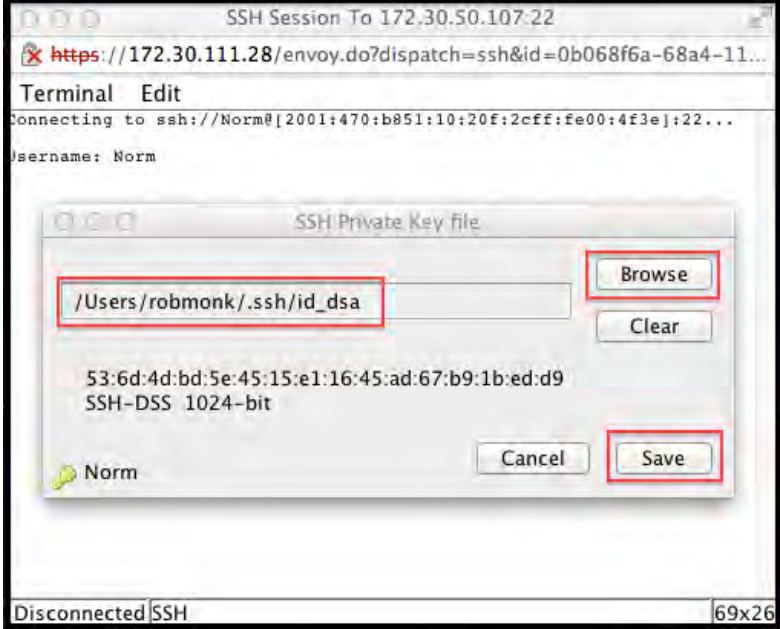

This completes configuration for user Norm – Norm's public key is stored in the Uplogix Control Center and the path to the private key is stored as a cookie in Norm's browser.

#### **Usage**

Once the private key has been configured as specified above, the CLI applet failover feature is configured and active. To use the CLI applet to access the console port of a managed device, connect to the web interface of the Control Center and navigate to the Inventory page. Select an Uplogix device from the Inventory tree to bring up its detail page. Launch the UCC applet by clicking on the **CLI** button. The applet should establish and authenticate the SSH session without the user having to enter a password.

**Note:** Alternatively, this failover may be created by configuring a public key in the user profile and a private key in the CLI Applet authenticates subsequent SSH sessions from the user workstation to Local Managers rather than requiring the user to provide a password in the applet window at each login.

## **Support and Regulatory information**

## **Getting technical support**

The Uplogix technical support web site allows you to open and review support requests, browse the knowledge base and download software updates. You must have a user account to view this site.

#### **Requesting an account**

To create an account, send an email to support@uplogix.com with the subject line "create account". Include this information:

- **•** organization name
- **account user's email address**
- **user's general contact information**

#### **Requesting support**

Uplogix provides 24x7x365 support. If you need to contact Uplogix customer support, please provide this information:

- Product model
- **Serial number and software version (use the show version command from the command** line or use the arrow keys on the front panel to scroll through the information on the display)

Phone: 512-857-7070

Fax: 512-857-7002

URL: support.uplogix.com

#### **Providing comments about this guide**

Did you find the information you needed?

Was it accurate?

Did it help you?

Please contact our publications staff at support@uplogix.com to notify us of any issues with this guide's accuracy, completeness, or clarity.

We want you to be successful using our products. If you find a problem with this material, we will do our best to fix it.

# **Index**

### **A**

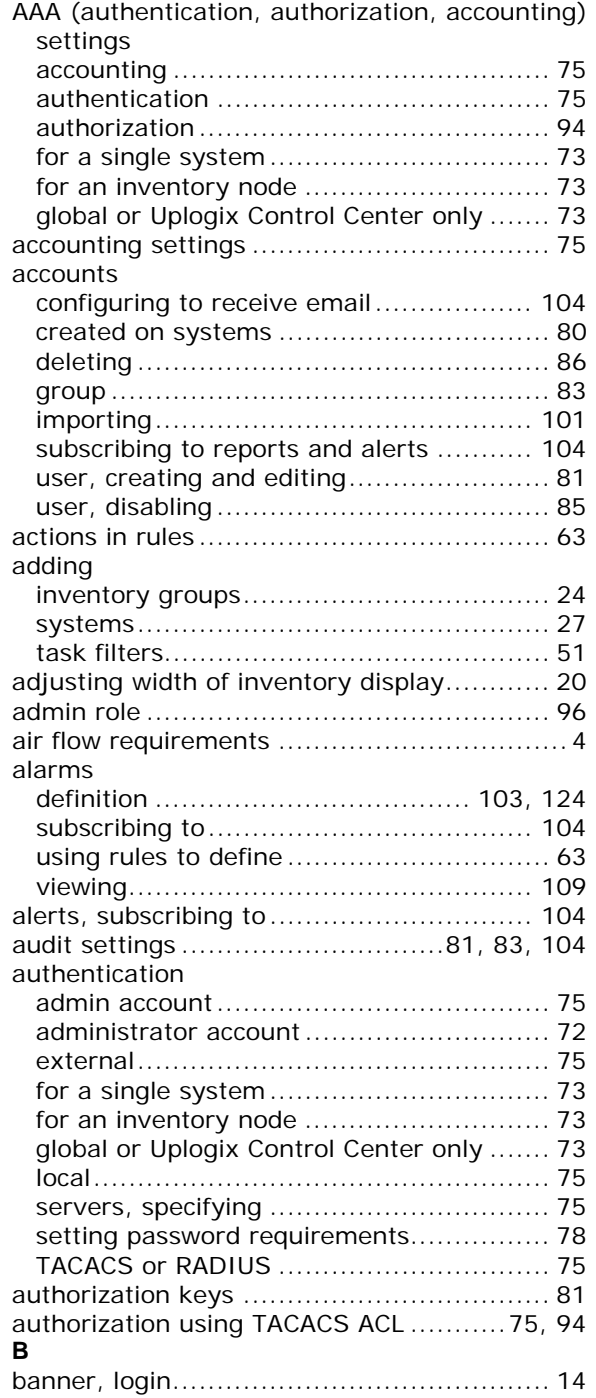

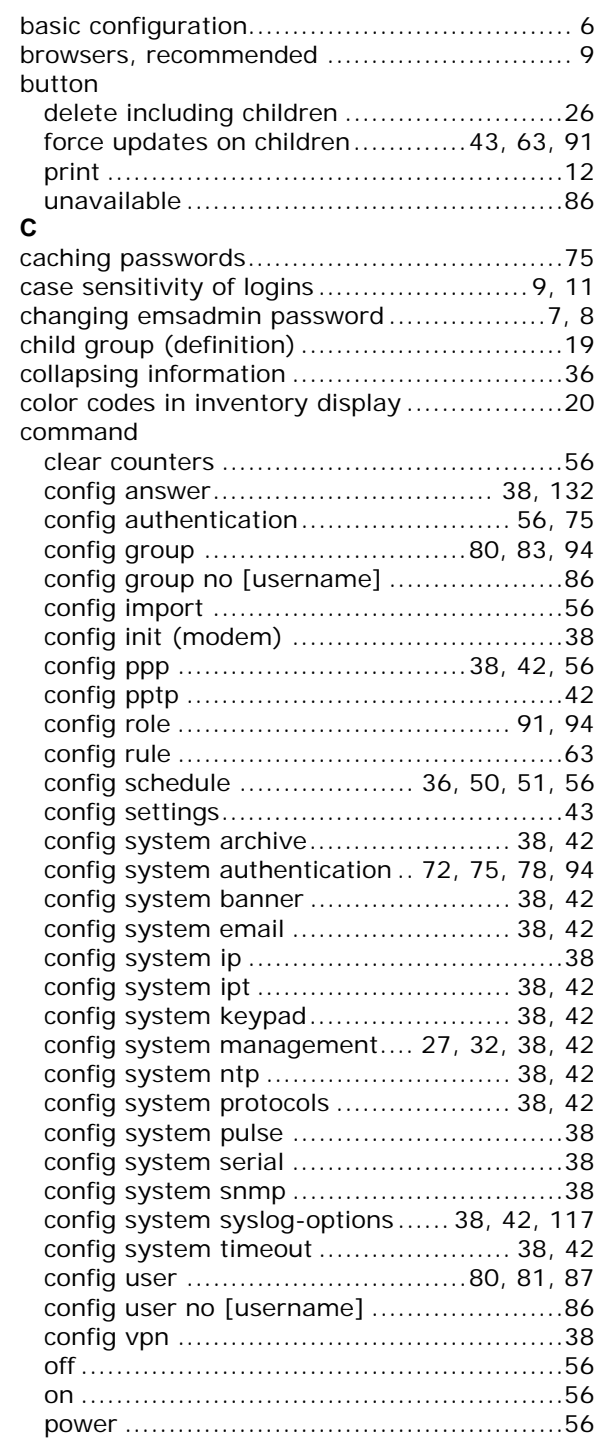

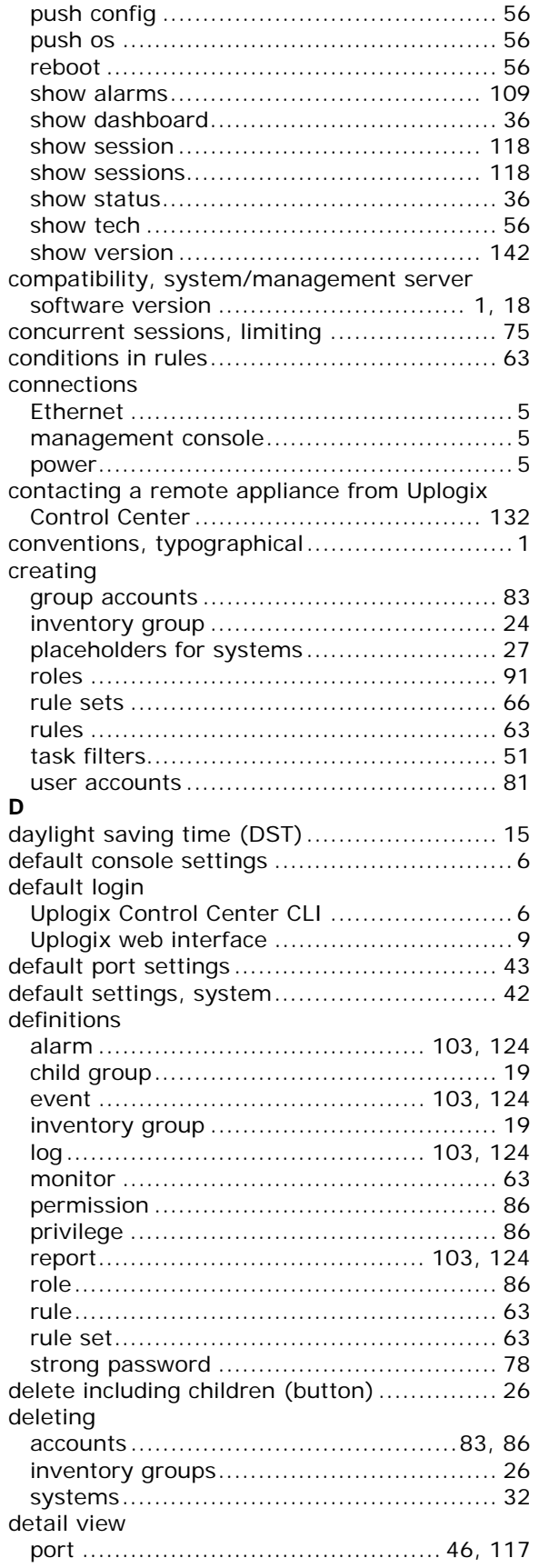

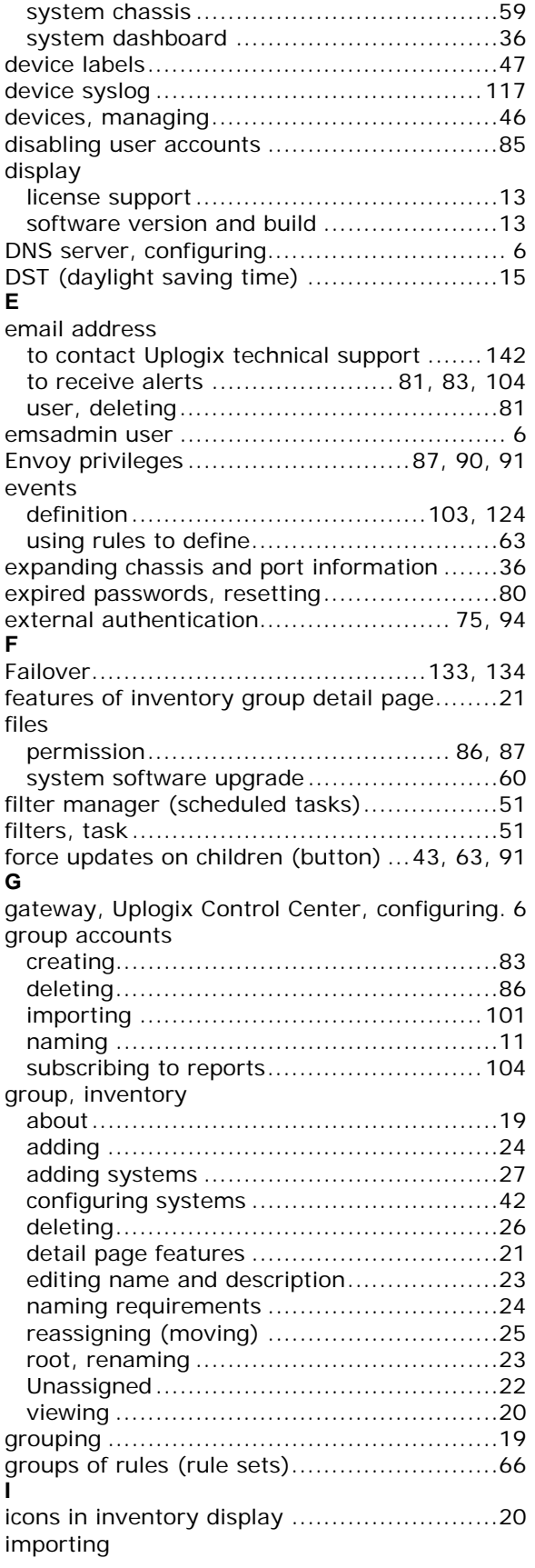

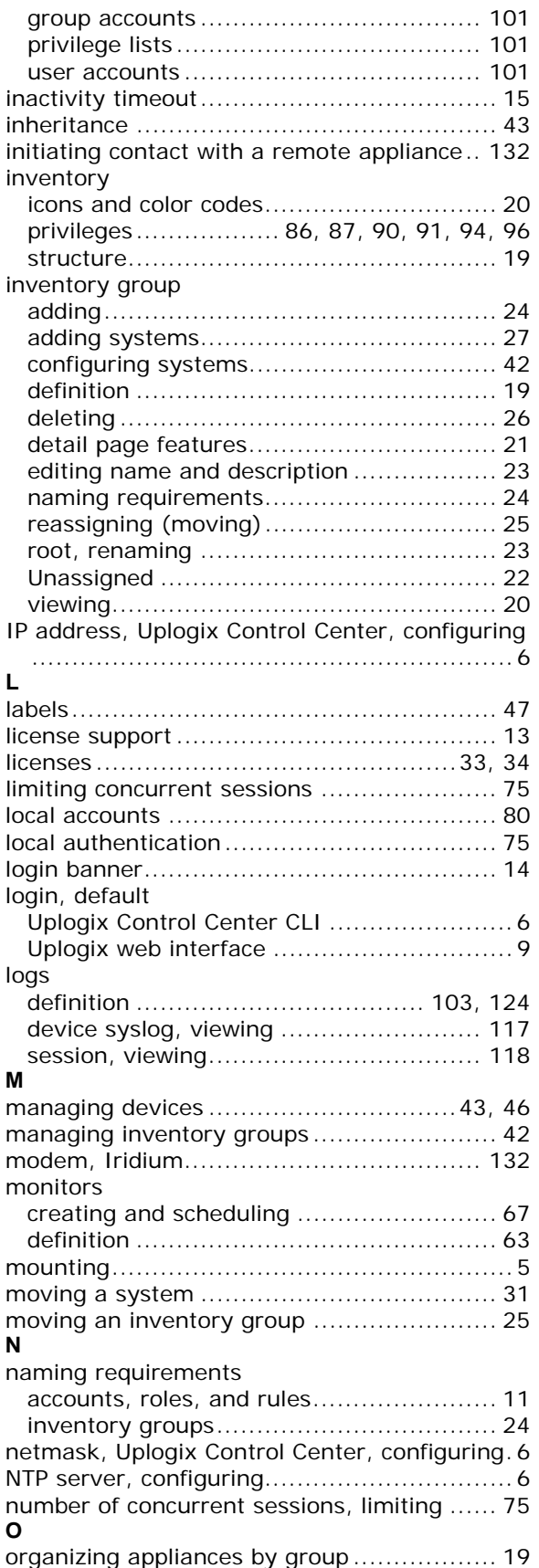

## **P**

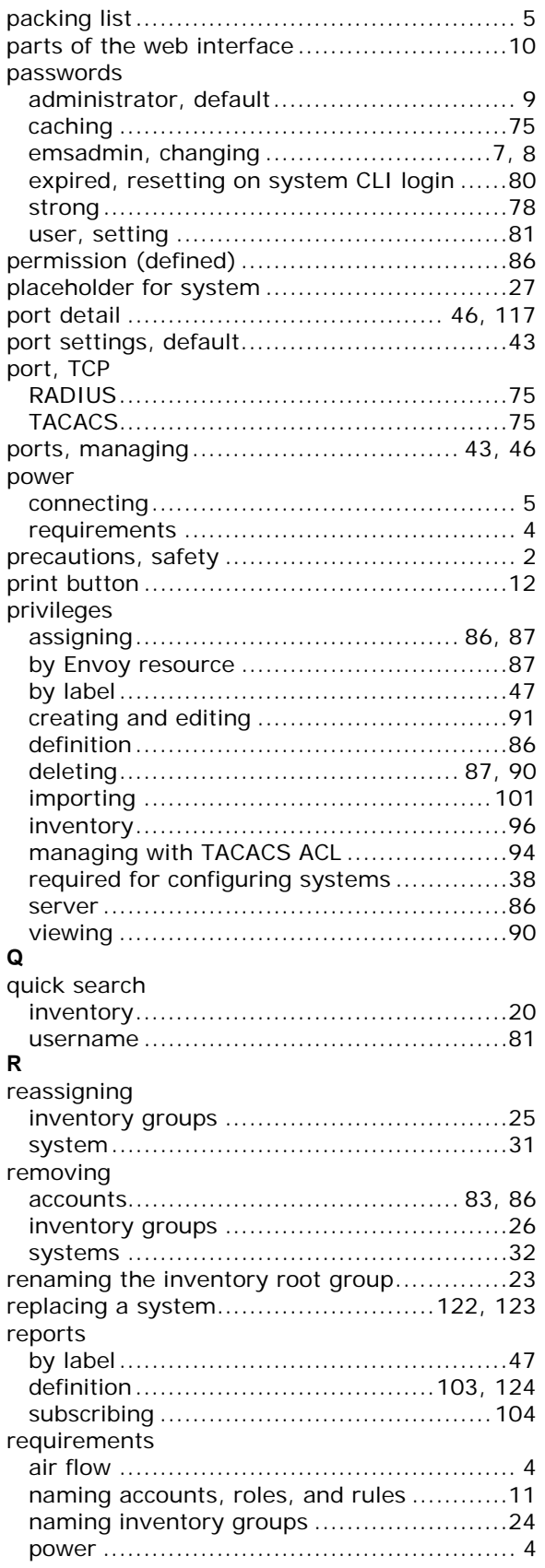

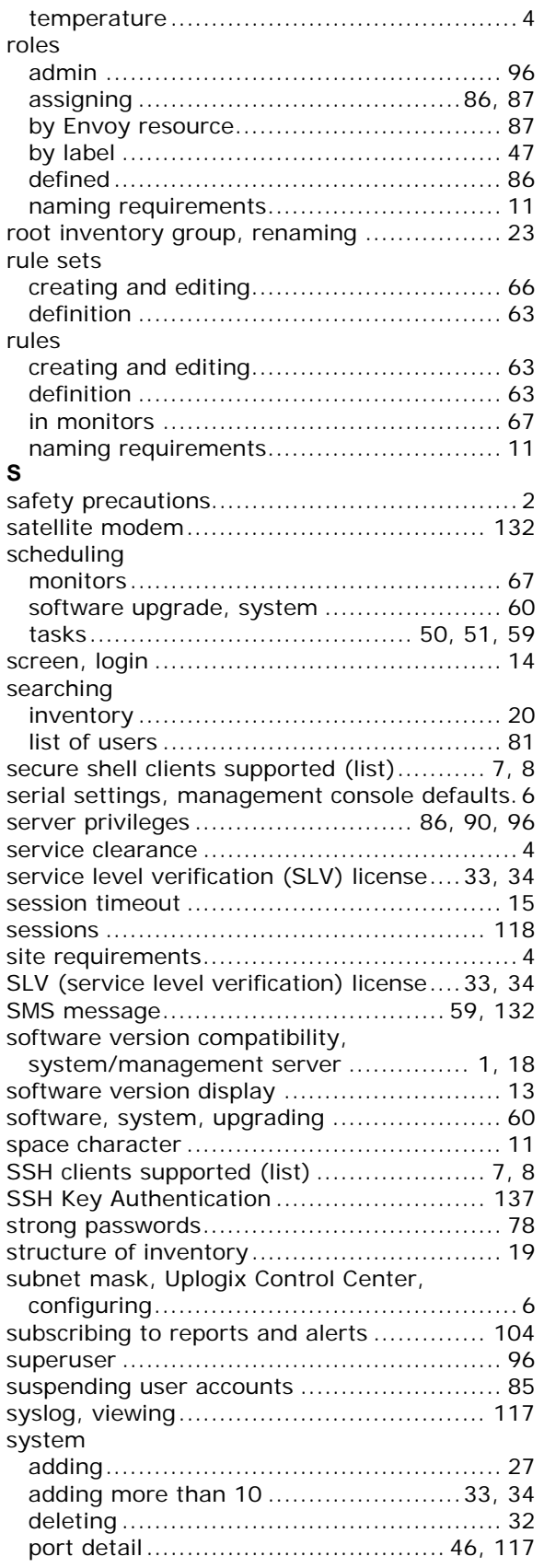

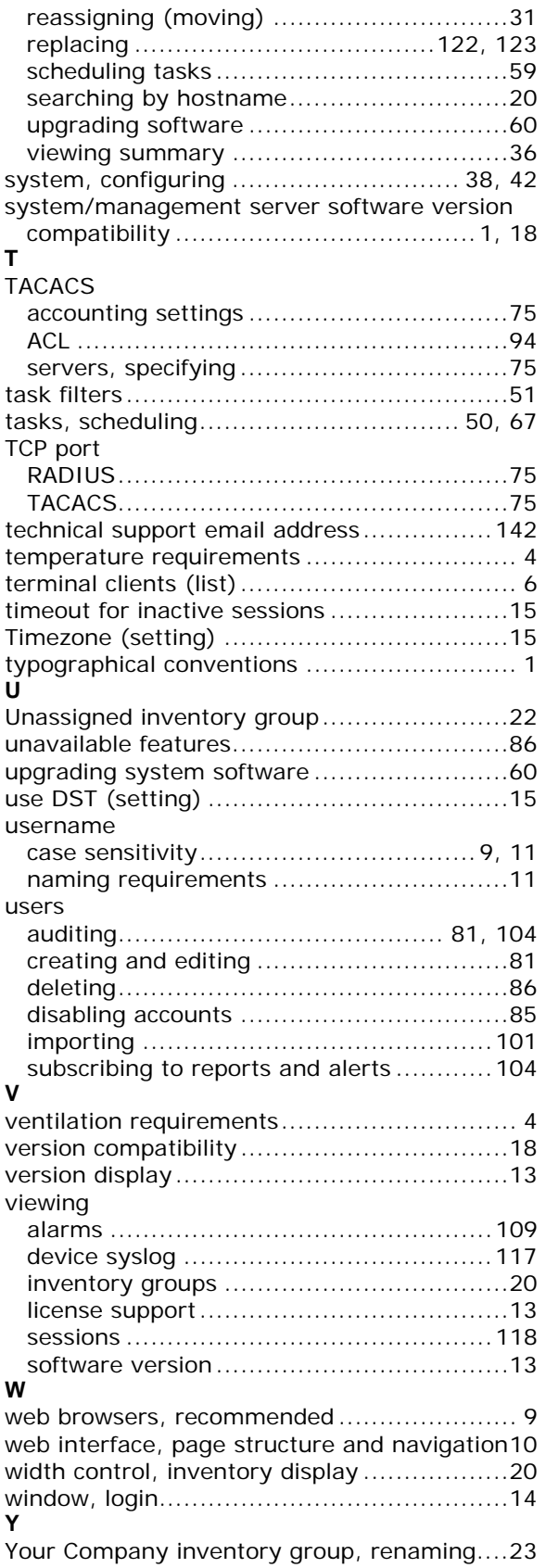